# 目次

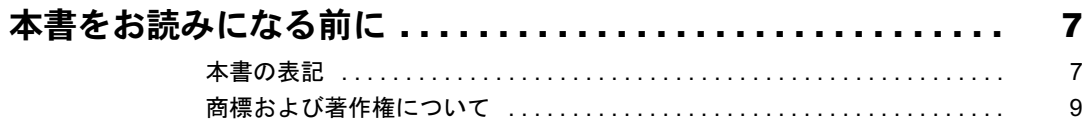

# 第1章 各部名称

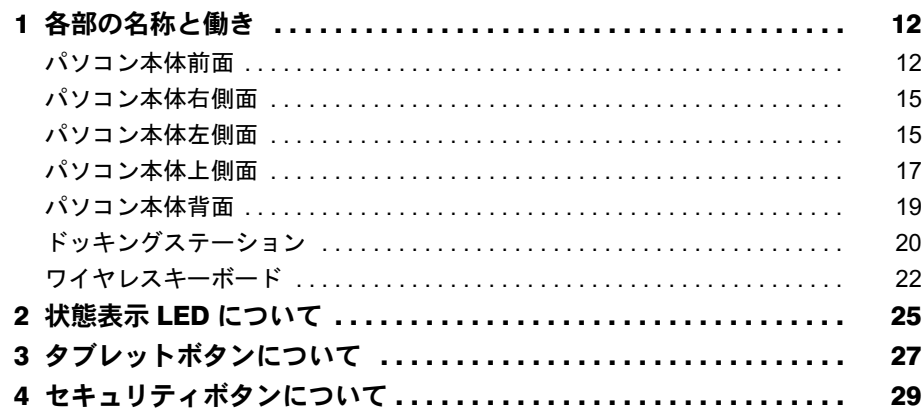

# 第2章 ハードウェア

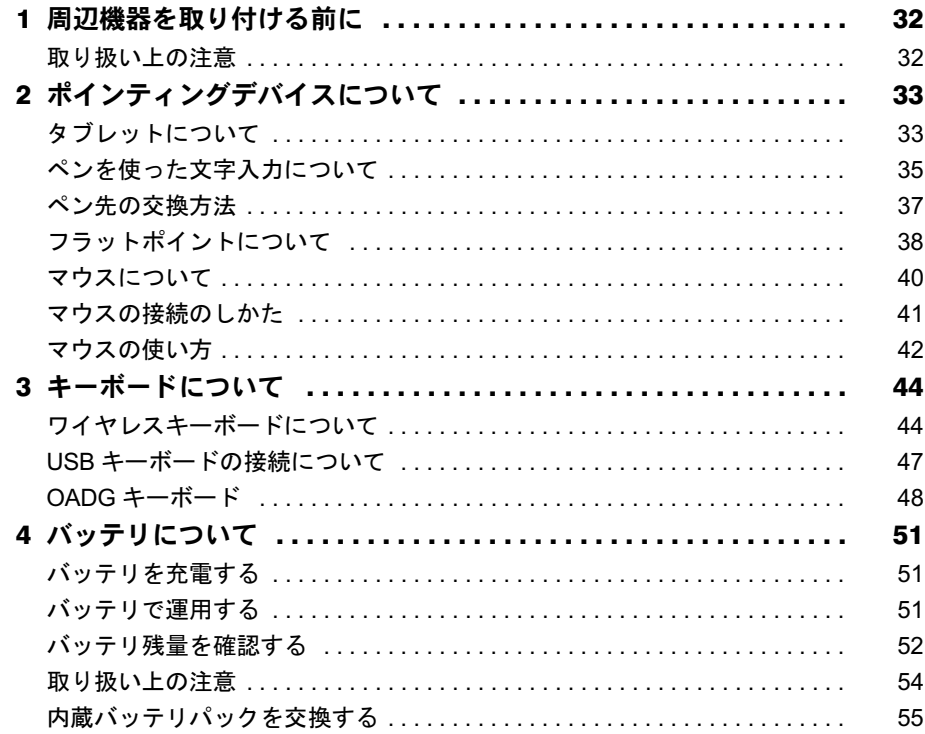

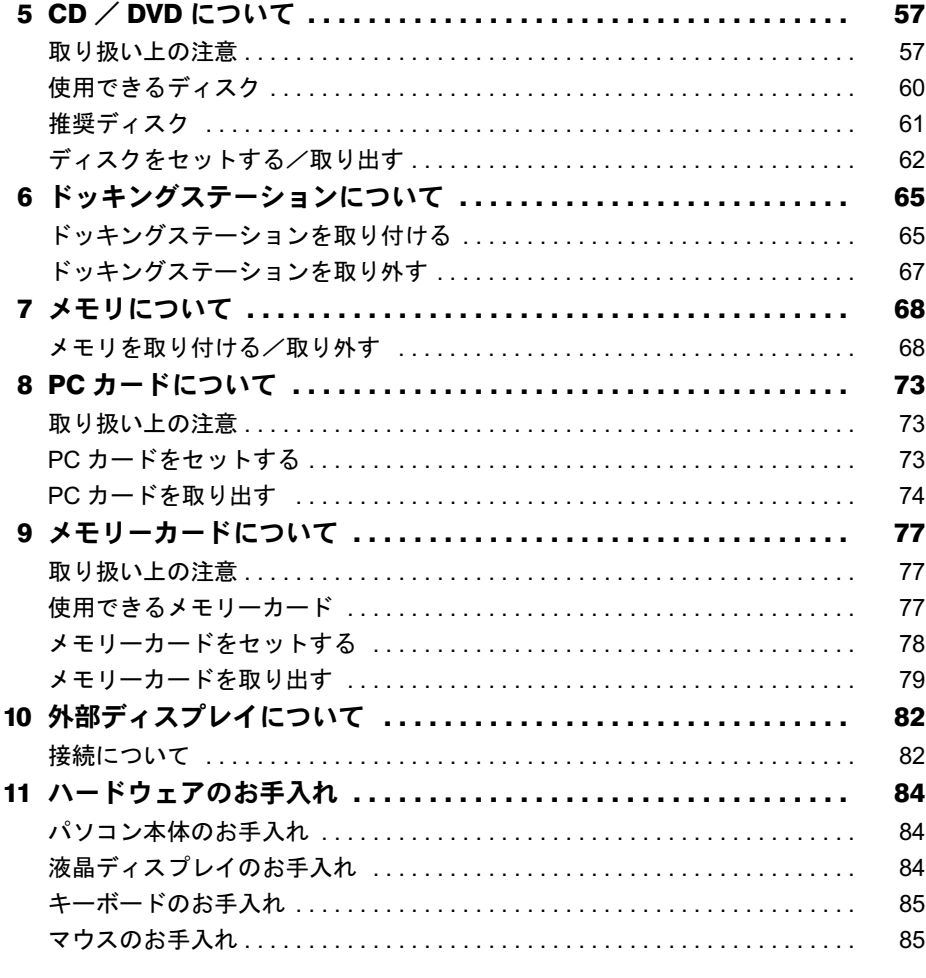

# 第3章 機能

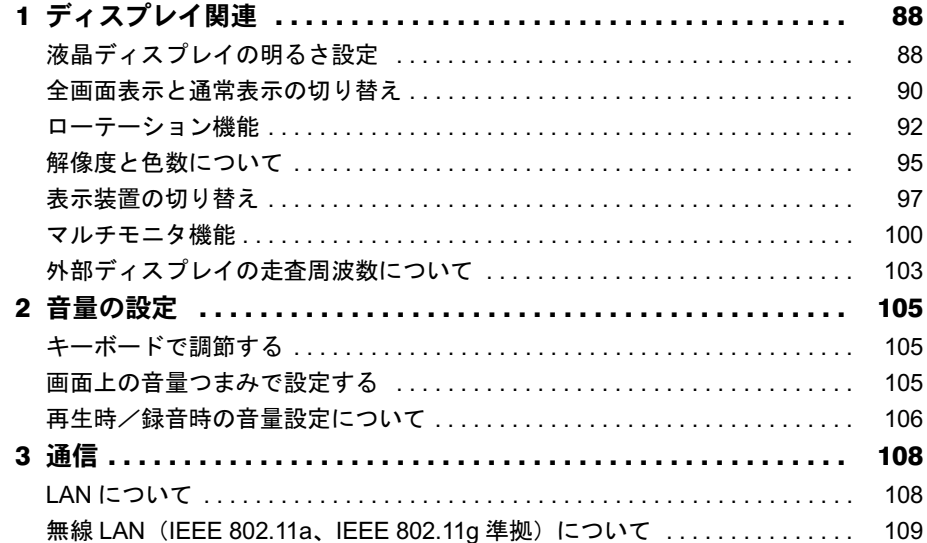

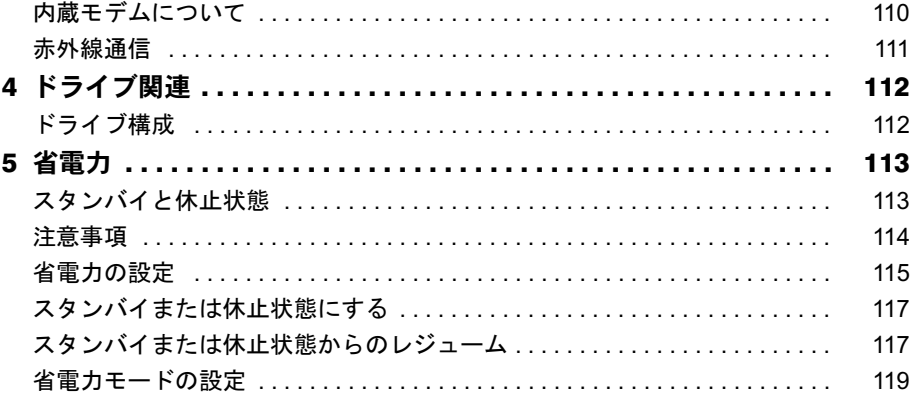

# 第4章 セキュリティ

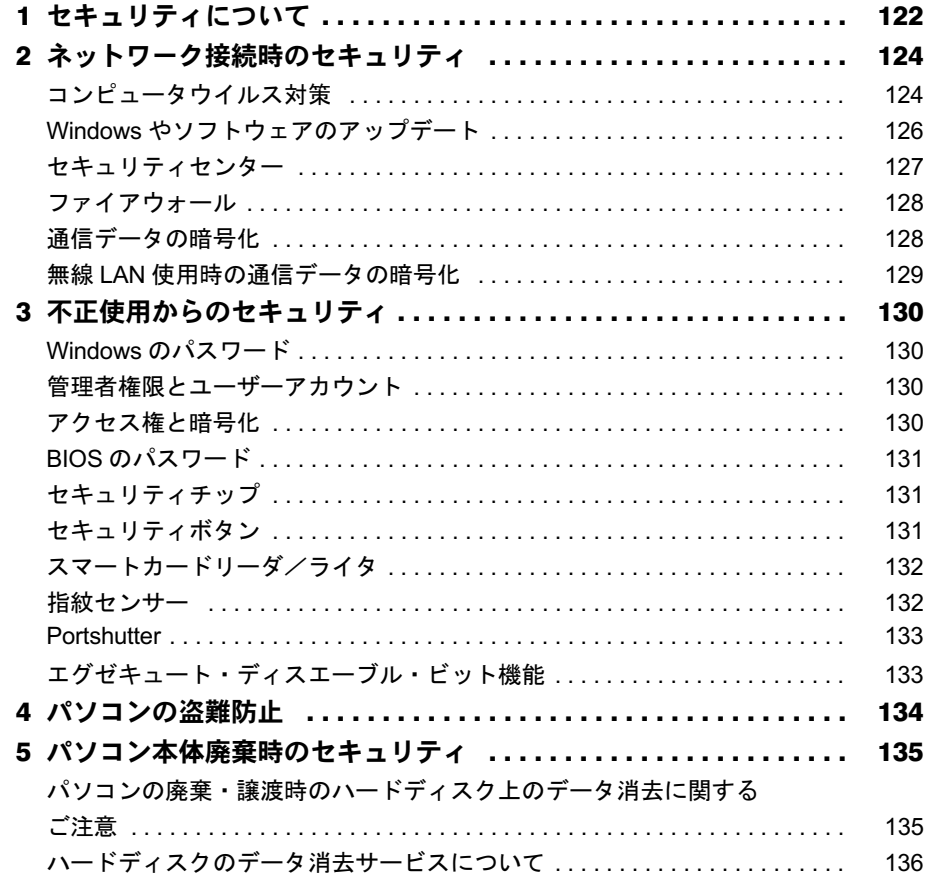

# 第5章 ソフトウェア

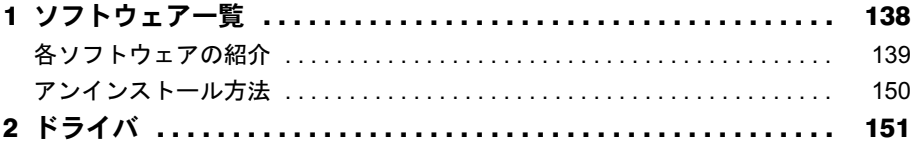

# 第6章 BIOS

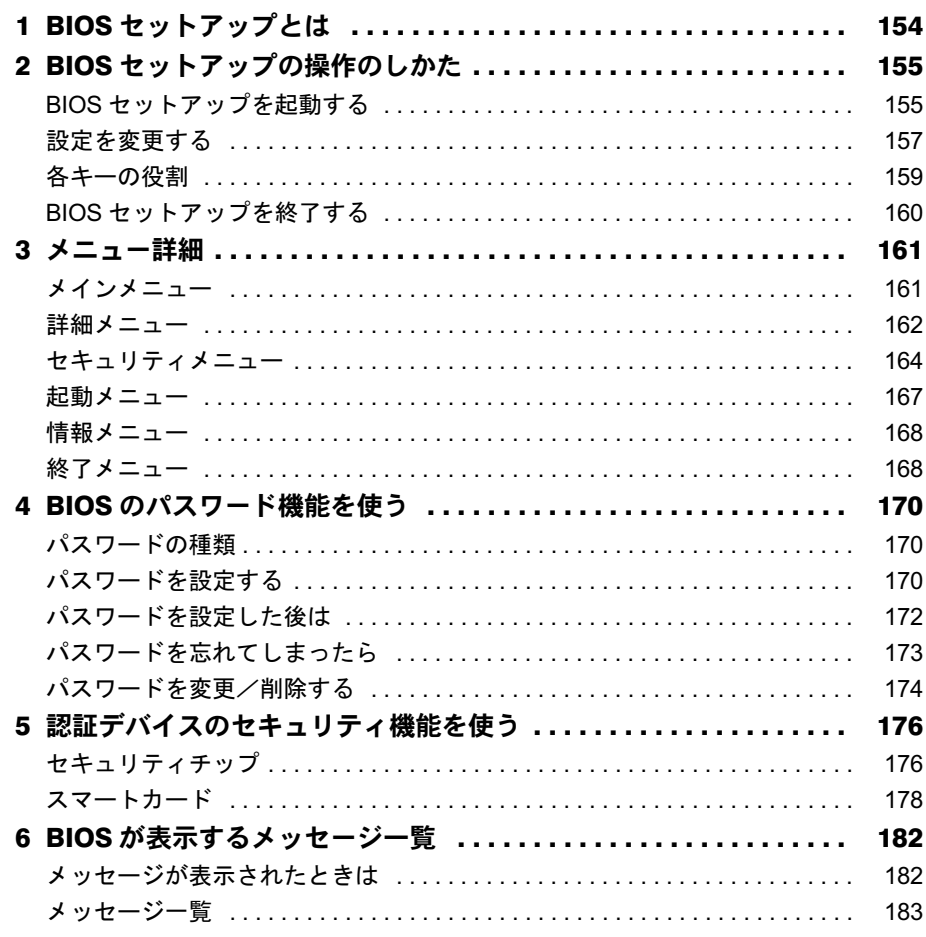

# 第7章 技術情報

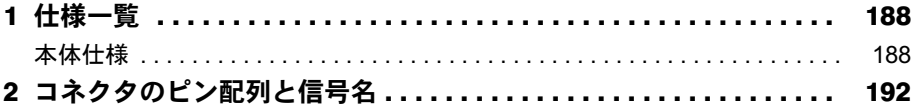

# 第8章 トラブルシューティング

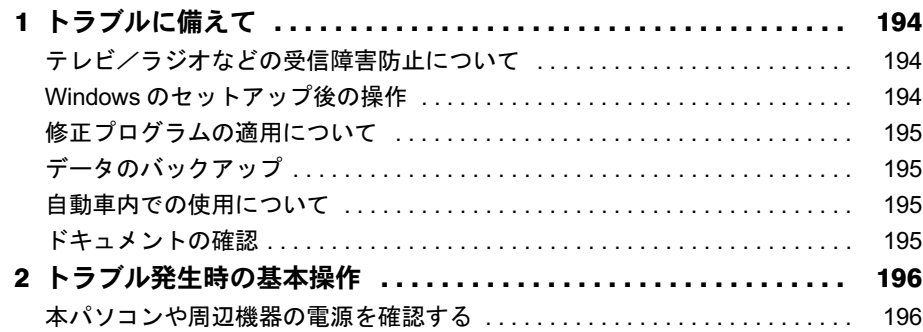

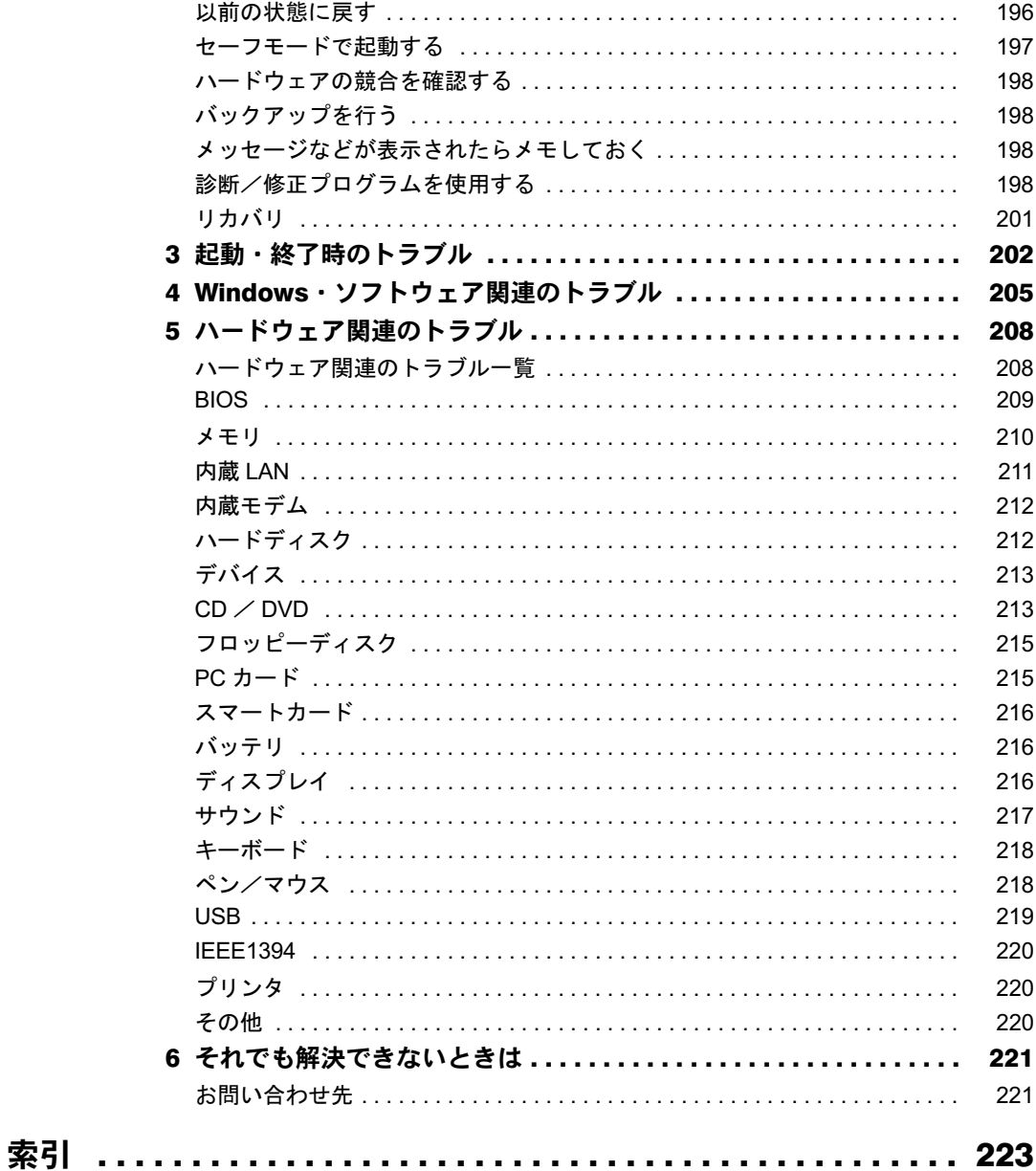

Memo

# <span id="page-6-0"></span>本書をお読みになる前に

# <span id="page-6-1"></span>本書の表記

## ■ 警告表示

本書では、いろいろな絵表示を使っています。これは本製品を安全に正しくお使いいただき、 あなたや他の人々に加えられるおそれのある危害や損害を、未然に防止するための目印となる ものです。その表示と意味は次のようになっています。内容をよくご理解のうえ、お読みくだ さい。

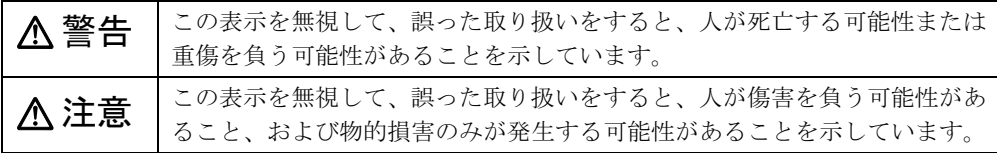

また、危害や損害の内容がどのようなものかを示すために、上記の絵表示と同時に次の記号を 使っています。

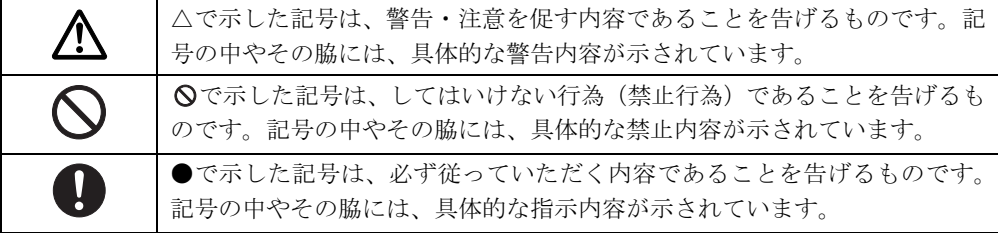

# ■ 本文中の記号

本文中に記載されている記号には、次のような意味があります。

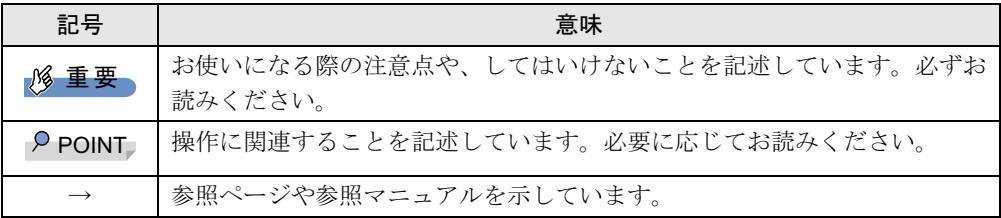

## ■ キーの表記と操作方法

本文中のキーの表記は、キーボードに書かれているすべての文字を記述するのではなく、説明 に必要な文字を次のように記述しています。

#### 例:【Ctrl】キー、【Enter】キー、【→】キーなど

また、複数のキーを同時に押す場合には、次のように「+」でつないで表記しています。 例:【Ctrl】+【F3】キー、【Shift】+【↑】キーなど

# ■ コマンド入力 (キー入力)

本文中では、コマンド入力を次のように表記しています。

diskcopy a a  $\uparrow$   $\uparrow$ 

● ↑の箇所のように文字間隔を空けて表記している部分は、【Space】 キーを 1 回押してくださ い。

また、上記のようなコマンド入力を英小文字で表記していますが、英大文字で入力しても かまいません。

● DVD-ROM&CD-R/RW ドライブのドライブ名を、「CD/DVD ドライブ]で表記しています。 入力の際は、お使いの環境に合わせて、ドライブ名を入力してください。 例: [CD/DVDドライブ] : ¥setup. exe

#### ■ 操作方法の表記

お使いの機種により、マウスが添付されています。 本文中では、操作方法を「タップ」と表記しています。 マウスをお使いになる場合は、「タップ」を「クリック」と読み替えてください。

### ■ 連続する操作の表記

本文中の操作手順において、連続する操作手順を、「→」でつなげて記述しています。

例: 「スタート」ボタンをタップし、「すべてのプログラム」をポイントし、「アクセサリ」 をタップする操作 ↓

「スタート」ボタン→「すべてのプログラム」→「アクセサリ」の順にタップします。

## ■ BIOS セットアップの表記

本文中の BIOS セットアップの設定手順において、各メニューやサブメニューまたは項目を、 「-」(ハイフン)でつなげて記述する場合があります。また、設定値を「:」(コロン)の後 に記述する場合があります。

例: 「メイン」メニューの「言語(Language)」の項目を「日本語(JP)」に設定します。 ↓

「メイン」- 「言語 (Language)」:日本語 (JP)

## ■ 画面例およびイラストについて

表記されている画面およびイラストは一例です。お使いの機種によって、実際に表示される画 面やイラスト、およびファイル名などが異なることがあります。また、このマニュアルに表記 されているイラストは説明の都合上、本来接続されているケーブル類を省略していることがあ ります。

# ■キーボード、マウス、CD-ROM の使用について

本文中の操作手順において、キーボード、マウス、または CD-ROM を使用することがあります。 キーボード、マウス、ドッキングステーションが添付されていない機種をお使いの場合は、 必要に応じて別売の周辺機器を用意してください。使用できる周辺機器については、富士通 製品情報ページ内にある FMV-STYLISTIC の「システム構成図」([http://www.fmworld.net/biz/](http://www.fmworld.net/biz/fmv/product/syskou/) [fmv/product/syskou/](http://www.fmworld.net/biz/fmv/product/syskou/))をご覧ください。

また、周辺機器の使用方法については、周辺機器のマニュアルをご覧ください。

## ■ 製品名の表記

本文中では、製品名称を次のように略して表記します。 なお、本書にはお使いの機種以外の情報もあります。お使いの機種のところをお読みください。

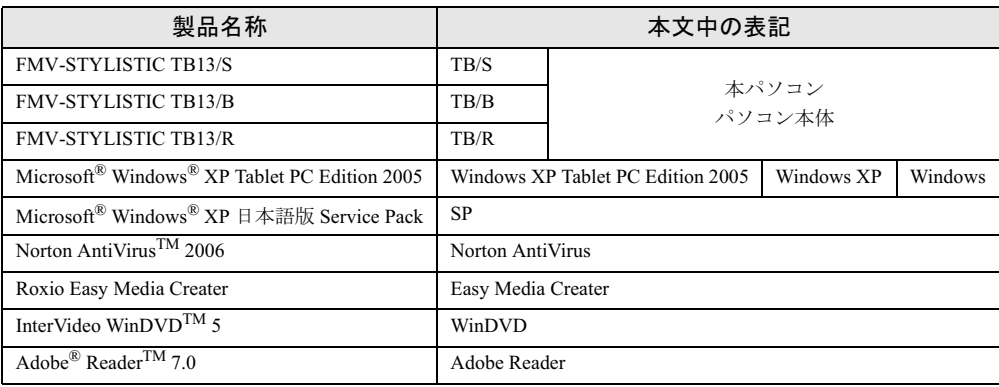

## ■ お問い合わせ先/ URL

本文中に記載されているお問い合わせ先やインターネットの URL アドレスは 2006 年 10 月現 在のものです。変更されている場合は、「富士通パーソナル製品に関するお問合せ窓口」へお 問い合わせください(→『取扱説明書』)。

# <span id="page-8-0"></span>商標および著作権について

Microsoft、Windows は、米国 Microsoft Corporation の米国およびその他の国における登録商標または商標です。 インテル、Intel、インテル Core は、アメリカ合衆国およびその他の国における Intel Corporation またはその子会社の商 標または登録商標です。 Phoenix は、米国 Phoenix Technologies 社の登録商標です。 xD- ピクチャーカード TM は富士写真フイルム株式会社の商標です。 「メモリースティック」、「メモリースティック PRO」、「メモリースティック Duo」、「メモリースティック PRO Duo」、 「マジックゲート」は、ソニー株式会社の商標です。 SD カードおよび SD ロゴは、SD ASSOCIATION の商標です。 その他の各製品名は、各社の商標、または登録商標です。 その他の各製品は、各社の著作物です。

All Rights Reserved, Copyright© FUJITSU LIMITED 2006 画面の使用に際して米国 Microsoft Corporation の許諾を得ています。 Memo

<span id="page-10-1"></span><span id="page-10-0"></span>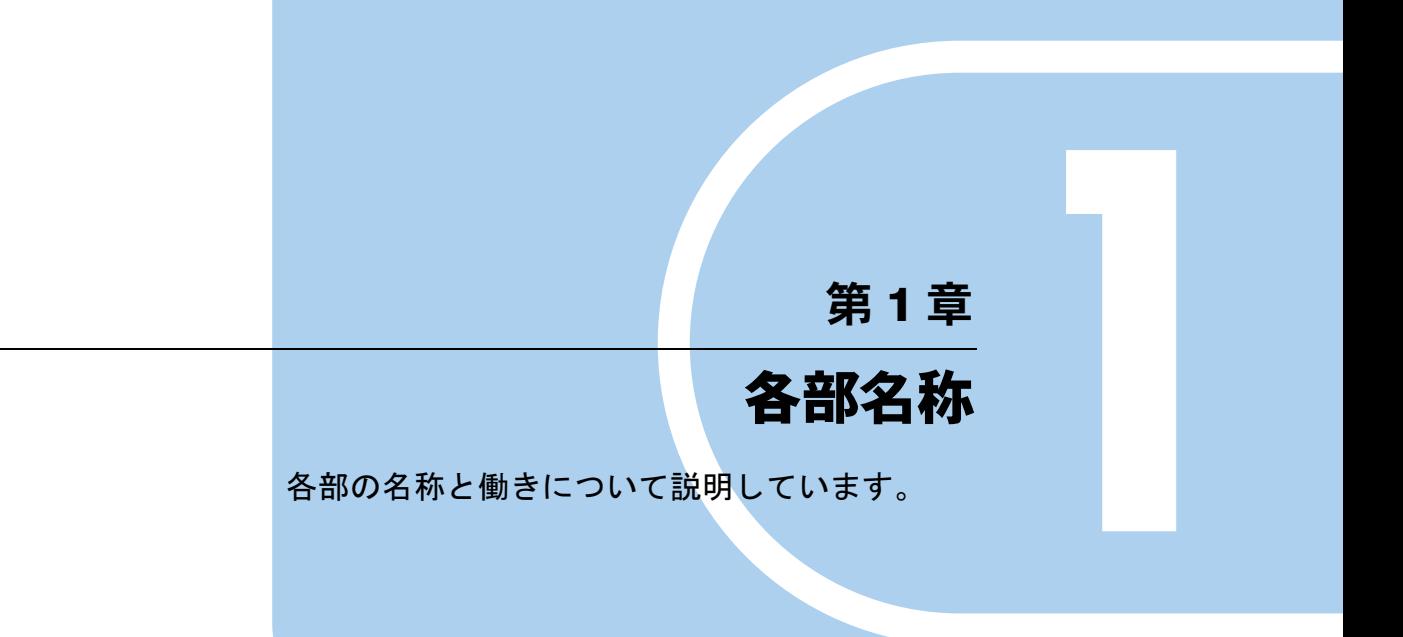

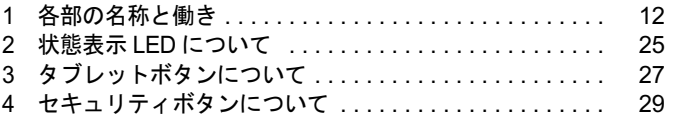

# <span id="page-11-0"></span>1 各部の名称と働き

# <span id="page-11-1"></span>パソコン本体前面

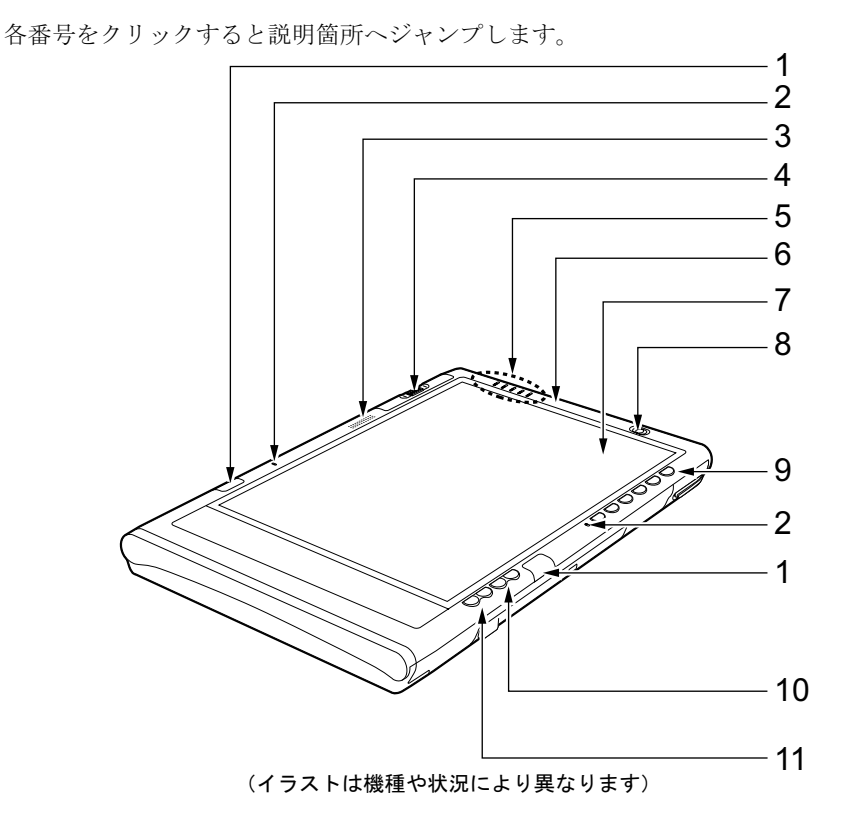

<span id="page-11-2"></span>1 ワイヤレスキーボード受光部

ワイヤレスキーボードの赤外線信号を受信します。 [「ハードウェア」-「ワイヤレスキーボードについて」\(→](#page-43-2) P.44)

<span id="page-11-3"></span>2 内蔵マイク

音声を録音できます。

# **POINT**

- ▶ TB/S、TB/B ではステレオ、TB/R ではモノラルで音声を録音できます。
- ▶ カラオケソフトなど、マイクとスピーカーを同時に使用するソフトウェアをお使いの場合、 ハウリングが起きることがあります。このようなときは、音量を調整するか、市販のヘッ ドホンや外付けマイクをお使いください。また、マイクを使用していないときは、マイク を「ミュート」(消音)にしてください。詳しくは[、「機能」-「音量の設定」\(→](#page-104-3) P.105) をご覧ください。
- ▶ 内蔵マイクから録音する場合、音源との距離や方向によっては、音がひろいにくい場合が あります。クリアな音声で録音したい場合には、外付けマイクを使用されることをお勧め します。

#### <span id="page-12-0"></span>3 スピーカー

本パソコンの音声が出力されます。 [「機能」-「音量の設定」\(→](#page-104-3) P.105)

### $P$  POINT

▶ 音量はスピーカーから聞こえる音が歪まない範囲に設定や調整をしてください。スピー カーが故障する原因となります。

#### <span id="page-12-1"></span>**4 指紋センサー (TB/S、または TB/B のみ)**

指紋を識別してユーザー認証を行うことができます。 [「セキュリティ」-「指紋センサー」\(→](#page-131-2) P.132)

### $P$  POINT

- ▶ お使いになるソフトウェアによっては、指紋センサーのスクロール機能による画面のスク ロールができない場合があります。
- ▶ 指紋センサーのスクロール機能の速度は、「指紋センサー」ウィンドウで変更できます。「指 紋センサー」ウィンドウを表示するには、「コントロールパネル」ウィンドウの関連項目に ある「コントロールパネルのその他のオプション」-「指紋センサー」アイコンをタップ してください。
- ▶ 指紋センサーのスクロール機能をお使いになる場合は、画面の表示の向きに対して指先を 上下方向にスライドさせてください。

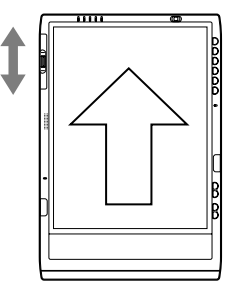

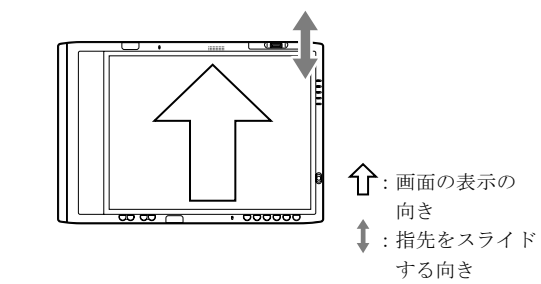

#### <span id="page-12-2"></span>5 状態表示 LED

本パソコンの状態が表示されます。 「状態表示 LED [について」\(→](#page-24-0) P.25)

#### <span id="page-12-3"></span>6 内蔵無線 LAN アンテナ

無線 LAN 用のアンテナが内蔵されています。

本パソコンの使用中、特に無線 LAN で通信中はアンテナ部分には極力触れないでくださ い。また、本パソコンを設置する場合には、周囲が金属などの導体(電気を通しやすい もの)でできている場所は避けてください。通信性能が低下し、設置環境によっては通 信できなくなることがあります。

「機能」- 「無線 LAN(IEEE 802.11a、IEEE 802.11g [準拠\)について」\(→](#page-108-1) P.109)

#### $P$  POINT

▶ 無線 LAN については、『IEEE 802.11a/g 準拠 内蔵無線 LAN をお使いになる方へ』をご覧く ださい。

13

#### <span id="page-13-4"></span>7 液晶ディスプレイ

本パソコンの画面を表示します。

お使いの機種により、次のいずれかが取り付けられています。

- ・12.1 型 TFT カラー液晶ディスプレイ
- ・10.4 型 TFT カラー液晶ディスプレイ

## $P$  POINT

- ▶ 液晶ディスプレイの特性について 以下は液晶ディスプレイの特性です。これらは故障ではありませんので、あらかじめご了 承ください。
	- ・液晶ディスプレイは非常に精度の高い技術で作られておりますが、画面の一部に点灯し ないドットや、常時点灯するドットが存在する場合があります(有効ドット数の割合は 99.99% 以上です。有効ドット数の割合とは「対応するディスプレイの表示しうる全ドッ ト数のうち、表示可能なドット数の割合」を示しています)。
	- ・本パソコンで使用している液晶ディスプレイは、製造工程により、各製品で色合いが異 なる場合があります。また、温度変化などで多少の色むらが発生する場合があります。
	- ・長時間同じ表示を続けると残像となることがあります。残像は、しばらく経つと消えま す。この現象を防ぐためには、省電力機能を使用してディスプレイの電源を切るか、ス クリーンセーバーの使用をお勧めします。省電力機能などを利用して、自動的にディス プレイの電源を切る設定は、「電源オプションのプロパティ」ウィンドウで行えます。詳 しくは[、「機能」-「省電力の設定」\(→](#page-114-1) P.115) をご覧ください。また、スクリーンセー バーの設定については、Windows のヘルプをご覧ください。
	- ・表示する条件によってはムラおよび微少な斑点が目立つことがあります。

### <span id="page-13-0"></span>**8** 電源ボタン ( $($   $)$ )

パソコン本体の電源を入れたり、スタンバイ(中断)/レジューム(回復)させるため のボタンです。

#### $P$  POINT

▶ 電源ボタンを4秒以上押さないでください。 電源ボタンを 4 秒以上押し続けると、パソコンの電源が切れてしまいます。

#### <span id="page-13-1"></span>9 タブレットボタン/セキュリティボタン

ボタンを押すだけで、ソフトウェアの起動や E メールの受信などを行うことができます。 また、添付のソフトウェア「セキュリティボタン」をインストールするとセキュリティ ボタン機能を使用することができます。

添付のソフトウェア「セキュリティボタン」でパスワードを設定することにより、ユー ザー認証を行うことができます。

[「セキュリティ」-「セキュリティボタン」\(→](#page-130-3) P.131)

#### <span id="page-13-2"></span>10 Page Up/Page Down ボタン

前のページまたは次のページに切り替えるときに使います。 タブレットボタンの「Fn」ボタンを押した後このボタンを押すと、キーボードの【Tab】 キーと同じ動作をします。

#### <span id="page-13-3"></span>11 カーソルボタン

カーソルを上下に移動するときに使います。タブレットボタンの「Fn」ボタンを押した 後このボタンを押すと、カーソルが左右に移動します。

# <span id="page-14-0"></span>パソコン本体右側面

各番号をクリックすると説明箇所へジャンプします。 [2](#page-14-3) ו<br>מ [1](#page-14-2)

#### <span id="page-14-2"></span>1 内蔵無線 LAN アンテナ

無線 LAN 用のアンテナが内蔵されています。

本パソコンの使用中、特に無線 LAN で通信中はアンテナ部分には極力触れないでくださ い。また、本パソコンを設置する場合には、周囲が金属などの導体(電気を通しやすい もの)でできている場所は避けてください。通信性能が低下し、設置環境によっては通 信できなくなることがあります。

「機能」- 「無線 LAN(IEEE 802.11a、IEEE 802.11g [準拠\)について」\(→](#page-108-1) P.109)

### $P$  POINT

- 無線 LAN については、『IEEE 802.11a/g 準拠 内蔵無線 LAN をお使いになる方へ』をご覧く ださい。
- <span id="page-14-3"></span>2 ペン収納スロット

ペンを収納するスロットです。 [「ハードウェア」-「タブレットについて」\(→](#page-32-2) P.33)

# <span id="page-14-1"></span>パソコン本体左側面

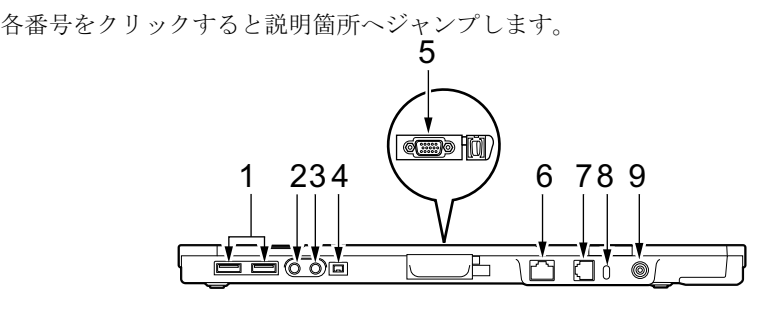

重要

- ▶ 各コネクタに周辺機器を接続する場合は、コネクタの向きを確かめて、まっすぐ接続して ください。
- <span id="page-14-4"></span>1 USB コネクタ( $\leftarrow$ + $\rightarrow$

FDD ユニット(USB)や USB 接続に対応したプリンタなど、USB 規格の周辺機器を接続 するためのコネクタです。

USB2.0 に準拠しているため、USB1.1 および USB2.0 に対応した機器が接続できます。

# $P$  POINT

- ▶ ハブなどを経由してUSB2.0に対応した機器を接続した場合、ハブの性能によって接続した 機器の性能が低下することがあります。
- <span id="page-15-0"></span> $2 \wedge$ ッドホン端子( $\Omega$ )

市販のヘッドホンを接続するための端子です(外径 3.5mm のミニプラグに対応)。ただ 注意し、形状によっては取り付けられないものがあります。ご購入前に確認してください。

入注意

 ヘッドホンやイヤホンをご使用になるときは、音量を上げすぎないでください。 耳を刺激するような大きな音量で聞くと、聴力に悪い影響を与える原因となることがありま す。

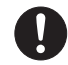

● 電源を入れたり切ったりする前には音量を最小にしておいてください。また、ヘッドホンや イヤホンをしたまま、電源を入れたり切ったりしないでください。 突然大きな音や刺激音が出て、聴力に悪い影響を与える原因となることがあります。

# <span id="page-15-1"></span>3 マイク端子 $(\mathscr{I})$

市販のマイクを接続し、音声(モノラル)を録音するための端子です(外径 3.5mm のミ ニプラグに対応)。

ただし、市販されているマイクの一部の機種(ダイナミックマイクなど)には、使用で きないものがあります。ご購入前に確認してください。

<span id="page-15-2"></span>4 IEEE1394 端子 (1394) IEEE1394 規格の周辺機器を接続するコネクタです。

### <span id="page-15-3"></span>5 外部ディスプレイコネクタ $(\Box)$

アナログディスプレイなど、外部ディスプレイを接続するためのコネクタです。 ドッキングステーション接続時には、ドッキングステーションの外部ディスプレイコネ クタをお使いください。 [「ハードウェア」-「外部ディスプレイについて」\(→](#page-81-2) P.82)

# <span id="page-15-4"></span>6 LAN コネクタ  $(\frac{R}{20})$

LAN ケーブルを接続するためのコネクタです。 ドッキングステーション接続時には、ドッキングステーションの LAN コネクタをお使い ください。

「機能」- 「LAN [について」\(→](#page-107-2) P.108)

### <span id="page-15-5"></span> $7$  モデムコネクタ $($  $($  $)$

モジュラーケーブルを接続するためのコネクタです。

## $P$  POINT

- 内蔵モデムについては『内蔵モデムをお使いになる方へ』をご覧ください。
- <span id="page-15-6"></span>8 盗難防止用ロック取り付け穴 市販の盗難防止用ケーブルを接続することができます。

## <span id="page-15-7"></span>9 DC-IN コネクタ ( $\frac{1}{2}$ ) 添付の AC アダプタを接続するためのコネクタです。

# <span id="page-16-0"></span>パソコン本体上側面

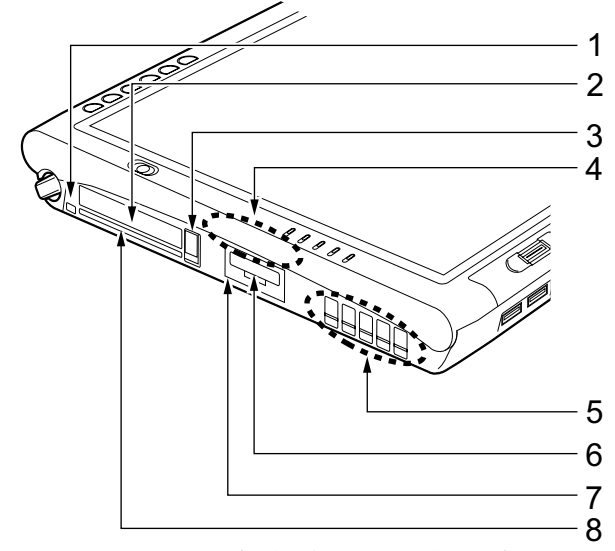

各番号をクリックすると説明箇所へジャンプします。

(イラストは機種や状況により異なります)

重要

- ▶ 各コネクタに周辺機器を接続する場合は、コネクタの向きを確かめて、まっすぐ接続して ください。
- <span id="page-16-1"></span>1 ペンひも取り付け用穴 ペンひもを本体に取りつけるための穴です。
- <span id="page-16-2"></span>2 PC カードスロット お使いになる PC カードをセットするためのスロットです。 「ハードウェア」-「PC [カードをセットする」\(→](#page-72-3) P.73)
- <span id="page-16-3"></span>3 PC カード取り出しボタン PC カードを取り出すときに押します。 「ハードウェア」-「PC カードを取り出す」 $(\rightarrow$  P.74)
- <span id="page-16-4"></span>4 内蔵無線 LAN アンテナ

無線 LAN 用のアンテナが内蔵されています。本パソコンの使用中、特に無線 LAN で通 信中はアンテナ部分には極力触れないでください。

また、本パソコンを設置する場合には、周囲が金属などの導体(電気を通しやすいもの) でできている場所は避けてください。通信性能が低下し、設置環境によっては通信でき なくなることがあります。

「機能」-「無線 LAN (IEEE 802.11a、IEEE 802.11g [準拠\)について」\(→](#page-108-1) P.109)

#### $\mathcal P$  POINT

 無線 LAN については、『IEEE 802.11a/g 準拠 内蔵無線 LAN をお使いになる方へ』をご覧く ださい。

#### <span id="page-17-0"></span>5 排気孔

パソコン本体内部の熱を外部に逃がすためのものです。

パソコンの電源を入れると、内部のファンが数秒間回転します。また、パソコン本体内 部の温度が高くなると内部のファンが回転し、熱が放出されます。このため、起動時や 動作中にファンによる回転音が発生しますが、パソコンの冷却のためであり、異常では<br>\* 8 ナ ヰ / ありません。

# 入注意

 排気孔をふさがないでください。 内部に熱がこもり、火災の原因となることがあります。

# 重要

- ▶ 排気孔からは熱風がでます。排気孔付近には手を触れないでください。
- ▶ 排気孔の近くに物を置かないでください。排気孔からの熱で、排気孔の近くに置かれた物 が熱くなることがあります。

#### <span id="page-17-1"></span>6 SD カード/メモリースティックスロット

SD メモリーカード、またはメモリースティックをセットするためのスロットです。 [「ハードウェア」-「メモリーカードをセットする」\(→](#page-77-1) P.78)

<span id="page-17-2"></span>7 赤外線通信ポート

赤外線通信を行うためのインターフェースです。

### $P$  POINT

- ▶ 赤外線通信ポートは、「ワイヤレスリンク」にてお使いになれます。
- 赤外線通信をしているときは、赤外線通信ポートにACアダプタや外部ディスプレイを近づ けないでください。ノイズによる誤動作の原因となります。
- ▶ 赤外線通信は、プラズマディスプレイやプラズマカラーテレビの側では行わないでくださ い。本パソコンが正常に動作しない場合があります。

### <span id="page-17-3"></span> $8 \times 7 - 5$ カードスロット $(\sqrt{2})$

スマートカードをセットするためのスロットです。

#### $P$  POINT

 スマートカードをセットする方法については、『SMARTACCESS ファーストステップガイ ド(認証デバイスをお使いになる方へ)』をご覧ください。

# <span id="page-18-0"></span>パソコン本体背面

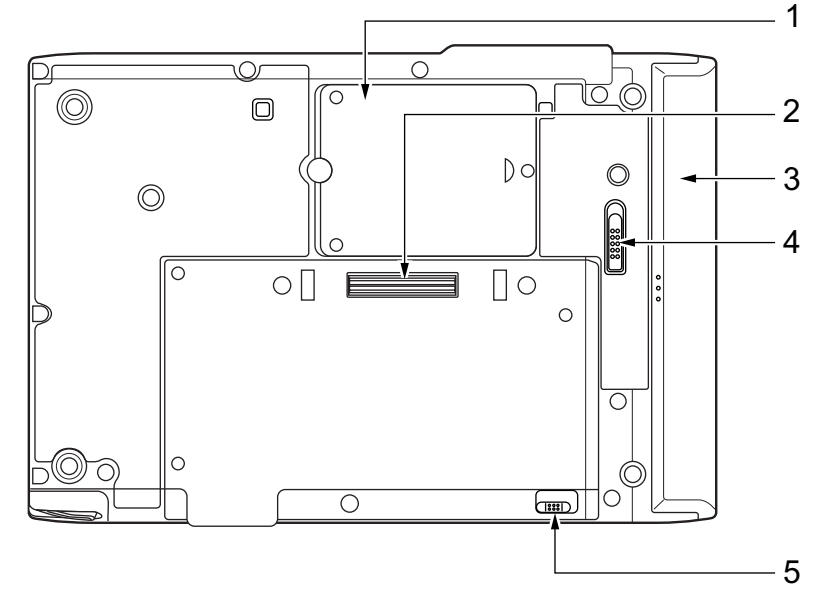

各番号をクリックすると説明箇所へジャンプします。

- <span id="page-18-1"></span>1 拡張 RAM モジュールスロット 本パソコンのメモリをセットするためのスロットです。 [「ハードウェア」-「メモリについて」\(→](#page-67-2) P.68)
- <span id="page-18-2"></span>2 ドッキングステーション接続コネクタ ドッキングステーションを接続するためのコネクタです。 [「ハードウェア」-「ドッキングステーションについて」\(→](#page-64-2) P.65)
- <span id="page-18-3"></span>3 内蔵バッテリパック

内蔵バッテリパックが装着されています。 [「ハードウェア」-「内蔵バッテリパックを交換する」\(→](#page-54-1) P.55)

<span id="page-18-4"></span>4 内蔵バッテリパックロック

内蔵バッテリパックを取り外すときにスライドさせます。

<span id="page-18-5"></span>5 ワイヤレススイッチ

無線 LAN による通信機能の ON と OFF を切り替えます。 病院や飛行機内、その他電子機器使用の規制がある場所では、スイッチを OFF にしてく ださい。

「機能」-「無線 LAN(IEEE 802.11a、IEEE 802.11g [準拠\)について」\(→](#page-108-1) P.109)

# $P$  POINT

 無線 LAN については、『IEEE 802.11a/g 準拠 内蔵無線 LAN をお使いになる方へ』をご覧く ださい。

# <span id="page-19-0"></span>ドッキングステーション

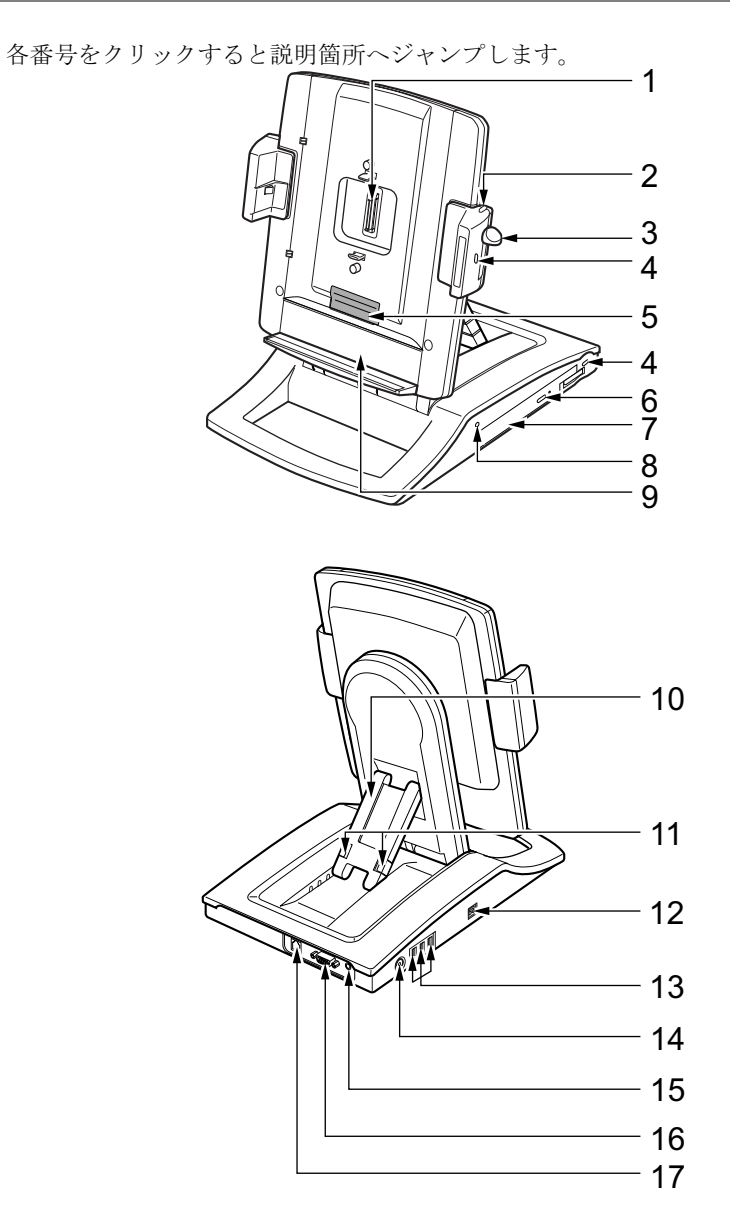

重要

- ▶ 各コネクタに周辺機器を接続する場合は、コネクタの向きを確かめて、まっすぐ接続して ください。
- ▶ ドッキングステーション接続時には、パソコン本体の LAN コネクタ、外部ディスプレイコ ネクタ、ワイヤレススイッチはお使いになれません。
- ▶ お使いの機種によってはドッキングステーションは添付しておりません。お使いになる場 合は、別売のドッキングステーションをご購入ください。

# $P$  POINT

- ▶ ドッキングステーションは、パソコン本体の電源が入っているときでも、取り付け、取り 外しができます。通知領域の「ハードウェアの安全な取り外し」アイコンをダブルタップ して表示される「ハードウェアの安全な取り外し」ウィンドウで、「内蔵 DVD/CD ドライ ブ」や「USB オプション」を「停止」にしてから取り外してください。
- <span id="page-20-1"></span>**1** 本体接続コネクタ

パソコン本体と接続するためのコネクタです。

# 入警告

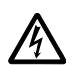

 本体接続コネクタに手を触れないでください。異物(金属片、液体など)が入らないように してください。 感電・火災・故障の原因になります。

<span id="page-20-0"></span>2 ロック解除ボタン

ロックレバーのロックを解除する場合に押します。

<span id="page-20-2"></span>3 ロックレバー

本体を取り付けるときは、下にスライドしてロックします。本体を取り外すときは、ロッ ク解除ボタンを押しながら上にスライドして、ロックを解除します。

<span id="page-20-7"></span>4 盗難防止用ロック取り付け穴

市販の盗難防止用ケーブルを接続することができます。

<span id="page-20-3"></span>5 冷却ファン

パソコン本体背面に空気を吹き付け、効率よく冷やします。

<span id="page-20-4"></span>6 CD/DVD 取り出しボタン DVD-ROM&CD-R/RW ドライブにディスクをセットしたり、取り出すときに押します。

#### <span id="page-20-6"></span>7 DVD-ROM&CD-R/RW ドライブ

CD-ROM/R/RW または DVD-ROM の情報を読み出したりできます。 [「ハードウェア」-「](#page-56-2)CD / DVD について」(→ P.57)

### **POINT**

▶ DVD-ROM&CD-R/RW ドライブはパソコン本体の雷源が入っているときに、取り付け、取 り外しはできません。必ずパソコン本体の電源を切ってから行ってください。

#### <span id="page-20-8"></span>8 CD アクセスランプ

CD-ROM や DVD-ROM からデータを読み込んでいるときや CD-R/RW ディスクにデータ を書き込んでいるとき、音楽 CD などを再生しているときに点滅します。

<span id="page-20-11"></span>9 バッテリーガイド

パソコン本体にバッテリパック(L)を取り付けている場合、下にスライドさせます。

<span id="page-20-10"></span>10 角度調節バー

角度を調整します。

- <span id="page-20-9"></span>11 角度調節バー固定/解除ボタン 角度調節バーで角度を調節するときに押します。
- <span id="page-20-5"></span>12 IEEE1394 端子 ( 1394) IEEE1394 規格の周辺機器を接続するためのコネクタです。

<span id="page-21-1"></span>13 USB コネクタ $($ • $\leftrightarrow$ )

FDD ユニット (USB) や、USB 接続に対応したプリンタなど、USB 規格の周辺機器を接 続するためのコネクタです。

# $P$  POINT

- ▶ ハブなどを経由してUSB2.0に対応した機器を接続した場合、ハブの性能によって接続した 機器の性能が低下することがあります。
- <span id="page-21-2"></span>14 DC-IN コネクタ ( $=$  $=$  $=$ ) 添付の AC アダプタを接続するためのコネクタです。
- <span id="page-21-4"></span>15 ラインアウト端子 (((++)) オーディオ機器などの音声入力端子を接続します。
- <span id="page-21-3"></span>16 外部ディスプレイコネクタ( $\Box$ ) アナログディスプレイなど、外部ディスプレイを接続するためのコネクタです。 [「ハードウェア」-「外部ディスプレイについて」\(→](#page-81-2) P.82)
- <span id="page-21-5"></span>**17** LAN コネクタ (器) LAN ケーブルを接続するためのコネクタです。 「機能」- 「LAN [について」\(→](#page-107-2) P.108)

# <span id="page-21-0"></span>ワイヤレスキーボード

# $P$  POINT

▶ お使いになる機種によっては、ワイヤレスキーボードが添付されています。

各番号をクリックすると説明箇所へジャンプします。

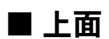

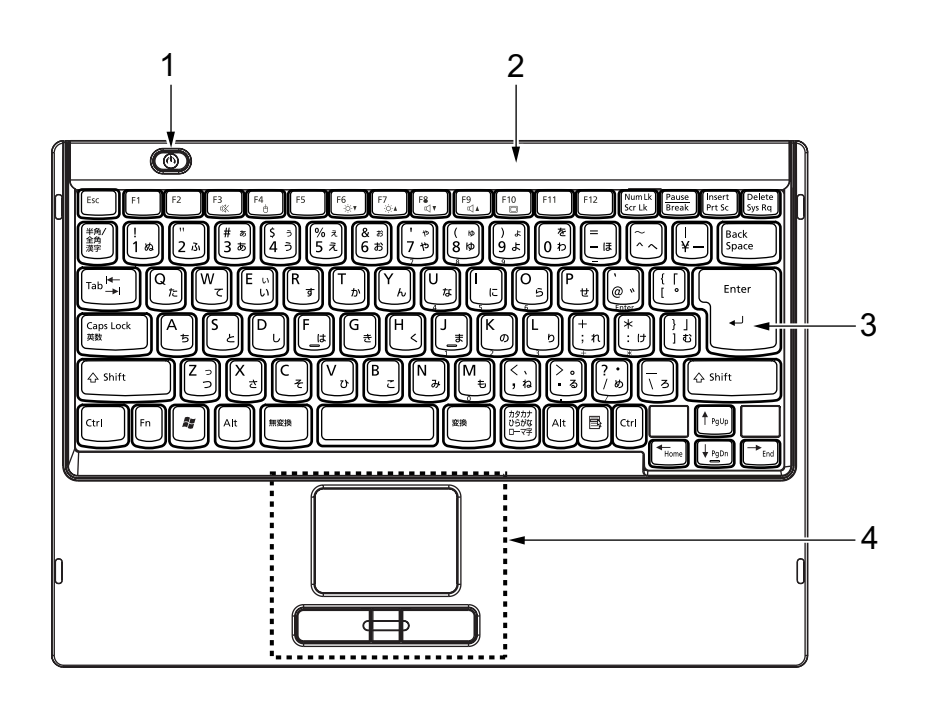

■ 下面

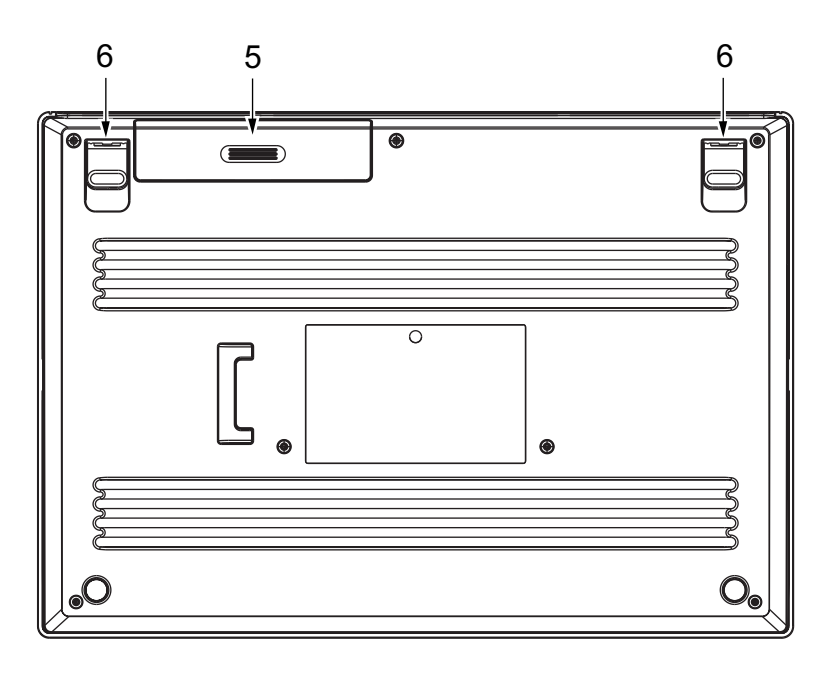

■ 背面

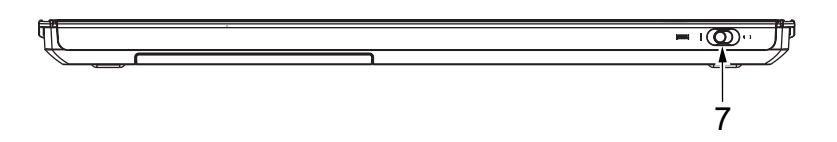

 $\overline{1}$ 

## <span id="page-23-0"></span>1 電源ボタン ((l))

パソコン本体の電源を入れたり、スタンバイ(中断) /レジューム(回復)させるため のボタンです。

## $P$  POINT

▶ 電源ボタンを4秒以上押さないでください。 電源ボタンを 4 秒以上押し続けると、パソコンの電源が切れてしまいます。

#### <span id="page-23-3"></span>2 赤外線送信部

パソコン本体に赤外線信号を送信します。

# <span id="page-23-4"></span>3 キーボード

文字を入力したり、パソコン本体に命令を与えます。 [「ハードウェア」-「キーボードについて」\(→](#page-43-3) P.44)

#### <span id="page-23-5"></span>4 フラットポイント

マウスポインタを操作します。 中央のスクロールボタンを押すと、画面が上下にスクロールします。 [「ハードウェア」-「ポインティングデバイスについて」\(→](#page-32-3) P.33)

#### <span id="page-23-6"></span>5 電池カバー

単 4 アルカリ乾電池 4 本を入れます。

#### <span id="page-23-1"></span>6 チルトフット

お好みに応じて起こすことにより、キーボードに角度をつけることができます。

#### <span id="page-23-2"></span>7 ワイヤレスキーボードスイッチ

ワイヤレスキーボードの ON/OFF を切り替えます。 ○側にスライドするとワイヤレスキーボードの機能がすべて停止します。ワイヤレス キーボードを使用するときには|側にスライドします。

# 重要

▶ キー操作をまったく行わない場合でも、ワイヤレスキーボードのフラットポイントは微量 の電力を消費し続けます。ワイヤレスキーボードをお使いにならないときは、必ずワイヤ レスキーボードスイッチを○側にスライドさせてください。

# <span id="page-24-0"></span>2 状態表示 LED について

各番号をクリックすると説明箇所へジャンプします。

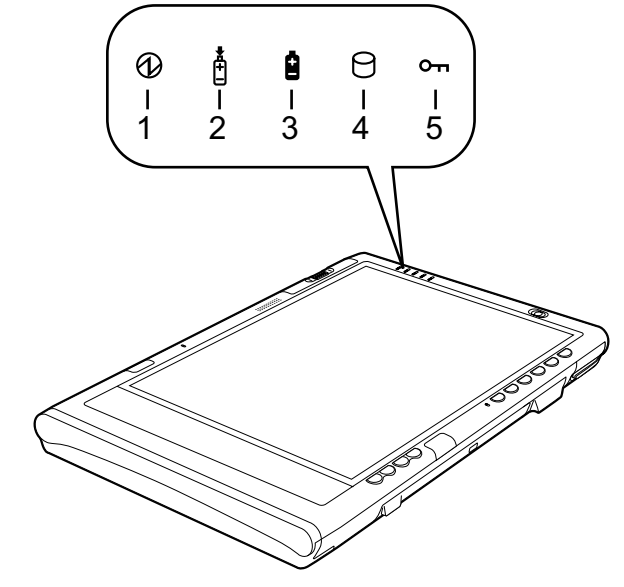

## <span id="page-24-2"></span>1 電源ランプ

本パソコンの状態を表示します。

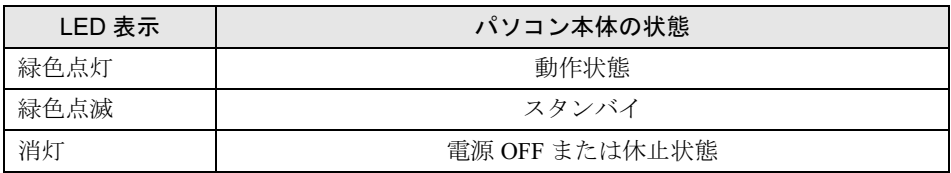

## <span id="page-24-3"></span>2 バッテリ充電ランプ

本パソコンに AC アダプタが接続されている場合に、内蔵バッテリパックの充電状態を 表示します。

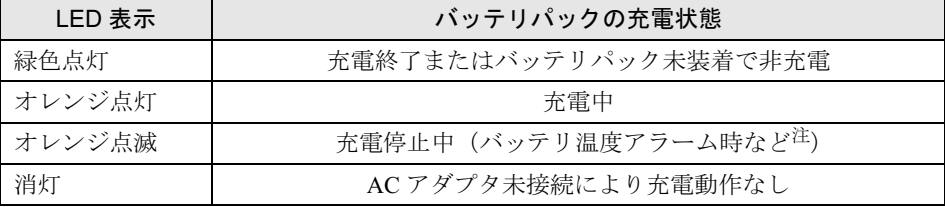

<span id="page-24-1"></span>注 :バッテリ温度アラームとは、内蔵バッテリパックが熱を持って温度が高くなったり、冷やされて温度が低く なった場合に、バッテリの保護機能が働いて充電を停止することです。

#### <span id="page-25-0"></span>3 バッテリ残量ランプ

本パソコンに接続されている内蔵バッテリパックの残量を表示します。

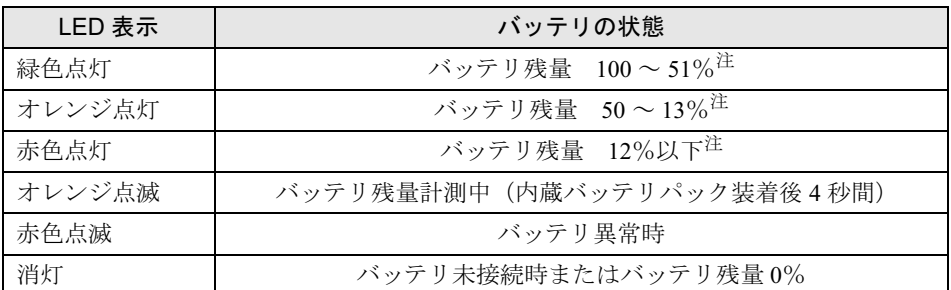

<span id="page-25-3"></span>注 :動作状態またはバッテリ充電中。

## $P$  POINT

- ▶ 電源 OFF 時に内蔵バッテリパックを装着すると、バッテリ残量ランプはオレンジ点滅後、 そのときのバッテリ残量を 5 秒間表示します。 なお、内蔵バッテリパックが充電されていない場合はそのまま消灯します。
- ▶ スタンバイでバッテリを充電していないときは、LED表示が点灯ではなく点滅になります。 その場合の点滅の間隔は、約 1 秒間点灯し、約 6 秒間消灯となります。
- ▶ バッテリ残量が 0% の場合、電源が入りません。AC アダプタを接続し、充電してからお使 いください。

#### <span id="page-25-1"></span>4 ハードディスクアクセスランプ

本パソコンの内蔵ハードディスクにアクセスしている場合に表示します。

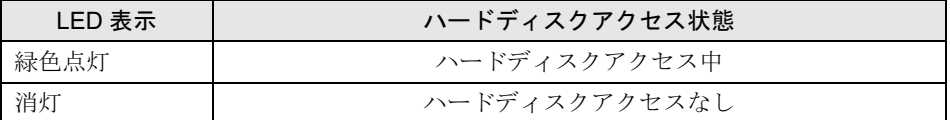

## $P$  POINT

▶ ハードディスクアクセスランプが点灯中は、電源ボタンを押さないでください。ハードディ スクのデータが壊れるおそれがあります。

#### <span id="page-25-2"></span>5 セキュリティランプ

添付のソフトウェア「セキュリティボタン」でパスワードを設定している場合、パスワー ド要求時に点灯します。パソコン本体の電源を入れたときやレジューム時にセキュリ ティランプが点灯したらパスワードを入力してください。

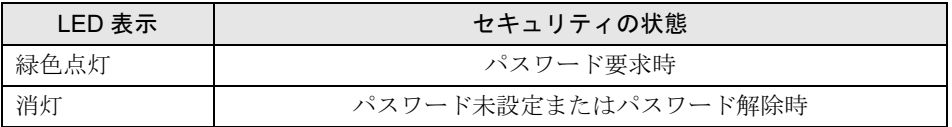

# <span id="page-26-0"></span>3 タブレットボタンについて

タブレットボタンは、パソコンの各種機能を呼び出すためのボタンです。ボタンを押すだけで ソフトウェアの起動や E メールの受信などが行えます。

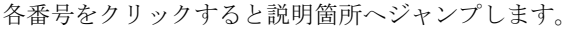

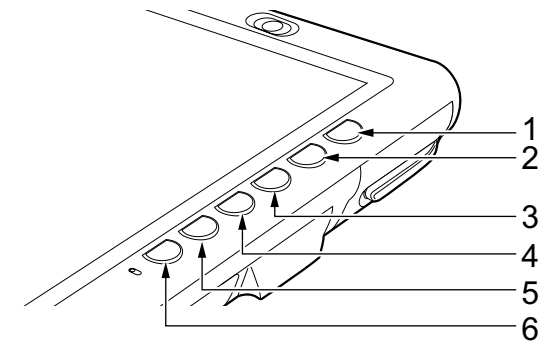

<span id="page-26-2"></span>1 【Ctrl】+【Alt】+【Del】ボタン

2 秒以上押し続けると、「Windows タスクマネージャ」ウィンドウまたは「Windows のセ キュリティ」ウィンドウが表示され、システムを強制終了できます。

- これは、キーボードで【Ctrl】+【Alt】+【Del】キーを押したときと同じ動作です。
- <span id="page-26-3"></span>2 E-mail ボタン

メールソフトが起動します。

#### $P$  POINT

- ▶ あらかじめメールソフトの設定を行っておく必要があります。
- <span id="page-26-1"></span>3 ローテーションボタン 画面の縦横の表示を切り替えます。
- <span id="page-26-4"></span>4 Esc ボタン

キーボードで【Esc】キーを押したときと同じ動作をします。

<span id="page-26-5"></span>5 Enter ボタン

キーボードで【Enter】キーを押したときと同じ動作をします。

<span id="page-26-6"></span>6 Fn ボタン

本パソコン独自のボタンです。2 回押すと本パソコンを使用するのに便利な「富士通メ ニュー」が表示されます。

## $P$  POINT

- ▶ 「富士通メニュー」はディスプレイの明るさの設定や、音量の設定などの各種設定を、簡単 に行えるメニューです。
- 「富士通メニュー」は必要に応じてファイルやアプリケーションの起動を追加登録すること ができます。
	- 1. 「Fn」ボタンを 2 回押します。
	- 「富士通メニュー」が表示されます。
	- 2. 「富士通メニューの設定」をタップします。 「富士通メニューの設定」ウィンドウが表示されます。

27

- 3. 「追加」ボタンをタップします。
	- 「メニューアイテムの設定」ウィンドウが表示されます。
- 4. 画面の指示に従い、「名前」と「ファイル」を入力して、「OK」をタップします。
- 5. 「OK」をタップします。
- 6. 「「富士通メニュー」の設定は保存されました。」と表示されたら、「OK」をタップし ます。
- ボタンパネルを無効にしている場合、「Fn」ボタンを 2 回押しても「富士通メニュー」は 表示されません。この場合、通知領域の「富士通メニュー」アイコンをダブルクリックす ることで表示させることができます。 通知領域に「富士通メニュー」アイコンが表示されない場合は、「C:\program

files\fujitsu\utils\fjmenu.exe」を実行して「富士通メニュー」を表示させてくださ い。

<sup>「</sup>Fn」ボタンを押したあと他のボタンを押すと、次のような機能で使うことができます。

| ボタン        | 機能                            |
|------------|-------------------------------|
| E-mail ボタン | ブラウザが起動します。                   |
| ローテーションボタン | 外部ディスプレイ接続時に、画面の表示を切り替えます。    |
| Esc ボタン    | キーボードで【■】キーを押したときと同じ動作をします。   |
| Enter ボタン  | キーボードで【alt】キーを押したときと同じ動作をします。 |

# $P$  POINT

- ▶ 「Fn」ボタンを押しながら、「Esc」ボタンまたは「Enter」ボタンを押したときに割り当て られている機能を変更できます。
	- 1. 「スタート」ボタン→「コントロールパネル」の順にタップします。 「コントロールパネル」ウィンドウが表示されます。
	- 2. 「プリンタとその他のハードウェア」をタップします。
	- 「プリンタとその他のハードウェア」ウィンドウが表示されます。 3. 「タブレットとペンの設定」をタップします。
	- 「タブレットとペンの設定」ウィンドウが表示されます。
	- 4. 「タブレットのボタン」タブをタップします。 「タブレットボタン」の一覧で、変更したいタブレットボタンの名前をタップします。
	- 5. 「変更」をタップしてタブレットボタンの設定を変更します。
- 変更したタブレットボタンの設定が有効になるのは、再起動した後です。
- ▶ すべてのタブレットボタンを変更できるわけではありません。
- ▶ コントロールパネルの「タブレットとペンの設定」ウィンドウは、通知領域にある「タブ レットとペンの設定を変更します」をダブルタップしても表示できます。

# <span id="page-28-0"></span>4 セキュリティボタンについて

セキュリティボタンには、数字ボタンと Enter ボタンがあります。 各番号をクリックすると説明箇所へジャンプします。

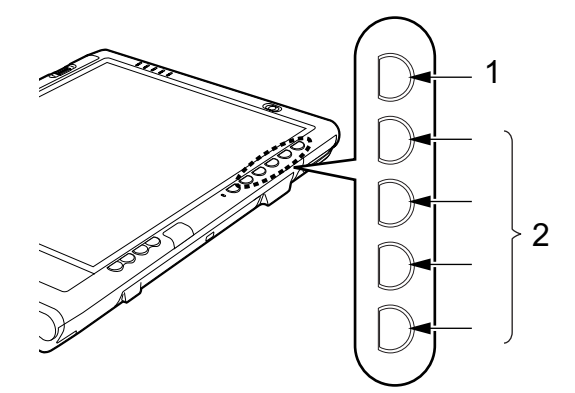

<span id="page-28-2"></span>1 Enter ボタン

パスワードを設定するとき、または入力したパスワードを確定してセキュリティを解除 するときに押します。

<span id="page-28-1"></span>2 数字ボタン

パスワードを入力するときに押します。

## $P$  POINT

▶ セキュリティボタンについては『セキュリティボタン取扱説明書』をご覧ください。

Memo

# 第 2 章

2

# ハードウェア

<span id="page-30-1"></span><span id="page-30-0"></span>本パソコンを使用するうえでの基本操作や、本 パソコンに取り付けられている(取り付け可能 な)周辺機器の基本的な取り扱い方について説 明しています。

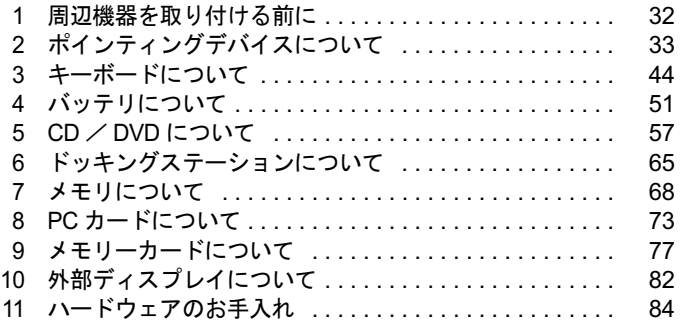

# <span id="page-31-0"></span>周辺機器を取り付ける前に

# <span id="page-31-1"></span>取り扱い上の注意

ここでは周辺機器を接続する前に、予備知識として知っておいていただきたいことを説明しま す。

#### ● 周辺機器によっては設定作業が必要です

パソコンの周辺機器の中には、接続するだけでは正しく使えないものがあります。このよ うな機器は、接続した後で設定作業を行う必要があります。たとえば、プリンタや PC カー ドを使うには、取り付けた後に「ドライバのインストール」という作業が必要です。また、 メモリなどのように、設定作業がいらない機器もあります。周辺機器は、本書をよくご覧 になり、正しく接続してください。

#### ● マニュアルをご覧ください

ケーブル類の接続は、本書をよく読み、接続時に間違いがないようにしてください。誤っ た接続状態で使用すると、本パソコンおよび周辺機器が故障する原因となることがありま す。

本書で説明している周辺機器の取り付け方法は一例です。本書とあわせて周辺機器のマ ニュアルも必ずご覧ください。

# ● 純正品をお使いください

弊社純正の周辺機器については、FMV-STYLISTIC の「システム構成図」([http://](http://www.fmworld.net/biz/fmv/product/syskou/)

[www.fmworld.net/biz/fmv/product/syskou/](http://www.fmworld.net/biz/fmv/product/syskou/))をご覧ください。

他社製品につきましては、本パソコンで正しく動作するかどうか、保証いたしかねます。他 社製品をお使いになる場合は、製造元のメーカーにお問い合わせくださいますようお願い いたします。

#### ● ACPI に対応した周辺機器をお使いください

本パソコンは ACPI モードに設定されています。ACPI モードに対応していない周辺機器を お使いの場合、省電力機能などが正しく動作しない場合があります。 また、本パソコンでは、低レベルのスタンバイ (ACPI S1) をサポートしていません。

お使いになる周辺機器が低レベルのスタンバイのみサポートしている場合、本パソコンを スタンバイや休止状態にしないでください。

#### ● 周辺機器の電源は、本パソコンの電源を入れる前に入れてください

電源を入れて使う周辺機器を取り付けた場合は、周辺機器の電源を入れてから本パソコン の電源を入れてください。また、周辺機器の電源を切るときは、本パソコンの電源を切っ てから周辺機器の電源を切ってください。

重要

- ▶ コネクタに周辺機器を取り付ける場合は、コネクタの向きを確認し、まっすぐ接続してく ださい。
- ▶ 複数の周辺機器を取り付ける場合は、1 つずつ取り付けて設定をしてください。

# <span id="page-32-3"></span><span id="page-32-0"></span>2 ポインティングデバイスについて

# <span id="page-32-2"></span><span id="page-32-1"></span>タブレットについて

本パソコンは電磁誘導式です。ペンで画面を触れず近づけるだけで、マウスポインタを操作す ることができます。画面上を直接操作できるので、直感的でスピーディな操作が可能です。

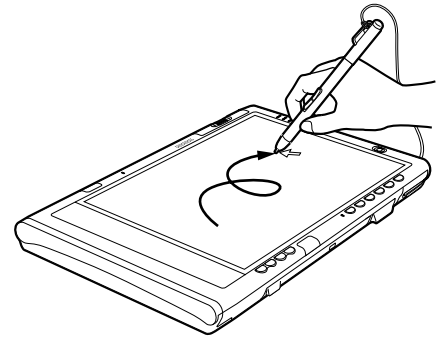

画面上でペンを使って操作します。

# $P$  POINT

- ▶ ペンをお使いになる場合、力をいれて画面をなぞる必要はありません。画面に近づけて移 動させるだけでマウスポインタを操作できます。
- 必ず添付のペンで操作してください。指先やボールペンなどでは操作できません。

▶ ペンの紛失を防ぐために、添付のペンひもをお使いください。 ペンひもで、ペンとパソコン本体のペンひも取り付け用穴を結び付けます。

▶ ペンを破損したり紛失したときは予備のペンをご購入ください。 商品名: STYLISTIC スタイラスペン II 商品番号:0635193 STYLISTIC スタイラスペンは、富士通サプライ品です。お問い合わせ先については、『取 扱説明書』をご覧ください。

- タブレットの使い方
	- タップ

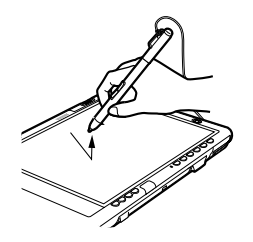

ペンで画面を 1 回押します。 マウスの左クリックと同様の操作です。

● 右タップ

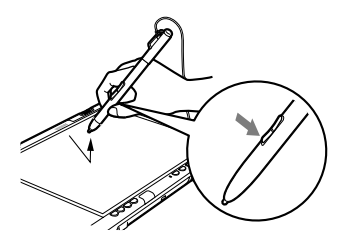

ペンボタン 1(→ [P.35](#page-34-1))を押しながら画面をタップし離しま す。また、ペンで画面を長押して「マウス」アイコンが表 示されてから、ペンを離しても右タップになります。 マウスの右クリックと同様の操作です。

● ダブルタップ

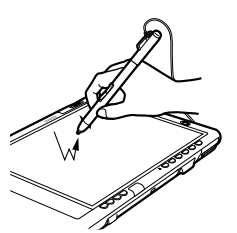

ペンで画面を素早く 2 回連続して押します。 マウスのダブルクリックと同様の操作です。

● ドラッグ

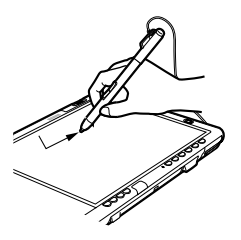

画面に軽く押し付けながらなぞります。

ポイント

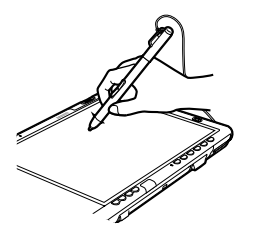

ペン先を画面に近づけたり、軽く触れます。

## <span id="page-34-1"></span>■ ペンボタンの機能について

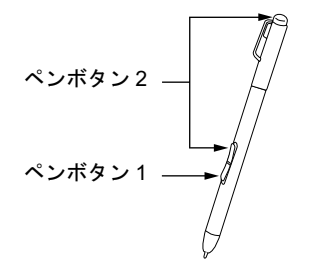

ペンボタンの機能については、「ペンのオプション」ウィンドウをご覧ください。 「ペンのオプション」ウィンドウを表示するには、「コントロールパネル」ウィンドウの関連項 目にある「コントロールパネルのその他のオプション」- 「ペンのオプション」アイコンを タップしてください。

なお、ペンの側面にあるペンボタン 2 とペンボタン 1 は、押さえながらペン先で画面を操作す ることにより使用できます。

また、ペンボタン 2 の上部は、上部を画面に押し当てて操作することにより使用できます。こ のとき、上部が少し引っ込む程度の強さで押し当ててください。

# <span id="page-34-0"></span>ペンを使った文字入力について

「Tablet PC 入力パネル」とペンを使って、手書きで文字を入力できます。

「Tablet PC 入力パネル」には機能の異なる 3 つのボタンが用意されていますが、ここでは「文 字パッド」ボタンを使った文字の入力方法を説明します(→ [P.35](#page-34-2))。

## **POINT**

- ▶ 「Tablet PC 入力パネル」のその他の機能
	- ・「手書きパッド」ボタン 手書きで入力した文字を自動的に認識し、テキストに変換します。
	- ・「スクリーンキーボード」ボタン キーボードと同様の操作ができます。
- ▶ 「文字パッド」ボタンの場合、「手書きパッド」ボタンとは異なり、書いた文字が1文字ず つ自動的に認識され、テキストに変換されます。
- ペンの詳しい操作方法については、「Tablet PC 入門」、「Tablet PC チュートリアル」をご覧 ください。

# <span id="page-34-2"></span>■「Tablet PC 入力パネル」で手書き入力をする

□入力方法

- 1 「メモ帳」を起動します。
- 2 「メモ帳」ウィンドウで、文字を入力する位置をタップします。 「Tablet PC 入力パネル」アイコンが表示されます。

#### $P$  POINT

 「Tablet PC 入力パネル」が表示されない場合は、タスクバーにある「Tablet PC 入力パネル」 アイコンをタップして、「Tablet PC 入力パネル」を表示させることができます。

3 「Tablet PC 入力パネル」アイコンをタップします。 「Tablet PC 入力パネル」が表示されます。

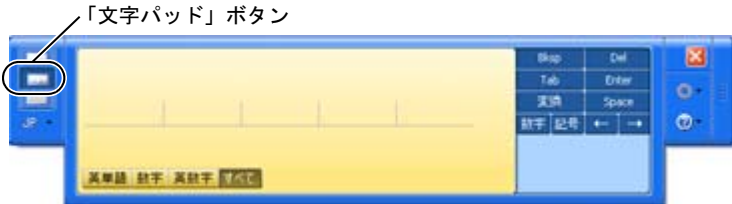

4 「文字パッド」ボタンをタップします。

 $P$  POINT

▶ 初めて「Tablet PC 入力パネル」を表示した場合は、「文字パッド」ボタンが選択されてい ます。

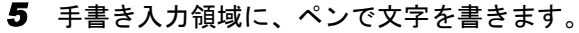

書いた文字は 1 文字ずつ自動的に認識されます。

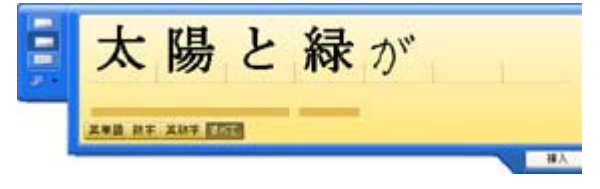

しばらくすると、認識された文字が表示されます。

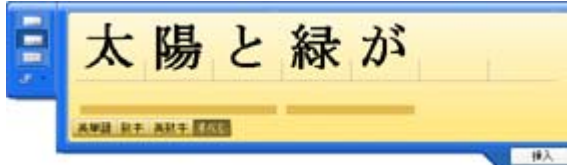

### 6 文字を間違えたり異なる文字に認識されたりした場合は、修正します。

- ・間違った文字の真上に正しい文字を書き直すことができます。
- ・異なる文字に認識された場合は、修正したい文字をポイントして下向き矢印をタップ すると、修正候補一覧が表示され、正しい文字を選択することができます。また、「ク リア」を選択すると、文字を削除することができます。
- ・手書きで入力した文字を漢字に変換する場合は、認識された文字の下に表示される下 線をタップし、一覧から変換したい漢字を選択します。
- 7 認識された文字をすべて「メモ帳」に入力する場合は、「挿入」または「メモ 帳」ウィンドウをタップします。

「メモ帳」に文字が入力されます。
#### □その他

●「文字パッド」ボタンのその他の機能

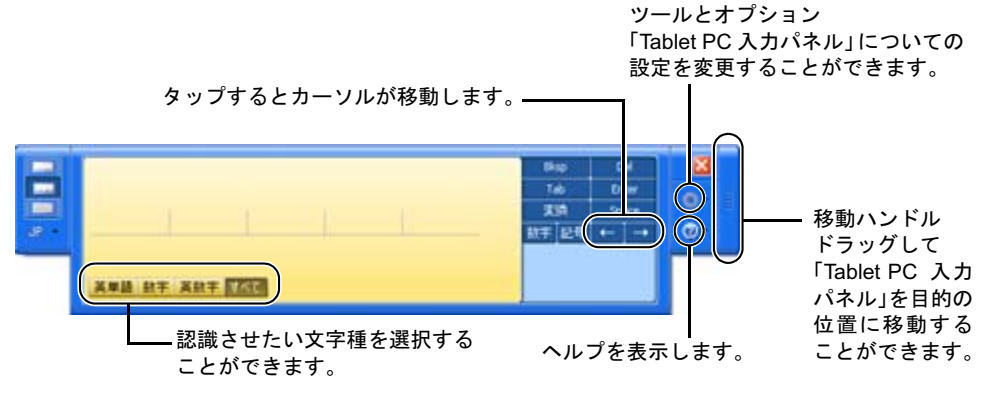

- ●「手書き入力領域のサイズ」設定
	- 1.「Tablet PC 入力パネル」で、「ツールとオプション」ボタン→「オプション」の順にタッ プします。

「オプション」ウィンドウが表示されます。

2.「文字パッド」タブをタップし、「手書き入力領域のサイズ」のつまみを調節して、大 きさを設定します。

# ペン先の交換方法

1 ペン先をペン本体から引き抜きます。

添付のクリップでペン先をはさみます。

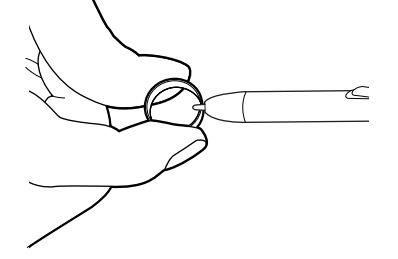

2 ペン先がペン本体から外れるまで、まっすぐ引き抜きます。

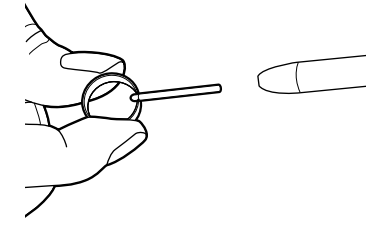

3 新しいペン先をペン本体に差し込みます。 ペン先の向きを確かめて、ペン本体の穴にまっすぐ差し込みます。  $\overline{2}$ 

# フラットポイントについて

#### $P$  POINT

#### ▶ お使いになる機種によっては、ワイヤレスキーボードが添付されています。

フラットポイントは、指先の操作でマウスポインタ(画面上の矢印)を動かすことのできる便 利なポインティングデバイスで、操作面とその手前にある 2 つのボタン、および中央のスク ロールボタンで構成されています。

操作面は、マウスでいえばボールやセンサー部分の機能を持ち、操作面を上下左右に指先でな ぞることにより画面上のマウスポインタを移動させます。また、軽くたたくことにより、ク リックやダブルクリック、ドラッグなどの操作を行うこともできます。

左右のボタンは、それぞれマウスの左右のボタンに相当し、その機能はソフトウェアにより異 なります。

中央のスクロールボタンは、前後方向に押すことにより、簡単に画面を上下にスクロールでき ます。

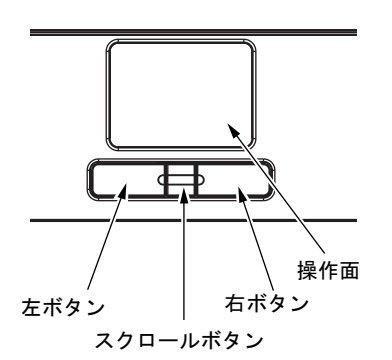

### $P$ POINT

- フラットポイントは、その動作原理上、お使いになる方の指先の乾燥度などにより、ポイ ンティング動作に若干の個人差が発生する場合があります。
- ▶ フラットポイントは表面の結露、湿気などにより、誤動作することがあります。また濡れ た手や汗をかいた手でお使いになった場合、あるいはフラットポイントの表面が汚れてい る場合はマウスポインタが正常に動作しないことがあります。電源を切ってから、中性洗 剤を含ませた柔らかい布で汚れを拭き取ってください。
- ▶ お使いになるソフトウェアによっては、スクロールボタンのスクロール機能による画面の スクロールができない場合があります。

#### ■ フラットポイントの使い方

● クリック

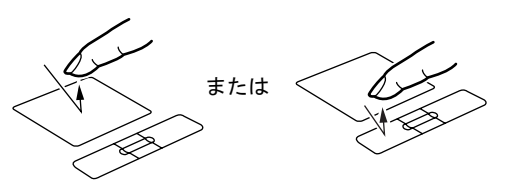

操作面を 1 回軽くたたくか、左ボタンをカ チッと 1 回押して、すぐ離すことです。

● 右クリック

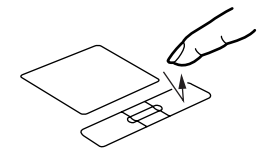

● ダブルクリック

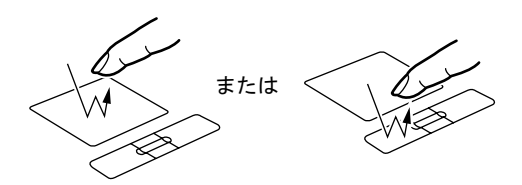

右ボタンをカチッと 1 回押して、すぐ離す ことです。

操作面を 2 回連続して軽くたたくか、左ボ タンをカチカチッと 2 回素早く押して、す ぐ離すことです。

ポイント

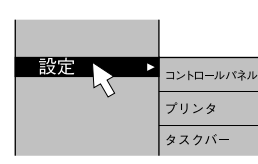

● ドラッグ

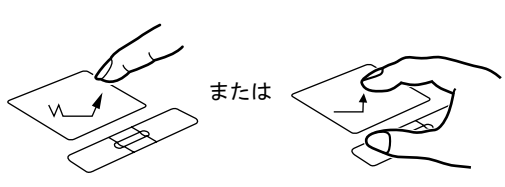

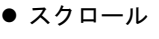

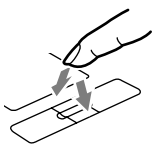

展る : 向こうに押<sup>-</sup> 進む:手前に押す

マウスポインタをメニューなどに合わせる ことです。マウスポインタを合わせたメ ニューの下に階層がある場合(メニューの 右端に▶が表示されています)、そのメ ニューが表示されます。

マウスポインタを任意の位置に移動し、操 作面を素早く 2 回軽くたたき、2 回目にた たいたときに指を操作面上から離さないで 希望の位置までなぞり、指を離します。ま たは、マウスポインタを任意の位置に移動 し、左ボタンを押しながら希望の位置まで 操作面をなぞり、指を離します。

ウィンドウ内のスクロールする領域をク リックしてからスクロールボタンを前後方 向に押すと、ウィンドウ内の表示がスク ロールします。

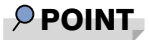

- ▶ 上記のボタンの操作は、右利き用に設定した場合の操作です。左右のボタンの役割は、「マ ウスのプロパティ」ウィンドウで変更できます。 また、「マウスのプロパティ」ウィンドウでは、マウスポインタやダブルクリック、スク ロールの速度なども変更できます。 「マウスのプロパティ」ウィンドウを表示するには、「コントロールパネル」ウィンドウの 「プリンタとその他のハードウェア」-「マウス」アイコンをクリックしてください。
- ▶ フラットポイントの操作面でクリックなどの操作を行う場合は、指先で軽く、素早く触れ てください。力を入れて行う必要はありません。
- ▶ マウスポインタは、フラットポイントの操作面をなぞった方向に移動します。操作面の端 まで移動した場合は、一度操作面から離し、適当な場所に指を降ろしてからもう一度なぞっ てください。

# マウスについて

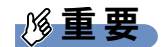

▶ お使いの機種よって USB マウス(光学式)は添付されていません。 お使いになる場合は、別売の USB マウス(光学式)をご購入ください。 特に断りがない場合は、USB マウス(光学式)を「USB マウス」と呼んでいます。

#### ■ USB マウス(光学式)

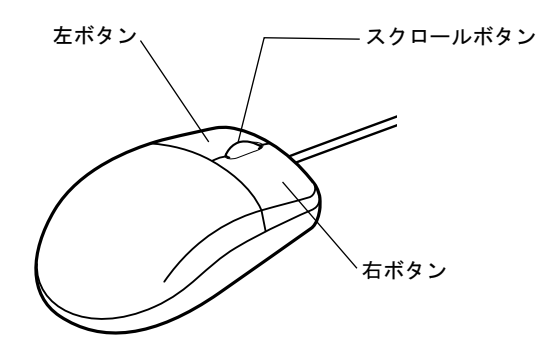

#### $P$  POINT

- ▶ マウスは、定期的にクリーニングしてください(→ [P.85](#page-84-0))。
- ▶ お使いになるソフトウェアによってはスクロールボタンによる画面のスクロールができな い場合があります。

#### □USB マウス (光学式)について

USB マウス(光学式)は、底面からの赤い光により照らし出されている陰影をオプティカル (光学)センサーで検知し、マウスの動きを判断しています。このため、机の上だけでなく、 衣類の上や紙の上でも使用することができます。

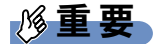

▶ オプティカル (光学) センサーについて

- ・マウス底面から発せられている赤い光を直接見ると、眼に悪い影響を与えることがあり ますので避けてください。
- ・センサー部分を汚したり、傷を付けたりしないでください。
- ・発光部分を他の用途に使用しないでください。

#### $P$  POINT

- ▶ USB マウス (光学式)は、次のようなものの表面では、正しく動作しない場合があります。 ・鏡やガラスなど反射しやすいもの
	- ・光沢のあるもの
	- ・濃淡のはっきりした縞模様や柄のもの(木目調など)
	- ・網点の印刷物など、同じパターンが連続しているもの
- ▶ マウスパッドをお使いになる場合は、明るい色の無地のマウスパッドをお使いになること をお勧めします。
- ▶ USB マウス(光学式)は、非接触でマウスの動きを検知しているため、特にマウスパッド を必要としません。ただし、マウス本体は接触しているので、傷がつきやすい机やテーブ ルの上では、傷を防止するためにマウスパッドをお使いになることをお勧めします。

## マウスの接続のしかた

1 パソコン本体左側面の USB コネクタに、USB マウスを接続します。 USB コネクタと USB マウスのコネクタの内側の形状を確認し、形を互いに合わせて、 まっすぐに差し込んでください。

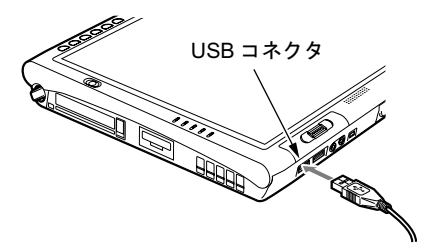

- ▶ USB マウスは、パソコンの電源が入った状態で取り付け、および取り外しができます。
- ▶ USB マウスによっては、ドライバのインストールが必要なものがあります。お使いになる USB マウスのマニュアルをご覧になり、必要に応じてドライバをインストールしてくださ い。
- ▶ Windows が起動していないときは、USB マウスはお使いになれません。

# マウスの使い方

#### ■ マウスの動かし方

マウスの左右のボタンに指がかかるように手をのせ、机の上などの平らな場所で滑らせるよう に動かします。マウスの動きに合わせて、マウスポインタが同じように動きます。画面を見な がら、マウスを動かしてみてください。

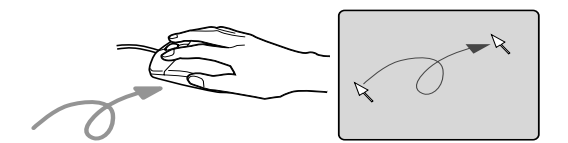

#### ■ ボタンの操作

● クリック

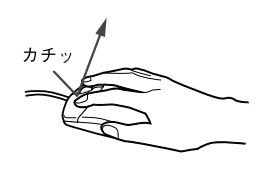

● 右クリック

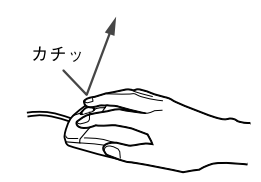

● ダブルクリック

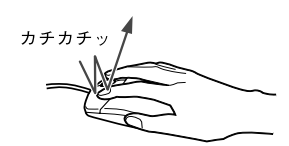

マウスの左ボタンをカチッと 1 回 押して、すぐ離すことです。

マウスの右ボタンをカチッと 1 回 押して、すぐ離すことです。

マウスの左ボタンをカチカチッ と 2 回素早く押して、すぐ離すこ とです。

● ポイント

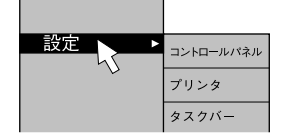

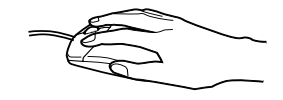

マウスポインタをメニューなど に合わせることです。マウスポイ ンタを合わせたメニューの下に 階層がある場合(メニューの右端 に▶が表示されています)、そのメ ニューが表示されます。

ドラッグ

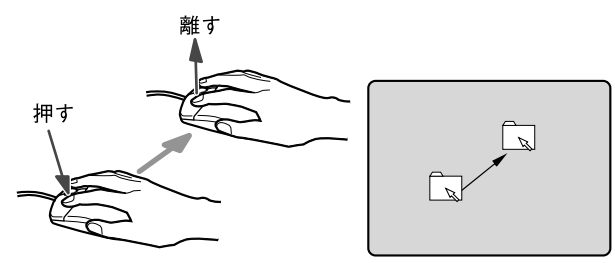

マウスの左ボタンを押したまま マウスを移動し、希望の位置でボ タンを離します。

● スクロール

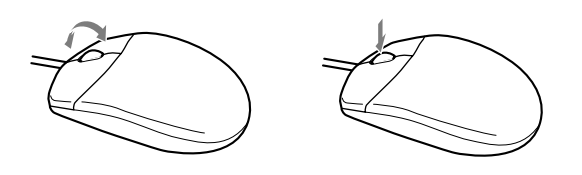

ウィンドウ内のスクロールする 領域をクリックしてからスク ロールボタンを前後方向に回す と、ウィンドウ内の表示がスク ロールします。

また、第3のボタンとして押して 使うこともできます。

### $P$  POINT

▶ 上記のボタンの操作は、右利き用に設定した場合の操作です。左右のボタンの役割は、「マ ウスのプロパティ」ウィンドウで変更できます。 また、「マウスのプロパティ」ウィンドウでは、マウスポインタやダブルクリック、スク ロールの速度なども変更できます。 「マウスのプロパティ」ウィンドウを表示するには、「コントロールパネル」ウィンドウの

「プリンタとその他のハードウェア」-「マウス」アイコンをクリックしてください。

 $\overline{2}$ 

# 3 キーボードについて

# ワイヤレスキーボードについて

### 重要

▶ お使いの機種によってはワイヤレスキーボードは添付されておりません。 お使いになる場合は、別売のワイヤレスキーボードをご購入ください。

ワイヤレスキーボードは、キーボードの操作を赤外線でパソコン本体に送信しています。ワイ ヤレスキーボードを使用する場合は、パソコン本体をドッキングステーション(→[P.65](#page-64-0))に取 り付けて固定し、キーボードの送信部をパソコン本体のワイヤレスキーボード受光部(→ [P.12](#page-11-0)) に向けて操作してください。距離は 10 ~ 30cm の範囲での使用をお勧めします。

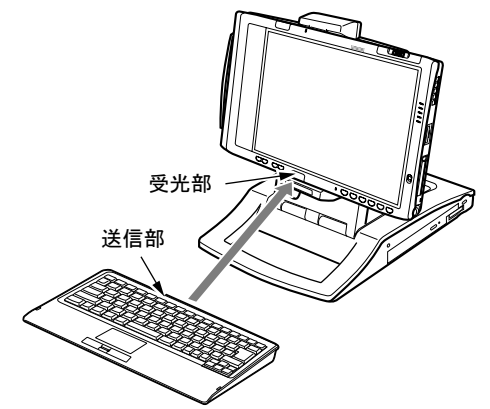

(イラストは機種により異なります)

### 重要

▶ ワイヤレスキーボードを使用する場合は、ドッキングステーションにパソコン本体をしっ かり固定してください。不安定なまま使用すると、パソコン本体が倒れて、故障の原因と なることがあります。

- ▶ 本パソコンでワイヤレスキーボードをお使いになる場合は、プラズマディスプレイやプラ ズマカラーテレビの側で使用しないでください。ワイヤレスキーボードが正常に動作しな いことがあります。
- ▶ ワイヤレスキーボードを、パソコン本体の赤外線通信ポートに向けて操作しないでくださ い。特に赤外線通信中は、ワイヤレスキーボードを使用しないでください。赤外線通信ポー トが正常に動作しなくなります。
- ▶ 次の場合、うまく通信できないことがあります。
	- ・ワイヤレスキーボードの送信部とパソコン本体が、真正面に向き合っていない場合 ・ワイヤレスキーボードの送信部とパソコン本体の距離が離れすぎていたり、間に遮断物 がある場合
	- ・テレビなどのリモコンや、ワイヤレス・ヘッドホンなどが近くで動作している場合
	- ・直射日光や、蛍光灯・白熱灯などの強い光がワイヤレスキーボードの送信部やパソコン 本体の受光部に当たっている場合

・ワイヤレスキーボードの送信部やパソコン本体の受光部が汚れている場合

▶ ワイヤレスキーボードのキーが押されたままになると、電池が短時間で消耗します。ワイ ヤレスキーボードの上に物を載せたり、ひっくり返して放置しないでください。

#### <span id="page-44-0"></span>■ ID の設定について

複数のワイヤレスキーボードを隣接して使用する場合は、混信を防ぐため、各ワイヤレスキー ボードに異なる ID を設定します。ID は、キーボードの【Fn】+左側の【Alt】+左側の 【Shift】+【0】~【7】キーを押して設定します。

- 1 【Fn】+左側の【Alt】+左側の【Shift】+【0】~【7】キーで任意の ID をキー ボードに設定します。
- 2 ワイヤレスキーボードをパソコン本体に向けてキーを <sup>2</sup> 回押し、パソコン本体 に ID を認識させます。

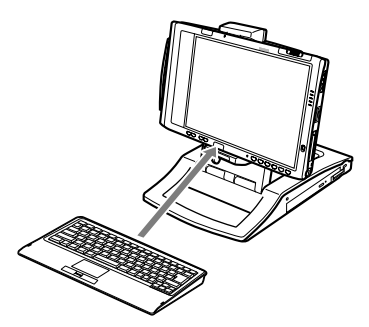

#### **POINT**

- ▶ ワイヤレスキーボードの工場出荷時の ID は "7"に設定されています。
- 次の場合はパソコン本体に設定した ID は解除されます。
- ・パソコン本体から AC アダプタと内蔵バッテリパックを取り外したとき
- ▶ 動作状態のパソコン本体の ID 設定 (変更) は、パソコン本体とワイヤレスキーボードの ID が一致していないと行えません。
- ▶ ワイヤレスキーボードのキー入力が正常に行えなくなった場合は、いったん電池を取り出 し、数回キーを押したあと、再度電池を入れてください。それでも正常に入力できない場 合は、電池の寿命と考えられます。新しい電池と交換してください。

### ■ 電池交換について

ワイヤレスキーボードの電池は、単 4 電池を 4 本使用します。

1 電池カバーを矢印の方向にスライドし、取り外します。

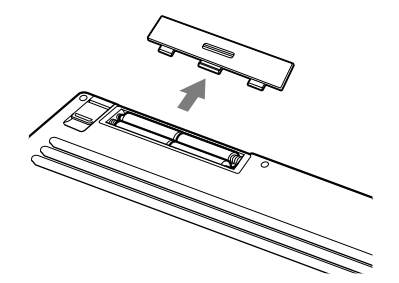

2 電池を取り出します。

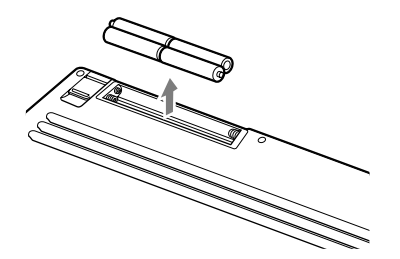

3 新しい電池を取り付けます。 電池のプラス(+)とマイナス(-)の向きを確認して正しく入れてください。

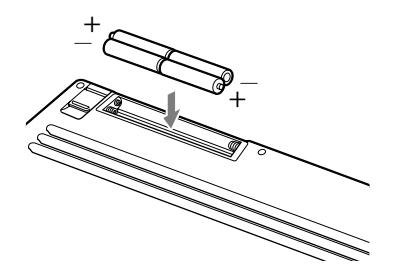

4 電池カバーを取り付けます。

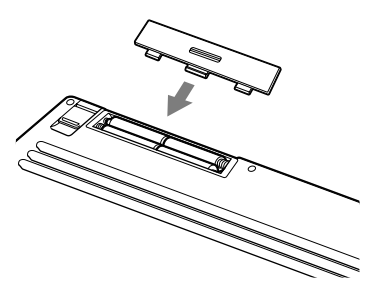

重要

▶ ワイヤレスキーボードは、電池交換を行うと設定していた ID (→ [P.45](#page-44-0)) が初期値 (7) に戻 ります。電池交換後に任意の ID を再設定してください。

## USB キーボードの接続について

# 重要

▶ お使いの機種には USB キーボードは添付されておりません。 お使いになる場合は、別売の USB キーボードをご購入ください。

USB キーボードのコネクタを、パソコン本体左側面の USB コネクタに接続します。このとき、 コネクタの向きを確かめて、まっすぐ接続してください。

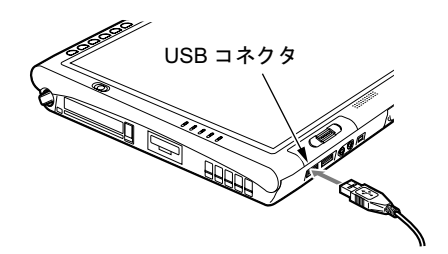

- ▶ ドッキングステーションに接続する場合 USB キーボードのコネクタをドッキングステーションの左側面の USB コネクタに、接続 します。このとき、コネクタの向きを確かめて、まっすぐ接続してください。
- ▶ 本パソコンは、別売の USB マウス (FMV-MO203S)、FDD ユニット (USB) (FMV-NFD52S) を使用することもできます。USB 機器の使用については以下の点に留意してください。 ・パソコン本体の電源が入った状態で取り付け/取り外しを行えます。
	- ・取り付け時はコネクタをまっすぐ接続してください。

# OADG キーボード

キーボードのキーの役割を説明します。

キーは大きく分けると、制御キーと文字キーの 2 種類に分かれます。

 $P$  POINT 各番号をクリックすると説明箇所へジャンプします。

> ▶ お使いになるソフトウェアにより、キーの役割が変わることがあります。 ソフトウェアのマニュアルをご覧ください。

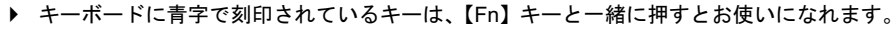

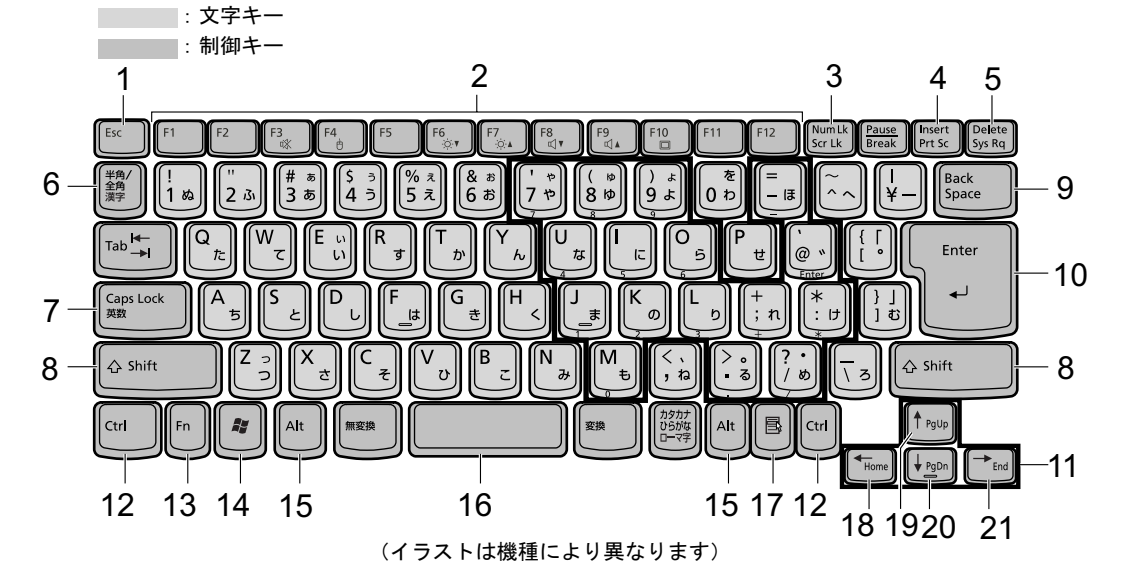

#### <span id="page-47-0"></span>■ 主なキーの名称と働き

1 【Esc】キー

アプリケーションの実行中の操作を取り消します。また、【Ctrl】+【Shift】キーと一緒に 押すと、「Windows タスクマネージャ」ウィンドウが表示され、ソフトウェアを強制終了 できます。

<span id="page-47-1"></span>**2** [F1]  $\sim$  [F12]  $\pm$ 

ソフトウェアごとにいろいろな機能が割り当てられています。

<span id="page-47-2"></span>3 【Num Lk】キー テンキーモードに切り替えます。再度押すと、解除されます。 [「テンキーモードについて」\(→](#page-49-7) P.50) 4 【Insert】キー/【Prt Sc】キー

<span id="page-47-3"></span>【Insert】キー 文字の入力時に、「挿入モード」と「上書きモード」を切 り替えます。 【Prt Sc】キー 【Fn】キーと一緒に押すと、画面のコピーをクリップボー ドに取り込みます。 また、【Alt】キーと一緒に押すと、アクティブになってい るウィンドウのコピーをとることができます。

<span id="page-48-0"></span>5 【Delete】キー

カーソルの右にある文字や選択した範囲の文字、または選択したアイコンやファイルな どを削除します。

また、【Ctrl】+【Alt】キーと一緒に押すと、「Windows タスクマネージャ」または「Windows のセキュリティ」が表示され、システムを強制終了できます。

- <span id="page-48-1"></span>6 【半角/全角】キー 文字の入力時に、半角と全角を切り替えます。
- <span id="page-48-2"></span>7 【Caps Lock】キー 【Shift】キーと一緒に押して、アルファベットの大文字/小文字の入力モードを切り替え ます。Caps Lock を ON にすると大文字、OFF にすると小文字を入力できます。
- <span id="page-48-3"></span>8  $[Shift]$   $\div$ 他のキーと組み合わせて使います。
- <span id="page-48-4"></span>9 【Back Space】キー カーソルの左にある文字や選択した範囲の文字を削除します。
- <span id="page-48-5"></span>10【Enter】キー

入力した文字を確定したり、コマンドを実行したりします。 リターンキー、または改行キーとも呼ばれます。

<span id="page-48-6"></span>11  $[ \uparrow ] [\downarrow] [\leftarrow] [\rightarrow] \neq -$ 

カーソルを移動します。

<span id="page-48-7"></span>12【Ctrl】キー

他のキーと組み合わせて使います。

<span id="page-48-8"></span>13【Fn】キー

本パソコン独自のキーです。 次のような働きがあります。

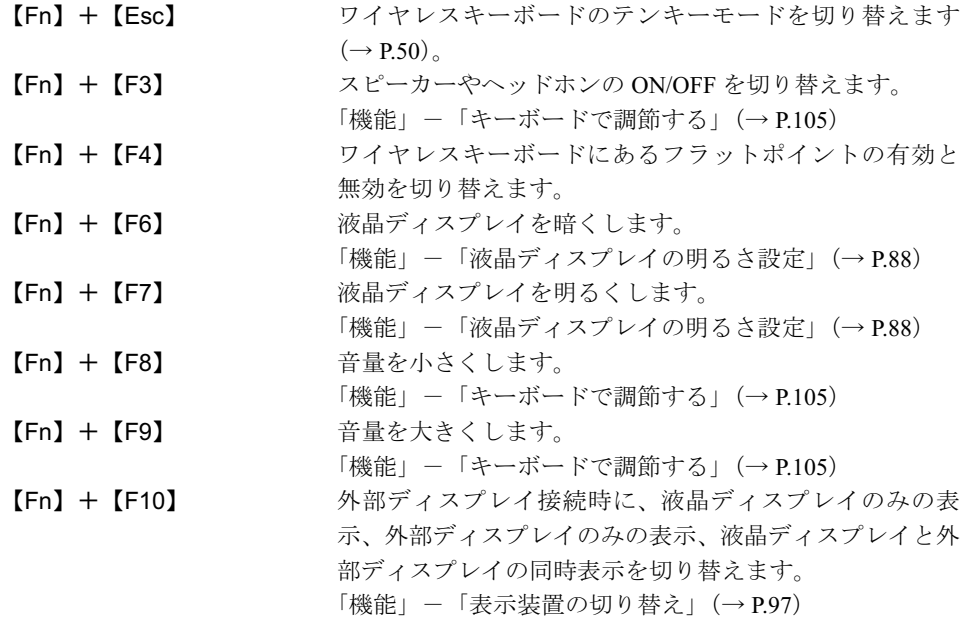

#### <span id="page-48-9"></span>14  $[2]$  (Windows)  $\dagger$

「スタート」メニューを表示します。

- <span id="page-49-0"></span>15【Alt】キー 他のキーと組み合わせて使います。
- <span id="page-49-1"></span>16【Space】キー 空白を入力します(キーボード手前中央にある、何も書かれていない横長のキーです)。
- <span id="page-49-2"></span>17【 風】(アプリケーション) キー 選択した項目のショートカットメニューを表示します。 ペンの右タップと同じ役割をします。
- <span id="page-49-3"></span>18  $[Home]$   $\uparrow$ 【Fn】キーと一緒に押すと、次の画面に切り替えます。 また、【Ctrl】キーも一緒に押すと、文章の最初に移動します。
- <span id="page-49-4"></span>19【Pg Up】キー 【Fn】キーと一緒に押すと、前の画面に切り替えます。
- <span id="page-49-5"></span>20【Pg Dn】キー 【Fn】キーと一緒に押すと、次の画面に切り替えます。
- <span id="page-49-6"></span>21  $[End]$   $\pm -$ 【Fn】キーと一緒に押すと、カーソルを最後の行に移動します。 また、【Ctrl】キーも一緒に押すと、文章の最後に移動します。

#### $P$  POINT

 ワイヤレスキーボードで Caps Lock、Scroll Lock、Num Lock を切り替える場合は、必ずパ ソコン本体に向けて操作を行い、使用後は元の状態に戻してください。

#### <span id="page-49-7"></span>■ テンキーモードについて

文字キーの一部を通常の状態と切り替えて、テンキー(数値入力を容易にするキー配列)とし て使えるようにするモードを「テンキーモード」といいます。テンキーモードの切り替えは、 【Num Lk】キーで行い、上図の太線で囲まれたキーがテンキーとなります。これらのキーで入 力できる文字は、各キーの前面に刻印されています。

#### $P$  POINT

▶ 別売のテンキーボードを接続している場合に【Num Lk】キーを押してテンキーモードにす ると、テンキーボードのテンキーが有効となります。

# 4 バッテリについて

### バッテリを充電する

- 1 AC アダプタを接続します。 AC アダプタを接続すると充電が始まります。 状態表示 LED のバッテリ充電ランプが点灯し、内蔵バッテリパックの充電状態が表示 されます。
- 2 バッテリ充電ランプがグリーン点灯に変わったことを確認し、AC アダプタを 取り外します。

#### $P$  POINT

- ▶ 充電時間については[、「技術情報」-「仕様一覧」\(→](#page-187-0) P.188) をご覧ください。
- ▶ 本パソコンご購入時、または1ヶ月以上充電していない場合は、バッテリを充電してから お使いください。
- ▶ バッテリの充電は、バッテリ充電ランプがグリーン点灯するまで充分に時間をかけて行い、 満充電状態にしてください。
- ▶ バッテリ残量が 90%以上残っている場合は、AC アダプタを取り付けても充電されません。 89%以下で充電されます。
- ▶ 周囲の温度が高すぎたり低すぎたりすると、バッテリの充電能力は低下します。
- ▶ バッテリ運用直後の充電などでは、バッテリの温度が上昇しているため、バッテリの保護 機能が働いて充電が行われない場合があります(バッテリ充電ランプがオレンジ点滅しま す)。しばらくして、バッテリの温度が低下すると充電が開始されます。

### バッテリで運用する

1 AC アダプタを取り外し、電源ボタンを押します。 電源ランプが点灯します。

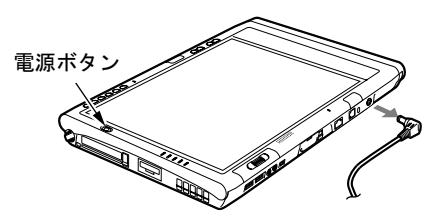

- ▶ 周囲の温度が低いと、バッテリ稼働時間は短くなります。
- ▶ バッテリ稼働時間については[、「技術情報」-「仕様一覧」\(→](#page-187-0) P.188) をご覧ください。
- ▶ バッテリを長期間使用すると充電する能力が低下するため、バッテリ稼働時間が短くなり ます。稼働時間が極端に短くなってきたら、新しいバッテリに交換してください。
- バッテリの温度が上昇すると、パソコンの動作が遅くなる場合があります。その場合は、 AC アダプタを接続してください。

### バッテリ残量を確認する

バッテリの残量は、電源が入っているときや充電中に、状態表示 LED のバッテリ残量ランプ で確認できます。

#### ■ バッテリの残量表示

緑色点灯/点滅 約100%~約51%のバッテリレベルを示します。

ſ,

オレンジ点灯/点滅 約 50%~約 13%のバッテリ残量を示します。

ſ

赤色点灯/点滅 LOW バッテリ状態(約 12%以下のバッテリレベル)、または DEAD バッテリ 状態(0%のバッテリレベル)を示します。LOW バッテリ状態では、スピー カーが ON の場合は警告音が鳴ります。

#### $P$  POINT

- ▶ Windows の省電力機能で警告音がなるように設定できます。詳しくは[、「機能」-「省電](#page-114-0) [力の設定」\(→](#page-114-0) P.115)をご覧ください。 ただし、スピーカーを OFF にしていると、警告音が聞こえません。【Fn】+【F3】キーを 押して、スピーカーの ON と OFF を切り替えてください。
- ▶ バッテリ残量表示は、バッテリ(リチウムイオン電池)の特性上、使用環境(温度条件や バッテリの充放電回数など)により、実際のバッテリ残量とは異なる表示をする場合があ ります。
- ▶ バッテリ残量が 90%以上残っている場合は、AC アダプタを取り付けても充電されません。 89%以下で充電されます。

#### ■ バッテリ温度アラーム(バッテリ充電ランプ)

バッテリ充電ランプのオレンジ点滅は、内蔵バッテリパックが熱を持って温度が高くなった り、冷やされて温度が低くなったときに、バッテリの保護機能が働いて充電を停止しているこ とを表しています。しばらくして内蔵バッテリパックの温度が平常に戻ると、オレンジ点灯に なり充電を再開します。

#### ■ バッテリの異常表示(バッテリ残量ランプ)

バッテリ残量ランプの赤色点滅は、バッテリが正しく充電できないことを示します。

#### $P$  POINT

 バッテリ残量ランプが赤色点滅している場合は、パソコン本体の電源を切ってからバッテ リの取り付けをやり直してください。それでもレッド点滅している場合はバッテリが異常 です。新しいバッテリと交換してください。 [「ハードウェア」-「内蔵バッテリパックを交換する」\(→](#page-54-0) P.55)

#### ■ LOW バッテリ状態

バッテリが LOW バッテリ状態になると、状態表示 LED のバッテリ残量ランプが赤色点灯/ 点滅します。すみやかに AC アダプタを接続して、バッテリを充電してください。また、携 帯時など、AC アダプタを接続できない場合は、作業を終了させて電源を切ってください。 その後、バッテリパックを交換してください(→ [P.55](#page-54-0))。

- ▶ Windows の省電力機能で警告音が鳴るように設定できます。詳しくは[、「機能」-「省電](#page-114-0) [力の設定」\(→](#page-114-0) P.115)をご覧ください。 ただし、「ボリュームコントロール」ウィンドウで「ミュート」にチェックをしていると、 警告音が聞こえません。「ボリュームコントロール」ウィンドウでスピーカーの音量設定し てください。
- ▶ Windows の起動前(BIOS セットアップなど)では、警告音が鳴るように設定できません。
- ▶ LOW バッテリ状態のまま使用し続けると、作成中または保存中のデータが失われることが あります。すみやかに AC アダプタを接続してください。また、AC アダプタがない場合 は、作成中のデータを保存し、動作中のソフトウェアを終了後、本パソコンの電源を切っ てください。
- ▶ 本パソコンはバッテリ残量が約 1%になったら自動的に休止状態になるように設定されて います。ただし、ハードディスクなどへデータを読み書きしている場合は、その処理が終 了するまで休止状態になりません。設定を変更する場合は、次の項目のチェックを外して ください。
	- ・「電源オプションのプロパティ」ウィンドウの「アラーム」タブの「バッテリ切れアラー ム」の「電源レベルが次に達したらバッテリ切れアラームで知らせる」のチェックを外 すと、バッテリが切れた時点で電源が切断されます。 この場合、保存中や作成中のデータが失われたり、パソコン本体の動作が不安定になる ことがあります。
- ▶ スタンバイ状態のときにバッテリ残量が約 1%になると、自動的にレジュームし、休止状 態に移行する機能があります。この機能を使用する場合、次のように設定してください。
	- · BIOS セットアップ「詳細」メニューの「各種設定」ー「自動 [Save To Disk](#page-162-0)」(→ P.163) を「使用する」に設定してください。 ただし、この機能を使用する場合、次の設定は変更しないでください。 「電源オプションのプロパティ」ウィンドウの「アラーム」タブの「バッテリ切れアラー ム」の「電源レベルが次に達したらバッテリ切れアラームで知らせる」 また、アラームの目盛りは 1%のまま、アラームの動作は「休止状態」のままにして変 更しないでください。

# <mark>取り扱い上の注意</mark>

入警告

- バッテリの交換などで、バッテリパックの取り付け/取り外しを行うときは、落としたり、 強い衝撃を与えないでください。また、落としたり、強い衝撃を与えたバッテリパックは使 用しないでください。 感電や火災、バッテリパックの破裂の原因となります。
- 分解しないでください。
- バッテリを分解して内部に触れると、感電・火災の原因となります。
- 放電について
	- ・バッテリは、充電後にお使いにならなくても、少しずつ自然放電していくので、使う直 前に充電することをお勧めします。
	- ・長期間(約1ヶ月以上)本パソコンをお使いにならない場合は、バッテリを取り外して涼 しい場所に保管してください。パソコン本体に取り付けたまま長期間放置すると過放電 となり、バッテリの寿命が短くなります。
- 寿命について
	- ・パソコン本体を長期間使用しない場合でも、バッテリは消耗し劣化します。月に一度は パソコン本体をバッテリで運用し、バッテリの状態を確認してください。
	- ・高温環境に放置した場合、バッテリの消耗、劣化が進みます。
	- ・バッテリは消耗品なので、長期間使用すると充電能力が低下します。その場合は新しい バッテリと交換してください。
	- ・バッテリの稼働時間が極端に短くなってきたらバッテリの寿命です。
	- ・寿命になったバッテリは、パソコン本体から取り外してください。取り付けたまま放置 すると、感電や火災の原因となります。

● 廃棄・リサイクルについて

バッテリを廃棄する場合は、ショート(短絡)防止のために、バッテリパックのコネクタ に絶縁テープを貼るなどの処置をしてください。なお、取り外したバッテリパックは乾電 池などの電池と混ぜないようにしてください。

また、バッテリパック(リチウムイオン電池)は、貴重な資源です。廃棄する場合は、リ サイクルにご協力をお願いします。

バッテリパックのリサイクルについては、『取扱説明書』をご覧ください。

- バッテリ稼働時間について
	- ・バッテリ稼働時間を長くするには、省電力機能を利用します。詳しくは[、「機能」-「省](#page-112-0) [電力」\(→](#page-112-0) P.113)をご覧ください。
	- ・バッテリ稼働時間は環境温度に影響され、低温時はバッテリ稼働時間が短くなる場合が あります。
- 次のような場合は AC アダプタを使用してください
	- ・ハードディスクや CD などを頻繁に使用するとき
	- ・LAN やモデムを頻繁に使用するとき
	- ・本パソコンをご購入時の状態に戻すとき
	- ・PC カードや USB 機器を 2 つ以上同時に取り付ける場合
- 次のような場合は、バッテリ残量に注意してください
	- ・無線 LAN などのワイヤレス機器を使用するとき
	- ・BIOS セットアップを操作するとき

# <span id="page-54-0"></span>内蔵バッテリパックを交換する

内蔵バッテリパックの交換は、プログラムやデータをハードディスクなどに保存してから行い<br>ナナ ます。

入警告

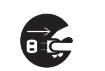

 バッテリパックの交換を行う場合は、スタンバイや休止状態に移行するか、パソコン本体の 電源を切って、AC アダプタを取り外してください。また、パソコン本体やバッテリパック のコネクタに触れないでください。 感電や故障の原因となります。

 $P$  POINT

- ▶ 新しい内蔵バッテリパックは、次の製品をお買い求めください。 品名:内蔵バッテリパック 型名:FMV TBBP109 品名: 内蔵バッテリパック (L) 型名:FMV TBBP110 (ご購入元にお問い合わせください)
- <span id="page-54-1"></span>1 パソコン本体の電源を切り、AC アダプタを取り外します(→『取扱説明書』)。
- 2 パソコン本体を裏返します。

<span id="page-54-2"></span>3 内蔵バッテリパックを取り外します。

内蔵バッテリパックロックをスライドさせ(1)、内蔵バッテリパックを取り外します  $(2)$ <sub>。</sub>

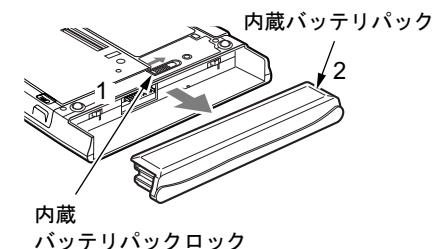

<span id="page-54-3"></span>4 新しい内蔵バッテリパックを取り付けます。

内蔵バッテリパックをパソコン本体と水平に差し込み、カチッと音がするまで押し込み ます。バッテリパックロックは自動的にロックされます。

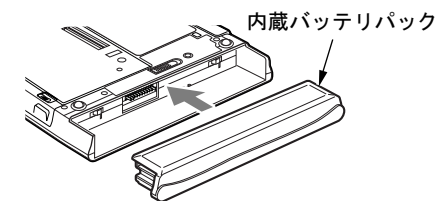

重要

▶ 取り外したバッテリパックは、ショート(短絡)防止のため、コネクタに絶縁テープを貼 るなどの処置をしてください。なお、取り外したバッテリパックは乾電池などの電池と混 ぜないようにしてください。また、リチウムイオン電池、ニッケル水素電池のバッテリパッ クは、貴重な資源です。廃棄する場合は、リサイクルにご協力をお願いします。 リサイクルについては、『取扱説明書』をご覧ください。

#### $P$  POINT

- ▶ 本パソコンは、バッテリ運用時でもパソコン本体がスタンバイ状態か休止状態であれば、 内蔵バッテリパックの交換が行えます。その際は次の点に注意し、充電済みの内蔵バッテ リパックと交換してください。
	- ・スタンバイする前にデータを保存してください。
	- ・内蔵バッテリパックは、1 分以内に交換してください。
	- ・内蔵バッテリパックの交換中に電源ボタンを押さないでください。
	- ・内蔵バッテリパックの交換後、パソコン本体をレジュームさせる場合は、内蔵バッテリ パックがロックされていることを確認してください。
	- ・内蔵バッテリパックの交換後、バッテリ残量のチェックが終了するまで電源は入れられ ません。10 秒程度待ってから電源を入れてください。

なお、ご購入時および長時間本パソコンをご使用にならなかった場合は、内蔵バッテリパッ クを交換する前に、AC アダプタでの通電を半日以上行ってください。また、パソコン本 体のバッテリパック接続端子には触れないでください。

# 5 CD / DVD について

## 重要

- ▶ ここでは、CD-ROMや音楽CDおよびCD-R/RWディスクをまとめてCD、DVD-ROMやDVD-Video などをまとめて DVD と呼んでいます。また、CD や DVD をまとめてディスクと呼 びます。
- 「WinDVD」、「Easy Media Creater」について[は「ソフトウェア」-「ソフトウェア](#page-137-0)一覧」 (→ [P.138](#page-137-0))をご覧ください。

# 取り扱い上の注意

#### ■ ディスクご使用時の注意事項

- ●ディスクは両面ともラベルを貼ったり、ボールペンや鉛筆などで字を書いたりしないでく ださい。
- データ面をさわったり、傷をつけたりしないでください。
- ●曲げたり、重いものを載せたりしないでください。
- 汚れたり、水滴がついたりしたときは、少し湿らせた布で中央から外側に向かって拭いた 後、乾いた布で拭き取ってください。
- コーヒーなどの液体がかからないようにしてください。
- 高温や低温の場所に保管しないでください。
- 湿気やほこりの多い場所に保管しないでください。
- CD 自動挿入機能(オートラン)が有効に設定されていると、正しく書き込みができないラ イティングソフトウェアがあります。ソフトウェアの指示に従って CD 自動挿入機能を設 定してください。
- ディスクに書き込み中は、パソコン本体の雷源を切ったり、再起動したり、CD/DVD 取り 出しボタンを押したりしないでください。また、【Ctrl】+【Alt】+【Delete】キーを押す 操作もしないでください。
- 書き込み中にディスクのディスク面に傷を検出した場合、書き込みを中断することがあり ます。
- ディスクへの書き込みを行うときは、自動的にスタンバイまたは休止状態にならないよう に、省電力の設定を変更してください。
- ディスクへの書き込みには、多くの電力を使用します。 パソコン本体に AC アダプタを取り 付けてお使いください。
- ディスクへの書き込み中は、他のソフトウェアを起動しないでください。他のソフトウェ アを起動している場合は、そのソフトウェアを終了させてください。

#### ■ DVD-Video ご使用時の注意事項

- 次の DVD-Video がお使いになれます。
	- ・DVD-Video に記録されているリージョン(地域)コードに「2」が含まれているか、「ALL」 と書かれているディスク
- ●ディスクの種類によっては、専用の再生ソフトが添付されている場合があります。ディス クに添付の再生ソフトをインストールした場合、「WinDVD」での再生は保証いたしません。 また、ディスクに添付されている再生ソフトについても、弊社では保証いたしません。
- リージョン(地域)コードについて
	- ・リージョン(地域)コードの変更は 4 回までです。 リージョン(地域)コードを 4 回変更すると、最後に設定したリージョン(地域)コー ドに固定され、その他のリージョン(地域)コードの DVD-Video は再生できなくなりま す。固定されたリージョン(地域)コードを変更する方法はありませんのでご注意くだ さい。
	- ・前回再生した DVD-Video と、リージョン(地域)コードが異なる DVD-Video を再生しよ うとすると、リージョン(地域)コード変更を確認するメッセージ画面が表示されます。 このメッセージ画面で「OK」をタップすると、リージョン(地域)コードの設定が変更 されます。
	- ・ご購入時のリージョン(地域)コードは「2」です。
- DVD のディスクの種類によっては、著作権保護のため、コピープロテクトがかかっている 場合があります。「WinDVD」では、著作権保護として、デスクランブル機能および相互認 証(Authentication)機能が用意されています。著作権保護のされたデータなどをコピーし、 再生しても、相互認証エラー(Authentication Error)となり、再生できません(This DVD can't be played in this Region. と表示されます)。

#### ■ DVD ディスク再生時の注意事項

- 再生する DVD-Video によっては、コマ落ちをする場合があります。
- ●「WinDVD」の設定を変更した直後は、DVD-Videoの再生が不安定になる場合があります。
- キャプション表示とサブタイトル表示を、同時に表示することはできません。
- MPEG1 のデータによっては再生できないものがあります。
- 市販されているウイルス対策ソフトと「WinDVD」を同時に起動することはできません。自 動検索の機能を持つウイルス対策ソフトに関しては、「WinDVD」を起動する前に、一時的 に起動しないようにしてください。なお、本パソコンに添付のアンチウイルスソフトは問 題ありません。
- DVD-Video の再生中に他のソフトウェアを起動すると、コマ落ち/音飛びする場合があり ます。コマ落ち/音飛びを防ぐために、起動しているソフトウェアはすべて終了してくだ さい。

なお、定期的に自動起動して、ウイルスチェック、ディスクメンテナンス、データベース 更新およびデータ送受信処理などを行うソフトウェアについても、その頻度により音や映 像の再生に影響が出ますので、必要に応じて終了してください。

- DVDディスクおよびビデオCDによっては、再生される映像データが表示エリア全体に表示 されないものがあります。この場合は、表示の一部が黒くなります。
- マウスカーソルのデザインによっては、DVD 再生画面の上に移動したときにマウスカーソ ルが点滅することがあります。このような時は、「マウスのプロパティ」ウィンドウの「ポ インタ」タブで、「デザイン」の設定を「なし」に変更してください。
- 縦横比が16:9で録画されているDVD-Videoをフルスクリーン表示をさせた場合、ズーム機能 が使用できないことがあります。

#### ■ ドライブの注意事項

- ●本パソコンは、円形のディスクのみお使いになれます。円形以外の異形ディスクは、お使 いにならないでください。故障の原因となることがあります。異形ディスクをお使いにな り故障した場合は、保証の対象外となります。
- ●「ディスク使用時の注意事項」が守られていないディスク、ゆがんだディスク、割れたディ スク、ヒビの入ったディスクはお使いにならないでください。故障の原因となることがあ ります。これらのディスクをお使いになり故障した場合は、保証の対象外となります。
- DVD 規格では媒体の厚さを 1.14mm ~ 1.5mm と規定しています。 記録面が薄い媒体など、一部でもこの範囲外の厚さになっている媒体をお使いになると故 障する場合があります。

規格外の DVD 媒体をお使いになり故障した場合は保証の対象外となります。

- 市販のCD-ROMクリーニングディスクを使ってクリーニングを行うとレンズにゴミなどが 付着することがあります。CD-ROM クリーニングディスクはお使いにならないでください。
- コピーコントロールCDは、現状の音楽CDの規格に準拠していない特殊なディスクのため、 本パソコンでの再生および動作保証はできません。コピーコントロール CD のご使用中に 不具合が生じた場合は、各コピーコントロール CD の発売元にお問い合わせください。 なお、正式な音楽 CD 規格に準拠した CD には、次のようなロゴが表示されています。

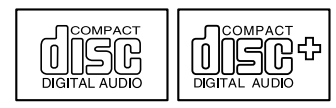

● 本パソコンでは、次図のマークがついたCDをお使いになれます。マークのないCDはお使い にならないでください。故障の原因となることがあります。

また、マークの種類によっては、ソフトウェアが必要になる場合があります。

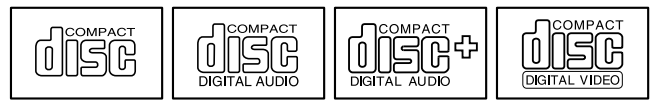

- ▶ 次の点にご注意ください。
	- ・不正コピー防止の仕様に準拠していない DVD ディスクやビデオ CD は、正常に再生で きない場合があります。
	- · 本パソコンでは DVD-Audio な[ど「使用できるディスク」\(→](#page-59-0) P.60)に記載されていない ディスクの再生および動作保証はできません。
- ▶ 「WinDVD」ではDVD-Video およびDVD-VR/+VR フォーマットのデータのみ再生できます。 その他の形式でフォーマットされたデータの再生および動作保証はできません。

# <span id="page-59-0"></span>使用できるディスク

ドッキングステーションには、DVD-ROM&CD-R/RW ドライブが搭載されております。DVD-ROM&CD-R/RW ドライブでは次のディスクが使用できます。

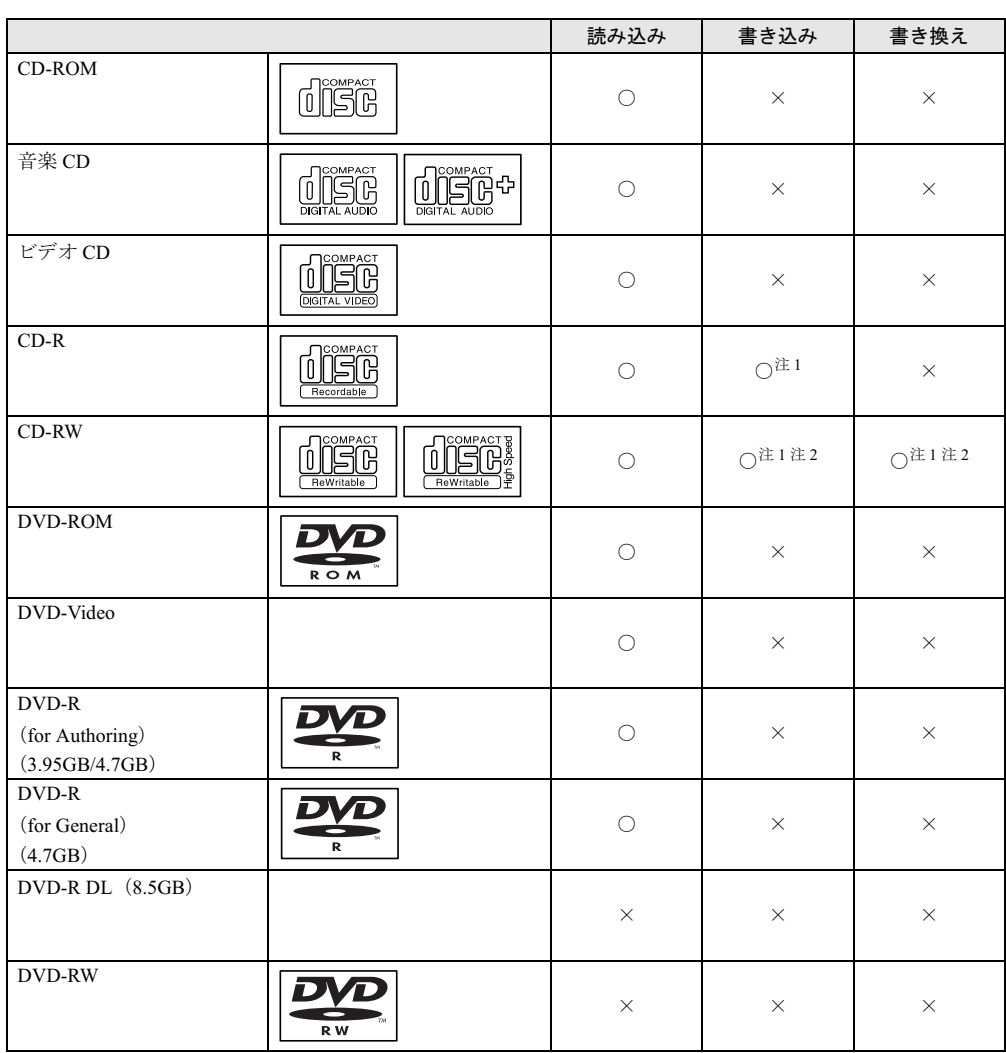

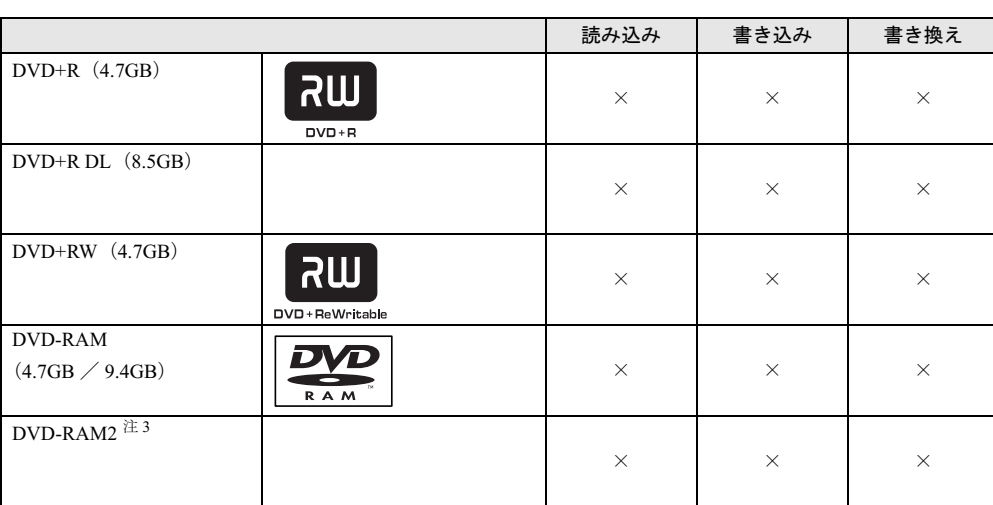

<span id="page-60-0"></span>注 1:CD-R や CD-RW へのデータの追記は「Easy Media Creator」で行います。

なお、データの追記を行うためには、「Easy Media Creator」を使ってディスクにデータの書き込みを行う際に、 ディスクを追記可能の状態にしておく必要があります。詳しくは、「Easy Media Creator」のヘルプをご覧ください。

<span id="page-60-1"></span>注 2:CD-RW に書き込んだデータを削除するには、ディスクに書き込まれているデータをすべて消去する必要がありま す。

<span id="page-60-2"></span>注 3:DVD-RAM2 は、5 倍速までの従来規格の DVD-RAM と異なり、6、8、12、16 倍速に対応した DVD-RAM です。

# 推奨ディスク

ドッキングステーションの DVD-ROM&CD-R/RW ドライブで書き込み、書き換えを行う場合 は、次のディスクをお使いになることをお勧めします。

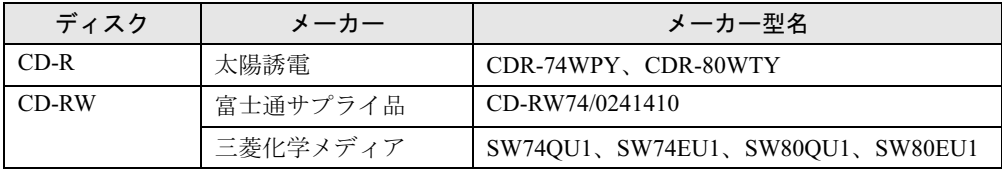

富士通サプライ品は、富士通コワーコ株式会社の取り扱い品です。お問い合わせ先について は、『取扱説明書』をご覧ください。

上記以外の記録型ディスクをお使いの場合は、書き込み、書き換え速度の低下や正常に書き込 み、書き換えができない場合があります。

#### $P$  POINT

▶ 本パソコンで作成した CD-R/RW は、お使いになる CD プレーヤーによっては再生できない 場合があります。

# ディスクをセットする/取り出す

# 重要

- ▶ ディスクに頻繁にアクセスする場合などは、AC アダプタを取り付けることをお勧めしま す。バッテリのみで運用すると、バッテリの寿命が短くなる場合があります。
- ▶ ディスクをセットする場合は、トレー中央の突起にディスクの穴を合わせ、パチンと音が するようしっかりとはめ込んでください。きちんとはめ込まないと、ディスクがドライブ 内部で外れて、トレーやドライブ内部、およびディスクを破損する原因となることがあり ます。
- ▶ セットすると自動で始まるディスクを使用しているときにパソコン本体をスタンバイさせ ると、レジューム時にディスクが二重に起動してしまい、誤動作の原因となります。二重 に起動してしまった場合は、ディスクのソフトウェアを一度すべて終了し、ディスクをセッ トし直してください。
- ▶ ディスクはデータの読み出しなどのとき、高速で回転するため、使用時に振動や風切音が することがあります。これは故障ではありません。

- ▶ ドッキングステーションのDVD-ROM&CD-R/RWドライブユニットは、電子ロックのため、 パソコン本体が動作状態の場合のみディスクのセット/取り出しが可能です。
- シールを貼ったディスクなど、重心の偏った媒体を使用すると、ユニットに振動が発生し、 充分な性能が出ない場合があります。
- ▶ トレーを最後まで押し込めない場合は、カシャッという音がするまでトレーを引き出し、 再度押し込んでください。
- ▶ パソコン本体の電源が切れた状態では、トレーが閉まらないことがあります。この場合は、 再度電源を入れて、トレーを閉めてください。
- ▶ 何らかの原因で、CD/DVD 取り出しボタンを押してもトレーが出ない場合は、「マイコン ピュータ」アイコンをダブルタップし、「マイコンピュータ」ウィンドウの CD/DVD ドラ イブを右タップして「取り出し」をタップしてください。 それでも出ない場合は、DVD-ROM&CD-R/RW ドライブユニット前面の CD/DVD 取り出し

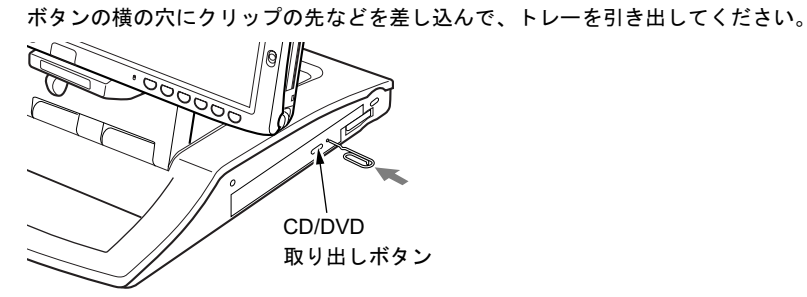

- セットする
	- 1 ドッキングステーションにパソコン本体を取り付けます(→ [P.65](#page-64-1))。
	- 2 CD/DVD 取り出しボタンを押します。

トレーが少し飛び出します。

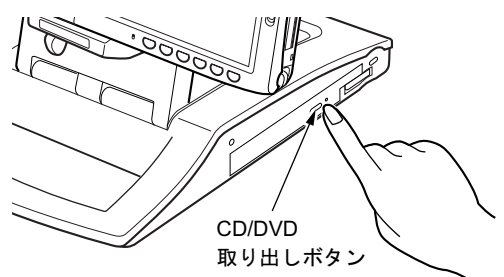

 $\overline{2}$ 

3 トレーを静かに引き出し、ディスクをセットします。

ディスクのレーベル面を上にして、トレー中央の突起にディスクの穴を合わせ、パチン と音がするまでしっかりとはめ込んでください。きちんとはめ込まないと、再生できな かったり、ディスクが取り出せなくなったりすることがあります。

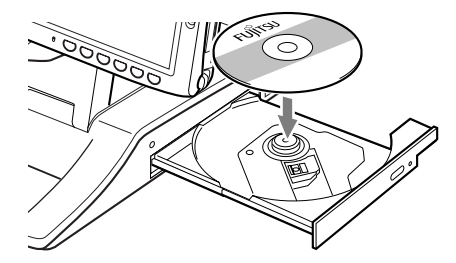

- ▶ ディスクをセットするときは、ディスクがドッキングステーションにぶつからないように、 トレー中央の突起にディスクの穴をはめ込んでください。
- 4 トレーを静かに押し込みます。

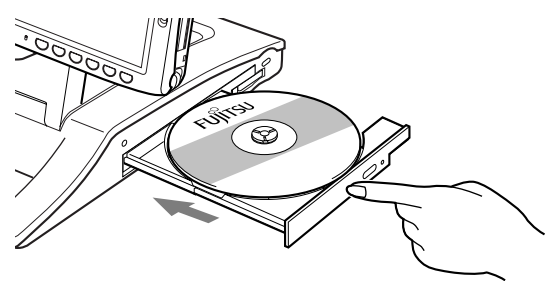

#### $P$  POINT

- ▶ ディスクをセットした後、「この種類のファイルのディスクを挿入したり…」という画面が 表示された場合は、「何もしない」をタップし、「OK」をタップしてください。
- ▶ ディスクをセットしてから使用可能となるまでしばらく時間がかかります。また、マルチ セッションディスクの場合、通常のディスクをお使いになるときと比べ、セットしてから 使用可能となるまで、多少時間がかかることがあります。

#### ■ 取り出す

1 ディスクを利用しているソフトウェアを終了し、CD/DVD 取り出しボタンを押 します。

トレーが少し飛び出します。

- 2 トレーを手で支えながらディスクを取り出します。 トレー中央の突起を押さえながら、ディスクがパソコン本体にぶつからないように、 ディスクのふちを持ち上げてください。
- 3 トレーを静かに押し込みます。

# <span id="page-64-0"></span>6 ドッキングステーションについて

# 重要

▶ お使いの機種によってはドッキングステーションは添付されておりません。 お使いになる場合は、別売のドッキングステーションをご購入ください。

# <span id="page-64-1"></span><u>ドッキングステーションを取り付ける</u>

# △注意

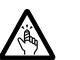

 パソコン本体にドッキングステーションを取り付ける場合は、指をはさまないように注意し てください。 けがの原因となることがあります。

### 重要

- ▶ パソコン本体に周辺機器を取り付けている場合は、周辺機器を取り外しておいてください。
- 1 パソコン本体から AC アダプタを取り外します。 LAN ケーブルやディスプレイケーブルを接続している場合は、取り外してください。

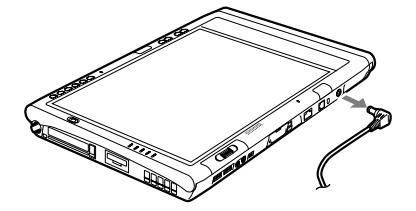

2 ドッキングステーションを固定します。 角度調節バーの角度調節バー固定/解除ボタンを押して、ドッキングステーションを固 定します。

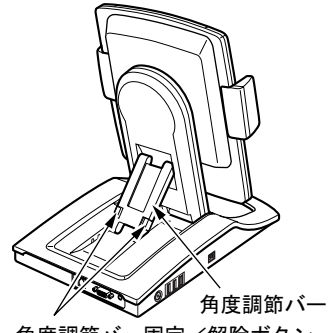

重要

- ▶ ドッキングステーションにパソコン本体を取り付ける場合は、角度調節バーでドッキング ステーションをしっかり固定してください。パソコン本体が倒れて故障の原因となります。
- 3 パソコン本体を取り付けます。

パソコン本体を取り付け(1)、ロックレバーを下にスライドしてロックします(2)。

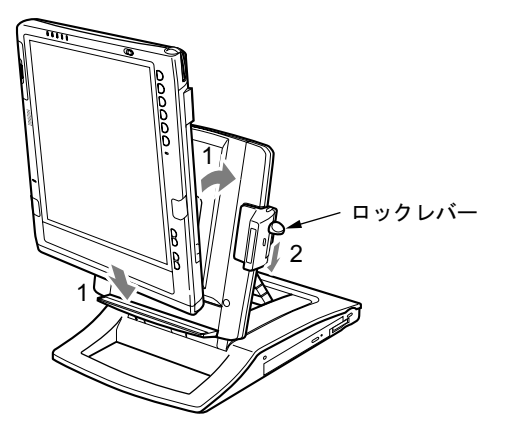

 $P$  POINT

▶ バッテリパック(L)を取り付けている場合、バッテリーガイドをカチッと音がするまで 手前に引き、下にスライドさせてからパソコン本体をドッキングステーションに取り付け てください。

4 AC アダプタを接続します。

### 重要

▶ ドッキングステーションにパソコン本体を取り付けて使う場合は、必ずACアダプタを接続 してください。バッテリではお使いになれません。

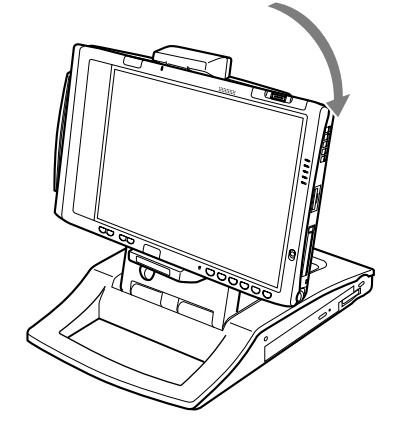

5 画面の向きを横にするには、パソコン本体部分を横向きにします。

# ドッキングステーションを取り外す

1 画面の向きが横になっているときは、パソコン本体を縦向きにします。

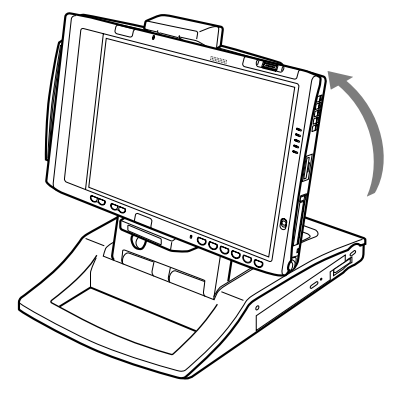

2 ロック解除ボタンを押しながらロックレバーを上にスライドし(1)、ロックを 解除して、パソコン本体を取り外します (2)。

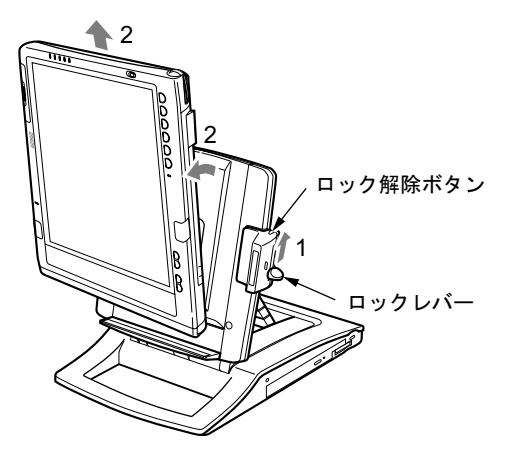

 $P$  POINT

▶ パソコン本体の電源が入っているときでも、取り付け、取り外しができます。通知領域の 「ハードウェアの安全な取り外し」アイコンをダブルタップして表示される「ハードウェア の安全な取り外し」ウィンドウで、「内蔵 DVD/CD ドライブ」や「USB オプション」を 「停止」にしてから取り外してください。

# 7 メモリについて

# <u>メモリを取り付ける/取り外す</u>

八警告

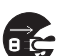

 メモリの取り付け/取り外しを行う場合は、必ずパソコン本体の電源を切り、AC アダプタや 周辺機器を取り外してください。スタンバイや休止状態では、取り付け/取り外しを行わな いでください。

感電の原因となります。また、データが消失したり、パソコン本体やメモリが故障する原因 となることがあります。

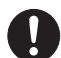

● 取り外したカバー、キャップ、ネジ、電池などの部品は、小さなお子様の手の届かないとこ ろに置いてください。 誤って飲み込むと窒息の原因となります。万一、飲み込んだ場合は、すぐに医師に相談して ください。

重要

- ▶ 本パソコンのネジを取り外すときは、ネジのサイズに合ったプラスのドライバー1番をお 使いください。他のドライバーを使うと、ネジの頭をつぶすおそれがあります。
- 取り付けるメモリは、本パソコンでサポートしているメモリをご使用ください。 FMVNM2GJ1(2GB)、FMVNM1GJ1(1GB)、FMVNM51J1(512MB)、FMVNM25J1(256MB) がお使いになれます。なお、PC2-4200 相当の性能で動作します。
- ▶ メモリは 4GB まで搭載可能ですが、Windows が利用可能な領域は約 3.25GB になります。
- ▶ メモリは次図のように両手でふちを持ってください。金色の線が入っている部分(端子) には、絶対に手を触れないでください。指の油分などが付着すると、接触不良の原因とな ることがあります。

この部分には手を触れないでください

メモリ

#### $P$  POINT

- ▶ 操作に必要な箇所以外には手を触れないでください。故障の原因となることがあります。
- ▶ 取り外したネジなどをパソコン本体内部に落とさないでください。故障の原因となること があります。
- ▶ メモリは何度も抜き差ししないでください。故障の原因となることがあります。
- メモリの表面の端子や IC 部分に触れて押さないでください。また、メモリに強い力をかけ ないようにしてください。
- ▶ メモリがうまく取り付けられないときは、無理にメモリを取り付けず、いったんメモリを 抜いてから再度メモリを取り付け直してください。
- メモリを取り付け、メモリの容量を確認するには、BIOS セットアップの「情報」メニュー の「メモリスロット」の項目を見ます(→ [P.168](#page-167-0))。「256MB DDR2 SDRAM」などと取り 付けたメモリの容量が表示されます。取り付けが正しいにもかかわらず本パソコンが起動 しない場合は、メモリが故障または不良です。「富士通ハードウェア修理相談センター」ま たはご購入元にご連絡ください。
- ▶ 本パソコンは、メインメモリの一部をビデオメモリで使用しています。そのため、起動時 の自己診断(POST)時や Windows の画面に表示されるメモリの容量は、取り付けたメモ リの総容量より、8MB から 128MB 少なく表示されます。
- また、お使いのシステム構成によっては、さらに 1MB 少なく表示される場合があります。 ▶ メモリを増やすときは、あらかじめ取り付けられているメモリを取り外して交換する場合
- <span id="page-68-1"></span>■ メモリを取り付ける

### 重要

があります。

- ▶ メモリは、静電気に対して非常に弱い部品で構成されており、人体にたまった静電気によ り破壊される場合があります。メモリを取り扱う前に、一度金属質のものに手を触れて、 静電気を放電してください。
- 1 内蔵バッテリパックを取り外します。

取り外す手順については[、「内蔵バッテリパックを交換する」\(→](#page-54-0) P.55)[の手順](#page-54-1)1~[3](#page-54-2)を ご覧ください。

<span id="page-68-0"></span>2 ネジ(3ヶ所)を取り外し、拡張RAMモジュールスロットカバーを取り外します。

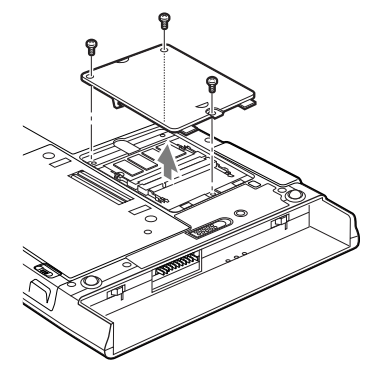

#### <span id="page-69-0"></span>3 メモリを取り付けます。

両手でメモリのふちを持って、メモリの欠けている部分と、コネクタの突起を合わせ、 斜め上からしっかり差し込み、パチンと音がするまで下に倒します。 メモリを押さえている両側のツメが、きちんとはまったことを確認してください。

増設スロット 標準スロット

重要

- メモリの取り付けを行う場合は、端子や IC などに触れないようメモリのふちを持ってくだ さい。
- ▶ メモリの表面の端子や IC 部分に触れて押さないでください。 また、 メモリに強い力をかけ ないようにしてください。
- ▶ メモリがうまく取り付けられないときは、無理にメモリを取り付けず、いったんメモリを 抜いてから再度メモリを取りつけ直してください。無理にメモリを取り付けようとすると、 メモリやコネクタが破損する原因となります。

4 拡張 RAM モジュールスロットカバーを取り付け、ネジで固定します。 [手順](#page-68-0) 2 で外した拡張 RAM モジュールスロットカバーを取り付けます。拡張 RAM モ ジュールスロットカバーのツメを本体のツメに合わせてください。

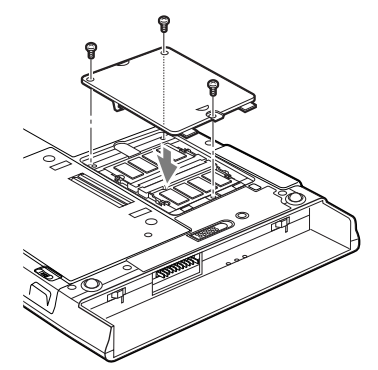

5 内蔵バッテリパックを取り付けます。

取り付ける手順については[、「内蔵バッテリパックを交換する」\(→](#page-54-0) P.55)[の手順](#page-54-3) 4 をご 覧ください。

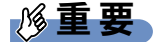

▶ メモリが正しく取り付けられていないと、電源を入れたときに「拡張メモリエラー」とい うメッセージや英語のメッセージが表示されたり、画面に何も表示されないことがありま す。その場合は電源ボタンを 4 秒以上押して本パソコンの電源を切り、メモリを取り付け 直してください。

#### ■ メモリを取り外す

# 重要

- ▶ メモリは、静電気に対して非常に弱い部品で構成されており、人体にたまった静電気によ り破壊される場合があります。メモリを取り扱う前に、一度金属質のものに手を触れて、 静電気を放電してください。
- 1 内蔵バッテリパックを取り外します。 取り外す手順については[、「内蔵バッテリパックを交換する」\(→](#page-54-0)P.55)[の手順](#page-54-1)1~[3](#page-54-2)を ご覧ください。
- <span id="page-70-1"></span>2 ネジ(3ヶ所)を取り外し、拡張RAMモジュールスロットカバーを取り外します。

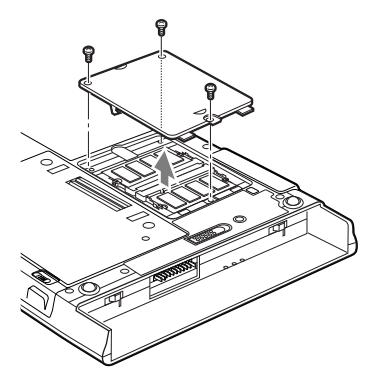

<span id="page-70-0"></span>3 メモリを取り外します。

メモリを押さえている両側のツメを左右に開き、スロットから取り外します。

標準スロット

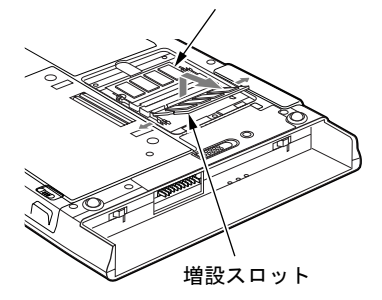

4 拡張 RAM モジュールスロットカバーを取り付け、ネジで固定します。 [手順](#page-70-1) 2 で外した拡張 RAM モジュールスロットカバーを取り付けます。

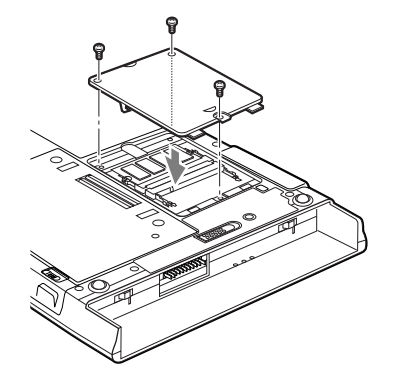

5 内蔵バッテリパックを取り付けます。 取り付ける手順については[、「内蔵バッテリパックを交換する」\(→](#page-54-0)P.55)[の手順](#page-54-3)4をご 覧ください。

### $P$  POINT

▶ メモリを交換する場合は[、手順](#page-70-0)3の後メモリを取り付けてください。 メモリを交換する手順については[、「メモリを取り付ける」\(→](#page-68-1) P.69)[の手順](#page-69-0)3をご覧くだ さい。
## 8 PC カードについて

### 取り扱い上の注意

故障を防ぐため、PC カードをお使いになるときは、次の点に注意してください。

- 温度の高い場所や直射日光のあたる場所には置かないでください。
- 強い衝撃を与えないでください。
- 重い物を載せないでください。
- コーヒーなどの液体がかからないように注意してください。
- 保管する場合は、必ずケースに入れてください。

#### $P$  POINT

- ▶ 本パソコンではスマートカードホルダーはお使いになれません。スマートカードをお使い の場合は、パソコン本体のスマートカードスロットをお使いください。
- ▶ 本パソコンでは LAN カードまたは、モデムカードが使えない場合があります。
- ▶ 本パソコンでは、3.3Vまたは5Vを使用するPCカードのみサポートしています。12Vを使用 する PC カードはサポートしていません。

### <mark>PC</mark> カードをセットする

### 入注意

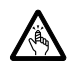

● PC カードをセットまたは取り出すときは、PC カードスロットに指を入れないでください。 けがの原因となることがあります。

### 重要

▶ PC カードは、静電気に対して非常に弱い部品で構成されており、人体にたまった静電気に より破壊される場合があります。PC カードを取り扱う前に、一度金属質のものに手を触 れて、静電気を放電してください。

- ▶ PC カードによっては、セットするときに電源を切る必要のあるものがあります。お使いに なる PC カードのマニュアルで確認してください。
- ▶ PC カードによっては、ドライバのインストールが必要なものがあります。お使いになる PC カードのマニュアルをご覧になり、必要に応じてドライバをインストールしてくださ い。

1 パソコン本体上側面の PC カードスロットに、PC カードをセットします。 PC カードの製品名を上にして PC カードスロットにしっかり差し込みます。

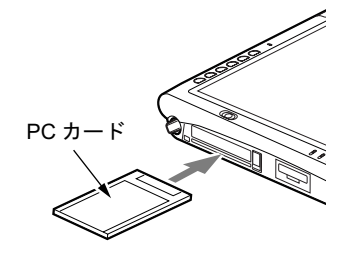

### 重要

- ▶ PC カード取り出しボタンが飛び出している場合は、必ず押し込んでください。PC カード 取り出しボタンが飛び出した状態で PC カードをセットすると、ボタンが中に入らなくな ります。また、ボタンが破損する原因となります。
- コードやケーブルを接続して使う PC カードをお使いの場合、PC カードとコードやケーブ ルを接続しているコネクタ部分に物を載せたり、ぶつけたりしないでください。破損の原 因となります。
- 本パソコンには PC カードのロック機構がありません。コードやケーブルを接続して使う PC カードは、コードやケーブルを引っ張らないでください。PC カードが抜けるおそれが あります。
- ▶ PCカードの種類によっては、PCカードスロットからPCカードが飛び出した状態でセット されるものがあります。PC カードの飛び出した部分をぶつけたりしないでください。破 損の原因となります。
- ▶ うまくセットできない場合は、一度 PC カードを取り出し、上下が反対になっていないか、 差し込む方向が間違っていないかを再度確認してください。 また、お使いになる PC カードのマニュアルもご覧ください。

#### $P$  POINT

▶ PC カードによっては、「ハードウェアの安全な取り外し」が表示されないものもあります。 アイコンが表示されない場合には、PC カードのマニュアルをご覧になり、確認してくだ さい。

### <mark>PC カードを取り出す</mark>

## 入注意

 PC カードの使用終了直後は、PC カードが高温になっていることがあります。PC カードを取 り出すときは、手順 3 の後、しばらく待ってから取り出してください。火傷の原因となるこ とがあります。

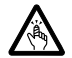

 PC カードをセットまたは取り出すときは、PC カードスロットに指などを入れないでくださ い。けがの原因となることがあります。

### 重要

▶ PC カードは、静電気に対して非常に弱い部品で構成されており、人体にたまった静電気に より破壊される場合があります。PC カードを取り扱う前に、一度金属質のものに手を触 れて、静電気を放電してください。

### $P$  POINT

- コードやケーブルを接続して使う PC カードを取り出す場合、PC カードのコードやケーブ ルを引っ張らないでください。破損の原因となります。
- ▶ PC カードを取り出す場合は、次の手順で行ってください。手順どおり行わないと、故障の 原因となります。
- ▶ PC カードによっては、取り出すときに電源を切る必要のあるものがあります。PC カード のマニュアルで確認してください。
- <span id="page-74-0"></span>1 通知領域の「ハードウェアの安全な取り外し」アイコンをタップします。

#### $P$  POINT

- ▶ 通知領域の「ハードウェアの安全な取り外し」アイコンをダブルタップして表示される 「ハードウェアの安全な取り外し」ウィンドウで、「停止」をタップして PC カードを取り 出さないでください。パソコン本体の動作が不安定になる場合があります。
- ▶ PC カードによっては、「ハードウェアの安全な取り外し」が表示されないものもあります。 アイコンが表示されない場合には、PC カードのマニュアルをご覧になり、確認してくだ さい。
- 2 「[PC カード]を安全に取り外します」をタップします。

- **▶ 「[PC カード]」には、お使いの PC カードの名称が表示されます。**
- ▶ 「デバイス'汎用ボリューム'を今停止できません。後でデバイスの停止をもう一度実行し てください。」というメッセージが表示された場合は、「OK」をタップし、PC カードにア クセスしていないことを確認した後、もう一度[手順](#page-74-0) 1 からやり直してください。
- 3 「ハードウェアの取り外し」というメッセージが表示されたことを確認します。
- **4** PC カード取り出しボタンを押します。

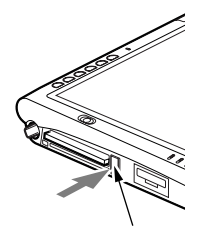

PC カード取り出しボタン

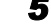

5 飛び出した PC カード取り出しボタンを押し、PC カードを取り出します。

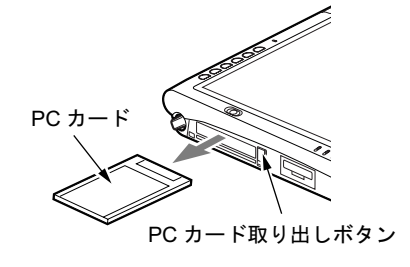

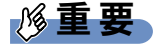

▶ PC カード取り出しボタンが飛び出している場合は、必ず押し込んでください。PC カード 取り出しボタンが飛び出した状態でお使いになるとボタンが破損する原因となります。

## 9 メモリーカードについて

#### $P$  POINT

 ここでは、SD メモリーカード、およびメモリースティックをまとめて、メモリーカードと 呼んでいます。

### 取り扱い上の注意

故障を防ぐため、メモリーカードをお使いになるときは、次の点に注意してください。 ● 温度の高い場所や直射日光のあたる場所には置かないでください。

- 強い衝撃を与えないでください。
- 重い物を載せないでください。
- コーヒーなどの液体がかからないように注意してください。
- 保管する場合は、必ずケースに入れてください。

### 使用できるメモリーカード

本パソコンで使用できるメモリーカードは次のとおりです。

- SD メモリーカード
- miniSD メモリーカード
- メモリースティック
- メモリースティック (メモリーセレクト機能付)
- メモリースティック Duo
- マジックゲートメモリースティック
- マジックゲートメモリースティック Duo
- メモリースティック PRO
- メモリースティック PRO Duo

- ▶ SD メモリーカードとメモリースティックの同時使用はできません。
- ▶ すべてのメモリーカードの動作を保証するものではありません。
- 著作権保護機能には対応していません。
- ▶ マルチメディアカード(MMC)、およびセキュアマルチメディアカードには対応していま せん。
- ▶ SDHC メモリーカードおよび SD IO カードには対応していません。
- ▶ メモリースティックについて
	- ・メモリースティックをお使いの場合、パラレルインターフェースを利用した高速データ 転送に対応しています。
- ・メモリースティック Duo またはメモリースティック PRO Duo をお使いの場合は、アダ プタが必要になります。メモリースティック Duo またはメモリースティック PRO Duo は、必ずアダプタにセットしてからお使いください。そのまま挿入すると、メモリース ティックが取り出せなくなります。 またメモリースティックを取り出す場合は、必ずアダプタにセットしたまま取り出して
- ください。アダプタだけをダイレクトメモリースロットに残すと、故障の原因となりま す。
- ・メモリースティック Duo アダプタは、塗装部分が剥がれた状態では使用しないでくださ 。。<br>メモリースティック Duo アダプタは、塗装部分が剥がれた状態では使用しないでくださ<br>い。ダイレクトメモリースロット内部の端子が接触し、メモリースティック Duo または ・ニク・ハットファコークランフ ISK エムログル WAR POS SUS PISAS PISAS<br>い。ダイレクトメモリースロット内部の端子が接触し、メモリースティック Di<br>メモリースティック PRO Duo を認識しなかったり、故障の原因となります。 メモリースティック PRO Duo を認識しなかったり、故障の原因となります。<br>また、剥がれた塗装部分などにテープなどを貼って使用することもしないでください。 アダプタが取り出せなくなる場合があります。
- miniSD カードについて
	- ・miniSD カードをお使いの場合は、アダプタが必要になります。miniSD カードは、必ず アダプタにセットしてからお使いください。そのまま挿入すると、miniSD カードが取 り出せなくなります。

また miniSD カードを取り出す場合は、必ずアダプタにセットしたまま取り出してくだ ージ・・……ことが、コット、コットファックスファットしたのいなグロットに<br>、さい。アダプタだけをダイレクトメモリースロットに残すと、故障の原因となります。<br>・miniSD カードのアダプタには、裏面の中央部から端子が露出している製品があります

・miniSD カードのアダプタには、裏面の中央部から端子が露出している製品があります<br>- が、このタイプのアダプタは使用しないでください。ダイレクトメモリースロット内部 の端子が接触し、故障の原因となる場合があります。

miniSD カードのアダプタは、裏面中央部から端子が露出していない製品をご利用くださ い。

### メモリーカードをセットする 注意

不注意

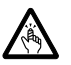

 メモリーカードをセットまたは取り出すときは、SDカード/メモリースティックスロットに 指を入れないでください。 けがの原因となることがあります。

#### 重要

▶ メモリーカードは、静電気に対して非常に弱い部品で構成されており、人体にたまった静 電気により破壊される場合があります。メモリーカードを取り扱う前に、一度金属質のも のに手を触れて、静電気を放電してください。

#### $P$  POINT

- **∑ POIN I**<br>▶ メモリーカードや、記録されているデータの取り扱いについては、メモリーカードや周辺 メモリーカードや、記録されている<br>機器のマニュアルをご覧ください。 / フェラーカードで、illastenees)。アークのなり放いについては、フェクーカード、周辺<br>— 機器のマニュアルをご覧ください。<br>▶ メモリーカードをデジタルカメラなどで使っている場合、Windows 上でフォーマットしな
- 。。。。<br>メモリーカードをデジタルカメラなどで使っている場合、Windows 上でフォーマットしな<br>いでください。フォーマットすると、デジタルカメラなどでメモリーカードが使えなくな ります。 。<br>マスパニッ。<br>フォーマットしてしまった場合は、デジタルカメラなどで再度フォーマットしてからお使

。。。。<br>フォーマットしてしまった場合は、デジタルカメラなどで再度フォーマットしてからお使<br>いください。フォーマットの方法については、お使いの機器のマニュアルをご覧ください。

 メモリーカードによっては、通知領域の「ハードウェアの安全な取り外し」アイコンが表 示されないものもあります。アイコンが表示されない場合には、メモリーカードのマニュ アルをご覧ください。

1 パソコン本体上側面の SD カード/メモリースティックスロットに、メモリー カードをセットします。

メモリーカードの製品名を上にして SD カード/メモリースティックスロットにしっか り差し込みます。

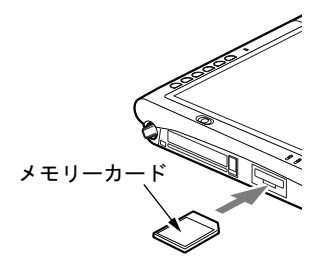

#### 重要

 <sup>書</sup>き込み禁止の状態のメモリーカードにファイルの書き込みや削除を行った場合、書き込 ー<br>書き込み禁止の状態のメモリーカードにファイルの書き込みや削除を行った場合、書き込<br>みエラーメッセージ、または削除エラーメッセージの表示に時間がかかったり、メモリー みエラーメッセージ、または削除エラーメッセージの表示に時間がかかったり、メモリー<br>カードの内容の一部が正しく表示されない場合があります。その場合は、書き込み禁止の 状態を解除し、もう一度セットし直してください。

#### $P$  POINT

- 「Windows が実行する動作を選んでください」と表示されることがあります。「キャンセル」 をタップしてください。
- ▶ メモリーカードによっては、「ハードウェアの安全な取り外し」が表示されないものもあり ます。アイコンが表示されない場合には、メモリーカードのマニュアルをご覧になり、確 認してください。

### <u>メモリーカードを取り出す</u>

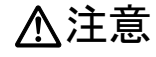

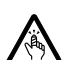

 メモリーカードをセットまたは取り出すときは、SD カード/メモリースティックスロットに 指などを入れないでください。けがの原因となることがあります。

### 重要

▶ メモリーカードは、静電気に対して非常に弱い部品で構成されており、人体にたまった静 電気により破壊される場合があります。メモリーカードを取り扱う前に、一度金属質のも のに手を触れて、静電気を放電してください。

#### $P$  POINT

▶ メモリーカードや、記録されているデータの取り扱いについては、メモリーカードや周辺 <sup>機</sup>器のマニュアルをご覧ください。

<span id="page-79-0"></span>1 通知領域の「ハードウェアの安全な取り外し」アイコンをタップします。

#### $P$  POINT

- ▶ 通知領域の「ハードウェアの安全な取り外し」アイコンをダブルタップして表示される 「ハードウェアの安全な取り外し」ウィンドウで、「停止」をタップして SD メモリーカー ドを取り出さないでください。パソコン本体の動作が不安定になる場合があります。
- ▶ メモリーカードによっては、「ハードウェアの安全な取り外し」が表示されないものもあり ます。アイコンが表示されない場合には、メモリーカードのマニュアルをご覧になり、確 認してください。
- 2 「「メモリーカード」を安全に取り外します」をタップします。

#### $P$  POINT

- ▶「[メモリーカード]」には、お使いのメモリーカードの名称が表示されます。
- ▶ 「デバイス'汎用ボリューム'を今停止できません。 後でデバイスの停止をもう一度実行し てください。」というメッセージが表示された場合は、「OK」をタップし、メモリーカード にアクセスしていないことを確認した後、もう一[度手順](#page-79-0) 1 からやり直してください。
- 3 「ハードウェアの取り外し」というメッセージが表示されたら、メモリーカー ドを一度押します。

メモリーカードを一度押すと、少し飛び出します。

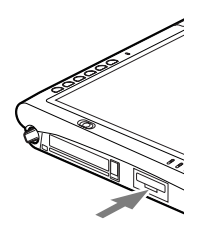

重要

- SDカード/メモリースティックスロットからメモリーカードを取り出す場合は、メモリー —————<br>SDカード/メモリースティックスロットからメモリーカードを取り出す場合は、メモリー<br>カードを強く押さないでください。指を離したときメモリーカードが飛び出し、紛失した カードを強く押さないでください。指を離したときメモリーカードが飛び出し、紛失した<br>り、衝撃で破損したりする恐れがあります。 また、メモリーカードを引き抜くときは、ひねったり斜めに引いたりして、メモリーカー
- ドに無理な力がかからないようにしてください。 ▶ メモリーカードを取り出す場合は、SDカード/メモリースティックスロットを人に向けた
- り、顔を近づけたりしないでください。メモリーカードが飛び出すと、けがの原因となる ことがあります。

4 メモリーカードを取り出します。

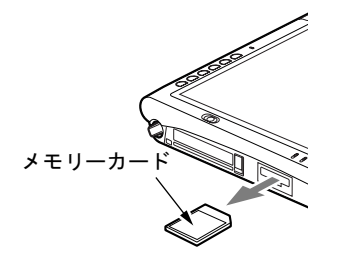

# <span id="page-81-0"></span>10 外部ディスプレイについて

### 接続について

本パソコンは、プロジェクタやアナログディスプレイなどの外部ディスプレイを接続すること ができます。

ここでは、パソコン本体左側面の外部ディスプレイコネクタに、アナログディスプレイを接続<br>ナス坦へについて説明しさ<del>す</del> する場合について説明します。

### 入警告

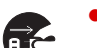

注意プタを取り外してください。 感● 外部ディスプレイの接続/取り外しを行う場合は、必ずパソコン本体の電源を切り、AC アダ 電の原因となります。

- 
- .**7己、**<br>● ケーブルは、このマニュアルをよく読み、正しく接続してください。 った接続状態でお使いになると、感電・火災の原因となります。また、パソコン本体およ び外部ディスプレイが故障する原因となります。
- 1 パソコン本体の電源を切り、AC アダプタを取り外します(→『取扱説明書』)。
- 2 パソコン本体左側面の外部ディスプレイコネクタに、ディスプレイケーブルを 接続します。

コネクタは正面から見ると台形になっています。 コネクタの形を互いに合わせてしっかり差し込み(1)、ディスプレイケーブルの左右の ネジで固定します (2)。

外部ディスプレイコネクタ

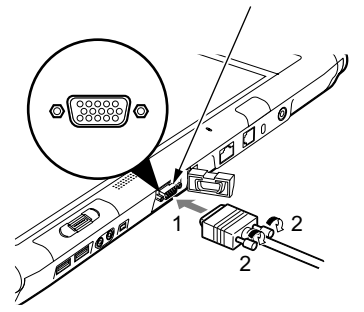

- ▶ 外部ディスプレイは、ドッキングステーションの外部ディスプレイコネクタに接続するこ ともできます。ただし、ドッキングステーション接続時には、パソコン本体の外部ディス プレイコネクタはお使いになれません。
- ▶ ドッキングステーション接続時には、必ずパソコン本体の外部ディスプレイコネクタから ディスプレイケーブルを取り外してください。破損の原因となります。
- 3 アナログディスプレイにディスプレイケーブルを接続します。 接続方法は、アナログディスプレイのマニュアルをご覧ください。
- 4 アナログディスプレイの電源ケーブルを接続して、ディスプレイの電源を入れ ます。
- 5 パソコン本体に AC アダプタを取り付け、パソコン本体の電源を入れます。

#### $P$  POINT

- ▶ 外部ディスプレイを接続後パソコン本体の電源を入れると、次のようになることがありま す。
	- ・パソコン本体の液晶ディスプレイと外部ディスプレイで同時に表示される
	- ・「新しいハードウェアの追加ウィザード」ウィンドウが表示される この場合は、画面の指示に従って外部ディスプレイのドライバをインストールしてくだ
- ▶ 外部ディスプレイなど磁界を発生する機器と FDD ユニットは離して使用してください。

#### 6 画面の表示を切り替えます。

さい。

Windows の「画面のプロパティ」ウィンドウで切り替えることができます。また、「Fn」 ボタンを押した後、「ローテーション」ボタンを押すと、液晶ディスプレイ→外部ディ スプレイ→同時表示→液晶ディスプレイ…の順で画面表示を切り替えることができま す。ワイヤレスキーボードの場合は、【Fn】+【F10】キーを押すと、液晶ディスプレイ →外部ディスプレイ→同時表示→液晶ディスプレイ…の順で画面表示を切り替えるこ とができます。

詳しくは[、「機能」-「表示装置の切り替え」\(→](#page-96-0)P.97)をご覧ください。

## 11 ハードウェアのお手入れ

### <mark>パソコン本体のお手入れ</mark>

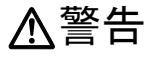

 感電やけがの原因となるので、お手入れの前に、必ず次の事項を行うようにしてください。 Œ ・パソコン本体の電源を切り、AC アダプタを取り外してください。 ・プリンタなど、周辺機器の電源を切り、パソコン本体から取り外してください。

パソコン本体の汚れは、乾いた柔らかい布で軽く拭き取ってください。 汚れがひどい場合は、水または水で薄めた中性洗剤を含ませた布を、固く絞って拭き取ってく ださい。中性洗剤を使用して拭いた場合は、水に浸した布を固く絞って中性洗剤を拭き取って ください。また、拭き取りの際は、パソコン本体に水が入らないよう充分に注意してくださ い。なお、シンナーやベンジンなど揮発性の強いものや、化学ぞうきんは絶対に使わないでく ださい。

### 液晶ディスプレイのお手入れ

液晶ディスプレイの汚れは、乾いた柔らかい布かメガネ拭きで軽く拭き取ってください。

### 重要

- 液晶ディスプレイの表面を固いものでこすったり、強く押しつけたりしないでください。 液晶ディスプレイが破損するおそれがあります。
- 液晶部分を拭くときは、必ずから拭きしてください。水や中性洗剤を使うと、液晶部分を 傷めるおそれがあります。
- 化学ぞうきんや市販のクリーナーを使うと、成分によっては、液晶ディスプレイのコーティ ングを傷めるおそれがあります。次のものは使わないでください。
	- ・アルカリ性成分を含んだもの
	- ・界面活性剤を含んだもの
	- ・アルコール成分を含んだもの
	- ・シンナーやベンジンなどの揮発性の強いもの
	- ・研磨剤を含むもの

### キーボードのお手入れ

### 重要

▶ お使いの機種により、ワイヤレスキーボードを添付しています。

キーボードの汚れは、乾いた柔らかい布で軽く拭き取ってください。 汚れがひどい場合は、水または水で薄めた中性洗剤を含ませた布を、固く絞って拭き取ってく ださい。中性洗剤を使用して拭いた場合は、水に浸した布を固く絞って中性洗剤を拭き取って ください。また、拭き取りの際は、キーボード内部に水が入らないよう充分に注意してくださ い。なお、シンナーやベンジンなど揮発性の強いものや、化学ぞうきんは絶対に使わないでく ださい。

キーボードのキーとキーの間のホコリなどを取る場合は、圧縮空気などを使ってゴミを吹き飛 ばしてください。なお、掃除機などを使って、キーを強い力で引っ張らないでください。

### 重要

▶ OA用のエアースプレーを使うときは、お使いになるエアースプレーの注意書きなどをよく お読みください。誤った使い方をすると、パソコン本体に結露や静電気を発生させること があり、故障の原因となる場合があります。

### マウスのお手入れ

### 重要

▶ お使いの機種により、USB マウス(光学式)を添付しています。

マウスのお手入れの際は、マウスをパソコン本体から取り外してください。

表面の汚れは、柔らかい布でから拭きします。

汚れがひどい場合は、水または水で薄めた中性洗剤を含ませた布を、固く絞って拭き取ってく ださい。中性洗剤を使用して拭いた場合は、水に浸した布を固く絞って中性洗剤を拭き取って ください。また、拭き取りの際は、マウス本体に水が入らないよう充分に注意してください。 なお、シンナーやベンジンなど揮発性の強いものや、化学ぞうきんは絶対に使わないでくださ い。

Memo

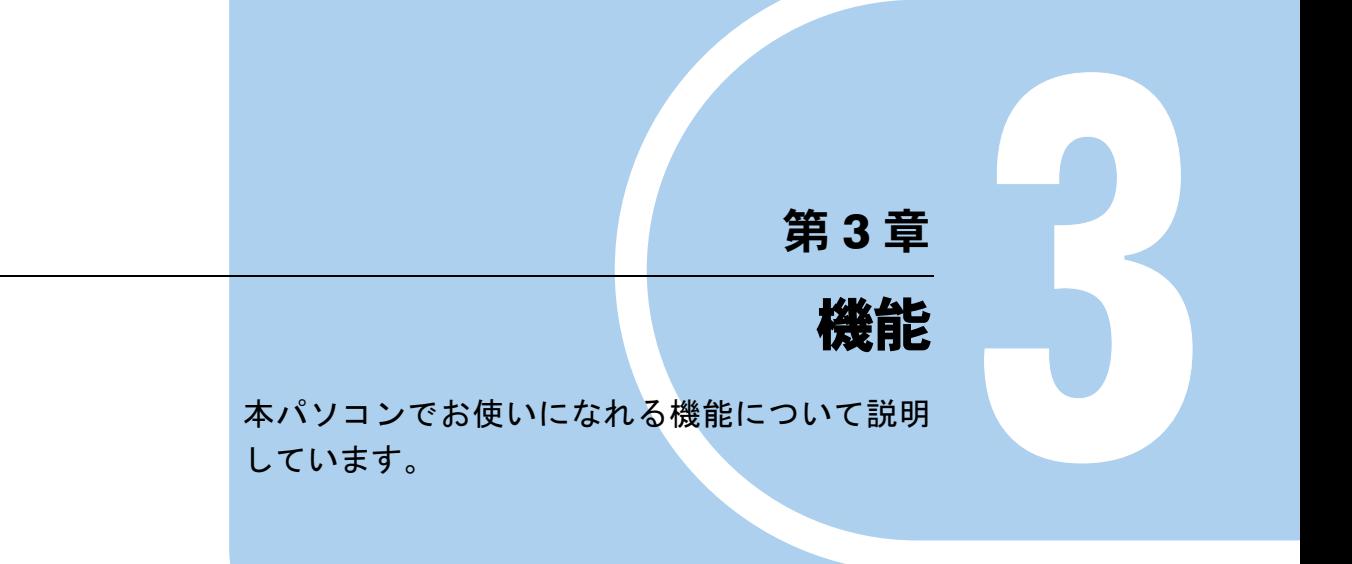

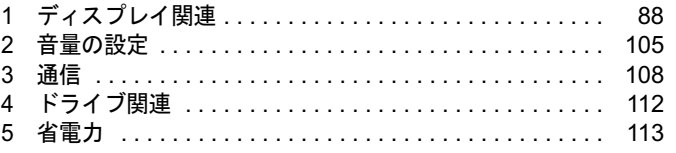

## <span id="page-87-0"></span>1 ディスプレイ関連

### 液晶ディスプレイの明るさ設定

液晶ディスプレイの明るさは、8段階に調節できます。暗くすると、消費電力が小さくなります。

### 重要

▶ 外部ディスプレイの明るさについては、外部ディスプレイのマニュアルをご覧ください。

#### ■ 明るさを設定する

本パソコンでは、AC アダプタを使っているときと、バッテリで使っているときの液晶ディスプ レイの明るさを、それぞれ設定できます。

ご購入時には、AC アダプタで使っているときに明るく、バッテリで使っているときには暗くな るように設定されています。お使いの環境に合わせて、明るさを変更してください。

- 1 「スタート」ボタン→「コントロールパネル」の順にタップします。 「コントロールパネル」ウィンドウが表示されます。
- 2 「プリンタとその他のハードウェア」をタップし、「タブレットとペンの設定」 をタップします。

「タブレットとペンの設定」ウィンドウが表示されます。

#### 3 「画面」タブをタップします。

「画面の明るさ」の「明るさ」でつまみを左右にドラッグして、適切な明るさに調節し ます。

4 「OK」をタップします。

#### ■ 明るさを変更する

□対象機種

TB/S (ワイヤレスキーボード(フラットポイント付)添付)

キーボードを使用して、液晶ディスプレイの明るさを調節することができます。 【Fn】+【F6】キーを押すと暗く、【Fn】+【F7】キーを押すと明るくなります。 調節中は、画面下部に明るさを示すインジケータが表示されます。

- ▶ 次のような場合は、キーボードで明るさを変えられないことがあります。しばらくしてか ら変更してください。
	- ・本パソコンを再起動した直後
	- ・スタンバイまたは休止状態からレジュームした直後
	- ・AC アダプタを取り付け、取り外した直後
- 「[IndicatorUtility](#page-144-0)」(→ P.145)、または「Fujitsu Button Utilities」をアンインストールすると、 明るさを示すインジケータが表示されません。
- ▶ 「[IndicatorUtility](#page-144-0)」(→P.145)をインストールしている場合、Windowsの起動中にACアダプ タの取り付けや取り外しを行うと、「画面の明るさが変更されました。」というメッセージ が表示されます。ACアダプタ使用時、バッテリ使用時それぞれの状態で、前回設定してい た明るさに戻ります。画面の指示に従い操作してください。

### ■ インテル *®* ディスプレイ省電テクノロジ

#### □対象機種

#### TB/S、TB/B

本パソコンには、インテル® ディスプレイ省電テクノロジが搭載されています。インテル® ディスプレイ省電テクノロジを有効にすると、バッテリ運用時、液晶ディスプレイの消費電力 を節約することができます。

しかし、画面の明暗の変化に合わせて、液晶ディスプレイの明るさやコントラストを変更させ るため、画面がちらついて見えたり、画質が変化しているように見えたりする場合があります。 このような場合は、次の手順で設定を無効にしたり、変更したりすることで、これらの現象を 抑えることができます。

#### $P$  POINT

- ▶ インテル<sup>®</sup> ディスプレイ省電テクノロジは、本パソコンをバッテリで使うときに液晶ディス プレイにのみ働く機能です。 ACアダプタで使うときや、外部ディスプレイに表示しているときは働きません。このよう なときも、液晶ディスプレイの画面がちらついて見えたりする場合には、本機能以外の原 因が考えられます。
- ▶ インテル<sup>®</sup> ディスプレイ省電テクノロジが働いている状態で、液晶ディスプレイの明るさ を変更しても、明るさの変化が少なくなる場合があります。
- 1 デスクトップで右タップし、「プロパティ」をタップします。
- 2 「設定」タブをタップし、「詳細設定」をタップします。
- 3 「Intel(R) Graphics Media Accelerator Driver for Mobile」タブをタップし、「グ ラフィックプロパティ」をタップします。 「Intel® Graphics Media Accelerator Driver for Mobile」が表示されます。
- 4 左の一覧から「ディスプレイデバイス」をタップします。
- 5 「シングルディスプレイ」の「ノートブック」をタップして、チェックを付け ます。
- 6 左の一覧から「ディスプレイ設定」をタップします。
- 7 「電源設定」をタップします。 「電源設定」ウィンドウが表示されます。

 $\overline{3}$ 

#### 8 「インテル (R) ディスプレイ省電テクノロジ」の設定を変更します。 ●有効にする場合

「インテル (R) ディスプレイ省電テクノロジ」にチェックを付け、その下のつまみを 左右にドラッグして、消費電力を調整します。 「画質最高」側にすると画面表示のクオリティが優先され、「バッテリー寿命最長」

側にすると消費電力の節約が優先されます。

#### ●無効にする場合

「インテル (R) ディスプレイ省電テクノロジ」のチェックを外します。

9 設定が完了したら、「OK」をタップします。

10 「OK」をタップし、すべてのウィンドウを閉じます。

#### 全画面表示と通常表示の切り替え

液晶ディスプレイを標準または規定の解像度よりも低い解像度に設定したときに、画面がディ スプレイ中央に小さく表示または全画面表示されるようにするには、次の手順で設定を変更し てください。

#### ■ 注意事項

- 本パソコンでは、解像度を 800 × 600 以下に設定した場合、Windows の画面を通常表示、また は全画面表示に変更できます。
- コマンドプロンプトの全画面表示は、プライマリのみに表示されます。

#### ■「画面のプロパティ」ウィンドウを使用する場合

- 1 デスクトップで右タップし、「プロパティ」をタップします。
- 2 「設定」タブをタップし、「詳細設定」をタップします。
- 3 「Intel(R) Graphics Media Accelerator Driver for Mobile」タブをタップし、「グ ラフィックプロパティ」をタップします。 「Intel® Graphics Media Accelerator Driver for Mobile」が表示されます。
- 4 左の一覧から「ディスプレイデバイス」をタップします。

#### 5 次の操作を行います。

#### ●液晶ディスプレイ表示の場合

「シングルディスプレイ」の「ノートブック」をタップして、チェックを付けます。

#### ●外部ディスプレイ表示の場合

「シングルディスプレイ」の「PC モニタ」をタップして、チェックを付けます。

- ●同時表示の場合 「マルチディスプレイ」の「Intel(R) デュアル・ディスプレイ・クローン」をタップ して、チェックを付けます。
- ●マルチモニタ表示の場合 「マルチディスプレイ」の「拡張デスクトップ」をタップして、チェックを付けます。

#### $P$  POINT

- ▶ 同時表示、またはマルチモニタ表示の場合、プライマリとセカンダリの設定は次のように してください。 ・プライマリ:ノートブック
	- ・セカンダリ:PC モニタ
- 6 左の一覧から「ディスプレイ設定」をタップします。
- 7 「ノートブック」または「PC モニタ」から全画面表示と通常表示を切り替える ディスプレイをタップします。
- 8 「ディスプレイの拡張」で、お使いになる設定を選択します。 ●全画面表示(枠なし) デスクトップが画面全体に拡張されます。
	- ●デスクトップの中央 デスクトップが通常表示になります。
	- ●アスペクト比を保持 デスクトップがアスペクト比(縦横比)を維持したまま最大拡張されます。

#### $P$  POINT

- ▶ 「デスクトップの中央」は、液晶ディスプレイの場合のみ選択できます。
- 9 「適用」をタップします。

#### $P$  POINT

- 「デスクトップの変更を確認」ウィンドウが表示されたら、「OK」をタップします。
- 10 「OK」をタップし、すべてのウィンドウを閉じます。

#### $P$  POINT

- ▶ デスクトップの解像度をご購入時の解像度よりも小さい値に設定した場合、2 種類の画面 拡張設定が選択できます。
	- ・画面全体に拡張
	- 画面全体が縦長に表示されます。
	- ・アスペクト比を維持したまま拡張
	- 縦長にはなりませんが、画面の上下に黒いスペースができます。

#### 11 「富士通タブレットコントロール」で設定を保存します。

再起動時や、ドッキングステーションの取り付け/取り外し時、スタンバイまたは休止 状態からの復帰時などに、変更した設定を保持したい場合は[、「「富士通タブレットコン](#page-91-0) [トロール」で設定を保存する」\(→](#page-91-0) P.92)をご覧になり、設定をプロファイルに保存し てください。

#### <span id="page-91-0"></span>■「富士通タブレットコントロール」で設定を保存する

再起動時や、ドッキングステーションの取り付け/取り外し時、スタンバイまたは休止状態か らの復帰時などには、自動的にプロファイルに保存されている設定に変更されます。設定を変 更した場合は、必要に応じて、「富士通タブレットコントロール」で設定をプロファイルに保 存してください。

- 1 「スタート」ボタン→「コントロールパネル」の順にタップします。 「コントロールパネル」ウィンドウが表示されます。
- 2 「プリンタとその他のハードウェア」をタップします。
- 3 「富士通タブレットコントロール」をタップします。 「富士通タブレットコントロール」ウィンドウが表示されます。
- 4 「ディスプレー表示」タブの「表示プロファイル」で、ドッキングステーショ ンの使用状態に合わせて項目にチェックを付けます。

●ドッキングステーションを取り付けている場合 「構位置でポートリプリケータ取り付け時のプロファイルを有効にする」、「縦位置で ポートリプリケータ取り付け時のプロファイルを有効にする」にチェックを付けま す。

- ●ドッキングステーションを取り外している場合 「縦位置でポートリプリケータ取り外し時のプロファイルを有効にする」にチェック を付けます。
- 5 「現在のプロファイルを保存する」をタップします。
- 6 「OK」をタップし、「富士通タブレットコントロール」ウィンドウを閉じます。

### ローテーション機能

「ローテーション機能」を使うとデスクトップの画面の向きを 90 度単位で変更できます。

#### ■ 注意事項

- ローテーション機能をお使いになる前に、使用中のソフトウェア(スクリーンセーバーな どを含む)を終了してください。
- ローテーション機能を使用中に、ハードウェアアクセラレータの設定を変更しないでくだ さい。
- ローテーション機能を使用中は、ソフトウェア(スクリーンセーバーなどを含む)によっ ては正常に動作しなかったり、表示速度が遅くなる場合があります。
- Windows の起動中、終了中はローテーション機能が無効になります。
- 画面のプロパティにおいて、解像度をパソコンのパネル解像度よりも低い解像度に設定し てローテーション機能をお使いになると、解像度と色数の設定は正しく表示されません。
- ローテーション機能をお使いの場合、USB マウスの動作は画面の回転に追従しません。
- ローテーション機能を使用中は、画面の解像度および色数を変更しないでください。解像 度および色数を変更する場合は、画面を元の状態(標準(0度))に戻してから変更してく ださい。
- ローテーション機能を使用中に省電力機能を使用すると、壁紙が正しく表示されない場合 があります。その場合は、「最新の情報に更新」を行いデスクトップ画面を再表示してくだ さい。
- ローテーション機能を使用中にDirect3DやOpenGLを使用したスクリーンセーバーをお使い になると、省電力機能が正常に動作しません。

#### ■ ローテーションボタンで画面の向きを変更する

ローテーションボタンを押すと、簡単にデスクトップの画面の向きを変更できます。どのよう に変更するかは次の手順で設定できます。

- 1 「スタート」ボタン→「コントロールパネル」の順にタップします。
- 2 「プリンタとその他のハードウェア」をタップし、「タブレットとペンの設定」 をタップします。
- 3 「画面」タブをタップし、「画面の向き」-「順序」の「変更」をタップします。
- **4** 1~4 を選び、「OK」をタップします。

#### **POINT**

- ▶ ご購入時の設定は次のとおりです。「ローテーション」ボタンを1回押すごとに、縦画面表 示と横画面表示を繰り返します。
	- 1. 横(プライマリ)(横画面で 0 度)
	- 2. 縦(プライマリ)(縦画面で 270 度回転した状態)
	- 3. なし
	- 4. なし

設定例)1 ~ 4 を次のように設定すると、「ローテーション」ボタンを 1 回押すごとに、90 度ずつ回転して表示されます。

- 1. 横(プライマリ)(横画面で 0 度)
- 2. 縦(プライマリ)(縦画面で 270 度回転した状態)
- 3. 横(セカンダリ)(横画面で 180 度回転した状態)
- 4. 縦(セカンダリ)(縦画面で 90 度回転した状態)
- 5 「適用」をタップし、すべてのウィンドウを閉じます。

#### 6 「富士通タブレットコントロール」で設定を保存します。

再起動時や、ドッキングステーションの取り付け/取り外し時、スタンバイまたは休止 状態からの復帰時などに、変更した設定を保持したい場合は[、「「富士通タブレットコン](#page-91-0) [トロール」で設定を保存する」\(→](#page-91-0) P.92)をご覧になり、設定をプロファイルに保存し てください。

#### ■ コントロールパネルで画面の向きを変更する

- 1 「スタート」ボタン→「コントロールパネル」の順にタップします。
- 2 「プリンタとその他のハードウェア」をタップします。
- 3 「タブレットとペンの設定」をタップします。
- 4 「画面」タブをタップします。
- 5 「画面の向き」-「向き」のプルダウンメニューから向きを選び、「適用」を タップし、すべてのウィンドウを閉じます。

6 「富士通タブレットコントロール」で設定を保存します。 再起動時や、ドッキングステーションの取り付け/取り外し時、スタンバイまたは休止 状態からの復帰時などに、変更した設定を保持したい場合は[、「「富士通タブレットコン](#page-91-0) [トロール」で設定を保存する」\(→](#page-91-0) P.92) をご覧になり、設定をプロファイルに保存し てください。

#### ■「画面のプロパティ」で画面の向きを変更する

- 1 デスクトップで右タップし、「プロパティ」をタップします。 「画面のプロパティ」ウィンドウが表示されます。
- 2 「設定」タブをタップし、「詳細設定」をタップします。
- 3 「Intel(R) Graphics Media Accelerator Driver for mobile」タブをタップし、「グ ラフィックプロパティ」をタップします。 「Intel® Graphics Media Accelerator Driver for mobile」が表示されます。
- 4 左の一覧から「ディスプレイ設定」をタップします。
- 5 「回転を有効にする」をチェックします。
- 6 表示方法にあわせて、「0」、「90」、「180」、「270」のいずれかにチェックを付 けます。
- 7 「適用」をタップします。

#### $P$  POINT

- 「デスクトップの変更を確認」ウィンドウが表示された場合は、「OK」をタップしてくださ い。
- 8 「OK」をタップして、すべてのウィンドウを閉じます。

9 「富士通タブレットコントロール」で設定を保存します。 再起動時や、ドッキングステーションの取り付け/取り外し時、スタンバイまたは休止 状態からの復帰時などに、変更した設定を保持したい場合は[、「「富士通タブレットコン](#page-91-0) [トロール」で設定を保存する」\(→](#page-91-0) P.92) をご覧になり、設定をプロファイルに保存し てください。

### 解像度と色数について

本パソコンでは、Windows の「画面のプロパティ」ウィンドウの「設定」タブで次の解像度、 色数を選択/変更できます。色数は「中」が 6 万 5 千色、「最高」が 1677 万色です。 なお、再起動時や、ドッキングステーションの取り付け/取り外し時、スタンバイまたは休止 状態からの復帰時などに、変更した設定を保持したい場合は[、「「富士通タブレットコントロー](#page-91-0) [ル」で設定を保存する」\(→](#page-91-0) P.92)をご覧になり、設定をプロファイルに保存してください。

#### $P$  POINT

▶ 外部ディスプレイの接続方法については[、「ハードウェア」-「外部ディスプレイについ](#page-81-0) [て」\(→](#page-81-0) P.82)をご覧ください。

#### ■ 画面の向きが構の場合

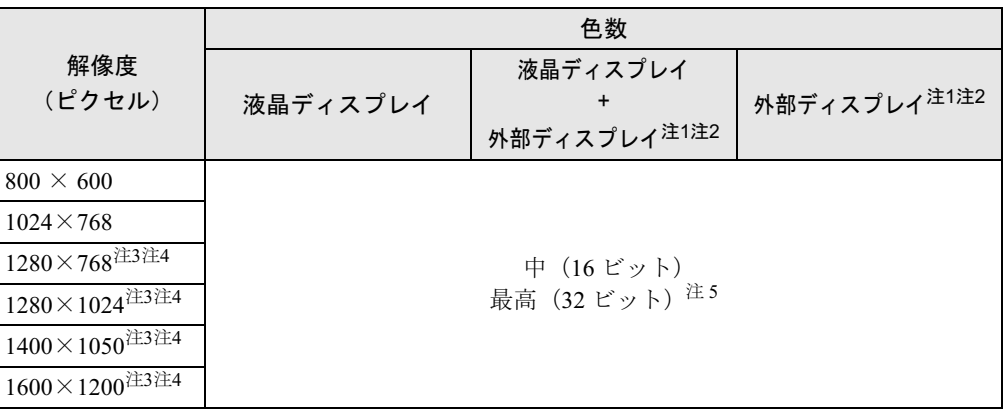

- <span id="page-94-0"></span>注 1: プラグアンドプレイ対応の外部ディスプレイを使用の場合、最大解像度は外部ディスプレイからの情報により決定 されます。
- <span id="page-94-1"></span>注2:各解像度はお使いの外部モニターがサポートしている場合にご使用になれます。モニターがサポートしていない解 像度は使用することができません。
- <span id="page-94-3"></span>注3:この解像度が表示されない場合は、「画面のプロパティ」ウィンドウの「設定」タブで「詳細設定」をタップし 表示されたウィンドウの「モニタ」タブで「このモニタでは表示できないモードを隠す」のチェックを外してくだ さい。
- <span id="page-94-4"></span>注4:液晶ディスプレイは仮想デスクトップになります。仮想デスクトップでは、液晶ディスプレイサイズの範囲のみが<br>- 表示され、他の領域はマウスポインタを動かすことによって表示できます。
- <span id="page-94-2"></span>注 5: 液晶ディスプレイは擬似的に色を表示するディザリング機能を利用しています。

3

#### ■ 画面の向きが縦の場合

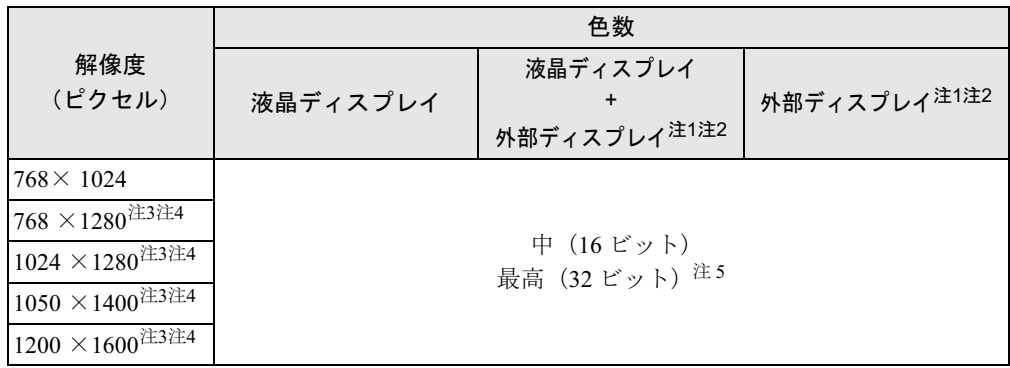

- <span id="page-95-0"></span>注 1: プラグアンドプレイ対応の外部ディスプレイを使用の場合、最大解像度は外部ディスプレイからの情報により決定 されます。
- <span id="page-95-1"></span>注 2:各解像度はお使いの外部モニターがサポートしている場合にご使用になれます。モニターがサポートしていない解 像度は使用することができません。
- <span id="page-95-3"></span>注 3:この解像度が表示されない場合は、「画面のプロパティ」ウィンドウの「設定」タブで「詳細設定」をタップし、表 示されたウィンドウの「モニタ」タブで「このモニタでは表示できないモードを隠す」のチェックを外してください。

<span id="page-95-4"></span>注 4:液晶ディスプレイは仮想デスクトップになります。仮想デスクトップでは、液晶ディスプレイサイズの範囲のみが 表示され、他の領域はマウスポインタを動かすことによって表示できます。

注 5:液晶ディスプレイは擬似的に色を表示するディザリング機能を利用しています。

#### <span id="page-95-2"></span>■ 注意事項

- 液晶ディスプレイの解像度を次の設定から変更すると、タブレットのポインタの位置がず れます。これは仕様ですので、ご了承ください。
	- ・画面の向きが横の場合は、1024 × 768
	- ・画面の向きが縦の場合は、768 × 1024
- 通常は 640 × 480 の解像度は選択できませんが、一部のゲームやソフトウェアでは使用され ることもあります。
- 液晶ディスプレイの解像度以上に解像度を設定する場合、あらかじめ次のように操作して ください。なお、画面は仮想デスクトップに表示されます。
	- 1. デスクトップで右タップし、「プロパティ」をタップします。
	- 2.「画面のプロパティ」ウィンドウの「設定」タブで「詳細設定」をタップします。
	- 3.「モニタ」タブで「このモニタでは表示できないモードを隠す」のチェックが外れてい ることを確認します。

- ▶ 「このモニタでは表示できないモードを隠す」の項目が選択できない場合は、この設定は必 要ありません。
- 解像度を 800 × 600 に設定した場合、Windows の画面の通常表示と全画面表示を切り替える ことができます。
- 解像度を切り替えるときに、一時的に表示画面が乱れることがありますが、故障ではあり ません。
- 画面の解像度や色数、リフレッシュレートを変更する場合は、起動中のソフトウェアや常 駐しているプログラムを終了させてから設定してください。また、変更後は必ず本パソコ ンを再起動してください。
- DirectX 診断ツールでは「Mobile Intel(R) 945GM Express Chipset Family」の「メモリ合計」は 正しい数値を表示しません。

### <span id="page-96-0"></span>表示装置の切り替え

表示装置の切り替え方法は次のとおりです。なお、表示装置をあらかじめ取り付けてから切り 替えてください。表示装置の取り付け方は[、「ハードウェア」-「外部ディスプレイについて」](#page-81-0) [\(→](#page-81-0) P.82)をご覧ください。

#### $P$  POINT

▶ 外部ディスプレイコネクタに接続した場合、「Fujitsu Display Manager」を起動して、表示 するディスプレイを切り替えることもできます。使用方法については、インストール後、 「Fujitsu Display Manager」のヘルプをご覧ください。「スタート」ボタン→「すべてのプ ログラム」→「Fujitsu Display Manager」→「ヘルプ」の順にタップして表示します。

#### ■ 注意事項

- 表示装置の切り替えの設定は次のようになります。
	- ・Windows が起動するまでの間は、BIOS セットアップの設定が有効です。
	- ・Windows 起動中は「画面のプロパティ」ウィンドウの設定が有効(Windows を再起動後 も有効)です。
	- ・Windows が起動すると、表示されるディスプレイは、前回 Windows で使用していた状態 に戻ります。ただし、外部ディスプレイが接続されていない場合は、液晶ディスプレイ に表示されます。
	- ・外部ディスプレイを接続して、初めて電源を入れたときは、同時表示の状態に切り替わ る場合があります。
	- ・TB/Sでワイヤレスキーボード(フラットポイント付)をお使いの場合、【Fn】+【F10】キー で切り替えた表示装置の設定は、「画面のプロパティ」ウィンドウの設定に反映されます。 ただし、「画面のプロパティ」ウィンドウを表示中に【Fn】+【F10】キーで表示装置を切 り替えても、「画面のプロパティ」ウィンドウの表示には反映されません(一度ウィンド ウを閉じ、再度表示させると反映されています)。
- 解像度の切り替え時などに、一時的に表示画面が乱れることがありますが、故障ではあり ません。
- 外部ディスプレイまたは液晶プロジェクタによっては、液晶ディスプレイ+外部ディスプレ イの同時表示時に、画面が正しく表示されないことがあります。
- 外部ディスプレイで液晶ディスプレイ以上の高解像度を利用するには、それらの解像度を 表示可能な外部ディスプレイが必要です。
- 液晶プロジェクタを本パソコンの液晶ディスプレイと同時表示で使用する場合、VESA で標 準化された DDC の規格を満たしていて、かつ本パソコンの液晶ディスプレイと同じ解像度 を表示可能な液晶プロジェクタが必要です。本規格を正しく満たしているかどうかに関し ては、それぞれの液晶プロジェクタのメーカーにご確認ください。これはプラグアンドプ レイを実現するために外部ディスプレイの情報をパソコン本体に伝送できるようにするた めの規格であり、これを満たしていない液晶プロジェクタには表示することはできません。
- BIOSセットアップの画面は、液晶ディスプレイのみに表示されることがあります。外部ディ スプレイにも BIOS セットアップの画面を表示させる場合には、BIOS セットアップの「詳 細」-「ディスプレイ設定」を「外部ディスプレイ」に設定してください。詳しくは、 「BIOS」- 「メニュー詳細」(→ P.161) をご覧ください。
- 外部ディスプレイを接続した状態で、コマンドプロンプトをウィンドウ表示から全画面表 示に切り替えると、表示デバイスが切り替わることがあります。 また、コマンドプロンプトを終了したときやウィンドウ表示に切り替えたときに、表示デ バイスが切り替わることがあります。この現象はドライバおよび Windows での制限(仕様) です。あらかじめご了承ください。
- 液晶ディスプレイ+外部ディスプレイの同時表示を選択した場合、外部ディスプレイ画面は 液晶ディスプレイ画面と同一の解像度になります。
- ビデオ CD や DVD-VIDEO などの動画再生中に、表示するディスプレイを切り替えないでく ださい。いったん動画を再生しているソフトウェアを終了してから、表示するディスプレ イを切り替えてください。
- プラグアンドプレイに対応していないディスプレイの場合、再起動を行うと液晶ディスプ レイのみの表示になり、外部ディスプレイに画面が表示されなくなります。
- 画面の解像度や発色数、リフレッシュレートを変更する場合は、起動中のソフトウェアや 常駐しているプログラムを終了させてから設定してください。また、変更後は必ず本パソ コンを再起動してください。
- TB/S でワイヤレスキーボード(フラットポイント付)をお使いの場合、コマンドプロンプ トを全画面表示にしているときは、【Fn】+【F10】キーでの表示装置の切り替えができませ ん。この場合は、一度ウィンドウ表示にしてから表示装置を切り替えてください。
- 動画の再生中は、表示装置を変更することができません。一度、動画を再生しているソフ トウェアを終了させてから、表示装置を変更してください。

#### ■「画面のプロパティ」ウィンドウを使用する場合

- 1 デスクトップで右タップし、「プロパティ」をタップします。 「画面のプロパティ」ウィンドウが表示されます。
- 2 「設定」タブをタップし、「詳細設定」をタップします。
- 3 「Intel(R) Graphics Media Accelerator Driver for Mobile」タブをタップし、「グ ラフィックプロパティ」をタップします。 「Intel® Graphics Media Accelerator Driver for Mobile」が表示されます。

4 左の一覧から「ディスプレイデバイス」をタップします。

#### 5 次の操作を行います。

●1台のディスプレイで表示する場合

「シングルディスプレイ」の一覧から、表示するディスプレイをタップして、チェッ クを付けます。

#### ●同時表示の場合

「マルチディスプレイ」の「Intel(R) デュアル・ディスプレイ・クローン」をタップ して、チェックを付けます。

- ▶ 2台のディスプレイで同時に表示する場合、プライマリとセカンダリの設定は次のようにし てください。
	- ・プライマリ:ノートブック
	- ・セカンダリ:PC モニタ

▶ 「プライマリデバイス」、「セカンダリデバイス」の解像度やリフレッシュレートなどの詳細 な設定は、左の一覧の「ディスプレイ設定」をタップして表示される設定項目から変更す ることができます。

6 「適用」をタップします。 ディスプレイが切り替わります。

7 「OK」をタップし、すべてのウィンドウを閉じます。

#### 8 「富士通タブレットコントロール」で設定を保存します。

再起動時や、ドッキングステーションの取り付け/取り外し時、スタンバイまたは休止 状態からの復帰時などに、変更した設定を保持したい場合は[、「「富士通タブレットコン](#page-91-0) [トロール」で設定を保存する」\(→](#page-91-0) P.92) をご覧になり、設定をプロファイルに保存し てください。

#### **POINT**

- ▶ 外部ディスプレイによって対応している解像度や走査周波数が異なるため、外部ディスプ レイ表示に切り替えたときに何も表示されない、または正常に表示されないことがありま す。その場合は次の操作を行うようにしてください。
	- ・何も表示されない場合 何も操作しないでお待ちください。15 秒ぐらい待つと、表示先が液晶ディスプレイに戻 ります。表示先が液晶ディスプレイに戻らないときは、Fn ボタンを押しながらローテー ションボタンを押して、表示先を切り替えてください。 TB/S でワイヤレスキーボード(フラットポイント付)をお使いの場合、【Fn】キーを押 しながら【F10】キーを押して、表示先を切り替えてください。
	- ・正常に表示されない場合

外部ディスプレイのマニュアルで外部ディスプレイが対応しているリフレッシュレー トを確認し、次の方法で設定を変更してください。

- 1. デスクトップで右タップし、「プロパティ」をタップします。
- 2. 「設定」タブをタップし、「詳細設定」をタップします。
- 3. 「モニタ」タブをタップします。
- 4. 「モニタの設定」のリフレッシュレートを外部ディスプレイでサポートする走査 周波数に設定します。
- 5. 「OK」をタップします。
- ▶ 別の外部ディスプレイに変更する場合は、変更前と変更後の両方の外部ディスプレイがサ ポートする解像度、リフレッシュレートにあらかじめ変更し、パソコンの電源を切った後、 別の外部ディスプレイを接続してください。外部ディスプレイのサポートする解像度、リ フレッシュレートが異なる場合は、外部ディスプレイを変更したときに、画面が表示でき なくなる場合があります。

#### ■ タブレットボタンを使用する場合

表示装置を切り替えるには、Fn ボタンを押しながらローテーションボタンを押します。詳し くは[、「各部名称」-「タブレットボタンについて」\(→](#page-26-0) P.27)をご覧ください。表示装置は次 の順に切り替わります(このときローテーションボタンを、間隔を空けて押してください)。

液晶ディスプレイ→ 外部ディスプレイ→ 液晶ディスプレイ + 外部ディスプレイ(同時表示) → 液晶ディスプレイ…

なお、再起動時や、ドッキングステーションの取り付け/取り外し時、スタンバイまたは休止 状態からの復帰時などに、変更した設定を保持したい場合は[、「「富士通タブレットコントロー](#page-91-0) [ル」で設定を保存する」\(→](#page-91-0) P.92)をご覧になり、設定をプロファイルに保存してください。

 $3<sup>1</sup>$ 

#### ■ キーボードを使用する場合

#### □対象機種

TB/S(ワイヤレスキーボード(フラットポイント付)添付)

表示装置を切り替えるには、【Fn】+【F10】キーを押します。表示装置は次の順に切り替わり ます。このとき【F10】キーを、間隔を空けて押してください。

液晶ディスプレイ→外部ディスプレイ→液晶ディスプレイ + 外部ディスプレイ(同時表示) →液晶ディスプレイ…

なお、再起動時や、ドッキングステーションの取り付け/取り外し時、スタンバイまたは休止 状態からの復帰時などに、変更した設定を保持したい場合は[、「「富士通タブレットコントロー](#page-91-0) [ル」で設定を保存する」\(→](#page-91-0) P.92)をご覧になり、設定をプロファイルに保存してください。

#### **POINT**

- ▶ キーを押しても表示装置が切り替わらない場合は、「画面のプロパティ」ウィンドウで切り 替えてください。
- ▶ コマンドプロンプトを全画面表示にしている場合は、【Fn】+【F10】キーを使用して表示 デバイスを切り換えることができません。一度、ウィンドウ表示に切り換えてから表示デ バイスを切り替えてください。

### マルチモニタ機能

本パソコンには、パソコン本体の液晶ディスプレイと外部ディスプレイで、1 つのデスクトッ プを表示できる「マルチモニタ機能」があります。ここではプライマリアダプタ(メイン画 面)として液晶ディスプレイを、セカンダリアダプタ(サブ画面)として外部ディスプレイを 使用する場合の手順を説明します。

#### 重要

- ▶ マルチモニタ機能をお使いになる前に、必ず外部ディスプレイを接続してください。
- ▶ プラグアンドプレイに対応していないディスプレイの場合、再起動を行うと液晶ディスプ レイのみの表示になり、外部ディスプレイに画面が表示されなくなります。
- マルチモニタ機能をお使いになる前に、使用中のソフトウェアを終了してください。
- ▶ マルチモニタ機能をお使いになるときは液晶ディスプレイを「プライマリ」、外部ディスプ レイを「セカンダリ」に設定してください。
- ▶ マルチモニタ機能の注意
	- ・2 台のディスプレイにまたがるウィンドウがある場合は、プライマリアダプタとセカン ダリアダプタの設定を変更しないでください。
	- ・セカンダリアダプタのみに表示されているソフトウェアを起動中に、セカンダリアダプ タの使用を終了しないでください。ソフトウェアおよび Windows の動作が不安定にな り、データが保存されないことがあります。
	- ・次の事項はプライマリアダプタのみで表示されます。
		- 液晶ディスプレイの全画面表示
		- コマンドプロンプトのフルスクリーン表示
		- 一部のスクリーンセーバー
		- 動画再生画面のフルスクリーン表示
		- アクセラレータ機能を使用しての動画再生画面
- ▶ 色数についての注意
	- ・プライマリアダプタとセカンダリアダプタで、別々の色数を設定しないでください。
	- ・色数は「中」、または「最高」に設定してください。

 $\mathbf{3}$ 

#### $P$  POINT

▶ 外部ディスプレイではペンは使用できません。あらかじめマウスを接続して操作してくだ さい。

#### ■ マルチモニタの設定

- 1 デスクトップで右タップし、「プロパティ」をタップします。 「画面のプロパティ」ウィンドウが表示されます。
- 2 「設定」タブをタップし、「詳細設定」をタップします。
- 3 「Intel(R) Graphics Media Accelerator Driver for Mobile」タブをタップし、「グ ラフィックプロパティ」をタップします。 「Intel® Graphics Media Accelerator Driver for Mobile」が表示されます。
- 4 左の一覧から「ディスプレイデバイス」をタップします。
- 5 「マルチディスプレイ」の「拡張デスクトップ」をタップして、チェックを付 けます。
- 6 「プライマリデバイス」を「ノートブック」に、「セカンダリデバイス」を「PC モニタ」に設定します。

#### $P$  POINT

- ▶ 「プライマリデバイス」、「セカンダリデバイス」の解像度やリフレッシュレートなどの詳細 な設定は、左の一覧の「ディスプレイ設定」をタップして表示される設定項目から変更す ることができます。
- 7 「適用」をタップします。

#### $P$  POINT

- 「デスクトップの変更を確認」ウィンドウが表示された場合は、「OK」をタップしてくださ い。
- 8 「OK」をタップし、すべてのウィンドウを閉じます。

この後は[、「アダプタの表示位置を変更する」\(→](#page-100-0) P.101)をご覧になり、設定してください。

#### <span id="page-100-0"></span>■ アダプタの表示位置を変更する

ここでは使用する 2 つのアダプタの表示位置を変更する場合の手順について説明します。

- 1 デスクトップで右タップし、「プロパティ」をタップします。 「画面のプロパティ」ウィンドウが表示されます。
- 2 「設定」タブをタップします。
- 3 モニタアイコンを、表示する位置にドラッグします。

 $4$  「OK」をタップします。

5 「富士通タブレットコントロール」で設定を保存します。

再起動時や、ドッキングステーションの取り付け/取り外し時、スタンバイまたは休止 状態からの復帰時などに、変更した設定を保持したい場合は[、「「富士通タブレットコン](#page-91-0) [トロール」で設定を保存する」\(→](#page-91-0) P.92) をご覧になり、設定をプロファイルに保存し てください。

#### ■ 表示できる色数と解像度

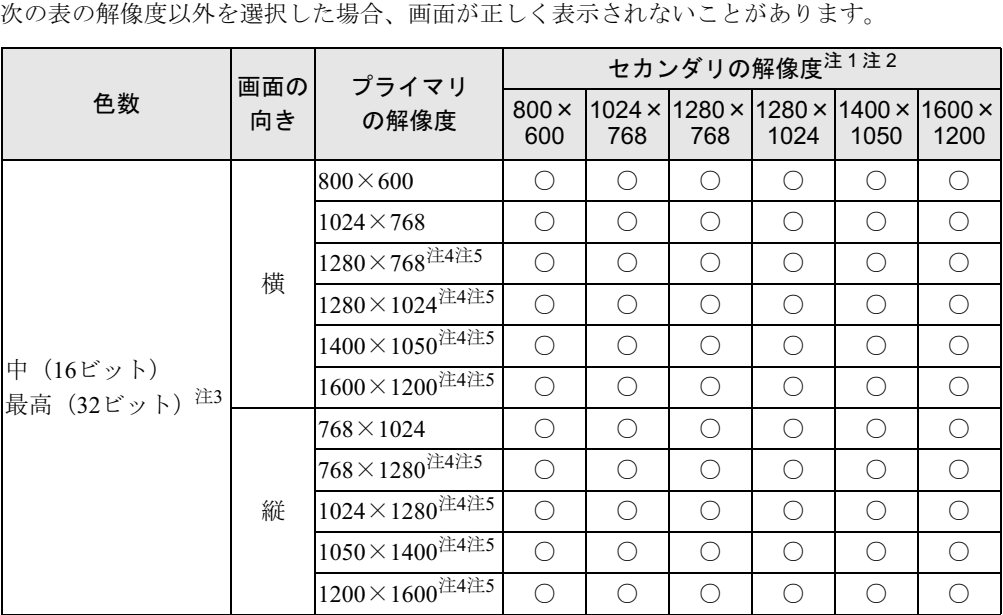

<span id="page-101-0"></span>注 1:プラグアンドプレイ対応の外部ディスプレイを使用の場合、最大解像度は外部ディスプレイからの情報により決定 されます。

<span id="page-101-1"></span>注 2:各解像度はお使いの外部モニターがサポートしている場合にご使用になれます。モニターがサポートしていない解 像度は使用することができません。

<span id="page-101-3"></span><span id="page-101-2"></span>注3:液晶ディスプレイは擬似的に色を表示するディザリング機能を利用しています。

注 4:この解像度が表示されない場合は、「画面のプロパティ」ウィンドウの「設定」タブで「詳細設定」をタップし、 表示されたウィンドウの「モニタ」タブで「このモニタでは表示できないモードを隠す」のチェックを外してくだ さい。

<span id="page-101-4"></span>注 5:液晶ディスプレイは仮想デスクトップになります。液晶ディスプレイにはディスプレイサイズの範囲のみが表示さ れ、他の領域はマウスポインタを動かすことによって表示できます。

#### ■ 注意事項

- プラグアンドプレイ対応の表示装置を使用の場合、最大解像度は液晶ディスプレイまたは 外部ディスプレイのどちらかの最大解像度に設定されます。
- プラグアンドプレイ非対応の表示装置を使用の場合、液晶ディスプレイと外部ディスプレ イの最大解像度は外部ディスプレイの最大解像度になります。
- マルチモニタ機能使用時には、DVD-VIDEO を再生しないでください。
- マルチモニタ機能使用時に本パソコンを再起動した場合、使用している外部ディスプレイ によっては、画面が正常に表示されないことがあります。このような場合には、外部ディ スプレイの周波数を 85Hz 以下に設定してください。
- TB/S でワイヤレスキーボード(フラットポイント付)をお使いの場合、マルチモニタ機能 使用時に【Fn】+【F10】キーを使用しても、表示装置を切り替えることはできません。

### 外部ディスプレイの走査周波数について

ディスプレイドライバにより次の走査周波数を選択することができます。 選択できる走査周波数は、外部ディスプレイ表示のみの場合も同時表示の場合も同じです。 ただし、外部ディスプレイによっては、選択しても表示できない走査周波数があります。その ときは、液晶ディスプレイと外部ディスプレイの同時表示に切り替えて、選択し直してくださ い。

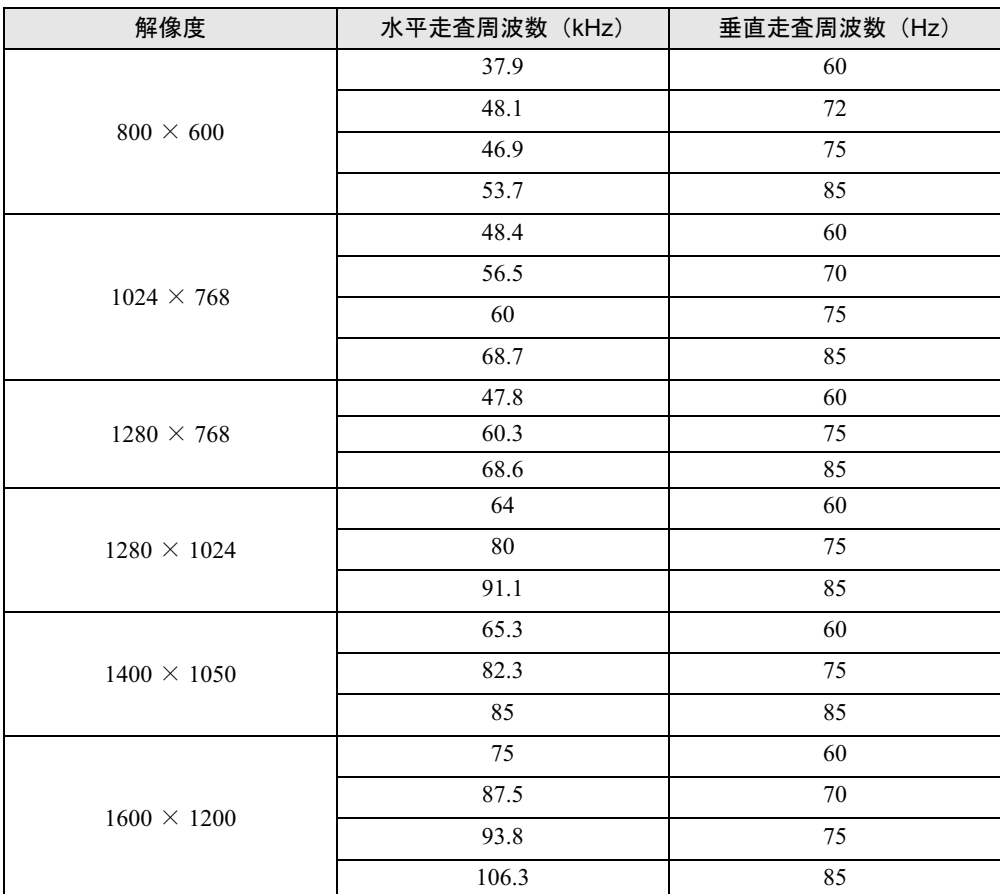

#### $P$  POINT

▶ お使いになる外部ディスプレイによっては、外部ディスプレイ表示に切り替えた場合、画 面が正常に表示されないことがあります。その場合は、外部ディスプレイのマニュアルで サポートする走査周波数を確認し、「リフレッシュレート」の設定値を変更してから外部 ディスプレイ表示に切り替えてください。

「リフレッシュレート」とは、1 秒間に画面を書き換える回数を周波数(単位は Hz)で表 したものです。垂直同期周波数ともいいます。リフレッシュレートの値が高いほど、画面 のちらつきが感じられなくなります(お使いの外部ディスプレイによって値の上限は決 まっています)。

- ▶ リフレッシュレートの変更は、次のように設定してください。
	- 1. デスクトップで右タップし、「プロパティ」をタップします。 「画面のプロパティ」ウインドウが表示されます。
	- 2. 「設定」タブをタップし、「詳細設定」をタップします。
- 3. 「モニタ」タブにある「モニタの種類」から、リフレッシュレートを変更するモニタ を選択します。
- 4. 「画面のリフレッシュレート」に表示される一覧から、設定したいリフレッシュレー トを選択し、「OK」をタップします。
- 5. 「画面のプロパティ」ウィンドウの「OK」をタップします。

## <span id="page-104-0"></span>2 音量の設定

スピーカーやヘッドホンの音量は、キーボード(TB/S の場合)、または画面の音量 つまみで調節します。

また、音声入出力時のバランスや音量の設定は、音量を設定するウィンドウで行い ます。

#### $P$  POINT

▶ スピーカーが故障する原因となる場合がありますので、音量はスピーカーから聞こえる音 がひずまない範囲に設定や調整をしてください。

### キーボードで調節する

#### □対象機種

TB/S(ワイヤレスキーボード(フラットポイント付)添付)

キーボードで音量を調節するには、【Fn】+【F8】キーまたは【F9】キーを押します。 【Fn】+【F8】キーを押すと音量が小さく、【Fn】+【F9】キーを押すと音量が大きくなります。 音量の調節中、画面下部に音量を示すインジケータが表示されます。 音量を消したい場合は、【Fn】+【F3】キーを押します。 「Mute」と表示され、画面右下の通知領域のアイコンが変わります。 もう一度【Fn】+【F3】キーを押すと、画面下部に現在の音量を示すインジケータが表示さ れ、音が出るようになります。

### 画面上の音量つまみで設定する

1 画面右下の通知領域の「音量」アイコンをタップします。 音量を調節する画面が表示されます。

#### $P$  POINT

- ▶ 通知領域に「音量」アイコンが表示されない場合は、次の手順を実行してください。
	- 1. 「スタート」ボタン→「コントロールパネル」の順にタップします。
	- 2. 「サウンド、音声、およびオーディオデバイス」をタップします。
	- 3. 「サウンドとオーディオデバイス」をタップします。 「サウンドとオーディオデバイスのプロパティ」が表示されます。
	- 4. 「音量」タブをタップします。
	- 5. 「デバイスの音量」の「タスクバーに音量アイコンを配置する」のチェックを付けます。
	- 6. 「OK」をタップし、すべてのウィンドウを閉じます。

#### 2 音量つまみを上下にドラッグして、適当な音量に調節します。 ミュートをチェックすると音が消え、画面右下の通知領域の表示も変わります。

 $\overline{3}$ 

3 デスクトップの何もないところをタップします。 音量を調節する画面が消えます。 消えなかった場合は、いったん音量つまみをタップしてから、デスクトップの何もない ところをタップしてください。

### 再生時/録音時の音量設定について

「ボリュームコントロール」ウィンドウで再生時や録音時の音量設定ができます。

#### ■ 再生時の音量設定方法

- 1 画面右下の通知領域の「音量」アイコンをダブルタップします。 「ボリュームコントロール」ウィンドウが表示されます。
- 2 バランスや音量などを調節します。
- 3 ウィンドウの右上にある「閉じる」をタップし、ウィンドウを閉じます。

#### ■ 録音時の音量設定方法

- 1 画面右下の通知領域の「音量」アイコンをダブルタップします。 「ボリュームコントロール」ウィンドウが表示されます。
- 2 「オプション」メニュー→「プロパティ」の順にタップします。 「プロパティ」ウィンドウが表示されます。
- 3 「録音」をタップし、録音音量を設定したい項目を、「表示するコントロール」 からチェックし、「OK」をタップします。
- 4 バランスや音量などを調節します。
- 5 ウィンドウの右上にある「閉じる」をタップし、ウィンドウを閉じます。

### ■ご購入時の音量設定

- ▶ 表示されていない項目を表示させる場合は、次のように設定します。
	- 1. 「オプション」メニュー→「プロパティ」の順にタップします。 2. 「表示するコントロール」で、項目をタップしてチェックします。
	- 項目が表示されるようになります。
- ▶ バランスや音量を設定しても、再生時/録音時の音量が小さい、または大きい場合は、次 の手順で「マイク」の設定を変更してください。「マイク」に「トーン」が表示されていな い場合は「オプション」メニュー→「トーン調整」の順にクリックし、「トーン」を表示します。 1. 「マイク」の「トーン」をタップします。
	- 2. 「そのほかの調整」で「マイクブースト」のチェックを確認してください。 音量を大きくしたい場合はチェックを付けます。 音量を小さくしたい場合はチェックを外します。

 $\overline{3}$ 

#### □再生時の音量設定

-:ご購入時の設定はミュートではありません

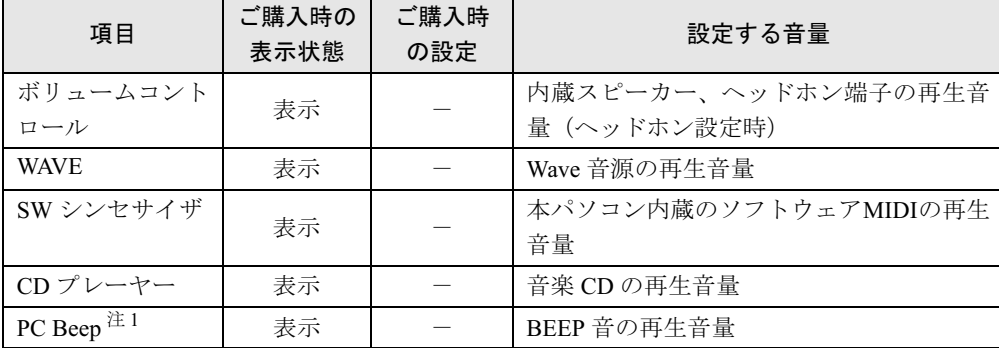

<span id="page-106-0"></span>注 1:スタンバイや休止状態に移行するときのビープ音は設定できません。BIOS セットアップの設定が有効となりま す。

音量を変更する場合は、BIOS セットアップの「詳細」ー「各種設定」ー「音量設定」で設定してください。詳し くは、「BIOS」-「BIOS [セットアップの操作のしかた」\(→](#page-154-0) P.155) をご覧ください。 なお、PC Beep の音量は 4 段階の調節のみになります

#### □録音時の音量設定

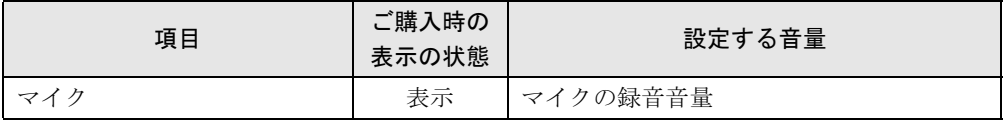

## <span id="page-107-0"></span>3 通信

### 重要

▶ 通信機能をお使いになる場合は、ウイルスや不正アクセスからパソコンを守るため、セキュ リティ対策を実行してください(→ [P.121](#page-120-0))。

### LAN について

LAN の設定については、ネットワーク管理者に確認してください。

#### ■ LAN を接続する

本パソコンには、下記に対応した LAN が内蔵されています。

- 10BASE-T (IEEE 802.3 準拠)
- 100BASE-TX (IEEE 802.3u 準拠)
- 1000BASE-T (IEEE 802.3ab 準拠)

本パソコンには、通信環境を簡単に切り替えられるソフトウェアまたは 「[Plugfree NETWORK](#page-145-0)」<br>( こP.140、ジチはさとていきさ、ささせてご利用ください。 (→ [P.146](#page-145-0)) が添付されています。あわせてご利用ください。

## 不警告

。<br>まで取り付けないでください。<br>ま声、火災の原因! たりささ 雷が鳴り出したら、パソコン本体やケーブル類、およびそれらにつながる機器に触れないでく ださい。また、雷が鳴り出しそうなときは、AC アダプタやケーブル類を取り外し、雷が止む 感電・火災の原因となります。またパソコンが故障するおそれがあります。

## 入注意

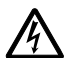

- LAN コネクタに指などを入れないでください。 感電の原因となることがあります。
- 

● LAN ケーブルを接続する場合は、必ず LAN コネクタに接続してください。 接続するコネクタを間違うと故障の原因となることがあります。

#### $P$  POINT

- ▶ 1000BASE-T の通信を行うためには、1000BASE-T に対応したネットワーク機器とエンハ ンストカテゴリ5(カテゴリ 5E)以上の LAN ケーブルを使用してください。
- 1 パソコン本体の電源を切り、AC アダプタを取り外します(→『取扱説明書』)。

- ▶ ドッキングステーションをお使いになる場合は、ドッキングステーションをパソコン本体 に取り付けます。取り付け方法については[、「ハードウェア」-「ドッキングステーション](#page-64-0) [について」\(→](#page-64-0) P.65)をご覧ください。
- ▶ お使いの機種によっては、ドッキングステーションは添付されておりません。別売のドッ キングステーションをご購入ください。
2 パソコン本体の LAN コネクタとネットワークを、LAN ケーブルで接続します。 コネクタの形を互いに合わせ、まっすぐに差し込んでください。LAN コネクタについ ては[、「各部名称」-「各部の名称と働き」\(→](#page-11-0) P.12)をご覧ください。

## 重要

- ▶ ネットワークをお使いになるときは、省電力機能が働かないように設定を変更することを お勧めします(→ [P.115](#page-114-0))。 省電力機能が働いてしまうと、他の装置からアクセスできなくなることがあります。また、 お使いになるソフトウェアによっては、不具合が発生する場合があります。
- ネットワークに接続する場合は、AC アダプタを接続した上でのご使用をお勧めします。

## $P$  POINT

▶ LAN コネクタからプラグを取り外すときは、ツメを押さえながら引き抜いてください。ツ メを押さえずに無理に引き抜くと破損の原因となります。

 $\mathbb{Q}$ 

LAN コネクタにプラグを接続する場合は、コネクタの向きを確かめて、まっすぐ接続して ください。

ドッキングステーション取り付け時は、本体の LAN コネクタは使用できません。

## 無線 LAN(IEEE 802.11a、IEEE 802.11g 準拠)について

無線LANを使うと、LANケーブルを使わずにネットワークに接続することができます。本パ ソコンに内蔵されている無線LANは、IEEE 802.11a(J52/W52/W53)、IEEE 802.11bおよびIEEE 802.11gに準拠しており、IEEE 802.11a(J52/W52/W53)、IEEE 802.11bおよびIEEE 802.11gに準 拠した無線LAN機器と接続することができます。

無線LANについては、『IEEE 802.11a/g準拠 内蔵無線LANをお使いになる方へ』をご覧くださ い。設定する場合は、ネットワーク管理者に確認のうえ、実行してください。

また、本パソコンには、通信環境を簡単に切り替えられるソフトウェア「[Plugfree NETWORK](#page-145-0)」 (→[P.146](#page-145-0)) が添付されています。あわせてご利用ください。

## ■ 通信を行うための注意

本パソコンの無線 LAN を使って通信するときの注意事項について説明します。

- 本パソコンに内蔵されている IEEE 802.11a 準拠 (J52/W52/W53) の無線 LAN は、電波法の定 めにより屋外では使用できません。本パソコンを屋外でご使用になる場合は、5GHz 帯の電 波を停止してください。
- 最大で 54Mbps 無線 LAN に対応しています。 表示の数値は、無線 LAN 規格の理論上の最大値であり、実際のデータ転送速度を示すもの ではありません。
- パソコン本体と通信相手の機器との推奨する最大通信距離は、IEEE 802.11a 準拠 (J52/W52/ W53)(5GHz 帯)では見通し半径 15m 以内、IEEE 802.11b 準拠、IEEE 802.11g 準拠(2.4GHz 帯)では見通し半径 25m 以内となります。ただし、無線 LAN の特性上、ご利用になる建 物の構造や材質、障害物、ソフトウェア、設置状況、または電波状況等の使用環境により 通信距離は異なります。また、通信速度の低下や通信不能となる場合もあります。
- 本パソコンの使用中、特に無線LANで通信中はアンテナ部分に極力触れないでください。内 蔵無線 LAN アンテナについては[、「各部名称」-「各部の名称と働き」\(→](#page-11-0) P.12) をご覧く ださい。 また、本パソコンを設置する場合には、周囲が金属などの導体(電気を通しやすいもの)で

できている場所を避けてください。通信性能が低下することがあります。

- 本パソコンに内蔵されている無線 LAN は、無線 LAN 製品の相互接続性を検証する「Wi-Fi Alliance」が定義する、無線 LAN 標準の「Wi-Fi®」に準拠しています。
- 本パソコンに内蔵されている IEEE 802.11b、IEEE 802.11g 準拠の無線 LAN は、Bluetooth<sup>®</sup> ワイ ヤレステクノロジー機器と同じ周波数帯(2.4GHz)を使用するため、パソコン本体の近辺で Bluetooth® ワイヤレステクノロジー機器を使用すると電波干渉が発生し、通信速度の低下や 接続不能になる場合があります。この場合、次のように対策してください。
	- ・Bluetooth® ワイヤレステクノロジー機器とパソコン本体との間は 10m 以上離して使用す る
	- ・10m 以内で使用する場合は、パソコン本体または Bluetooth® ワイヤレステクノロジー機 器の一方の電源を切る
- LAN 機能を使ってネットワークに接続中は、スタンバイや休止状態にしないことをお勧め します。お使いの環境によっては、ネットワークへの接続が正常に行われない場合があり ます。
- なお、本パソコンを使用していない場合は、電源を切ってください。
- 有線 LAN と無線 LAN で、TCP/IP の設定などが競合しないように注意してください。
- 本パソコンをバッテリで運用中に無線 LAN を使用する場合は、バッテリ残量に注意してく ださい。

# 内蔵モデムについて

## ■ モデムを接続する

本パソコンには、V.92 対応のモデムが内蔵されています。MNP Class 4/5 および ITU-T V.42/ V.42bis/V.44 によるエラーフリー/データ圧縮の通信が快適に行えます。また、モデムとして 警告の機能に加え、T.30(G3)FAX の機能を持ち、FAX の送受信を行えます。

$$
\underline{\Lambda} \mathbf{\mathring{g}} \mathbf{\hat{f}}
$$

 モジュラーケーブルを接続する場合は、必ずパソコン本体の電源を切り、AC アダプタを取り 外してください。 感電の原因となります。

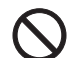

e ĉ

 雷が鳴り出したら、パソコン本体やケーブル類、およびそれらにつながる機器に触れないでく ださい。また、雷が鳴り出しそうなときは、AC アダプタやケーブル類を取り外し、雷が止む まで取り付けないでください。 感電・火災の原因となります。またパソコンが故障するおそれがあります。

 $\mathbf{3}$ 

入注意 モデムコネクタに指などを入れないでください。 感電の原因となることがあります。 モジュラーケーブルを接続する場合は、必ずモデムコネクタに接続してください。 接続するコネクタを間違うと故障の原因となることがあります。

1 パソコン本体のモデムコネクタと電話回線を、モジュラーケーブルで接続します。 コネクタの形を互いに合わせ、まっすぐに差し込んでください。モデムコネクタについ ては[、「各部名称」-「各部の名称と働き」\(→](#page-11-0) P.12)をご覧ください。

## 重要

▶ モデムによる接続を行う場合は、事前に現在の所在地情報を設定する必要があります。 設定方法などについては、『内蔵モデムをお使いになる方へ』をご覧ください。

## 赤外線通信

ここでは、赤外線通信について説明しています。赤外線通信を行う前にお読みください。

### ■ 赤外線通信の概要

赤外線通信(ワイヤレスリンク)とは、本パソコンの赤外線通信ポート(IrDA インターフェー ス)を使用して、赤外線通信機能(IrDA インターフェース)を持った他のパソコンと、ケー ブルを接続することなく通信できる機能です。

赤外線通信を行う場合は、互いのパソコンの赤外線通信ポートを使用可能に設定し、赤外線通 信ポートが真正面に向き合うようにします。距離は 20 ~ 50cm の範囲内での使用をお勧めし ます。

### □注意事項

- 赤外線通信をしているときは、赤外線通信ポートに AC アダプタや外部ディスプレイを近づ けないでください。誤動作の原因になります。
- 互いのパソコンの距離を離しすぎないでください。
- データ転送中は、互いのパソコンを動かさないでください。データ転送が切断される場合 があります。
- 次の場合、正常に通信できないことがあります。
	- ・ワイヤレスキーボードを赤外線通信ポートに向けて操作した場合
	- ・互いの赤外線通信ポートが、真正面に向き合っていない場合
	- ・互いの赤外線通信ポートの距離が離れすぎていたり、間に遮断物がある場合
	- ・テレビ、ラジオなどのリモコン、ワイヤレス・ヘッドホンなどが近くで動作している場合
	- ・直射日光や、蛍光灯・白熱灯などの強い光が赤外線通信ポートに当たっている場合
	- ・赤外線通信ポートが汚れている場合

# 4 ドライブ関連

# ドライブ構成

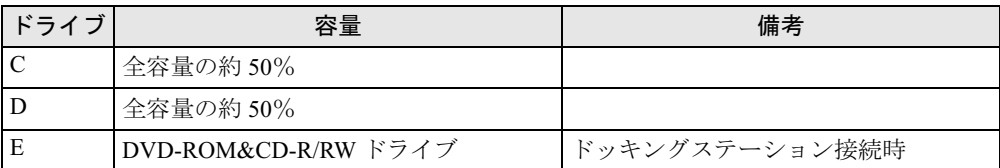

## $P$  POINT

- ▶ ファイルシステムを NTFS から FAT32 に変換することはできません。
- ▶ FDD ユニット (USB) をお使いになる場合は、使用環境によって、FDD ユニット (USB) に割り当てられるドライブが変わります。また、DVD-ROM&CD-R/RW ドライブのドライ ブが変わることがあります。

# 5 省電力

ご購入時には、一定時間パソコン本体を操作しないと自動的にディスプレイの表示 を消したり、スタンバイするよう設定されています。

# スタンバイと休止状態

スタンバイまたは休止状態を使用すると、Windows を終了しないで節電できます。

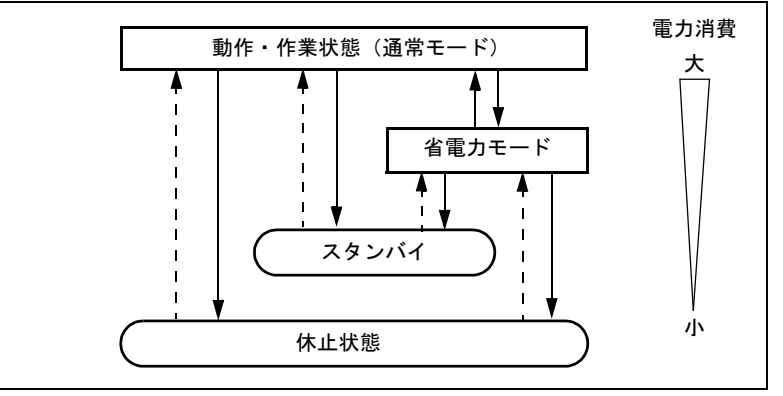

上の図にある - - - - ▶ はレジュームを表します。

● スタンバイ

メモリ内のプログラムやデータを、システム RAM(メモリ)に保持してパソコンの動作を 中断させます。スタンバイ中は、状態表示 LED の電源ランプが点滅します。休止状態より も短い時間で、中断やレジュームを行うことができます。スタンバイ中は、わずかに電力 を消費していて、電源は、AC アダプタを接続している場合は AC 電源から、接続していな い場合はバッテリから供給されます。

● 休止状態

メモリ内のプログラムやデータを、ハードディスクに書き込んで保存し、パソコン本体の 電源を切ります。そのため、スタンバイよりも中断/レジュームにかかる時間が長くなり ます。

● 省雷力モード

Windows が起動しているときに、「省電力ユーティリティ」を使った省電力モードにするこ とができます。省電力モードは、スタンバイや休止状態とは異なり、パソコン本体の動作 を中断させません。そのため、パソコンの消費電力はスタンバイや休止状態ほどは節約で きません。

## 注意事項

### ■ 共通の注意事項

- ネットワークをお使いになるときは、省電力機能が働かないように設定を変更することを お勧めします(→ [P.115](#page-114-0))。省電力機能が働いてしまうと、他の装置からアクセスできなく なることがあります。
- パソコンをお使いの状況によっては、スタンバイや休止状態、レジュームに時間がかかる 場合があります。
- スタンバイまたは休止状態にした後、すぐにレジュームしないでください。必ず、10 秒以 上たってからレジュームするようにしてください。
- 接続している周辺機器のドライバが正しくインストールされていない場合、スタンバイや 休止状態にならないことがあります。
- レジューム時に、画面に一瞬ノイズが発生する場合があります。
- 次の場合は、スタンバイや休止状態にしないでください。
	- ・Windows の起動処理中または終了処理中
	- ・パソコンが何か処理をしている最中(プリンタ出力中など)、および処理完了直後
	- ・ハードディスク、またはフロッピーディスクにアクセス中
	- ・オートラン CD-ROM(セットすると自動で始まる CD-ROM)を使用中
	- ・ビデオ CD や DVD-VIDEO などを再生中
	- ・音楽 CD やゲームソフトなどのサウンドを再生中
	- ・CD や DVD に書き込みまたは書き換え中
	- ・ドライバのインストールが必要な周辺機器を接続しているが、対象のドライバのインス トールが終了していないとき
	- ・ネットワーク環境で TCP/IP プロトコル以外のプロトコルを使用している場合
	- ・モデムやネットワークで通信中
	- ・赤外線通信を使用中
- 周辺機器の取り付け/取り外しをする前に、パソコン本体の電源を切ってください。省電 力に移行した状態では行わないでください。また、周辺機器によっては、パソコン本体の 電源を切らなくても接続できるものもあります。
	- [「ハードウェア」\(→](#page-30-0) P.31)、または周辺機器に添付のマニュアルをご覧ください。
- 本パソコンは、低レベルのスタンバイ(ACPI S1)をサポートしていません。お使いになる 周辺機器が低レベルのスタンバイのみサポートしている場合は、本パソコンをスタンバイ や休止状態にしないでください。
- 別売の LAN カードをお使いになる場合は、AC アダプタを接続し、「電源オプションのプロ パティ」ウィンドウで「電源設定」タブの各項目を「なし」に設定してください。
- CD や DVD を読み込み中にスタンバイや休止状態に移行すると、レジューム時にエラーメッ セージが表示される場合があります。この場合は、タブレットボタンの Enter ボタンを押し てください。
- ネットワーク環境で LAN 着信によるレジューム(Wakeup on LAN)を設定すると、ホスト コンピュータまたは他のコンピュータからのアクセスにより、スタンバイまたは休止状態 のコンピュータがレジュームする可能性があります。次の手順でタイマ値を設定すること をお勧めします。
	- 1. 管理者権限を持ったユーザーとしてログオンします。
	- 2. 「雷源オプションのプロパティ」ウィンドウを表示します (→ [P.115](#page-114-1))。
	- 3.「電源設定」タブの「システムスタンバイ」を「20 分後」以上に設定します。

4.「OK」をタップして、すべてのウィンドウを閉じます。

## $P$  POINT

▶ 設定値が 20 分より短いと、本パソコンがレジュームしてしまうことがあります。20 分以上 の値に設定してください。

## ■ スタンバイ時の注意事項

- バッテリを使っているときのスタンバイ可能な時間は、新品のバッテリを満充電した状態 で、約 3 日です。
- スタンバイ時にはシステム RAM(メモリ)でのデータ保持のために電力を消費します。バッ テリ運用の場合は、バッテリ残量に留意してください。スタンバイ中にバッテリが切れる と、作業中のデータがすべて失われてしまいます。長時間お使いにならない場合は、デー タを保存してから Windows を終了させ、パソコン本体の電源を切ってください。
- モデム着信によるレジューム後は画面が表示されません。画面上でペンを操作すると画面 が表示されます。この操作をしても画面が表示されない場合は、状態表示 LED の電源ラン プが点滅していないか確認してください。点滅している場合はスタンバイになっています。 電源ボタンを押して、レジュームしてください。
- お使いになる PC カードによっては、バッテリ運用時のスタンバイ可能な時間が短くなる場 合があります。
- パソコンを持ち運んでいるときにレジュームすると、ハードディスクが故障する可能性が あります。モデム着信によって自動的にレジュームさせている場合は、持ち運ぶ前に設定 を変更してください。

### ■ 休止状態の注意事項

- PC カードやプリンタなどの周辺装置を接続した状態で休止状態にすると、レジューム時に 周辺装置の情報が初期化されるため、中断する前の作業状態に戻らないことがあります。
- 休止状熊では、モデム着信によるレジュームは使用できません。
- ハードディスクに必要な空き容量がない場合、休止状態は使用できません。

# <span id="page-114-0"></span>省電力の設定

## <span id="page-114-1"></span>■「電源オプションのプロパティ」ウィンドウの表示

本パソコンの電源を管理することができます。

- 1 「スタート」ボタン→「コントロールパネル」→「パフォーマンスとメンテナ ンス」の順にタップします。
- 2 「電源オプション」をタップします。 「電源オプションのプロパティ」が表示されます。

この後は[、「設定を変更する」\(→](#page-115-0) P.116)をご覧になり設定してください。 設定を変更した後は、「OK」をタップして、すべてのウィンドウを閉じます。

## <span id="page-115-0"></span>■ 設定を変更する

お使いの状況に合わせて、各タブで設定を変更し、「適用」をタップしてください。

## 重要

- ▶ ネットワークをお使いになるときは、次の設定を行い、省電力機能が働かないようにする ことをお勧めします。
	- 省電力機能が働いてしまうと、他の装置からアクセスできなくなることがあります。
	- ・「電源設定」タブの「システムスタンバイ」、「システム休止状態」を「なし」にします。

### □「電源設定」タブ

本パソコンの電源を入れた状態で一定時間使用しなかった場合に、節電機能が働くまでの時間 を設定できます。「ポータブル/ラップトップの電源設定」の次の項目を変更してください。 「モニタの電源を切る」:モニタの電源が切れるまでの時間を設定できます。

「ハードディスクの電源を切る」:ハードディスクの電源が切れるまでの時間を設定できます。 「システムスタンバイ」:スタンバイするまでの時間を設定できます。

「システム休止状態」:休止状態にするまでの時間を設定できます。この項目は「休止状態」タ ブで「休止状態を有効にする」をチェックした場合のみ表示されます。

出荷時の設定は、「ポータブル/ラップトップ」です。出荷時設定のままでのご使用をお勧め します。

### □「アラーム」タブ

バッテリの残量が少なくなったときに Windows が出す警告に関する設定をします。 音で知らせる場合は、「アラームの動作」をタップし、「通知方法」の「音で知らせる」をチェッ クします。

### $P$  POINT

- ▶ 「電源レベルが次に達したらバッテリ切れアラームで知らせる」のチェックを外すと、バッ テリが切れた時点で電源が切断されます。この場合は、作成中のデータが失われたり、パ ソコン本体の動作が不安定になることがあります。
- バッテリの残量が約 12% 以下の状態を、「LOW バッテリ状態」といいます。この状態にな ると、「アラーム」タブでの設定に関わりなく、状態表示 LED のバッテリ残量表示ランプ が赤色に点灯します。

## □「詳細設定」タブ

電源ボタンを押したときの、パソコン本体の動作状態を設定します(ご購入時には、スタンバ イするように設定されています)。

次のように設定できます。

●「コンピュータの電源ボタンを押したとき」

:電源ボタンを押したときの動作を設定できます。

### □「休止状態」タブ

本パソコンを終了する前にメモリの内容をすべてハード ディスクに保存するかを設定しま す。

「休止状態」タブの「休止状態を有効にする」をチェックする(ご購入時にはチェックされて います)と、「詳細設定」タブの「コンピュータの電源ボタンを押したとき」で「休止状態」 が選択できるようになります。

 $3<sup>1</sup>$ 

# スタンバイまたは休止状態にする

各項目での動作は「電源オプションのプロパティ」ウィンドウでの設定によります。スタンバ イ/休止状態にするには、次の方法があります。

## ■「コンピュータの電源を切る」ウィンドウを使う

- 1 状態表示 LED のハードディスクアクセスランプが点灯していないことを確認 し、「スタート」ボタン→「終了オプション」の順にタップします。 「コンピュータの電源を切る」ウィンドウが表示されます。
- 2 「スタンバイ」または「休止状態」をタップします しばらくするとスタンバイまたは休止状態になります。

### ■ 雷源ボタンを使う

「電源オプションのプロパティ」ウィンドウの「詳細設定」タブでの設定により、電源ボタン を押したときにスタンバイまたは休止状態になります。詳しくは[、「省電力の設定」\(→](#page-114-0) P.115) をご覧ください。

1 状態表示 LED のハードディスクアクセスランプが点灯していないことを確認 し、電源ボタンを押します。

しばらくするとスタンバイまたは休止状態になります。

### $P$  POINT

▶ 電源ボタンは4秒以上押さないでください。電源ボタンを4秒以上押すと、本パソコンの電 源が切れ、作成中のデータが失われることがあります。

## スタンバイまたは休止状態からのレジューム

レジューム後、しばらくすると、中断する前の画面が表示されます。レジュームには、次の方 法があります。

### ■ 電源ボタンを押す

スタンバイからレジュームする場合は状態表示 LED の電源ランプが点滅していることを確認 してください。

## ■ モデム着信によるレジューム(スタンバイ時のみ有効)

本パソコンでは、モデム着信によってもレジュームすることができます。モデム着信によって レジュームさせたい場合には、次のように設定してください。

- 1 「スタート」ボタン→「コントロールパネル」→「プリンタとその他のハード ウェア」の順にタップします。
- 2 「電話とモデムのオプション」をタップします。
- 3 「モデム」タブをタップします。
- 4 「Agere Systems HDA Modem」が選択されていることを確認し、「プロパティ」 をタップします。
- 5 「電源の管理」タブをタップします。
- 6 「このデバイスで、コンピュータのスタンバイ状態を解除できるようにする」を チェックします。
- 7 「OK」をタップします。
- 8 「電話とモデムのオプション」ウィンドウで「OK」をタップします。
- 9 ハイパーターミナルなどの通信系アプリケーションを起動し、本パソコンをス タンバイにします。

この状態でモデムに着信があったときにパソコンがレジュームするようになります。 なお、モデム着信によるレジューム後は画面が表示されません。 また、休止状態では、モデム着信によるレジュームは使用できません。

## ■ LAN 着信によるレジューム(Wakeup on LAN)

他のコンピュータから本パソコンにコンピュータ検索が行われた場合などに、自動的にレ ジュームさせることができます。無線 LAN をお使いの場合、Wakeup on LAN 機能はお使いに なれません。

ネットワーク環境下で Wakeup on LAN 機能を使用する場合は、次のように設定してください。

- 1 管理者権限を持ったユーザーとしてログオンします。
- 2 「スタート」ボタンをタップし、「マイコンピュータ」を右タップし、「プロパ ティ」をタップします。 「システムのプロパティ」ウィンドウが表示されます。
- 3 「ハードウェア」タブをタップし、「デバイスマネージャ」をタップします。
- 4 「ネットワークアダプタ」をダブルタップします。
- 5 次のデバイスを右タップし、「プロパティ」をタップします。 Marvell Yukon 88E8055 PCI-E Gigabit Ethernet Controller
- 6 「電源の管理」タブをタップします。
- **7** 次の2つの項目をチェックし、「OK」をタップします。
	- ・電力の節約のために、コンピュータでこのデバイスの電源をオフにできるようにする
	- ・このデバイスで、コンピュータのスタンバイ状態を解除できるようにする
- 8 「OK」をタップして、すべての画面を閉じます。

## 省電力モードの設定

Windows が起動しているときに「省電力ユーティリティ」を起動すると、省電力モードになり 消費電力を節約することができます。

省電力モードでは、次の機能により消費電力が節約されます。

- CD/DVD ドライブの電源を切り、使用できなくする
- PC カードスロットを使用できなくする
- IEEE1394 (DV) 端子を使用できなくする
- 有線 LAN を使用できなくする
- 内蔵モデムを使用できなくする
- 画面の明るさを暗くする
- ●「電源オプションのプロパティ」にある「ハードディスクの電源を切る」の時間を調整する

### **POINT**

▶ 「省電力ユーティリティ」はインストールされていません。お使いになる場合は、添付の 「ドライバーズディスク」からインストールしてください。インストール方法は[「ソフト](#page-137-0) [ウェア」-「ソフトウェア一覧」\(→](#page-137-0) P.138)をご覧ください。

## ■ 省電力モードの設定

- 1 画面右下の通知領域にある「省電力ユーティリティ」アイコンを右タップし、 表示されたメニューから「モードの切り替え」をタップします。 「省電力モードへの切り替え - [省電力ユーティリティ]」ウィンドウが表示されます。
- 2 「OK」をタップします。

本パソコンが省電力モードになります。

## 重要

- ▶ 省電力モードから通常モードに設定を戻す手順は次のとおりです。
	- 1. 画面右下の通知領域にある「省電力ユーティリティ」アイコンを右タップし、表示さ れたメニューから「モードの切り替え」をタップします。 「通常モードへの切り替え - [省電力ユーティリティ]」ウィンドウが表示されます。
		- 2. 「OK」をタップします。 本パソコンが通常モードになります。

## ■ 省雷力モードの設定を変更する

省電力モードの設定を変更することができます。お使いの状況に合わせて、設定を変更し、 「OK」をタップしてください。

### $P$  POINT

- ▶ 設定内容については、「省電力ユーティリティ」のヘルプをご覧ください。「省電力ユーティ リティ」のヘルプは、「スタート」ボタン→「すべてのプログラム」→「省電力ユーティリ ティ」→「ヘルプ」の順にタップして表示します。
- 1 「スタート」ボタン→「コントロールパネル」の順にタップします。 「コントロールパネル」ウィンドウが表示されます。
- 「パフォーマンスとメンテナンス」をタップします。
- 「電源オプション」をタップします。 「電源オプションのプロパティ」が表示されます。
- 「省電力ユーティリティ」タブをタップします。
- 「設定を変更」をタップします。 「省電力ユーティリティ設定画面 - [省電力ユーティリティ]」が表示されます。

# 第 4 章

4

# セキュリティ

本パソコンで使用できるセキュリティ機能につ いて紹介します。他人による不正使用や情報の 漏えいなどを防ぐために、日ごろからセキュリ ティ対策を心がけてください。

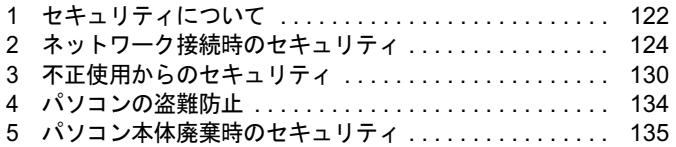

# <span id="page-121-0"></span>1 セキュリティについて

パソコンの使用増加に伴って、コンピュータウイルスによるシステム破壊、情報の漏えい、不 正使用、盗難などの危険も増えてきています。これらの危険から大切な情報を守るために、本 パソコンではさまざまなセキュリティ機能が用意されています。

ここでは、どんな危険があるか、またトラブルに備えてやっておくことについて、説明してい ます。

# 重要

- ▶ 弊社ではセキュリティ機能を使用されたこと、または使用できなかったことによって生じ るいかなる損害に関しても、一切の責任を負いかねます。 セキュリティ対策は、本パソコンを使用している方が責任をもって行うようにしてくださ い。
- ▶ セキュリティは一度行えば安心できるものではありません。パソコンを使用している方が 日ごろから関心をもって、最善のセキュリティ環境にしておくことが必要です。

## ■ コンピュータウイルス

パソコンにトラブルを引き起こすことを目的として作られたプログラムです。インターネット や電子メールなどを通じてパソコンに感染することにより、パソコンのシステムやデータの破 壊、情報の漏えいといった被害を与えます。

### ■ 情報の漏えい

ネットワークなどを通してパソコンに不正に侵入され、重要なデータを流出されたり破壊され たりすることがあります。また、特殊なソフトウェアを使用することにより、廃棄したパソコ ンから不正に情報が抜き出されることもあります。

### $P$  POINT

▶ 記録メディアを廃棄する場合も、セキュリティに気を付けてください。CD、DVD などは ディスクの読み取り部に傷をつけたり、USB メモリなどはデータを完全に消去したりする ことをお勧めします。

## ■ 不正使用

使用する権限のないパソコンを使用することです。パスワードを設定するなどの対策で防ぐこ ともできますが、容易に想像できるパスワードを使用したりすると、不正に使用される危険性 が高くなります。

### ■ 盗難

不正にパソコンが持ち出され、保存しているデータが不正に使用されることがあります。

# ■ トラブルに備えて

パソコンのセキュリティには、これで完全というものはありません。日ごろからデータのバッ クアップをとったり、ソフトウェアを最新のものにアップデートしたりするなどの対策をして おけば、被害を少なくすることができます。

詳しくは[、「トラブルシューティング」-「トラブルに備えて」\(→](#page-193-0)P.194)、および[「セキュリ](#page-125-0) ティ」-「Windows [やソフトウェアのアップデート」\(→](#page-125-0) P.126)をご覧ください。

 $\overline{4}$ 

# <span id="page-123-0"></span>2 ネットワーク接続時のセキュリティ

インターネットや電子メールなどの普及に伴い、コンピュータウイルスへの感染やパソコン内 の情報が漏えいする危険性が高まっています。

ここでは、ネットワークに接続しているパソコンを守るためのセキュリティ機能について紹介 します。

# <span id="page-123-2"></span>コンピュータウイルス対策

## 重要

▶ コンピュータウイルスに感染したことにより本パソコンの修理が必要になった場合、保証 期間内であっても有償修理になることがあります。ウイルスの感染を防ぐために、「[Norton](#page-123-1) [AntiVirus](#page-123-1)」(→ P.124) を使用したり、「[Windows Update](#page-125-1)」(→ P.126) を実行したり対策を 取ってください。

コンピュータウイルスは、インターネットや電子メールなどを通じてパソコンに感染し、デー タを破壊したりパソコンを起動できなくしたりします。また、ウイルスに感染したパソコンを 使用することにより、メールソフトに登録されているアドレスや保持しているデータに記録さ れているアドレス宛てに勝手にウイルスが配信され、ウイルスを広めてしまうこともありま す。

本パソコンには、ウイルスを発見するためのソフトウェアとして「Norton AntiVirus」が添付さ れています。「Norton AntiVirus」は、ウイルス定義ファイルを使用して、ウイルスの侵入と感 染をチェックすることができます。

## <span id="page-123-1"></span>■ Norton AntiVirus

「Norton AntiVirus」[は「ソフトウェア」-「ソフトウェア一覧」\(→](#page-137-0) P.138) をご覧になり、必 要に応じてインストールしてください。また、「Norton AntiVirus」を使用する場合は、ウイル ス定義ファイルの更新をお勧めします。

更新方法については[、「ウイルス定義ファイルを更新する\(](#page-124-0)LiveUpdate)」(→ P.125)をご覧く ださい。

使用方法や設定については、ヘルプをご覧ください。

### □注意事項

- ●「Norton AntiVirus」を起動していると、ソフトウェアが正常にインストールされなかったり、 ご使用のソフトウェアによっては不具合が発生したりすることがあります。この場合は次 のいずれかの方法で「Norton AntiVirus」を一時的に使用不可にしてください。ただしイン ストールが終了した後は、使用可に戻すのを忘れないでください。
	- ・「スタート」ボタン→「すべてのプログラム」→「Norton AntiVirus」→「Norton AntiVirus」 の順にタップします。

「Norton AntiVirus」ウィンドウで「オプション」→「Norton AntiVirus」の順にタップし、 「Auto-Protect をオンにする」のチェックを外して、「OK」をタップします。

・「Norton AntiVirus」のアイコンが通知領域に表示されている場合は、そのアイコンを右 タップし、「Auto-Protect を無効にする」をタップします。

- ●「Norton AntiVirus」でコンピュータウイルス検査を実行しているときは、ハードディスクに あるプログラムを実行したり、検査中のフロッピーディスクを取り出したりしないでくだ さい。
- 「Norton AntiVirus」は、コンピュータウイルスの情報を記載したデータファイルと、検査プ ログラム(スキャンエンジン)を使用しています。定期的に更新してください。 スキャンエンジンを更新する場合は、最新版の「Norton AntiVirus」をご購入ください。
- 電子メールに添付されたファイルや入手したフロッピーディスクなどは、コンピュータウイ ルスに感染していないかをチェックしてからお使いください。また、パソコンのハードディ スクは定期的にウイルスチェックを実行してください。

### <span id="page-124-0"></span>□ウイルス定義ファイルを更新する(LiveUpdate)

## $P$  POINT

- ▶ 「LiveUpdate」はシステム管理者の指示に従って実行してください。
- ▶ 「LiveUpdate」を実行するには、インターネットに接続できる環境が必要になります。ネッ トワーク管理者に確認し、あらかじめ必要な設定をしてから実行してください。
- 「Norton AntiVirus」の自動 LiveUpdate を「オン」に設定しておくと、インターネットに接 続したときに最新のウイルス定義ファイルに自動更新することができます。
- 手動で更新する
	- 1.「スタート」ボタン→「すべてのプログラム」→「Norton AntiVirus」→「Norton AntiVirus」 の順にタップし、画面左上の「LiveUpdate」ボタンをタップします。
	- 2.「次へ」ボタンをタップします。 更新ファイルがあるかどうか検索されます。 更新ファイルがない場合は、「完了」をタップしてウィンドウを閉じます。
	- 3.「次へ」ボタンをタップします。 更新ファイルのダウンロードとインストールが始まります。
	- 4.「完了」をタップします。

## $P$  POINT

- ▶ 更新を有効にするために再起動が必要な場合は、Windows を再起動してください。
- 自動で更新する

自動でウイルス定義ファイルを更新するには、「Norton AntiVirus」の自動 LiveUpdate を「オ ン」に設定する必要があります。

1.「スタート」ボタン→「すべてのプログラム」→「Norton AntiVirus」→「Norton AntiVirus」 をタップします。

「Norton AntiVirus」が起動します。

2.「Norton AntiVirus」ウィンドウで「オプション」→「Norton AntiVirus」の順にタップし ます。

「Norton AntiVirus オプション」ウィンドウが表示されます。

- 3.「インターネット」の「LiveUpdate」をタップします。
- 4.「自動 LiveUpdate をオンにする」にチェックを付けて、「OK」をタップします。 自動 LiveUpdate のオンとオフが切り替わります。

### □コンピュータウイルスの被害届け

コンピュータウイルスを発見した場合は、被害届けを提出してください。

コンピュータウイルスの届け出制度は、「コンピュータウイルス対策基準」(平成 12 年 12 月 28 日付通商産業省告示第 952 号)の規定に基づいています。コンピュータウイルスを発見し た場合、コンピュータウイルス被害の拡大と再発を防ぐために必要な情報を、独立行政法人情 報処理推進機構(IPA)セキュリティセンターに届け出ることとされています([http://](http://www.ipa.go.jp/security/) [www.ipa.go.jp/security/](http://www.ipa.go.jp/security/))。

# <span id="page-125-0"></span>Windows やソフトウェアのアップデート

お使いの Windows やソフトウェアに脆弱性(セキュリティホール)と呼ばれる弱点が発見さ れることがあります。これらの脆弱性が悪用されると、コンピュータウイルスなどの悪意ある プログラムが作られる可能性があります。脆弱性をそのまま放置しておくと、お使いのパソコ ンに悪意あるプログラムが侵入する危険性があります。

その対策として、システムやソフトウェアを提供している各社が修正プログラムを無料で配布 しています。新しい修正プログラムが発表されたときには、内容を確認の上、お使いのパソコ ンに適用してください。

Windows では、「Windows Update」で Windows を最新の状態に更新できます。最新の状態にす ることにより、ウイルスが侵入したり、不正アクセスされたりするセキュリティホールをなく すための対策もされます。

## <span id="page-125-1"></span>■ Windows Update

## $P$  POINT

- ▶ 「Windows Update」を実行するためには、インターネットに接続できる環境が必要になり ます。ネットワーク管理者に確認し、あらかじめ必要な設定をしてから、実行してください。
- ▶ インターネットに接続しただけで感染するウイルスなどもあります。ご購入時の設定は 「Windows ファイアウォール」が有効になっています。「Windows ファイアウォール」は、 有効にして使用することをお勧めします。
- 「Windows Update」はシステム管理者の指示に従って実行してください。システム管理者 は、次の点にご注意ください。
	- ・「優先度の高い更新プログラム」については、適用されることをお勧めします。
	- ・ハードウェア用の更新プログラムは適用しないでください。ただし、お客さまが追加さ れたデバイスについてはお客様の判断で適用してください。
	- ・自動更新機能を使うと、「Windows Update」を自動的に行うように設定をすることがで きます。設定方法については、Windows のヘルプをご覧ください。ご購入時の設定で は、インターネットに接続しているときに、「優先度の高い更新プログラム」を自動更 新するように設定されています。必要に応じて設定を変更してください。
- 「Windows Update」は、マイクロソフト社が提供するサポート機能です。「Windows Update」 で提供されるプログラムについては、弊社がその内容や動作、および実施後のパソコンの 動作を保証するものではありませんのでご了承ください。
- 「Windows Update」のバージョンがアップされている場合は、「Windows Update」のホー ムページの案内に従って、実行してください。
- 1 「スタート」ボタン→「すべてのプログラム」→「Windows Update」の順に タップします。

「Windows Update」の画面が表示されます。

## $P$  POINT

▶ Windowsなどのマイクロソフト社が提供するソフトウェアの更新プログラムを1度に入手 できる「Microsoft Update」を利用することもできます。「Microsoft Update」を利用する には、マイクロソフト社のホームページから専用のソフトウェアをインストールする必要 があります。詳しくは、「Windows Update」のホームページにあるリンクをタップし、 「Microsoft Update」のホームページをご覧ください。

## 2 「カスタム」をタップします。 パソコンの状態を診断し、更新情報を取得します。

更新情報のリストが表示されます。

3 内容を確認し、更新したくない項目がある場合はその項目のチェックを外しま す。

通常は、「優先度の高い更新プログラム」についてはすべての項目を更新することをお 勧めします。

4 「更新プログラムの確認とインストール」をタップします。

## $P$  POINT

- ▶ インターネットへ情報を送信するにあたっての注意が表示されたら、「はい」をタップしま す。
- 5 「更新プログラムのインストール」をタップします。

この後は、表示される画面に従って操作してください。

## セキュリティセンター

「セキュリティセンター」を使うと、Windows のセキュリティの状態を監視したり、関連する 機能や設定画面を呼び出したりすることができます。

## ■ セキュリティセンターの機能

### □セキュリティの状態を監視して危険を知らせる

セキュリティセンターは、セキュリティ対策上で重要な次の 3 つのポイントをいつもチェック しています。

- パソコンがファイアウォールで守られている
- 「Windows Undate」の「優先度の高い更新プログラム」が自動的に適用されるように設定さ れている
- 最新のウイルス対策ソフトを実行している

例えば、ウイルス対策ソフトを導入していなかったり、ウイルス定義ファイルが古いままで最 新のコンピュータウイルスに対応できない状態だったりした場合など何か問題があるときに、 画面右下の通知領域にあるアイコンの色が変わり、注意を喚起するメッセージを表示してお知 らせします。常に最新のセキュリティ対策を取るように心がけてください。

## □セキュリティの設定/確認を手軽に行う

セキュリティセンターでは、次の設定を行うことができます。

- インターネットオプション 「Internet Explorer」のセキュリティ設定を変更できます。ホームページ閲覧中に突然表示さ れる広告(ポップアップウィンドウ)を遮断することもできます。
- 「Windows Update」の自動更新 インターネット利用中に「Windows Update」の「優先度の高い更新プログラム」があるか どうかを定期的に確認し、お使いのパソコンに自動的にインストールします。
- Windows ファイアウォール ネットワーク経由で悪意のある第三者や不正なプログラムが侵入するのを防ぎます。

# ファイアウォール

パソコンを外部のネットワークに接続している場合、外部のネットワークから不正にアクセス して情報を改ざんされることがあります。そのため、外部のネットワークと内部のネットワー クの間にファイアウォールと呼ばれる壁を作って、外部からのアクセスをコントロールするこ とができます。

Windows XP Tablet PC Edition 2005 では、「Windows ファイアウォール」が標準で搭載されてい ます。

「Windows ファイアウォール」については、Windows のヘルプをご覧ください。

# 通信データの暗号化

ネットワーク経由してデータをやり取りしている場合、ネットワーク上で情報の漏えいを招く ことがあります。重要なデータは、あらかじめ暗号化するなどして保護することが大切です。 Windows XP Tablet PC Edition 2005 には、データを暗号化するための機能が標準で搭載されて います。暗号化機能の 1 つとして、「IPSec(Internet Protocol Security)」があります。 TCP/IP プロトコルで通信をしている場合に「IPSec」を有効にすると、ソフトウェアに依存せ ずにデータを暗号化させてネットワークを経由させることができます。 詳しくは、Windows のヘルプをご覧ください。

# 無線 LAN 使用時の通信データの暗号化

無線LANを使ってネットワークに接続すると、無線が届く範囲内にある他の無線LAN搭載機 器から通信内容を他人に読み取られてしまう危険性があるので、データを暗号化することが必 要です。

本パソコンには、無線LANのデータを暗号化するための機能が搭載されています。

詳しくは、『IEEE 802.11a/g準拠 内蔵無線LANをお使いになる方へ』をご覧ください。

なお、無線LANアクセスポイント経由でネットワークに接続している場合は、無線LANアク セスポイントのマニュアルもご覧ください。

# <span id="page-129-0"></span>3 不正使用からのセキュリティ

パソコンを使用する権限のない人が不正にパソコンを使用して、データを破壊したり漏えいし たりする危険からパソコンを守ることが必要になってきています。

ここでは、本パソコンで設定できるパスワードや機能などについて説明します。なお、複数の パスワードや機能を組み合わせることによって、パソコンの安全性も高まります。

# 重要

- ▶ パソコンの修理が必要な場合は、必ずパスワードなどを解除してください。セキュリティ がかかった状態では、保証期間にかかわらず修理は有償となります。
- ▶ パスワードを何かに書き留める際は、第三者にに知られないように安全な場所に保管して ください。 また、数字だけでなく英数字や記号を入れたり、定期的に変更したりするなど、第三者に

# Windows のパスワード

Windows の起動時やレジューム時、スクリーンセーバーからの復帰時のパスワードを設定でき ます。複数のユーザーで 1 台のパソコンを使用する場合、使用するユーザーによってパスワー ドを変更できます。

パスワードの設定方法については、Windows のヘルプをご覧ください。

推測されないように工夫をしてください。

# 管理者権限とユーザーアカウント

Windows では、管理者権限を持ったユーザーアカウントを作成できます。管理者は、他のユー ザーアカウントのセットアップや管理などを行うことができます。パソコンを使用するユー ザーアカウントと管理者権限を持ったアカウントを分ければ、ファイルのアクセス権を管理し たり、不正なプログラムのインストールや起動を制限できるため、パソコンの安全性も高まり ます。

詳しくは、Windows のヘルプをご覧ください。

# アクセス権と暗号化

Windows XP では、ファイルシステムとして「NTFS」を使用しています。NTFS では、フォル ダやファイルにアクセス権を設定できます。また、Windows XP Tablet PC Edition 2005 では、 フォルダやファイルを暗号化することができます。

- フォルダやファイルへのアクセス権の設定 ユーザーまたはグループごとに権限を設定して、権限のないユーザーからのアクセスに対 してファイルを保護することができます。
- フォルダやファイルの暗号化 暗号化を設定しておけば、不慮の事故や盗難等でハードディスクを紛失しても、データの 内容を簡単には読み出せないように保護することができます。

詳しくは、Windows のヘルプをご覧ください。

# BIOS のパスワード

パソコンの起動時やレジューム時のパスワードを設定できます。BIOS のパスワードには、管 理者用のパスワードとユーザー用のパスワードがあります。ユーザー用パスワードで作業を行 う場合、パソコンの設定が変更できなくなるなどの制限がつきます。

また、パソコンのハードディスク自体にパスワードを設定できます。ハードディスクにパス ワードを設定しておくと、パスワードを知っている人以外はハードディスクに入っている情報 が読み出せなくなります。

詳しくは、「BIOS」-「BIOS [のパスワード機能を使う」\(](#page-169-0)→ P.170) をご覧ください。

## セキュリティチップ

セキュリティチップはパソコンの状態を確認すると共に、ユーザーごとの鍵を生成し保護管理 する機能を持ちます。この機能を使うことで、より強固なファイル暗号化やユーザー認証を行 うことができます。

詳しくは『SMARTACCESSファーストステップガイド(認証デバイスをお使いになる方へ)』 をご覧ください。

# セキュリティボタン

## 重要

▶ 添付の「セキュリティボタン」をインストールすることにより、パスワードを設定できます。 詳しくは[、「ソフトウェア」-「ソフトウェア一覧」\(→](#page-137-0) P.138) をご覧ください。

パソコン本体の起動時やレジューム時のパスワードを設定できます。パスワードは、4 つのボ タンの組み合わせと、ボタンを押す回数で設定します。

パソコンを使用する場合は、状態表示 LED のセキュリティ表示ランプが点灯したときにパス ワードを入力します。

詳しくは、『セキュリティボタン取扱説明書』をご覧ください。

# スマートカードリーダ/ライタ

# 重要

- ▶ PC カードスロットにスマートカードホルダーをセットすることにより使用できます。 詳しくは、「ハードウェア」-「PC [カードをセットする」\(→](#page-72-0) P.73)をご覧ください。
- ▶ パソコン本体の電源を入れる前に、スマートカードホルダーをパソコン本体にセットして ください。また、パソコンの使用中は、スマートカードホルダーを絶対に取り出さないで ください。

パソコンやWindowsの起動時、ソフトウェアのログオン時にスマートカード認証によるセキュ リティを設定できます。スマートカードにはIDやパスワードなどのセキュリティ情報を格納し ます。1枚のスマートカードに管理者用とユーザー用のパスワードを、1つずつ設定できます。 パソコンを使用する場合は、パソコン本体にスマートカードをセットし、PIN(個人認証番号) を入力します。スマートカードをセットしないとセキュリティが解除できないため、従来のパ スワード認証によりも安全に使用できます。

詳しくは、『SMARTACCESSファーストステップガイド(認証デバイスをお使いになる方へ)』 をご覧ください。

## 指紋センサー

# 重要

- ▶ 指紋センサーをひっかいたり、先のとがったもので押したり、濡らしたりしないでくださ い。指紋センサーに傷がつき、故障の原因となることがあります。
- ▶ パソコン本体の使用中、指紋センサー表面が温かくなることがありますが、故障ではあり ません。
- ▶ 指紋センサーが汚れた場合は、除電用金具に触れてから、乾いた柔らかい布でセンサー表 面の汚れを軽く拭き取ってください。

パソコンやWindowsの起動時、ソフトウェアのログオン時に指紋認証によるセキュリティを設 定できます。従来のパスワード認証に変わり、指紋による個人認証を行います。

パソコンを使用する場合は、指紋センサー部で指をスライドします。パスワードを覚える必要 がなく、個々の指紋を記憶できるので、簡単に安全に使用できます。

詳しくは、『SMARTACCESSファーストステップガイド(認証デバイスをお使いになる方へ)』 をご覧ください。

## **Portshutter**

## **POINT**

▶ 無効に設定したポートは、機器を接続してもお使いになれません。

▶ PC カードを無効にした場合、スマートカードはお使いになれません。

USB ポートや CD-ROM ドライブなどの接続ポートの使用を制限できます。「Portshutter」を使 うことにより、パソコンからの情報漏洩やパソコンへの不正なプログラムの導入を防止するこ とができます。

USB ポートを無効にする場合、USB 機器ごとに有効・無効の設定が可能です。 詳しくは、添付の「ドライバーズディスク」内のマニュアルをご覧ください。

# エグゼキュート・ディスエーブル・ビット機能

本パソコンの CPU は、エグゼキュート・ディスエーブル・ビット機能に対応しています。 エグゼキュート・ディスエーブル・ビット機能とは、不正なメモリ領域を使用して悪意のある プログラムを実行可能するバッファ・オーバーフロー脆弱性を防止する機能です。

# <span id="page-133-0"></span>4 パソコンの盗難防止

パソコンの盗難という危険性があります。パソコンを鍵のかかる場所に設置または保管するな どの対策をとることもできますが、パソコン自体にも盗難防止用の機能が備えられています。 本パソコンの盗難防止用ロック取り付け穴に盗難防止用ケーブルを取り付けることで、パソコ ン本体の盗難の危険性が減少します。

盗難防止用ロック取り付け穴の場所については、「各部名称」ー「各部の名称と働[き」\(](#page-11-0)→ P.12) をご覧ください。

# <span id="page-134-0"></span>5 パソコン本体廃棄時のセキュリティ

# <span id="page-134-1"></span>パソコンの廃棄・譲渡時のハードディスク上のデータ消去に関す るご注意

最近、パソコンは、オフィスや家庭などで、いろいろな用途に使われるようになってきていま す。これらのパソコンに入っているハードディスクという記憶装置には、お客様の重要なデー タが記録されています。したがって、パソコンを譲渡あるいは廃棄するときには、これらの重 要なデータ内容を消去するということが必要となります。

ところが、このハードディスク内に書き込まれたデータを消去するというのは、それほど簡単 ではありません。「データを消去する」という場合、一般に

- ・データを「ゴミ箱」に捨てる
- ・「削除」操作を行う
- ・「ゴミ箱を空にする」を使って消す
- ソフトウェアで初期化(フォーマット)する
- ・ハードディスクをご購入時の状態に戻す

などの作業をすると思いますが、これらのことをしても、ハードディスク内に記録されたデー タのファイル管理情報が変更されるだけで、実際にはデータが見えなくなっているだけという 状態です。

つまり、一見消去されたように見えますが、Windows などの OS からデータを呼び出す処理が できなくなっただけで、本来のデータは残っているのです。したがって、データ回復のための 特殊なソフトウェアを利用すれば、これらのデータを読みとることが可能な場合があります。 このため、悪意のある人により、ハードディスク内の重要なデータが読みとられ、予期しない 用途に利用されるおそれがあります。

パソコンの廃棄・譲渡などを行う際に、ハードディスク上の重要なデータが流出するというト ラブルを回避するためには、ハードディスクに記録された全データを、お客様の責任において 消去することが非常に重要となります。消去するためには、専用ソフトウェアやサービス(有 料)を利用することをお勧めします。また、廃棄する場合は、ハードディスク上のデータを金 槌や強磁気により物理的・磁気的に破壊することをお勧めします。

なお、ハードディスク上のソフトウェア(Windows、ソフトウェアなど)を削除することなく パソコンを譲渡すると、ソフトウェアライセンス使用許諾契約に抵触する場合があるため、充 分な確認を行う必要があります。

本パソコンには、パソコンの廃棄・譲渡時のデータ流出というトラブルを回避する安全策の一 つとして、専用ソフトウェア「ハードディスクデータ消去」が添付されています。「ハードディ スクデータ消去」は、Windows などの OS によるファイル削除や初期化と違い、ハードディス クの全領域について、元あったデータに固定パターンを上書きするため、データが復元されに くくなります。

ただし、「ハードディスクデータ消去」で消去した場合でも、特殊な設備や特殊なソフトウェ アの使用によりデータを復元される可能性はゼロではありませんので、あらかじめご了承くだ さい。

「ハードディスクデータ消去」の使い方については[、「ソフトウェア」](#page-137-0)-「ソフトウェア一覧」 (→ [P.138](#page-137-0))をご覧ください。

# ハードディスクのデータ消去サービスについて

弊社では、法人・企業のお客様向けに、専門スタッフがお客様のもとへお伺いし、短時間で データを消去する、「データ完全消去サービス」をご用意しております。 消去方法は、専用ソフトウェアによる「ソフト消去」と、消磁装置による「ハード消去」があ ります。

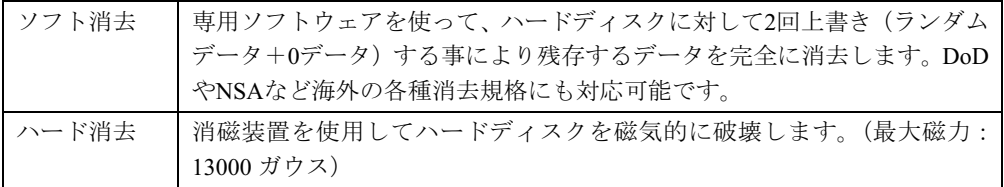

消去証明として富士通が消去証明書を発行し消去済ナンバリングシールを対象ディスクに貼 付して、納品物とします。

詳しくは、「データ消去サービス」([http://segroup.fujitsu.com/fs/services/h\\_elimination/](http://segroup.fujitsu.com/fs/services/h_elimination/)) をご覧く ださい。

お問い合わせ/お申し込み先メールアドレス:fbprj@support.fujitsu.com

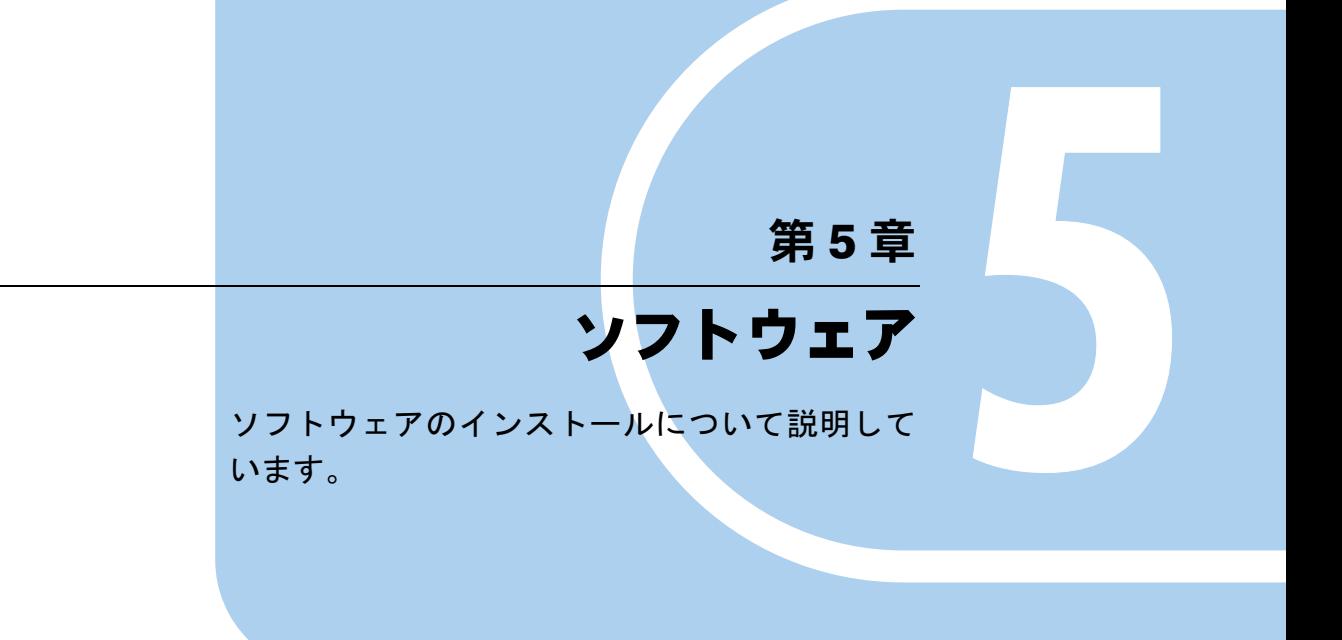

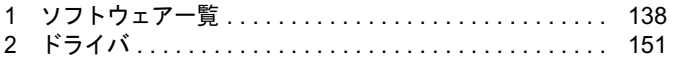

# <span id="page-137-1"></span><span id="page-137-0"></span>1 ソフトウェア一覧

ご購入された時にソフトウェアが提供されている状態の一覧表です。

プレインストールで添付がされている場合を「◎」、添付のみされている場合を「△」で示し ています。

## $P$  POINT

- ▶ 一部のソフトウェアの使用方法については、ヘルプまたは「Readme.txt」などの説明ファ イルをご覧ください。
- ▶ 添付されているソフトウェアは「ドライバーズディスク」、「リカバリディスク」などに格 納されています。各ソフトウェアの紹介を参照してインストールしてください。

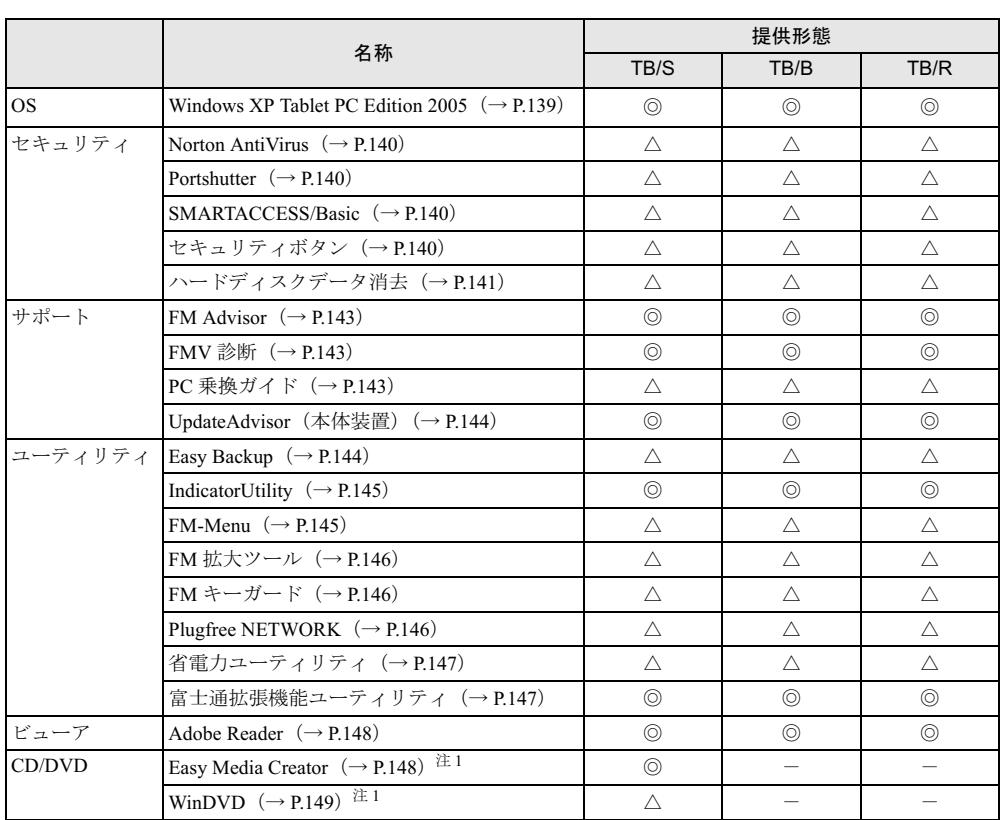

一部の添付ソフトウェアについては、機能別のマニュアルをご覧ください。

プレインストールソフトは、必要に応じてアンインストールしてください。

<span id="page-137-2"></span>注 1:TB/B、および TB/R で別売のドッキングステーションをご購入の場合は、ドッキングステーションに添付されま す。

## **POINT**

- ▶ インストールには CD/DVD ドライブが必要です。お使いの機種によっては、ドッキングス テーションは添付されておりません。別売のドッキングステーションをご購入ください。 また、ポータブル CD/DVD ドライブもお使いになれます。ポータブル CD/DVD ドライブ は、「スーパーマルチドライブユニット(FMV-NSM51)」または「DVD-ROM&CD-R/RW ドライブユニット(FMV-NCB52)」をお勧めします。
- 「Windows が実行する動作を選んでください」と表示されたら、「キャンセル」をタップし てください。

## <span id="page-138-0"></span>■ Windows XP Tablet PC Edition 2005

### □概要

Windows XP Tablet PC Edition 2005 には次のソフトウェアが含まれています。

- Internet Explorer 6.0 SP2 (World Wide Web ブラウザ)
- Microsoft IME スタンダード 2002 (日本語入力ユーティリティ)
- DirectX9.0c (対応ソフトウェアの高速表示/高品位音声再生を実現)
- OS 追加プログラム (Windows XP Tablet PC Edition 2005 のリリース以降に提供されたセキュ リティの問題を解決する修正プログラム)

## 重要

- ▶ 「プログラムの追加と削除」で、「更新プログラムの表示」にチェックを付けたときに表示 されるモジュールを削除しないでください。
- 本パソコンには、Windows XP Tablet PC Edition 2005 がインストールされています。 Windows XP Tablet PC Edition 2005 には、SP2 に関するすべての修正が含まれていますの で、SP2 をインストールする必要はありません。

本パソコンにSP2をインストールした場合は、正常にSP2のインストールが完了しません。 そのままお使いになると予期せぬトラブルが発生する可能性がありますので、ご購入時の 状態に戻すことをお勧めします。ご購入時の状態に戻す方法については、『取扱説明書』を ご覧ください。

## **POINT**

- 本パソコンをご購入された時期によっては、「OS 追加プログラム」よりも新しい修正プロ グラムが配布されている場合があります。「Windows Update」を利用して Windows を最 新の状態にすることをお勧めします。「Windows Update」については、「セキュリティ」― 「Windows やソフトウェアのアップデート」をご覧ください。 操作方法など詳細については、「スタート」メニューに登録されているヘルプ、および Windows 内の『Tablet PC 入門』や『Tablet PC チュートリアル』をご覧ください。
- ▶ Windows XP のバージョン情報は、次の操作で見ることができます。
	- 1. 「スタート」ボタン→「マイコンピュータ」の順にタップします。
	- 2. 「ヘルプ」メニュー→「バージョン情報」の順にタップします。

操作方法など詳細については、「スタート」メニューに登録されているヘルプをご覧ください。

## <span id="page-139-0"></span>■ Norton AntiVirus

#### □概要

コンピュータウイルスを検出・駆除します。詳しくは、「セキュリティ」--「コンピュータウ [イルス対策」\(→](#page-123-2) P.124) をご覧ください。

ユーザー登録をすると「シマンテックテクニカルサポートセンター」をご利用になれます。詳 細について[は「トラブルシューティング」-「お問い合わせ先」\(→](#page-220-0) P.221) をご覧ください。

- 1 「ドライバーズディスク」をセットします。
- 2 「スタート」ボタン→「ファイル名を指定して実行」の順にタップします。
- 3 「名前」に次のように入力し、「OK」をタップします。 [CD/DVDドライブ]:¥app¥nav¥navsetup.exe

この後は、メッセージに従って操作してください。

## <span id="page-139-1"></span>■ Portshutter

#### □概要

USB ポートや CD/DVD ドライブなどの接続ポートを無効にするソフトウェアです。不要な機 器を接続させないことにより、情報漏洩を防止できます。

## □インストール方法

インストール手順については、「ドライバーズディスク」内の「\app\portshut\manual\操作マ ニュアル.pdf」をご覧ください。

#### <span id="page-139-2"></span>■ SMARTACCESS/Basic

### □概要

「SMARTACCESS/Basic」には、Windows やソフトウェアへの不正なログオンの防止、機器監 査機能があります。

詳しくは『SMARTACCESS ファーストステップガイド(認証デバイスをお使いになる方へ)』 をご覧ください。

### □インストール方法

インストール方法については『SMARTACCESS ファーストステップガイド(認証デバイスを お使いになる方へ)』をご覧ください。なお、リカバリを実行した場合、「SMARTACCESS/ Basic」を手動でインストールする必要があります。

## <span id="page-139-3"></span>■ セキュリティボタン

### □概要

セキュリティボタンのパスワードを設定します。

## □インストール方法

インストールの前に、必ず管理者権限を持ったユーザーとしてログオンしてください。なお、 リカバリを実行した場合、「セキュリティボタン」を手動でインストールする必要があります。

- 1 「ドライバーズディスク」をセットします。
- 2 「スタート」ボタン→「ファイル名を指定して実行」の順にタップします。
- 3 「名前」に次のように入力し、「OK」をタップします。
	- ●管理者用
		- $[CD/DVD \nabla \bar{\mathcal{F}}$   $\mathcal{F}$   $\mathcal{F}$   $\mathcal{F}$  : ¥app¥security¥supervisor¥setups.exe
	- ●ユーザー用[CD/DVDドライブ]:¥app¥security¥user¥setup.exe

この後は、メッセージに従って操作します。 使用方法については、『セキュリティボタン取扱説明書』をご覧ください。

## <span id="page-140-0"></span>■ ハードディスクデータ消去

### □概要

ハードディスク内のデータを消去します。詳しく[は「セキュリティ」-「パソコンの廃棄・譲](#page-134-1) [渡時のハードディスク上のデータ消去に関するご注意」\(→](#page-134-1) P.135) をご覧ください。

#### □注意事項

- 本ツールでは、本パソコンに内蔵されているハードディスクのみを対象としています。こ のため、外付けのハードディスクのデータを消去することはできません。
- ●1回の操作でデータを消去できるハードディスクは1つです。複数のハードディスクを消去 する場合は、システムを再起動してからハードディスクデータ消去を実行する必要があり ます。
- ●「リカバリディスク」を起動してから24時間経つと、本パソコンが自動的に再起動されます。 そのため、「リカバリディスク」を起動してから長時間放置した場合は、再起動してから ハードディスクデータ消去を実行してください。
- 必要なデータはバックアップしてください。
- 「ハードディスクデータ消去」を実行する場合は、AC アダプタを接続してください。
- 周辺機器を取り付けている場合は、それらを一度取り外し、ご購入時の状態に戻してくだ さい。
- データ消去終了まで、数時間かかります。
- データ消去中に雷源を切らないでください。ハードディスクが故障する可能性があります。
- データ消去中にリカバリディスクを取り出さないでください。処理が継続できなくなる場 合があります。

#### □データ消去法

「リカバリディスク」を用意してください。

- USB マウス
- ドッキングステーション、またはポータブル CD/DVD ドライブ (USB)

5

## $P$  POINT

- ▶ お使いの機種によっては、ドッキングステーション、USB マウスは添付されておりません。 別売のドッキングステーション、USB マウスをご購入ください。 また、ポータブル CD/DVD ドライブもお使いになれます。 ポータブル CD/DVD ドライブは、「スーパーマルチドライブユニット(FMV-NSM51)」ま たは「DVD-ROM&CD-R/RW ドライブユニット(FMV-NCB52)」をお勧めします。
- 1 ドッキングステーション、またはポータブル CD/DVD を接続し、本パソコンの 電源を入れます。
- 2 「リカバリディスク」をセットします。
- 3 本パソコンを再起動します。
- 4 「FUJITSU」ロゴが表示されている間に、画面の適当な場所をタップします。 ポップアップメニューが表示されます。

### $P$  POINT

- ▶ BIOS セットアップで「セキュリティ」メニューの「起動時のパスワード」を使用する設定 にした場合、パスワードを入力後 (指紋を登録した場合は指紋認証後)、認証画面が消え た後、すぐにタップしてください。
- 5 「起動メニュー」をタップします。 「起動メニュー」が表示されます。

### $P$  POINT

- メニューが表示されない場合は、【Ctrl】+【Alt】+【Delete】キーを押して本パソコンを再 起動してください。
- 6 「CD/DVD Drive」を選択し、【Enter】キーを押します。 「使用許諾」ウィンドウが表示されます。
- 7 「使用許諾」をよく読み、「同意します」をタップします。 「リカバリメニュー」ウィンドウが表示されます。
- 8 「メニュー」から「ハードディスクデータ消去」を選択し、「実行」をタップし ます。

「ハードディスクデータ消去」ウィンドウが表示されます。

- 9 注意事項をよく読み、「同意します」をタップし、「次へ」をタップします。 「データを消去するハードディスクを1台選択してください。」と表示されます。
- 10 データを消去するハードディスクにチェックを付け、「次へ」をタップします。 「データを消去する方式を選択してください。」と表示されます。

## 11 消去する方法を選択し、「次へ」をタップします。 「以下の説明をお読みになり、エラー発生時の処理を選択してください。」と表示されま す。

- 12 エラー発生時の処理方法を選択し、「次へ」をタップします。 「以下の条件で、データの消去を開始します。よろしいですか ?」と表示されます。
- 13 「開始」をタップします。 「ハードディスクデータ消去を実行します。よろしいですか?」と表示されます。
- 14 「OK」をタップします。 しばらくすると、「電源ボタンを 4 秒以上押して、電源を切ってください。」と表示され ます。
- 15 電源ボタンを <sup>4</sup> 秒以上押して、電源を切ります。

### <span id="page-142-0"></span>■ FM Advisor

#### □概要

本パソコンの使用環境を調査します。また、動作環境取得ツールとしても使用できます。

### □インストール方法

「[UpdateAdvisor](#page-143-0)(本体装置)」(→ P.144)をインストールしてください。「FM Advisor」も同時 にインストールされます。

## <span id="page-142-1"></span>■ FMV 診断

### □概要

ハードウェアの故障箇所を的確に診断します。

### □インストール方法

インストールの前に、必ず管理者権限を持ったユーザーとしてログオンしてください。

- 1 「ドライバーズディスク」をセットします。
- 2 「スタート」ボタン→「ファイル名を指定して実行」の順にタップします。
- 3 「名前」に次のように入力し、「OK」をタップします。 [CD/DVDドライブ]:¥app¥shindan¥fmv1910¥disk1¥setup.exe

この後は、メッセージに従って操作します。

### $P$  POINT

▶ インストール後、「スタート」メニューに「FMV 診断」が登録されない場合があります。 この場合は、「C:\fjuty\fmvdiag\fmvdiag.exe」を直接起動するか、ショートカットを作成 してください。

### <span id="page-142-2"></span>■ PC 乗換ガイド

### □概要

今までお使いになっていたパソコンから、現在お使いのパソコンへ必要なデータを移行するた めのソフトウェアです。

## □インストール方法

インストールの前に、必ず管理者権限を持ったユーザーとしてログオンしてください。

- 1 「ドライバーズディスク」をセットします。
- 2 「スタート」ボタン→「ファイル名を指定して実行」の順にタップします。
- 3 「名前」に次のように入力し、「OK」をタップします。 [CD/DVDドライブ]:¥app¥pcmigrat¥setup.exe

この後は、メッセージに従って操作してください。

### <span id="page-143-0"></span>■ UpdateAdvisor(本体装置)

### □概要

適用すべき修正データをダウンロードして適用することができます。

## $P$  POINT

- 「UpdateAdvisor(本体装置)」を利用するには、Azby Enterpriseの会員ID、またはSupportDesk サービス契約ユーザーなどのユーザー IDが必要です。 Azby Enterprise および SupportDesk については、富士通製品情報ページ([http://](http://www.fmworld.net/biz/fmv/) [www.fmworld.net/biz/fmv/](http://www.fmworld.net/biz/fmv/))をご覧ください。
- ▶ 「UpdateAdvisor (本体装置)」を利用するには、インターネットに接続し、「UpdateAdvisor (本体装置)」を最新バージョンにアップデートする必要があります。起動時に、「インター ネットに接続し、インストールされている「UpdateAdvisor(本体装置)」が最新バージョ ンであるか確認を行いますか ?」というメッセージが表示されるので、「はい」をタップし てください。

### □インストール方法

インストールの前に、必ず管理者権限を持ったユーザーとしてログオンしてください。

- 1 「ドライバーズディスク」をセットします。
- 2 「スタート」ボタン→「ファイル名を指定して実行」の順にタップします。
- 3 「名前」に次のように入力し、「OK」をタップします。 [CD/DVDドライブ]:¥app¥advisor¥xp¥setup.exe

(「FM Advisor」が同時にインストールされます。)

この後は、メッセージに従って操作します。

### <span id="page-143-1"></span>■ Easy Backup

#### □概要

お客様が作成したファイルなどを簡単な操作でまとめてバックアップできるソフトウェアで す。

### □インストール方法

インストールの前に、必ず管理者権限を持ったユーザーとしてログオンしてください。
- 1 「ドライバーズディスク」をセットします。
- 2 「スタート」ボタン→「ファイル名を指定して実行」の順にタップします。
- 3 「名前」に次のように入力し、「OK」をタップします。 [CD/DVDドライブ]:¥app¥easybup¥setup.exe

この後は、メッセージに従って操作します。 使用方法については、ヘルプまたはソフトウェア説明書をご覧ください。

#### ■ IndicatorUtility

#### □概要

キーボード操作による画面の明るさや、音声ボリュームなどの変更が行われた場合に、パソコ ンの画面上にインジケータを表示するユーティリティです。

また、電源の状態(電源に接続、またはバッテリ使用)ごとに、画面の明るさを自動的に記憶 する機能を持ちます。この機能を利用すると、携帯時に画面の明るさを自動的に暗くすること により、バッテリ節約に役立てることができます。

#### □インストール方法

#### $P$  POINT

 「IndicatorUtility」をインストールする前に、「FUJ02B1 デバイスドライバ」がインストール されていることを確認してください。インストール方法については、「ドライバーズディス ク」内の「\app\indiuty\fuj02b1.txt」をご覧ください。

インストールする前に、必ず管理者権限を持ったユーザーとしてログオンしてください。

- 1 「ドライバーズディスク」をセットします。
- 2 「スタート」ボタン→「ファイル名を指定して実行」の順にタップします。
- 3 「名前」に次のように入力し、「OK」をタップします。 [CD/DVDドライブ]:\app\indiuty\setup.exe

4 「次へ」をタップします。

この後は、メッセージに従って操作します。

#### ■ FM-Menu

#### □概要

ボタン式メニューから簡単にソフトウェアを起動できます。

#### □インストール方法

インストールの前に、必ず管理者権限を持ったユーザーとしてログオンしてください。

- 1 「ドライバーズディスク」をセットします。
- 2 「スタート」ボタン→「ファイル名を指定して実行」の順にタップします。
- 3 「名前」に次のように入力し、「OK」をタップします。 [CD/DVDドライブ]:¥app¥fmmenu¥xp¥setup.exe

この後は、メッセージに従って操作します。

#### ■ FM 拡大ツール

#### □概要

画面に表示される文字やアイコン、マウスポインタなどの大きさを拡大します。

#### □インストール方法

- 1 「ドライバーズディスク」をセットします。
- 2 「スタート」ボタン→「ファイルを指定して実行」の順にタップします。
- 3 「名前」に次のように入力し、「OK」をタップします。 [CD/DVDドライブ]:¥app¥elook¥setup.exe

このあとはメッセージに従って操作します。

#### ■ FM キーガード

#### □概要

特定のキー入力を抑止する機能と、プログラムメニューに表示するメニューの抑止機能を追加 するソフトウェアです。

#### □インストール方法

インストールの前に、必ず管理者権限を持ったユーザーとしてログオンしてください。

- 1 「ドライバーズディスク」をセットします。
- 2 「スタート」ボタン→「ファイル名を指定して実行」の順にタップします。

3 「名前」に次のように入力し、「OK」をタップします。 [CD/DVDドライブ]:¥app¥fmkguard¥setup.exe

この後は、メッセージに従って操作します。

#### ■ Plugfree NETWORK

#### □概要

通信環境判別/切り替えソフトです。

#### □インストール方法

- 1 「ドライバーズディスク」をセットします。
- 2 「スタート」ボタン→「ファイル名を指定して実行」の順にタップします。
- 3 「名前」に次のように入力し、「OK」をタップします。 [CD/DVDドライブ]:¥app\plugfree\setup.exe

この後は、メッセージに従って操作します。

#### ■ 省雷カユーティリティ

#### □概要

Windows の稼働中に省電力モードを利用するためのソフトウェアです。省電力モードの設定方 法については「省電力」-「省電力モードの設定」をご覧ください。

#### □インストール方法

インストールする前に、必ず管理者権限を持ったユーザーとしてログオンしてください。

- 1 「ドライバーズディスク」をセットします。
- 2 「スタート」ボタン→「ファイル名を指定して実行」の順にタップします。
- 3 「名前」に次のように入力し、「OK」をタップします。 [CD/DVDドライブ]:¥app¥pwrspputl¥setup.exe

#### 4 「次へ」をタップします。

この後は、メッセージに従って操作します。

#### ■ 富士通拡張機能ユーティリティ

#### □概要

FMV シリーズのハードウェア拡張機能をサポートするためのソフトウェアです。

#### □インストール方法

#### $P$  POINT

 富士通拡張機能ユーティリティをインストールする前に、FUJ02E3 デバイスドライバがイ ンストールされていることを確認してください。インストール方法については、「ドライ バーズディスク」内の「\app\fjextuty\fuj02e3.txt」をご覧ください。

インストールする前に、必ず管理者権限を持ったユーザーとしてログオンしてください。

- 1 「ドライバーズディスク」をセットします。
- 2 「スタート」ボタン→「ファイル名を指定して実行」の順にタップします。

5

3 「名前」に次のように入力し、「OK」をタップします。 [CD/DVDドライブ]:¥app¥fjextuty¥setup.exe

この後は、メッセージに従って操作します。

#### ■ Adobe Reader

#### □概要

PDF(Portable Document Format)ファイルを表示、閲覧、印刷できます。

#### □インストール方法

インストールの前に、必ず管理者権限を持ったユーザーとしてログオンしてください。

#### $P$  POINT

- セットアップ中、「読み取り専用ファイルの検出」ウィンドウが表示された場合、「はい」 をタップして操作を進めてください。
- ▶ インストール後、再起動時にメッセージが表示される場合があります。動作上問題ありま せんので、そのままお使いください。
- 1 「ドライバーズディスク」をセットします。
- 2 「スタート」ボタン→「ファイル名を指定して実行」の順にタップします。
- 3 「名前」に次のように入力し、「OK」をタップします。 [CD/DVDドライブ]:\app\adobe\adberdr708\_ja\_jp.exe

この後は、メッセージに従って操作します。

#### ■ Easy Media Creator

#### □概要

パソコンのデータや音楽、映像データを CD や DVD に保存するためのソフトウェアです。 使用方法については、ソフトウェア内のヘルプをご覧ください。

#### $P$  POINT

▶ DVD+R DLにデータ書き込みを行う場合、DVD-ROMとの互換性を高めるために「Extended Partial Lead-out」(約 512MB)が書き込まれます。このため、最大書き込み容量は約 7.99GB となります。

#### □対象機種

ドッキングステーションを使用している機種

#### □インストール方法

TB/S は「Easy Media Creator」がプレインストールされています。 TB/S でリカバリを行った場合や、TB/B または TB/R で別売のドッキングステーションをご購 入の場合は、「Easy Media Creator」を手動でインストールする必要があります。 インストールの前に、管理者権限を持ったユーザーとしてログオンしておいてください。

- 1 「Roxio Easy Media Creator」CD-ROM をセットします。
- 2 「スタート」ボタン→「ファイルを指定して実行」の順にタップします。
- 3 「名前」に次のように入力し、「OK」をタップします。 [CD/DVDドライブ]:¥roxio¥setup.exe

この後は、メッセージに従って操作します。

#### ■ WinDVD

#### □概要

映画や音楽などの DVD を再生するソフトウェアです。

#### □対象機種

ドッキングステーションを使用している機種

#### □インストール方法

インストール方法については、添付の「WinDVD」CD-ROM内の「\dvd\dvdreadme.txt」をご覧 ください。なお、リカバリを実行した場合、「WinDVD」を手動でインストールする必要があ ります。

## アンインストール方法

#### ■ 注意事項

ソフトウェアをアンインストールする場合は、次の点に注意してください。

- ソフトウェアをすべて終了してからアンインストールを始める
- DLL ファイルは削除しない アンインストール時に次のようなメッセージが表示されることがあります。 「この DLL は複数のソフトウェアで使用されている可能性があります。削除を行います か」

この DLL ファイルを削除すると、他のソフトウェアが正常に動作しなくなることがありま す。ソフトウェアのマニュアル、ヘルプ、または「Readme.txt」などの説明ファイルで、特 に指示がない場合は DLL ファイルは削除しないことをお勧めします。

### ■ アンインストール方法

一般的に、次の方法があります。

- アンインストール機能を使用する ソフトウェアにアンインストール機能が用意されている場合があります。
- ●「プログラムの追加と削除」機能を使用する 「コントロールパネル」ウィンドウの「プログラムの追加と削除」機能を使用して、ソフト ウェアを削除できます。

アンインストール方法はソフトウェアによって異なります。詳細は各ソフトウェアのマニュア ル、ヘルプ、または「Readme.txt」などの説明ファイルをご覧ください。

## 重要

▶ 添付の「ドライバーズディスク」をセットすると「ドライバーズディスク検索」ツールが 起動します。「ドライバーズディスク検索」ツールでお使いの OS を選択すると、使用でき るドライバの一覧が表示されます。機種名が選択できる場合は、お使いの機種名も選択し てください。

誤ったソフトウェアをインストールした場合、本パソコンが正しく動作しなくなり、リカ バリが必要となることがありますので、必ず OS や機種名を選択し、正しいソフトウェア を使用してください。

▶ すでにインストールされているドライバについては、特に問題がない限りインストールし ないでください。

リカバリ後はお使いの機器および選択したカスタムメイドオプションにより、ドライバのイン ストールが必要です。

- インストールが必要なドライバ
	- ・セキュリティチップ
	- ・スマートカードホルダー
	- ・スマートカードリーダ / ライタ
	- ・指紋センサー

その他のドライバをインストールする必要はありません。ただし、ドライバを誤って削除した り、またなんらかの理由により破損した場合、ドライバのインストールが必要になります。 インストールについては、『SMARTACCESS ファーストステップガイド(認証デバイスをお使 いになる方へ)』、または各ドライバのフォルダ内にある「Install.txt」または「Readme.txt」を ご覧ください。

#### □注意事項

● 各ドライバの最新版は富士通製品情報ページ ([http://www.fmworld.net/biz/fmv/](http://www.fmworld.net/biz/fmv/index_support.html) [index\\_support.html](http://www.fmworld.net/biz/fmv/index_support.html))に掲載されています。

Memo

# 第 6 章

BIOS

6

BIOSセットアップというプログラムについて説 明しています。また、本パソコンのデータを守 るためにパスワードを設定する方法についても 説明しています。

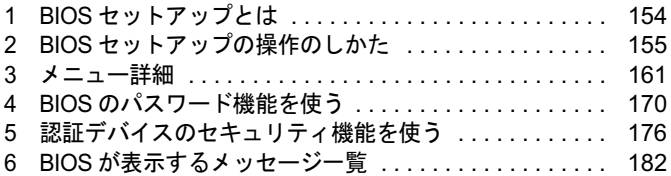

## <span id="page-153-0"></span>1 BIOS セットアップとは

BIOS セットアップとは、本パソコンの環境を設定するためのプログラムです。本パ ソコンご購入時は、すでに最適なハードウェア環境に設定されています。通常の使 用状態では、BIOS セットアップで環境を設定(変更)する必要はありません。 BIOS セットアップの設定は、次の場合などに行います。

- 特定の人だけが本パソコンを使用できるように、パスワード(暗証番号)を設定するとき
- 起動時の自己診断(POST)で BIOS セットアップに関するエラーメッセージが表示されたと き

## 重要

▶ BIOS セットアップの設定項目の詳細については、BIOS セットアップ画面(→ [P.156](#page-155-0))の 「項目ヘルプ」をご覧ください。

#### **POINT**

- ▶ BIOS セットアップで設定した内容は、パソコン本体内部の CMOS RAM と呼ばれるメモリ に記憶されます。この CMOS RAM は、バックアップ用バッテリによって記憶した内容を 保存しています。BIOS セットアップを正しく設定しても、パソコン本体の起動時に「シ ステム CMOS のチェックサムが正しくありません。標準設定値が設定されました。」とい うメッセージが表示される場合は、バックアップ用バッテリが消耗して、CMOS RAM に 設定内容が保存されていないことが考えられますので、「富士通ハードウェア修理相談セン ター」にご連絡ください。
- ▶ 起動時の自己診断中は不用意に電源を切らないでください。 本パソコンは、自己診断テスト中の異常終了の回数を数えており、3 回続いた場合は 4 回 目の起動時に「前回の起動が正常に完了しませんでした。」というメッセージを表示します。
- ▶ 起動時の自己診断 (POST) 本パソコンの電源を入れたときや再起動したときに、ハードウェアの動作に異常がないか どうか、どのような周辺機器が接続されているかなどを自動的に調べます。これを「起動 時の自己診断」(POST: Power On Self Test)といいます。

## <span id="page-154-0"></span>2 BIOS セットアップの操作のしかた

## <span id="page-154-2"></span>BIOS セットアップを起動する

- 1 作業を終了してデータを保存します。
- <span id="page-154-1"></span>2 状態表示 LED のハードディスクアクセスランプが点灯していないことを確認 し、本パソコンを再起動します。
- 3 「FUJITSU」ロゴが表示され、画面の下に「画面をタップするか、< Enter >を 押してください。」と表示されている間に、画面の適当な場所をタップします。 ポップアップメニューが表示されます。

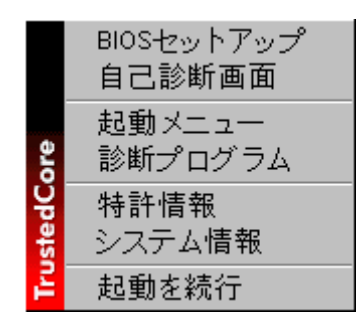

## $P$  POINT

- ▶ BIOSセットアップの画面ではなくWindowsが起動してしまった場合は、起動が完了するの を待って、もう一度[手順](#page-154-1) 2 からやり直してください。
- 「セキュリティ」メニューの[「起動時のパスワード」\(→](#page-163-0) P.164)を使用する設定にした場 合、パスワードを入力後 (TB/S、TB/B で指紋を登録した場合は指紋認証後)、認証画面が 消えた後、すぐに画面の適当な場所をタップしてください。

#### <span id="page-155-1"></span><span id="page-155-0"></span>4 「BIOS セットアップ」をタップします。

BIOS セットアップの操作のしかたが表示されます。 BIOS セットアップ画面の各部の名称と役割は、次のとおりです。

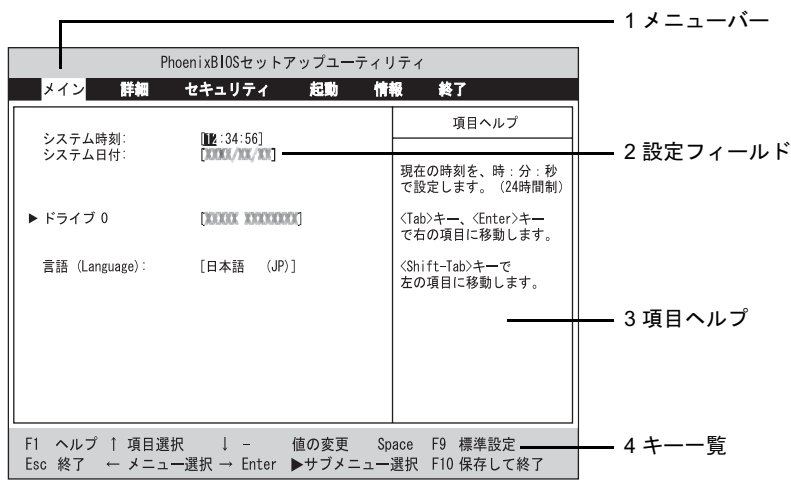

(画面は機種やモデルにより異なります)

- 1. メニューバー
	- メニューの名称が表示されます。
- 2. 設定フィールド 各メニューで設定する、項目と設定値が表示されます。
- 3. 項目ヘルプ カーソルを合わせた項目の説明が表示されます。
- 4. キー一覧 設定時に使うキーの一覧です。

#### $P$  POINT

▶ [手順](#page-155-1)4で「起動メニュー」を選択すると、「起動メニュー」が表示され、起動するドライブ を選択することができます。

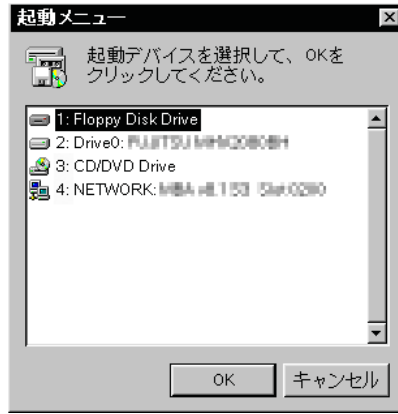

▶ [手順](#page-155-1)4で「診断プログラム」を選択すると、「診断プログラム」が起動します。お問い合わ せのときに、担当者の指示に従ってご使用ください。

## 設定を変更する

BIOS セットアップの各設定は、ペンまたはキーボードで行います。ここでは一般的な操作方 法を説明します。

#### ■ ペンで設定する場合

ペンで設定する場合は、設定したい項目を直接タップするか、セットアップ画面の下端に表示 されている設定バーをタップします。

- 項目を直接操作する場合 変更したい項目の設定値をタップすると、設定値が反転表示されます。再度タップすると、 次の設定値が表示されます。希望の設定値が表示されるまでタップしてください。
- 設定バーで操作する場合 次のように割り当てられています。各項目をタップして、設定値を変更します。

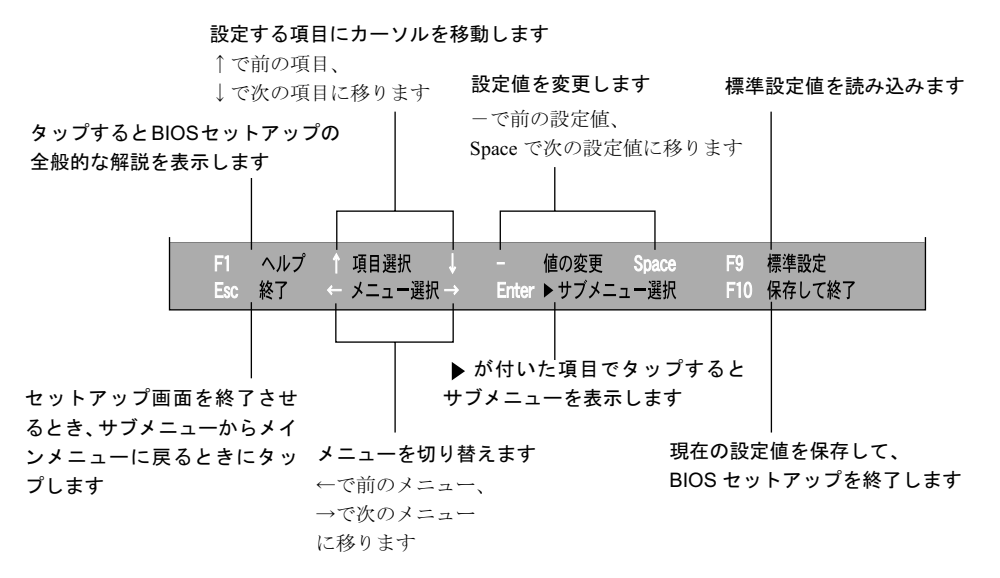

#### $P$  POINT

- ▶ サブメニューを表示しているときはメニューバーの「サブメニュー終了」をタップしても、 1 つ上のメニュー画面に戻ります。
- <span id="page-156-0"></span>■ キーボードで設定する場合
	- 1 【←】キーまたは【→】キーでカーソルを移動し、設定したいメニューを選び ます。 選択したメニュー画面が表示されます。

2 【↓】キーまたは【↑】キーでカーソルを移動し、設定したい項目を選びます。

<span id="page-156-1"></span>3 【Space】キーまたは【-】キーを押して、選択している項目の設定値を変更し ます。

続けて他の設定項目を変更する場合は[、手順](#page-156-0) 1 ~ [3](#page-156-1) を繰り返してください。

4 設定を保存して終了します。 終了の手順については、「BIOS [セットアップを終了する」\(→](#page-159-0)P.160)をご覧ください。

重要

▶ BIOS セットアップは正確に設定してください。 設定を間違えると、本パソコンが起動できなくなったり、正常に動作しなくなることがあ ります。 このような場合には、変更した設定値を元に戻すか、ご購入時の設定に戻して本パソコン を起動し直してください。

### $P$  POINT

- ▶ 設定内容を変更前の値に戻す方法は[、「終了メニュー」\(→](#page-167-0) P.168) をご覧ください。
- ▶ 設定内容をご購入時の設定値に戻す方法は、「ご購入時の設定に戻す」(→『取扱説明書』) をご覧ください。
- ▶ 項目名に「▶」が付いている項目にはサブメニューがあります。 サブメニューが表示しているときは、メニューバーの「サブメニューの終了」をタップし ても元のメニュー画面に戻ります。

## 各キーの役割

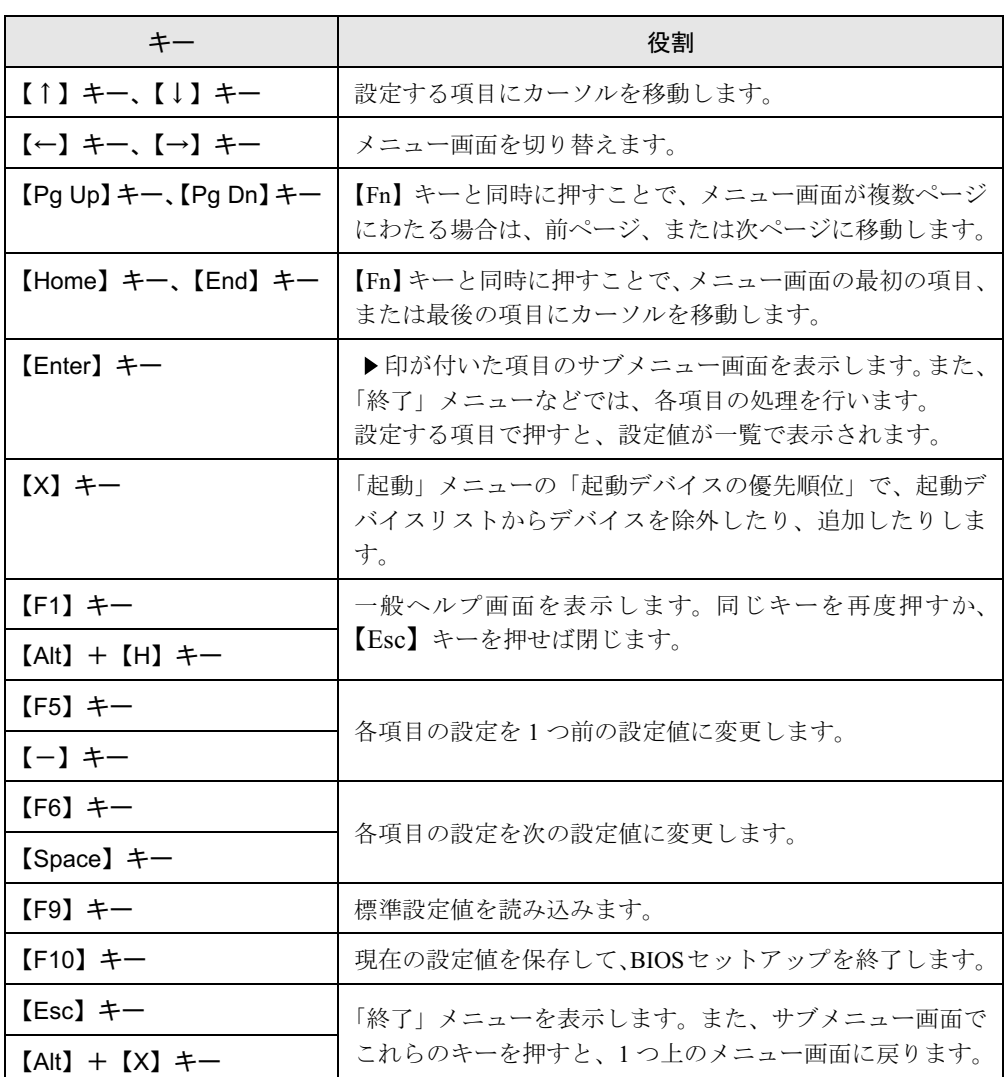

ワイヤレスキーボードの場合、設定時に使用するキーの役割は、次のとおりです。

 $P$  POINT

**▶ ここでいう【一】キーは □ のことです。** 

 $\overline{6}$ 

## <span id="page-159-0"></span>BIOS セットアップを終了する

変更した設定を有効にするためには、設定内容を CMOS RAM に保存しておく必要がありま す。以下の操作を行い、設定内容を保存してから BIOS セットアップを終了してください。

1 「終了」をタップします。

「終了」メニューが表示されます。

2 「変更を保存して終了する」をタップします。

次のメッセージが表示されます。

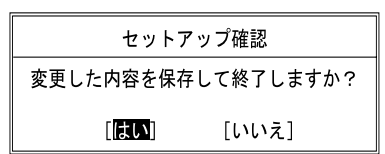

3 「はい」をタップします。

すべての設定値が保存された後、BIOS セットアップが終了し、本パソコンが再起動し ます。

#### $\triangleright$  POINT

- ▶ サブメニューを表示している場合は、「終了」メニューが表示されるまで、「サブメニュー 終了」をタップしてください。
- ▶ 設定を変更しないで終了する場合は、「終了」メニューで「変更を保存せずに終了する」を 選択して終了してください(→ [P.168](#page-167-1))。
- ▶ いったん設定内容を保存したあと、続けて他の項目を設定する場合は、「終了」 メニューで 「変更を保存する」を選択してください(→ [P.168](#page-167-2))。
	- 1. 「終了」メニューの「変更を保存する」をタップします。 「変更した内容を保存しますか ?」というメッセージが表示されます。
	- 2. 「はい」をタップします。

## <span id="page-160-0"></span>3 メニュー詳細

## 重要

▶ BIOS セットアップの仕様は、改善のために予告なく変更することがあります。あらかじめ ご了承ください。

## メインメニュー

「メイン」メニューでは、日時の設定と、ドライブやメモリの機能などの設定を行います。

□システム時刻

□システム日付

□ドライブ 0

#### $P$  POINT

- 「終了」メニュー[の「標準設定値を読み込む」\(→](#page-167-3) P.168)を実行した直後は、「ドライブ 0」 の項目の自動設定が行われていません。BIOS セットアップを再起動すると、各項目が自 動設定されます。
- タイプ

#### $P$  POINT

- ▶ 通常は「自動」に設定してください。
- ・LBA フォーマット
- 合計セクタ
- 最大容量

#### $P$  POINT

- 「合計セクタ」、「最大容量」は「タイプ」が「自動」で、ハードディスクと認識されている 場合のみ表示されます。
- ▶ 「タイプ」以外の項目は、表示のみで設定できません。

#### □言語(Language)

#### $\triangleright$  POINT

▶ 設定と同時に画面表示が切り替わり、次に設定を変更するまで同じ言語で表示されます。

## 詳細メニュー

「詳細」メニューでは、周辺機器の設定などを行います。

#### □赤外線通信ポート

#### ・モード

#### $P$  POINT

- ▶ 「FIR」に設定する場合は、高速モードに対応した赤外線通信用ソフトが必要です。また、 FIR 用の「I/O アドレス」と「DMA チャネル」も設定してください。
- ・I/O アドレス
- ・割り込み番号
- ・I/O アドレス
- ・DMA チャネル

#### $P$  POINT

「DMA チャネル」は、「モード」の項目を「FIR」に設定しているときに表示されます。

#### □キーボード設定

● 起動時の Numlock 設定

#### □ディスプレイ設定

ディスプレイ

#### $P$  POINT

▶ 本パソコンの起動後は、キーボード操作や「画面のプロパティ」ウィンドウで画面表示を 切り替えることができます。詳しくは、「機能」ー「表示装置の切り替え」(→ P.97) をご 覧ください。

#### □その他の内蔵デバイス設定

- シリアル ATA コントローラ ・AHCI 設定
- 内蔵 LAN デバイス
- 無線 LAN デバイス
- IEEE1394 コントローラ

#### □CPU 設定

- SpeedStep (R) テクノロジ
	- ・バッテリ運用時
	- ・AC 運用時
- XD ビット機能
- Virtualization Technology

#### □ USB 設定

● レガシー USB サポート

・SCSI サブクラスサポート

## 重要

▶ 「SCSI サブクラスサポート」を使用して、パソコンが起動しなくなった場合、デバイスを 取り外して再起動してください。

#### □各種設定

- 電源ボタン
- LAN によるウェイクアップ
	- ・強制 LAN ブート
- 自動 Save To Disk
- 音量設定
- UMA ビデオメモリサイズ
- ハードウェア省電力機能

#### □イベントログ設定

- イベントログ領域の状態
- イベントログ内容の状態
- イベントログの表示

#### $P$  POINT

- ▶ イベントログメッセージで、「POST エラー : nnnnnnnnn nnnnnnnn」というメッセージが表 示された場合は、「富士通ハードウェア修理相談センター」にご連絡ください。それ以外の メッセージは、本パソコンの使用には特に問題のないメッセージです。
- イベントログ
	- ・システム起動
- イベントログの消去
- イベントログのマーク

## <span id="page-163-4"></span>セキュリティメニュー

「セキュリティ」メニューでは、本パソコンを特定の人だけが使用できるよう設定を行います。

#### □管理者用パスワード

#### □ユーザー用パスワード

#### <span id="page-163-2"></span>□管理者用パスワード設定

#### $P$  POINT

- ▶ 次の項目は、管理者用パスワードが設定されている場合に設定できます。
	- ・ユーザー用パスワード設定
	- ・ユーザー用パスワード文字数
	- ・起動時のパスワード
		- 自動ウェイクアップ時
	- ・取外し可能なディスクからの起動
	- ・BIOS フラッシュメモリへの書き込み
	- ・スマートカードによるロック
	- ・ハードディスクセキュリティ
	- ・所有者情報
	- ・セキュリティチップ設定

#### <span id="page-163-3"></span>□ユーザー用パスワード設定

#### $P$  POINT

▶ 管理者用パスワードとユーザー用パスワードの両方が設定されている状態で、ユーザー用 パスワードで BIOS セットアップに入ると、設定値がグレーで表示される項目があります。 グレー表示される項目は、ユーザー用パスワードでは変更できません。

#### <span id="page-163-1"></span>□ユーザー用パスワード文字数

#### $P$  POINT

 「ユーザー用パスワード文字数」はユーザー用パスワードで BIOS セットアップに入った場 合のみ有効です。管理者用のパスワードで BIOS セットアップに入った場合は、最低文字 数より少ない文字をユーザー用パスワードとして設定することができます。

#### <span id="page-163-0"></span>□起動時のパスワード

● 自動ウェイクアップ時

#### □取外し可能なディスクからの起動

#### □BIOS フラッシュメモリへの書き込み

#### <span id="page-164-2"></span>□スマートカードによるロック

## 重要

 スマートカードの作成や、BIOS ロック用パスワードを設定せずに「スマートカードによる ロック」を「使用する」に設定した場合、BIOS セットアップの起動、または OS の起動 ができなくなります。スマートカードの作成や、BIOS ロック用パスワードを設定せずに 「スマートカードによるロック」を「使用する」に設定してしまった場合は、「富士通ハー ドウェア修理相談センター」、またはご購入元までご連絡ください。

#### $P$  POINT

- ▶ スマートカードを使用する場合は、『SMARTACCESS ファーストステップガイド (認証デ バイスをお使いになる方へ)』[と「認証デバイスのセキュリティ機能を使う」\(→](#page-175-0) P.176)を ご覧ください。
- ▶ 「スマートカードによるロック」を「使用する」に設定すると、次の項目が設定できなくな ります。
	- ・管理者用パスワード設定
	- ・ユーザー用パスワード設定
	- ・ユーザー用パスワード文字数

#### <span id="page-164-1"></span>□ハードディスクセキュリティ

## 重要

- 本パソコンでセキュリティを設定したハードディスクは、他のパソコンに接続しても使用 できません。他のパソコンに接続して使用する場合は、本パソコンで設定したハードディ スクセキュリティのパスワードの設定が必要となります。
- <span id="page-164-0"></span> $\bullet$  ドライブ 0
	- ・マスターパスワード設定
	- ・ユーザーパスワード設定
- 起動時のパスワード入力

#### $P$  POINT

▶ パスワード設定後、パスワード入力を求めるウィンドウを表示させたくない場合には、「使 用しない」に設定してください。

#### □所有者情報

#### $P$  POINT

- 管理者用パスワードが設定されていない場合は、「所有者情報」の各項目は表示されます が、選択できません。
- 所有者情報
- 所有者情報設定
- 文字色
- 背景色

#### <span id="page-165-0"></span>□セキュリティチップ設定

#### $P$  POINT

- ▶ セキュリティチップを使用する場合は、『SMARTACCESS ファーストステップガイド(認 証デバイスをお使いになる方へ)』と[「認証デバイスのセキュリティ機能を使う」\(→](#page-175-0) P.176) をご覧ください。
- セキュリティチップ

#### $P$  POINT

- ▶ セキュリティチップの設定を有効にするには、BIOS セットアップ終了後に「変更を保存し て終了する」を選択し、本パソコンを再起動してください。「変更を保存して電源を切る」 を選択してパソコン本体の電源を切ったり、「変更を保存する」を選択した後で電源を切っ てしまうと、設定が正しく行われません。その場合は、次回起動時にエラーメッセージが 表示されます。
- セキュリティチップのクリア

#### $P$  POINT

- ▶ 「セキュリティチップのクリア」は、管理者用パスワードが設定されている場合のみ選択で きます。「セキュリティチップ」を「使用しない」から「使用する」に変更した場合、本パ ソコンを再起動して設定が有効になるまで、「セキュリティチップのクリア」は選択できま せん。
- セキュリティチップの状態

□レジュ-ム時のセキュリティボタン

## 起動メニュー

「起動」メニューでは、本パソコンの起動時の動作についての設定を行います。

□高速起動

□起動時の自己診断画面

□起動メニュー

#### $P$  POINT

▶ 管理者用パスワードが設定されていない場合は、「起動メニュー」は表示されますが、選択 できません。

#### □ネットワークサーバからの起動

#### □起動デバイスの優先順位

- 起動デバイスリスト 1: Floppy Disk Drive 2: Drive0: nnnnn 3: CD/DVD Drive 4: NETWORK: nnnnn 5: 6: 7:
	- 8:

● 除外された起動デバイス

: USB MEMORY: None

: USB HDD: None

#### $P$  POINT

- ▶ 起動デバイスリスト内の nnnnn にはお使いのデバイス名が表示されます。
- 利用可能な起動デバイスが、起動時の検索順序の高い順に表示されます。検索順序を変更 したり、起動デバイスリストから除外したり、除外された起動デバイスを起動デバイスリ ストに戻すことができます。
- ▶ 「1: Floppy Disk Drive」はポータブルの FDD ユニット(USB)も含まれます。
- ▶ 「3: CD/DVD Drive」はポータブル CD/DVD ドライブ (USB) も含まれます。
- 「ネットワークサーバからの起動」が「使用する」に設定されている場合、「4: NETWORK: nnnnn」と表示され起動デバイスとして検索されます。「使用しない」に設定されている場 合は、「4: NETWORK: None」と表示され検索の対象外になります。
- CD から起動するには起動可能な OS の入った CD が必要となります。 再起動前に本パソコンに CD をセットしてください。

## 情報メニュー

「情報」メニューには、BIOS セットアップやパソコン本体についての情報が表示されます。設 定を変更することはできません。

□ BIOS 版数

□BIOS 日付

□BIOS 領域

□CPU タイプ

□CPU 速度

#### □L1 キャッシュ

□L2 キャッシュ

#### □全メモリ容量

- メモリスロット1 (標準スロット)
- メモリスロット2 (増設スロット)

#### $P$  POINT

- ▶ メモリを取り付けていないときは、「未使用」と表示されます。
- 「メモリスロット 1」、「メモリスロット 2」の合計が 3GB を超える場合、「全メモリ容量」の 表示は「メモリスロット 1」、「メモリスロット 2」の合計にならない場合があります。

<span id="page-167-0"></span>終了メニュー

「終了」メニューでは、設定値の保存や読み込み、BIOS セットアップの終了などを行います。

#### □変更を保存して終了する

設定した内容を CMOS RAM に保存して BIOS セットアップを終了します。

#### <span id="page-167-1"></span>□変更を保存せずに終了する

設定した内容を CMOS RAM に保存しないで BIOS セットアップを終了します。

#### <span id="page-167-3"></span>□標準設定値を読み込む

すべての項目を標準設定値にします。

#### □変更前の値を読み込む

すべての項目について、CMOS RAM から変更前の値を読み込み、変更を取り消します。

#### <span id="page-167-2"></span>□変更を保存する

変更した内容を CMOS RAM に保存します。

## <span id="page-168-0"></span>□変更を保存して電源を切る

変更した内容を CMOS RAM に保存して、電源を切ります。

## <span id="page-169-0"></span>4 BIOS のパスワード機能を使う

#### ここでは、本パソコンのデータを守るためのパスワード機能について説明します。

本パソコンは、他人による不正使用を防止するために、パスワードを設定することができま す。パスワードを設定すると、正しいパスワードを知っている人以外は本パソコンを使用でき なくなります。

## パスワードの種類

本パソコンで設定できるパスワードは次の 3 つです。

- 管理者用パスワード 本パソコンをご購入になった方などが使用するパスワードです。パスワード機能を使用す るときは必ず設定してください。
- ユーザー用パスワード 「管理者」以外で本パソコンをお使いになる方が使用するパスワードです。「管理者用パス ワード」を設定した場合のみ設定できます。
- ハードディスク用パスワード 本パソコンのハードディスクを他のユーザーや他のパソコンで使用できないようにするた めのパスワードです。「管理者用パスワード」を設定した場合のみ設定できます。

## パスワードを設定する

パスワードの設定は、BIOS セットアップで行います。パスワードの設定方法は、次のとおり です。

#### <span id="page-169-2"></span>■ 管理者用パスワード/ユーザー用パスワードを設定する

- 1 BIOS セットアップを起動します。 起動の手順については、「BIOS [セットアップを起動する」\(→](#page-154-2) P.155)をご覧ください。
- **2** 「セキュリティ」メニューで[「管理者用パスワード設定」\(→](#page-163-2) P.164)、または [「ユーザー用パスワード設定」\(→](#page-163-3) P.164)を選択して「Enter」をタップします。 パスワード入力用のウインドウが表示されます。

#### <span id="page-169-1"></span>3 <sup>8</sup> 桁までのパスワードを入力します。 入力できる文字種はアルファベットと数字です。 入力した文字は表示されず、代わりに「■」が表示されます。 また、ユーザー用のパスワードの最低文字数は[、「ユーザー用パスワード文字数」\(→](#page-163-1) [P.164](#page-163-1))で設定することができます。

- 4 パスワードを入力したら【Enter】キーをタップします。 「新しいパスワードを確認して下さい。」にカーソルが移り、パスワードの再入力を求め られます。
- 5 [手順](#page-169-1) <sup>3</sup> で入力したパスワードを再度入力して【Enter】キーをタップします。 「セットアップ通知」と書かれたウィンドウが表示されます。
- 6 「継続」をタップします。

再入力したパスワードが間違っていた場合は、「セットアップ警告」と書かれたウィン ドウが表示されます。「継続」をタップして[、手順](#page-169-1) 3 からやり直してください。 パスワードの設定を中止するときは、【Esc】キーをタップしてください。

7 BIOS セットアップを終了します。

終了の手順については、「BIOS [セットアップを終了する」\(→](#page-159-0) P.160)をご覧ください。

## <span id="page-170-2"></span>■ ハードディスク用パスワードを設定する

## 重要

- ▶ Windowsを再起動してBIOSセットアップを起動したときには、ハードディスクパスワード を設定できません。 ハードディスクパスワードを設定する場合は、「終了メニュー」の「変更を保存して電源を 切る」(→ [P.169](#page-168-0))を実行してください。次回起動時にハードディスクパスワードを設定す ることができます。
- 1 BIOS セットアップを起動します。 起動の手順については、「BIOS [セットアップを起動する」\(→](#page-154-2) P.155)をご覧ください。
- <span id="page-170-1"></span>2 「セキュリティ」メニュー(→ [P.164](#page-163-4))で「ハードディスクセキュリティ」→ 「ドライブ 0」[の「ユーザー用パスワード設定」\(→](#page-163-3) P.164)を選択して【Enter】 キーをタップします。 パスワード入力用のウィンドウが表示されます。
- <span id="page-170-0"></span>3 <sup>8</sup> 桁までのパスワードを入力します。 入力できる文字種はアルファベットと数字です。 入力した文字は表示されず、代わりに「■」が表示されます。
- 4 パスワードを入力したら【Enter】キーをタップします。 「新しいパスワードを確認して下さい。」にカーソルが映りパスワードの再入力を求めら れます。
- 5 [手順](#page-170-0) <sup>3</sup> で入力したパスワードを再度入力して【Enter】キーをタップします。 「セットアップ通知」と書かれたウィンドウが表示されます。
- 6 「継続」をタップします。 再入力したパスワードが間違っていた場合は、「セットアップ警告」と書かれたウィン ドウが表示されます。「継続」をタップして[、手順](#page-170-0) 3 からやり直してください。 パスワードの設定を中止するときは、【Esc】キーをタップしてください。

7 BIOS セットアップを終了します。 終了の手順については、「BIOS [セットアップを終了する」\(→](#page-159-0)P.160)をご覧ください。

### $P$  POINT

- ▶ ハードディスク用のマスターパスワードは、ハードディスク用のユーザーパスワードを設 定した後、設定できます。
	- ・[手順](#page-170-1) 2 で「ドライブ 0」の[「マスターパスワード設定」\(→](#page-164-0) P.165)を選択してください。
	- ・ハードディスク用のユーザーパスワードを設定した後、一度電源を切った場合は[、手順](#page-170-0) [3](#page-170-0) でハードディスク用のユーザーパスワードの入力が必要です。
- 「マスターパスワード設定」を行うと、ハードディスク用のユーザーパスワードを忘れてし まった場合に、ハードディスク用のマスターパスワードを削除することにより、ハードディ スク用のユーザーパスワードをクリアすることが可能になります。管理者用パスワード[\(→](#page-163-2) [P.164](#page-163-2))を削除してもハードディスク用のパスワードはクリアされません。

## パスワードを設定した後は

パスワードを設定すると、設定状態によって次の場合にパスワードの入力が必要になります。

- BIOS セットアップを起動するとき
- ●本パソコンを起動するとき、休止状態からレジュームするとき

#### $P$  POINT

▶ 管理者用パスワードまたはユーザー用パスワードとハードディスク用パスワードが異なる 場合は、それぞれのパスワードの入力が必要になります。

#### ■ BIOS セットアップやパソコンの起動時、休止状態からのレジューム時のパ スワード入力

パスワードの入力を求めるウィンドウが表示されたら、パスワードを入力し、【Enter】キーを タップしてください。

#### $P$  POINT

- ▶ 誤ったパスワードを3回入力すると、「システムは使用できません」と表示されて、警告音 が鳴ります。この場合は、キーボードが一切反応しなくなるので、電源ボタンを 4 秒以上 押して本パソコンの電源をいったん切ってください。その後、10 秒以上待ってからもう一 度電源を入れて、正しいパスワードを入力してください。
- 「電源オプションのプロパティ」ウィンドウで、スタンバイや休止状態からの回復時にパス ワードを入力するように設定した場合は、レジューム時のパスワードを設定できます。た だし、この場合は Windows のパスワードを入力してください。
- ▶ TB/S、TB/B の場合、パソコンの起動時の認証を、パスワードではなく指紋で行うことがで きます。詳しくは『SMARTACCESS ファーストステップガイド(認証デバイスをお使い になる方へ)』をご覧ください。

## ■ ハードディスク用のパスワード

ハードディスク用のユーザーパスワードを設定すると、パソコンを起動するときにハードディ スク用のユーザーパスワードの入力が必要になります。

## $P$  POINT

- ▶ パソコンを起動するときに、ハードディスク用のマスターパスワードでハードディスクの ロックを解除することはできません。
- ▶ パスワード設定後、パスワード入力を求めるウィンドウを表示させたくない場合には、起 動時のパスワード入力を「使用しない」に設定してください。
- [「ハードディスクセキュリティ」\(→](#page-164-1) P.165)でパスワードを設定したハードディスクは、他 のパソコンに接続しても使用できません。他のパソコンに接続して使用する場合は、本パ ソコンで設定したハードディスク用のユーザーパスワードの設定が必要となります。パス ワードを忘れるとそのハードディスクは使用できなくなるので、ご注意ください。
- ●設定状態によっては、管理者用またはユーザー用パスワードと、ハードディスク用のユー ザーパスワードの入力が必要になります。 ただし、管理者用またはユーザー用パスワードと、ハードディスク用のユーザーパスワー ドが同じ場合は、パスワードの入力は 1 回になります。

## パスワードを忘れてしまったら

管理者用、またはハードディスク用のユーザーパスワードを忘れるとパスワード機能を解除で きなくなり、修理が必要になります。設定したパスワードを忘れないように何かに書き留め、 安全な場所に保管しておくことをお勧めします。なお、管理者用、またはハードディスク用の ユーザーパスワードを忘れてしまった場合は、「富士通ハードウェア修理相談センター」まで ご連絡ください。保証期間にかかわらず修理は有償となります。

ハードディスク用パスワードは、盗難などによる不正な使用を防止することを目的としていま す。これは強固なセキュリティであるため、パスワードを忘れてしまうと、修理をしても、パ スワードの解除やハードディスク内のプログラムやデータの復元ができず、これらのデータは 完全に失われてしまいます。

パスワードの管理には充分注意してください。

#### $P$  POINT

- ▶ ユーザー用パスワードを忘れた場合 ユーザー用パスワードを忘れた場合は、修理の必要はありません。パソコンの管理者に管 理者用パスワードをいったん削除してもらった後、管理者用パスワード、ユーザー用パス ワードの順にパスワードを設定し直してください。
- ▶ ハードディスク用のユーザーパスワードを忘れた場合 ハードディスク用のマスターパスワードを設定している場合は、ハードディスク用のユー ザーパスワードを忘れた場合でも修理の必要はありません。パソコンの管理者にハード ディスク用のマスターパスワードいったん削除してもらった後、ハードディスク用のユー ザーパスワード、ハードディスク用のマスターパスワードの順にパスワードを設定し直し てください(→ [P.171](#page-170-2))。

## パスワードを変更/削除する

## 重要

▶ Windowsを再起動してBIOSセットアップを起動したときには、ハードディスクパスワード を設定できません。 ハードディスクパスワードを設定する場合は、「終了メニュー」の「変更を保存して電源を 切る」(→ [P.169](#page-168-0)) を実行してください。次回起動時にハードディスクパスワードを設定す ることができます。

#### ■ パスワードを変更する

設定したパスワードを変更するときは、次の手順で変更してください。

- 1 BIOS セットアップを起動します。 起動の手順については、「BIOS [セットアップを起動する」\(→](#page-154-2) P.155)をご覧ください。
- **2** 「セキュリティ」メニュー(→ [P.164](#page-163-4))で設定したいパスワードを選択して 【Enter】キーをタップします。
	- ・管理者用パスワード設定
	- ・ユーザー用パスワード設定
	- ・ハードディスクセキュリティ
		- ・ドライブ 0
			- ・マスターパスワード設定
			- ・ユーザーパスワード設定

パスワード入力用のウィンドウが表示されます。

- 3 設定してあるパスワードを入力し、【Enter】キーをタップします。 「新しいパスワードを入力して下さい。」にカーソルが移ります。
- <span id="page-173-0"></span>4 <sup>8</sup> 桁までの新しく設定したいパスワードを入力し、【Enter】キーをタップしま す。

「新しいパスワードを確認して下さい。」にカーソルが移り、パスワードの再入力を求め られます。

<span id="page-173-1"></span>5 [手順](#page-173-0) <sup>4</sup> で入力したパスワードを再度入力して【Enter】キーをタップします。 「変更が保存されました。」というウィンドウが表示されます。

#### 6 「継続」をタップします。

再入力したパスワードが間違っていた場合は、「セットアップ警告」と書かれたウィン ドウが表示されます。「継続」をタップして[、手順](#page-173-0) 4 からやり直してください。 パスワードの設定を中止するときは、【Esc】キーをタップしてください。

#### $P$  POINT

▶ 誤ったパスワードを3回入力すると、「システムは使用できません」と表示されて、警告音 が鳴ります。この場合は、キーボードが一切反応しなくなるので、電源ボタンを 4 秒以上 押して本パソコンの電源をいったん切ってください。その後、10 秒以上待ってからもう一 度電源を入れて、正しいパスワードを入力してください。

7 BIOS セットアップを終了します。

終了の手順については、「BIOS [セットアップを終了する」\(→](#page-159-0)P.160)をご覧ください。

#### ■ パスワードを削除する

設定したパスワードを削除するときは、「パスワードを変更する」[の手順](#page-173-0) 4 ~ [5](#page-173-1) で何も入力せ ずに、【Enter】キーをタップしてください。

#### $P$  POINT

▶ ユーザーがユーザー用パスワードを削除できるのは、ユーザー用パスワード文字数設定が 0 のときだけです。0 以外のときは、パスワード文字数不足のメッセージが表示されます。

## <span id="page-175-0"></span>5 認証デバイスのセキュリティ機能を使う

ここでは、セキュリティチップやスマートカードなどの認証デバイスをお使いになるために必 要な BIOS セットアップの設定について説明しています。

## セキュリティチップ

## 重要

▶ セキュリティチップをお使いになる場合は、BIOS セットアップの設定を変更する前に、必 ず『SMARTACCESS ファーストステップガイド(認証デバイスをお使いになる方へ)』を ご覧になり、必要な設定を行うようにしてください。『SMARTACCESS ファーストステッ プガイド(認証デバイスをお使いになる方へ)』では、セキュリティチップをお使いになる うえでの注意事項および操作の手順について記載しています。

#### <span id="page-175-1"></span>■ BIOS の設定を変更する

セキュリティチップをお使いになる場合、ドライバやソフトウェアをインストールする前に、 BIOS セットアップの設定を変更する必要があります。 次の手順に従って BIOS セットアップの設定を変更してください。

1 BIOS セットアップを起動します。 起動の手順については「BIOS [セットアップを起動する」\(→](#page-154-2) P.155) をご覧ください。

2 管理者用パスワードを設定していない場合は、管理者用パスワードを設定しま す。

管理者用パスワードの設定については[、「管理者用パスワード/ユーザー用パスワード](#page-169-2) [を設定する」\(→](#page-169-2) P.170)をご覧ください。

**3** 「セキュリティ」メニューで[「セキュリティチップ設定」\(→](#page-165-0) P.166) を選択し て【Enter】キーをタップします。

「セキュリティチップ設定」が表示されます。

#### $P$  POINT

- ▶ [「セキュリティチップ設定」\(→](#page-165-0) P.166) の「セキュリティチップの状態」に、現在のセキュ リティチップの動作状況が表示されます。セキュリティチップが使用可能な場合は、「有 効、使用可」と表示されます。
- 4 【-】キーまたは【Space】キーをタップして、「セキュリティチップ」の項目 を「使用する」に設定します。
- 5 【Esc】キーを <sup>2</sup> 回タップします。 「終了」メニューが表示されます。
- 6 「変更を保存して終了する」を選択し、BIOS セットアップを終了します。

重要

▶ 設定を有効にするには、BIOS セットアップ終了後に「変更を保存して終了する」を選択 し、本パソコンを再起動してください。「変更を保存して電源を切る」を選択してパソコン 本体の電源を切ったり、「変更を保存する」を選択した後で電源を切ったりすると、設定が 正しく行われません。その場合は、次回起動時にエラーメッセージが表示されます。

#### ■ セキュリティチップの鍵を消去する

本パソコンを廃棄する場合などは、パソコンに残っているデータなどが復元されないようにセ キュリティチップの鍵を消去してください。

#### 重要

- ▶ セキュリティチップの鍵を消去すると、セキュリティチップで暗号化したファイルや証明 書が利用できなくなります。操作を始める前に、本当に消去してよいかよくご確認くださ い。
- 1 BIOS セットアップを起動します。 起動の手順については、「BIOS [セットアップを起動する」\(→](#page-154-2)P.155)をご覧ください。
- **2** 「セキュリティ」メニュー[で「セキュリティチップ設定」\(→](#page-165-0) P.166) の「セ キュリティチップのクリア」を選択し、【Enter】キーをタップします。 クリアの続行を確認するメッセージが表示されます。
- 3 「はい」を選択し、【Enter】キーをタップします。
- 4 「セキュリティチップ」を選択します。
- 5 【Space】キーまたは【-】キーをタップして、「使用しない」を選択します。
- 6 【Esc】キーを <sup>2</sup> 回タップします。 「終了」メニューが表示されます。
- 7 「変更を保存して終了する」を選択し、BIOS セットアップを終了します。

## 重要

▶ 設定を有効にするには、BIOS セットアップ終了後に「変更を保存して終了する」を選択 し、本パソコンを再起動してください。「変更を保存して電源を切る」を選択してパソコン 本体の電源を切ったり、「変更を保存する」を選択した後で電源を切ったりすると、設定が 正しく行われません。その場合は、次回起動時にエラーメッセージが表示されます。

## スマートカード

## 重要

▶ スマートカードをお使いになる場合は、BIOS セットアップの設定を変更する前に、必ず 『SMARTACCESS ファーストステップガイド(認証デバイスをお使いになる方へ)』をご 覧になり、必要な設定を行うようにしてください。『SMARTACCESS ファーストステップ ガイド(認証デバイスをお使いになる方へ)』では、スマートカードをお使いになるうえで の注意事項および操作の手順について記載しています。

スマートカードによる BIOS ロック機能をお使いになる場合は、スマートカードを作成したと きに登録したパスワードを、本パソコンに登録する必要があります。

「BIOS [の設定を変更する」\(→](#page-175-1) P.176)の手順に従って BIOS セットアップの設定を変更し、パ スワードを登録してください。

なお、スマートカードに登録したパスワードを変更する場合は、前もって本パソコンに登録し たパスワードを変更する必要があります[。「パスワードを変更する」\(→](#page-178-0) P.179)をご覧になり、 手順に従ってパスワードを変更してください。

#### ■ BIOS の設定を変更する

スマートカードに登録したパスワードは、次の手順に従って本パソコンに登録してください。

- 1 BIOS セットアップを起動します。 起動の手順については、「BIOS [セットアップを起動する」\(→](#page-154-2) P.155)をご覧ください。
- 2 「セキュリティ」メニューで「管理者用パスワード設定」を選択し、あらかじ め管理者用スマートカードに登録した BIOS ロック用パスワードと同じパス ワードを設定します。

管理者用パスワードの設定については[、「管理者用パスワード/ユーザー用パスワード](#page-169-2) [を設定する」\(→](#page-169-2) P.170)をご覧ください。

## 重要

- ▶ 必ず、スマートカードを作成したときに設定したBIOSロック用パスワードと同じパスワー ドであることを確認してください。管理者用パスワードの設定に失敗すると、本パソコン が起動できなくなります。
- 3 「セキュリティ」メニューで「ユーザー用パスワード設定」を選択し、あらか じめユーザー用スマートカードに登録した BIOS ロック用パスワードと同じパ スワードを設定します。 ユーザー用パスワードの設定については[、「管理者用パスワード/ユーザー用パスワー](#page-169-2) [ドを設定する」\(→](#page-169-2) P.170)をご覧ください。
- 4 「セキュリティ」メニューで[、「スマートカードによるロック」\(→](#page-164-2) P.165)を選 択します。
- 5 【Space】キーまたは【-】キーをタップして、「使用する」に設定します。

#### $P$  POINT

- ▶ 必要に応じて、「セキュリティ」メニューで、「起動時のパスワード」の設定をしてください。
- 6 【Esc】キーをタップします。 「終了」メニューが表示されます。
- 7 「変更を保存して終了する」を選択し、BIOS セットアップを終了します。

#### <span id="page-178-0"></span>■ パスワードを変更する

スマートカードに登録したパスワードを変更する場合は、次の手順に従ってください。

- 1 管理者用スマートカードをセットします。 セットする手順については、『SMARTACEESS ファーストステップガイド(認証デバイ スをお使いになる方へ)』をご覧ください。
- 2 BIOS セットアップを起動します。 起動の手順については、「BIOS [セットアップを起動する」\(→](#page-154-2) P.155)をご覧ください。
- **3** 「セキュリティ」メニュー[で「スマートカードによるロック」\(→](#page-164-2) P.165) を選 択します。
- 4 【Space】キーまたは【-】キーをタップして、「使用しない」に設定します。
- 5 【Esc】キーをタップします。 「終了」メニューが表示されます。
- 6 「変更を保存して終了する」を選択し、BIOS セットアップを終了します。
- 7 Windows にログオンして、管理者用スマートカードまたはユーザー用スマート カードの BIOS ロック用パスワードを変更します。 変更方法については、『SMARTACEESS ファーストステップガイド(認証デバイスをお 使いになる方へ)』をご覧ください。

この後は、「BIOS [の設定を変更する」\(→](#page-175-1) P.176)に従って、本パソコンに登録したパスワード を変更してください。

## ■ スマートカード使用時のエラーメッセージ

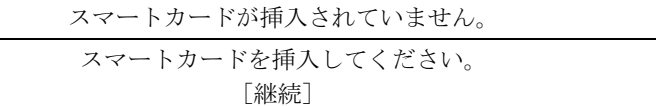

スマートカードがセットされていないときに表示されます。

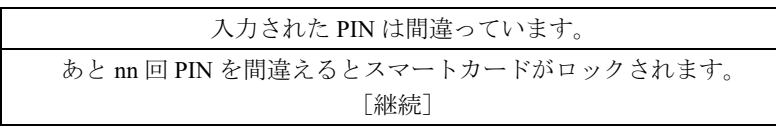

PIN の入力を間違えたときに、PIN を入力できる残り回数を表示します。

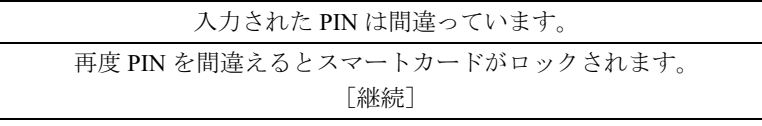

PIN を入力できる残り回数が 1 回のときに表示されます。

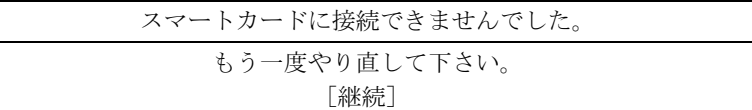

スマートカードスロットやスマートカードに異常がある場合に表示されます。この場合、ス マートカードが正常にセットされているか、カードに損傷がないか確認してください。それで も本メッセージが表示される場合は、「富士通ハードウェア修理相談センター」、またはご購入 元にご連絡ください。

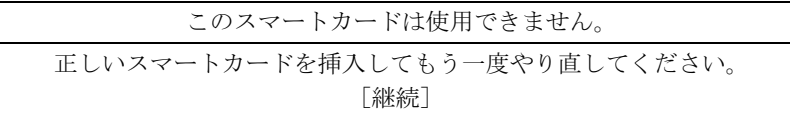

読み取りに必要な情報がないときに表示されます。この場合、『SMARTACCESS ファーストス テップガイド(認証デバイスをお使いになる方へ)』をご覧になり、正常なカードをお使いに なるか、ログオン情報を登録してください。それでも本メッセージが表示される場合は、「富 士通ハードウェア修理相談センター」、またはご購入元にご連絡ください。

システムは使用できません。

読み取りに必要な情報がないスマートカードをセットし、PIN を 3 回以上入力したときに表示 されます。また、スマートカードに登録されている BIOS ロック用パスワードが、BIOS セッ トアップで設定した管理者用パスワード・ユーザー用パスワードのどちらとも一致しない場合 に表示されます。この場合、パソコン本体の電源を切ってください。
このスマートカードはロックされました。

スマートカードがロックされたときに表示されます。この場合、パソコン本体の電源を切って ください。

このスマートカードはロックされています。

スマートカードがすでにロックされているときや、読み取りに必要な情報がロックされている とき、アクセス権がないときに表示されます。この場合、パソコン本体の電源を切ってくださ い。

## $P$  POINT

▶ 本書に記載されていないエラーメッセージが表示された場合は、「富士通ハードウェア修理 相談センター」、またはご購入元にご連絡ください。

# <span id="page-181-0"></span>6 BIOS が表示するメッセージ一覧

## メッセージが表示されたときは

エラーメッセージが表示された場合は、次の手順に従って処置をしてください。

1 BIOS セットアップを再実行します。 BIOS セットアップに関するエラーメッセージが表示された場合は、BIOS セットアップ の、各項目を正しい値に設定してください。 それでもメッセージが表示される場合には、BIOS セットアップの設定値をご購入時の 設定に戻して起動し直してください(→『取扱説明書』)。

## 2 周辺機器を取り外します。 周辺機器を取り付けている場合には、すべての周辺機器を取り外し、パソコン本体をご 購入時の状態にして動作を確認してください。 それでも同じメッセージが表示される場合には、「富士通ハードウェア修理相談セン ター」、またはご購入元にご連絡ください。

3 取り外した周辺機器を、<sup>1</sup> つずつ取り付けます。 取り外した周辺機器を 1 つずつ取り付けて起動し直し、動作を確認してください。

また、割り込み番号(IRQ)を使用する周辺機器を取り付けたときは、割り込み番号が 正しく割り当てられるように、設定を確認してください。このとき、各周辺機器のマ ニュアルや、ユーティリティソフトがある場合にはそれらのマニュアルも、あわせてご 覧ください。

上記の処理を実行しても、まだ同じメッセージが表示される場合は、本パソコンが故障してい る可能性があります。「富士通ハードウェア修理相談センター」、またはご購入元にご連絡くだ さい。

## メッセージ一覧

本パソコンは、自動的に故障を検出します。故障の検出は、通常自己診断 (POST) (→ [P.154](#page-153-0)) 時に行われます。本パソコンが表示するメッセージの一覧は、次のとおりです。

#### $P$  POINT

- ▶ BIOS のメッセージを表示させる場合は、「起動」メニュー[の「起動時の自己診断画面」\(→](#page-166-0) [P.167](#page-166-0))の項目を「使用する」に設定してください。
- メッセージ中の「n」には数字が表示されます。

#### ■ 正常時のメッセージ

- Please Wait.../ お待ちください ... BIOS セットアップの起動中に表示されます。
- nnnnM システムメモリテスト完了。 システムメモリのテストが、正常に完了したことを示しています。
- nnnnnK メモリキャッシュテスト完了。 キャッシュメモリのテストが、正常に完了したことを示しています。
- マウスが初期化されました。 マウス機能が初期化され、使えるようになったことを示しています。

#### $P$  POINT

▶ [「起動時の自己診断画面」\(→](#page-166-0) P.167)の項目を「使用しない」に設定している場合、正常時 のメッセージは表示されません。

## ■ エラーメッセージ

拡張メモリエラー。アドレス行 : nn

拡張メモリのテスト中に、アドレス nn でエラーが発見されたことを示しています。 メモリを増設しているときは、メモリが正しく取り付けられているか、または弊社純正品 かを確認してください。

それでも本メッセージが表示されるときは、「富士通ハードウェア修理相談センター」、ま たはご購入元にご連絡ください。

キーボード接続エラーです。

キーボードコントローラのテストで、エラーが発生したことを示しています。 電源を入れ直しても本メッセージが表示されるときは、「富士通ハードウェア修理相談セン ター」、またはご購入元にご連絡ください。

キーボードエラーです。

キーボードテストで、エラーが発生したことを示しています。 テンキーボードや外付けキーボードを接続しているときは、正しく接続されているかを確 認し、もう一度電源を入れ直してください。それでも本メッセージが表示されるときは、 「富士通ハードウェア修理相談センター」、またはご購入元にご連絡ください。

ディスクエラーです。: ハードディスク n

ハードディスクドライブの設定に誤りがあることを示しています。 BIOS セットアップを起動し、「メイン」メニューの「ドライブ n」の各項目が正しく設定さ れているか、確認してください。電源を入れ直しても本メッセージが表示されるときは、 「富士通ハードウェア修理相談センター」、またはご購入元にご連絡ください。

- システムタイマーのエラーです。 システムタイマーのテストで、エラーが発生したことを示しています。 電源を入れ直しても本メッセージが表示されるときは、「富士通ハードウェア修理相談セン ター」、またはご購入元にご連絡ください。
- リアルタイムクロックのエラーです。 リアルタイムクロックのテストで、エラーが発生したことを示しています。 電源を入れ直しても本メッセージが表示されるときは、「富士通ハードウェア修理相談セン ター」、またはご購入元にご連絡ください。
- システム CMOS のチェックサムが正しくありません。- 標準設定値が設定されました。 CMOS RAM のテストでエラーが発見されたため、いったん標準設定値が設定されたことを 示しています。

「【Ctrl】+【Alt】+【Del】」ボタンを押すか、【F2】キーを押して BIOS セットアップを起動 し、標準設定値を読み込んだ後、設定を保存して起動し直してください。それでも本メッ セージが表示されるときは、「富士通ハードウェア修理相談センター」、またはご購入元に ご連絡ください。

 前回の起動が正常に完了しませんでした。- 標準設定値が設定されました。 前回の起動時に正しく起動されなかったため、一部の設定項目が標準設定値で設定された ことを示しています。 起動途中に電源を切ってしまったり、または BIOS セットアップで誤った値を設定して起動 できなかったとき、3 回以上同じ操作で起動し直したときに表示されます。そのまま起動す

る場合は【F1】キーまたは【Esc】キーを押してください。この場合、最低限の設定になる ため、動作が遅くなりますのでお勧めしません。BIOS セットアップを起動して設定を確認 する場合は、「【Ctrl】+【Alt】+【Del】」ボタンを押すか、【F2】キーを押してください。

## ● <F1>キーまたは<Esc>キーを押すと継続、<F2>キーを押すとBIOSセットアップを起 動します。

起動時の自己診断でエラーが発生したとき、OS を起動する前に本メッセージが表示されま す。【F1】キーまたは【Esc】キーを押すと発生しているエラーを無視して OS の起動を開始 します。「【Ctrl】+【Alt】+【Del】」ボタンを押すか、または【F2】キーを押すと BIOS セッ トアップを起動して設定を変更することができます。

- 日付と時刻の設定を確認してください。 日付と時刻の設定値が正しくありません。 設定値を確認し、正しい値を設定し直してください。
- NVRAM データが正しくありません。 NVRAM データのテストでエラーが発見されたことを示しています。 「富士通ハードウェア修理相談センター」、またはご購入元にご連絡ください。
- セキュリティボタン異常 電源を入れ直しても本メッセージが表示されるときは、「富士通ハードウェア修理相談セン ター」、またはご購入元にご連絡ください。
- サーマルセンサエラー。システムの電源が切れます。 温度制御系の設定が正しく行えなかったことを示しています。 電源を入れ直しても本メッセージが表示されるときは、「富士通パーソナル製品に関するお 問合せ窓口」、またはご購入元にご連絡ください。

#### ● ファンエラー。システムの電源が切れます。 冷却用ファンのテストでエラーが発生したことを示しています。 「富士通ハードウェア修理相談センター」、またはご購入元にご連絡ください。

- 前回の起動中にサーマルセンサエラーが発生しました。 前回の起動時にサーマルセンサエラーが発生したことを示しています。 「富士通ハードウェア修理相談センター」、またはご購入元にご連絡ください。
- 前回の起動中にファンエラーが発生しました。 前回の起動時にファンエラーが発生したことを示しています。 「富士通ハードウェア修理相談センター」、またはご購入元にご連絡ください。
- セキュリティチップ初期化エラーです。 セキュリティチップの初期化でエラーが発生したことを示しています。 電源を入れ直しても本メッセージが表示されるときは、「富士通ハードウェア修理相談セン ター」、またはご購入元にご連絡ください。
- セキュリティチップ MPD ファンクションエラーです。 セキュリティチップ使用時にエラーが発生したことを示しています。 電源を入れ直しても本メッセージが表示されるときは、「富士通ハードウェア修理相談セン ター」、またはご購入元にご連絡ください。
- セキュリティチップ MPD ファンクション実行エラーです。 セキュリティチップ使用時にエラーが発生したことを示しています。 電源を入れ直しても本メッセージが表示されるときは、「富士通ハードウェア修理相談セン ター」、またはご購入元にご連絡ください。
- セキュリティチップ設定エラーです。- 前回設定値に戻されました。 BIOSセットアップによるセキュリティチップの設定変更でエラーが発生したことを示して います。セキュリティチップの設定は、前回の設定値に戻されます。 正しい手順で設定をしても本メッセージが表示されるときは、「富士通ハードウェア修理相 談センター」、またはご購入元にご連絡ください。

## ● セキュリティチップが見つかりません。 セキュリティチップが見つからなかったことを示しています。 電源を入れ直しても本メッセージが表示されるときは、「富士通ハードウェア修理相談セン ター」、またはご購入元にご連絡ください。

**Invalid system disk** 

#### Replace the disk, and then press any key

フロッピーディスクドライブに、起動ディスク以外のフロッピーディスクをセットしたま ま、電源を入れたときに表示されます。

フロッピーディスクを取り出して、「ローテーション」ボタンなどを押してください。

#### Non-System disk or disk error

Replace and press any key when ready

フロッピーディスクドライブに、起動ディスク以外のフロッピーディスクをセットしたま ま、電源を入れたときに表示されます。

フロッピーディスクを取り出して、「ローテーション」ボタンなどを押してください。

#### • NTLDR is missing

#### Press any key to restart

フロッピーディスクドライブに、起動ディスク以外のフロッピーディスクをセットしたま ま、電源を入れたときに表示されます。

フロッピーディスクを取り出して、「ローテーション」ボタンなどを押してください。

- Remove disks or other media. Press any key to restart フロッピーディスクドライブに、起動ディスク以外のフロッピーディスクをセットしたま ま、電源を入れたときに表示されます。 フロッピーディスクを取り出して、「ローテーション」ボタンなどを押してください。 • Operating system not found
	- OS が見つからなかったことを示しています。 BIOS セットアップの「起動」メニューの設定が正しいか、指定したドライブに OS が正し くインストールされているかを確認してください。

 PXE-E61:Media test failure, Check cable Preboot Execution Environment 実行時のエラーです。LAN ケーブルが正しく接続されていま せん。LAN ケーブルを正しく接続してください。それでも本メッセージが表示されるとき は、「富士通ハードウェア修理相談センター」、またはご購入元に連絡してください。

● PXE-E53:No boot filename received Preboot Execution Environment 実行時のエラーです。ブートサーバーから、起動時に必要な IP アドレスまたは boot filename を取得できませんでした。ブートサーバーを正しく設定し てください。それでも本メッセージが表示されるときは、「富士通ハードウェア修理相談セ ンター」、またはご購入元に連絡してください。

● PXE-E78: Could not locate boot server

Preboot Execution Environment 実行時のエラーです。ブートサーバーがないか、正しく動作 していません。ブートサーバーを正しく設定するか、BIOS セットアップで「ネットワーク サーバからの起動」を「使用しない」に設定してください。それでも本メッセージが表示 されるときは、「富士通ハードウェア修理相談センター」、またはご購入元に連絡してくだ さい。

● PXE-E89: Could not download boot image

Preboot Execution Environment 実行時のエラーです。ブートサーバー上のブートイメージ ファイルが取得できませんでした。ブートサーバーを正しく設定するか、BIOS セットアッ プで「ネットワークサーバからの起動」を「使用しない」に設定してください。それでも 本メッセージが表示されるときは、「富士通ハードウェア修理相談センター」、またはご購 入元に連絡してください。

● PXE-E32:TFTP open timeout

Preboot Execution Environment 実行時のエラーです。ネットワークブートに失敗しました。 ブートサーバーを正しく設定するか、BIOS セットアップで「ネットワークサーバからの起 動」を「使用しない」に設定してください。それでも本メッセージが表示されるときは、 「富士通ハードウェア修理相談センター」、またはご購入元に連絡してください。

## $P$  POINT

- ▶ 本書に記述されていないシステムエラーメッセージが表示された場合は、「富士通ハード ウェア修理相談センター」、またはご購入元にご連絡ください。
- キーボードをお使いでない場合は、【F1】キー、【Esc】キーの代わりに「Esc」ボタンを、 【F2】キーの代わりに「【Ctrl】+【Alt】+【Del】」ボタンをお使いになれます。

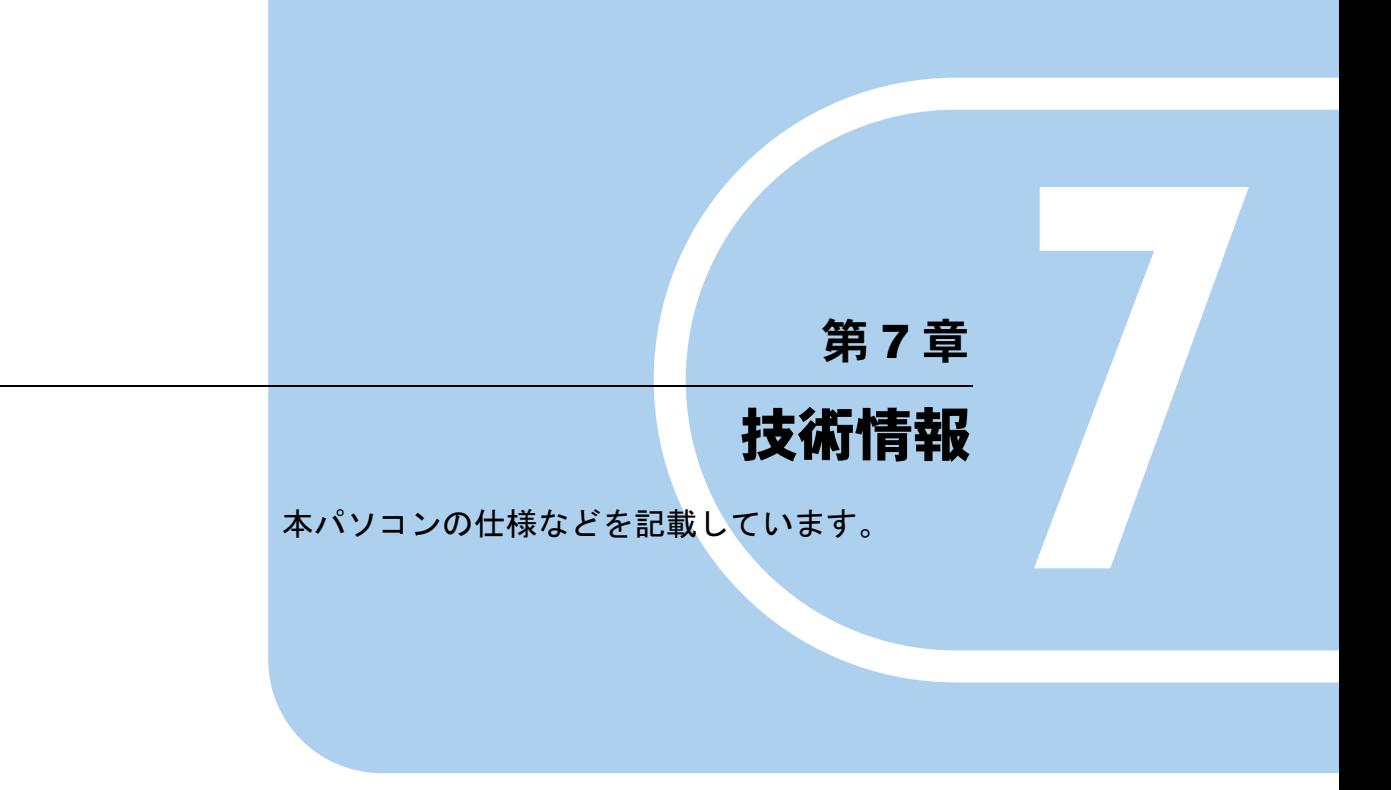

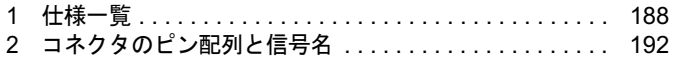

# <span id="page-187-0"></span>1 仕様一覧

# 本体仕様

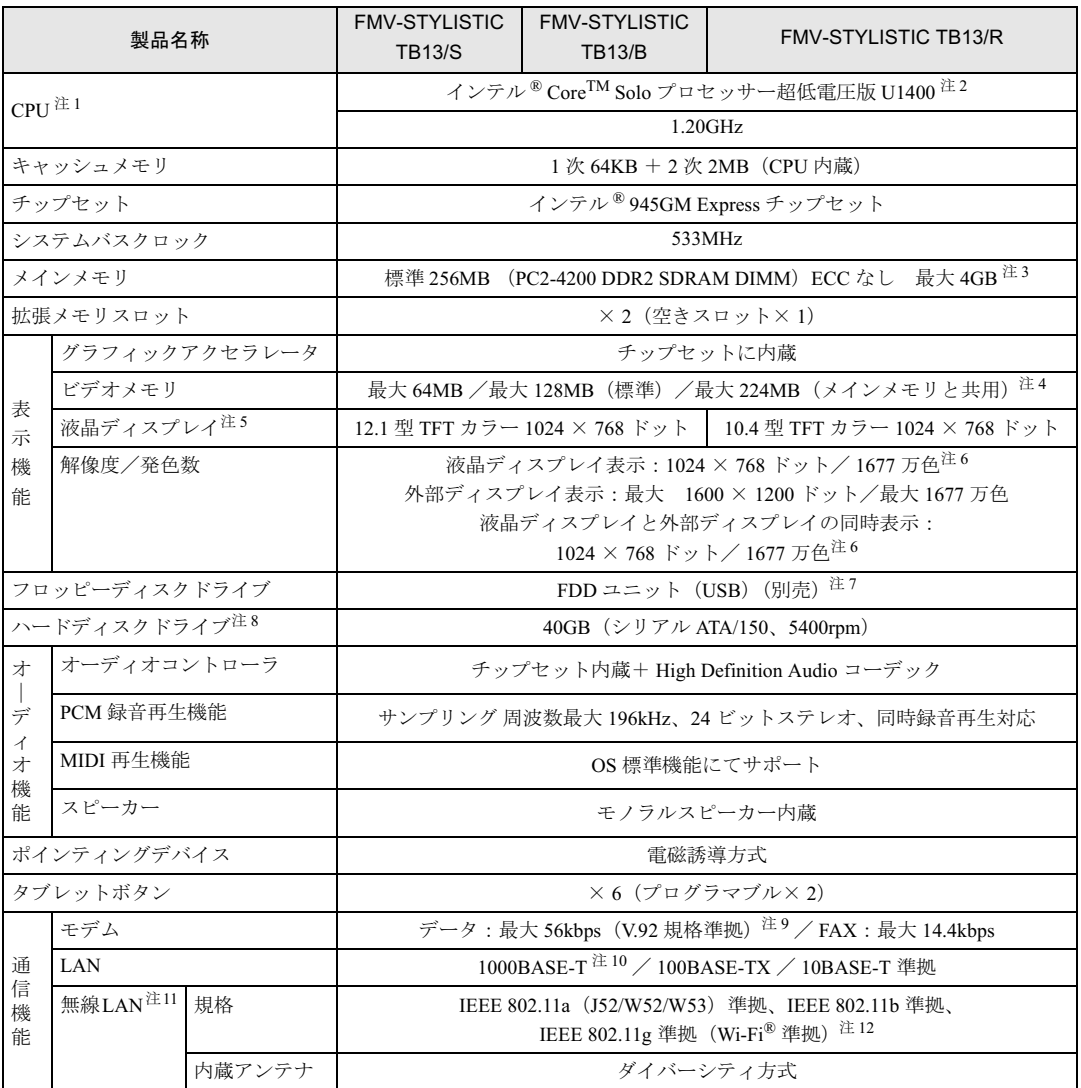

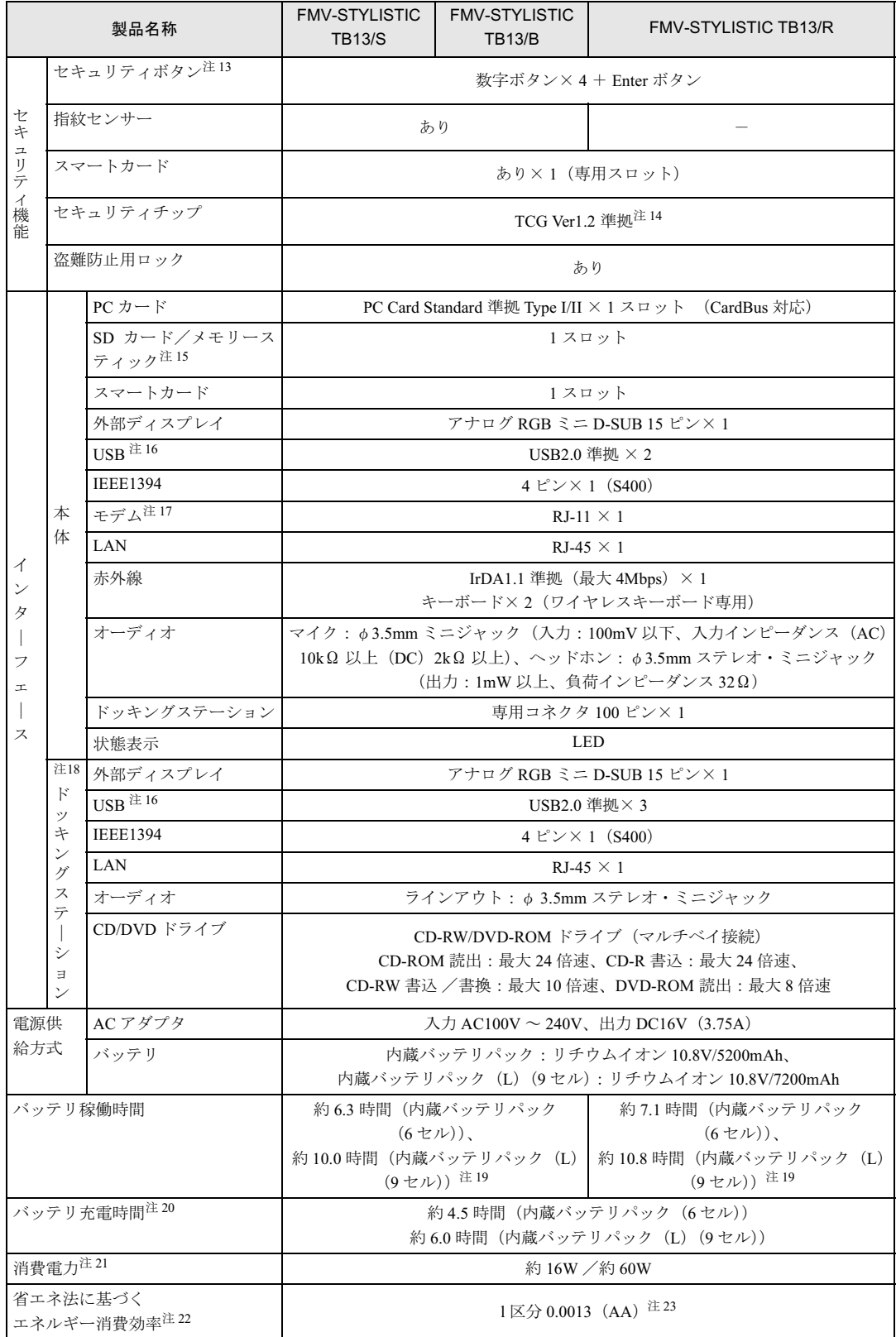

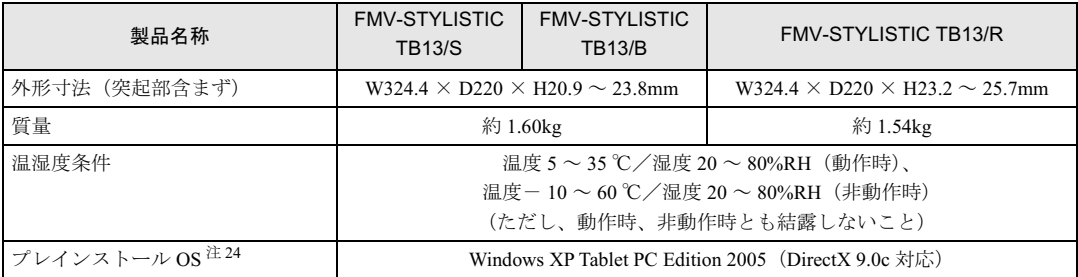

(本パソコンの仕様は、改善のために予告なく変更することがあります。あらかじめご了承ください。)

- <span id="page-189-0"></span>注について 注 1 : ソフトウェアによっては CPU 名表記が異なる場合があります。
- <span id="page-189-10"></span>注2: エグゼキュート・ディスエーブル・ビット機能に対応しています。 エグゼキュート・ディスエーブル・ビット機能は、Windows XP モデルで、Microsoft® Windows® XP Service Pack 2 セ キュリティ強化機能搭載(以降、Windows XP SP2)をインストールした場合のみお使いになれます。Windows XP SP2 をインストールしていない場合の動作保証はいたしません。また、Windows XP 以外の OS ではエグゼキュート・ディス エーブル・ビット機能はサポートしていません。なお、Windows XP モデルには、あらかじめ Windows XP SP2 がイン ストールされています。
- <span id="page-189-1"></span>注 3 : 2GB のメモリ容量にするには、搭載済のメモリをすべて取り外し、拡張 RAM モジュール -1GB を 2 枚取り付ける必要が あります。
- <span id="page-189-2"></span>注 4 : 使用するビデオメモリ容量の最大値は BIOS セットアップで変更できます。 Intel® Dynamic Video Memory Technology(DVMT)により、パソコンの動作状態によってビデオメモリ容量が BIOS セッ トアップで設定した最大値まで変化します。
- <span id="page-189-3"></span>注5 : 以下は液晶ディスプレイの特性です。これらは故障ではありませんので、あらかじめご了承ください。
	- ・ 液晶ディスプレイは非常に精度の高い技術で作られておりますが、画面の一部に点灯しないドットや、常時点灯する ドットが存在する場合があります(有効ドット数の割合は 99.99% 以上です。有効ドット数の割合とは「対応するディ スプレイの表示しうる全ドット数のうち、表示可能なドット数の割合」を示しています)。
	- ・ 本パソコンで使用している液晶ディスプレイは、製造工程により、各製品で色合いが異なる場合があります。また、 温度変化などで多少の色むらが発生する場合があります。
	- ・ 長時間同じ表示を続けると残像となることがあります。残像は、しばらく経つと消えます。この現象を防ぐためには、 省電力機能を使用してディスプレイの電源を切るか、スクリーンセーバーの使用をお勧めします。省電力機能などを 利用して、自動的にディスプレイの電源を切る設定は、「電源オプションのプロパティ」ウィンドウで行えます。詳し くは[、「機能」-「省電力の設定」\(→](#page-114-0) P.115) をご覧ください。また、スクリーンセーバーの設定については、Windows のヘルプをご覧ください。
	- ・ 表示する条件によってはムラおよび微少な斑点が目立つことがありますが故障ではありません。
- <span id="page-189-4"></span>注 6 : 液晶ディスプレイでは、ディザリング機能(擬似的に色を表示する機能)によって、1677 万色で表示されます。
- <span id="page-189-5"></span>注 7 : ・ フロッピーディスクは、フォーマットした環境(メーカー、機種、ソフトウェア)によっては、データを読み書きで きない場合があります。対応メディアは、2HD(1.44MB, 1.2MB)と 2DD(720KB)です。
	- ・ Windows XP では、1.44MB 以外のフォーマットはできません。
- <span id="page-189-6"></span>注 8 : 容量は、1MB=1000<sup>2</sup>byte、1GB=1000<sup>3</sup>byte 換算値です。
- <span id="page-189-7"></span>注 9 : 56000bps は V.92 の理論上の最高速度であり、実際の通信速度は回線の状況により変化します。V.92 の 33600bps を超 える通信速度は受信時のみで、送信時は 33600bps が最高速度となります。また、日本国内の一般公衆回線、あるいは<sup>構</sup> える通信速度は受信時のみで、送信時は 33600bps が最高速度となります。また、日本国内の一般公衆回線、あるいは構<br>内交換機経由での通信においては同規格での通信が行えない場合があります。
- <span id="page-189-8"></span><sup>注</sup> <sup>10</sup>: ・ 1000Mbps <sup>は</sup> 1000BASE-T の理論上の最高速度であり、実際の通信速度はお使いの機器やネットワーク環境により変 化します。
	- ・ 1000Mbps の通信を行うためには、1000BASE-T に対応した HUB が必要となります。また、LAN <sup>ケ</sup>ーブルには、 1000Mbps の通信を行うためには、1000BASE-T に対応した HUB が必要となります。また、LAN ケーブ,<br>1000BASE-T に対応したエンハンスドカテゴリ 5 (カテゴリ 5E) 以上の LAN ケーブルを使用してください。 1000BASE-T に対応したエンハンスドカテゴリ5 (カテゴリ 5E)以上の LAN ケーブルを使用してください。<br>・ 1000Mbps のネットワーク速度しかサポートしていない HUB では、Wakeup on LAN 機能はご使用になれません。
	-
- <span id="page-189-11"></span>・ 1000Mbps のネットワーク速度しかサポートしていない HUB では、Wakeup on LAN 機能はご使用になれません。<br>注 11: Super AG<sup>TM</sup> に対応しています。Super AG<sup>TM</sup> は Super AG<sup>TM</sup> に対応した無線 LAN アクセスポイントとの通信を行うとき のみ利用できます。
- <span id="page-189-9"></span>注 12: Wi-Fi® 準拠とは、無線 LAN の相互接続性を保証する団体「Wi-Fi Alliance 」の相互接続性テストに合格していることを示 しています。 <sup>注</sup> <sup>13</sup> : <sup>添</sup>付のソフトウェア「ワンタッチボタン設定」をインストールすると、OS の動作中はソフトウェア起動用のワンタッ<sup>チ</sup> ボ
- <span id="page-189-12"></span>タンとして使用できます。
- <span id="page-189-13"></span>注 14: ご購入時のセキュリティチップの設定は、無効になっています。
- <span id="page-190-0"></span>注 15: · SD メモリーカードとメモリースティックの同時使用はできません。
	- ・ すべての SD メモリーカード/メモリースティックの動作を保証するものではありません。
	- ・ 著作権保護機能には対応していません。
	- · マルチメディアカード(MMC)やセキュアマルチメディアカードには対応していません。
	- ・ miniSD メモリーカードやメモリースティック Duo /メモリースティック PRO Duo をお使いの場合は、アダプタが必 要になります。必ず miniSD メモリーカードを miniSD メモリーカードアダプタに、メモリースティック Duo /メモ リースティック PRO Duo をメモリースティック Duo アダプタにセットしてからお使いください。
- <span id="page-190-1"></span>注 16 : ・ すべての USB 規格対応のオプション機器について、動作保証するものではありません。
	- ・ 外部から電源を取らない USB 機器を接続するときの消費電流の最大容量は、1 ポートにつき 500mA です。詳しくは USB 機器のマニュアルをご覧ください。
- <span id="page-190-8"></span>注 17: 本パソコンは、雷気通信事業法による技術基準適合認定を取得しています。 回線認定番号:A05-0413001
- <span id="page-190-3"></span>注18: お使いの機種によっては添付されていません。
- <span id="page-190-4"></span>注 19 : 満充電、フロントライト OFF 時の稼働時間になります。ただし、実際の稼働時間は使用条件により異なります。
- <span id="page-190-5"></span>注 20 : 電源 OFF またはスタンバイ時。装置の動作状況により、充電時間が長くなることがあります。
- <span id="page-190-6"></span>注 21: · 動作時の最小消費電力 (Windows 起動直後の消費電力) /最大消費電力です。 また、AC アダプタ運用時の消費電力です。
	- ・ 電源 OFF 時の消費電力は、約 1W 以下(満充電時)です。 なお、電源 OFF 時のエネルギー消費を回避するには、AC ケーブルの電源プラグをコンセントから抜いてください。
- <span id="page-190-7"></span>注 22 : エネルギー消費効率とは、省エネ法で定める測定方法により測定した消費電力を省エネ法で定める複合理論性能で除し たものです。
- <span id="page-190-2"></span>注 23: · 2007 年度基準で表示しています。
	- ・ カッコ内のアルファベットは「A は 100%以上 200%未満、AA は 200%以上 500%未満、AAA は 500%以上」の省エ ネルギー基準達成率であることを示します。
- <span id="page-190-9"></span>注 24: プレインストール OS のみサポートします。

# <span id="page-191-0"></span>2 コネクタのピン配列と信号名

## ■ 外部ディスプレイコネクタ (ミニ D-SUB15 ピン、メス)

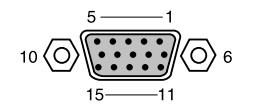

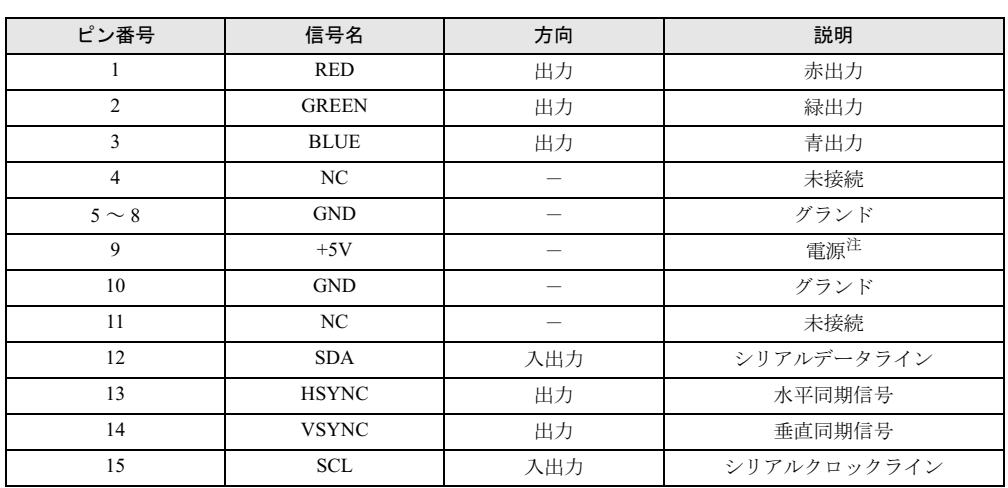

<span id="page-191-1"></span>注: MAX 300mA

# ■ USB コネクタ

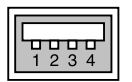

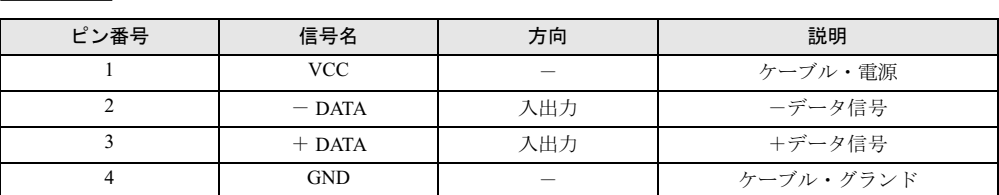

## ■ IEEE1394 端子

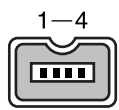

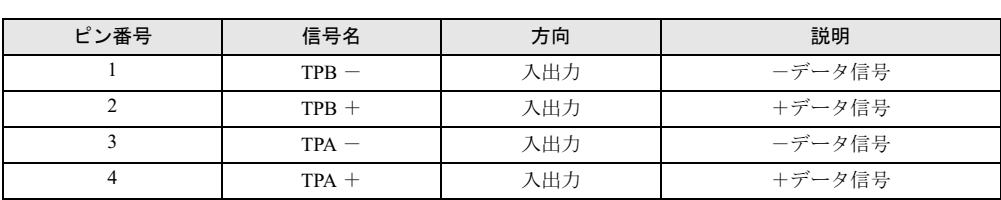

# 第 8 章

8

# トラブルシューティング

おかしいなと思ったときや、わからないことが あったときの対処方法について説明していま す。

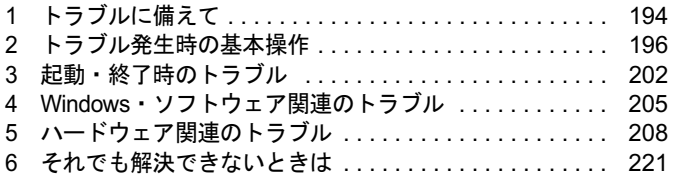

# <span id="page-193-0"></span>1 トラブルに備えて

# テレビ/ラジオなどの受信障害防止について

本パソコンは、テレビやラジオなどの受信障害を防止する VCCI の基準に適合しています。し かし、設置場所によっては、本パソコンの近くにあるラジオやテレビなどに受信障害を与える 場合があります。このような現象が生じても、本パソコンの故障ではありません。 テレビやラジオなどの受信障害を防止するために、次のような点に注意してください。

## ■ 本パソコンの注意事項

- 周辺機器と接続するケーブルは、指定のケーブルを使い、それ以外のケーブルは使わない でください。
- ケーブルを接続する場合は、コネクタが確実に固定されていることを確認してください。ま た、ネジなどはしっかり締めてください。
- 本パソコンの AC アダプタは、テレビやラジオなどを接続しているコンセントとは別のコン セントに接続してください。

## ■ テレビやラジオなどの注意事項

- テレビやラジオなどを、本パソコンから遠ざけて設置してください。
- テレビやラジオなどのアンテナの方向や位置を変更して、受信障害を生じない方向と位置 を探してください。
- テレビやラジオなどのアンテナ線の配線ルートを、本パソコンから遠ざけてください。
- アンテナ線は同軸ケーブルをお使いください。
- プラズマディスプレイやプラズマカラーテレビを使用している場合、ワイヤレスキーボー ドが正常に動作しないことがあります。 その場合は、プラズマディスプレイやプラズマカラーテレビを、本パソコンから遠ざけて 設置してください。

本パソコンや周辺機器などが、テレビやラジオなどの受信に影響を与えているかどうかは、本 パソコンや周辺機器など全体の電源を切ることで確認できます。 テレビやラジオなどに受信障害が生じている場合は、前述の項目を再点検してください。 それでも改善されない場合は、「富士通ハードウェア修理相談センター」、またはご購入元にご 連絡ください。

# Windows のセットアップ後の操作

Windows のセットアップが終了したら、バックアップをしたり、セキュリティホール対策のた めの修正プログラムを適用したりすることをお勧めします。

詳しくは、「セキュリティ」- 「コンピュータウイルス対策」(→ P.124) また[は「セキュリ](#page-125-0) ティ」-「Windows [やソフトウェアのアップデート」\(→](#page-125-0) P.126)をご覧ください。また、『取 扱説明書』もあわせてご覧ください。

# 修正プログラムの適用について

セキュリティの強化、安定したシステム運用のため、本パソコンに最新のサービスパックや修 正モジュールを適用することを基本的にお勧めします。ただし、お客様の環境によっては、 サービスパックや修正モジュールの適用により、予期せぬ不具合が発生する場合もありますの で、ご利用前には「Readme.txt」などを必ずご確認ください。

また、万一、インストールに失敗したときのことを考慮し、システムのバックアップをとるこ とをお勧めいたします。

なお、弊社の富士通製品情報ページ ([http://www.fmworld.net/biz/fmv/index\\_support.html](http://www.fmworld.net/biz/fmv/index_support.html)) でも、 本パソコンに関連したサポート情報やドライバを提供しておりますので、ご覧ください。

また、「UpdateAdvisor」を利用すると、本パソコンに関連したソフトウェアを自動的にダウン ロードすることができます。

Windows については、「Windows Update」で最新の修正プログラムを入手できます。

# データのバックアップ

ハードディスクに障害が発生した場合などは、データが失われることがあります。必要なデー タはフロッピーディスクや CD などの別媒体や、バックアップ装置を備えたファイルサーバー などに定期的にバックアップしてください。

## 自動車内での使用について

パソコン本体を自動車内に設置した状態での使用は、保証しておりません。

## <span id="page-194-0"></span>ドキュメントの確認

周辺機器の取り付けやソフトウェアのインストールを行う前に、製品に添付されているドキュ メントを読み、次の点を確認してください。

- ハードウェア/ソフトウェア要件 使用したい周辺機器やソフトウェアが本パソコンのハードウェア構成や Windows で使用で きるか確認します。
- 取り付け時やインストール時に注意すべき点

特に「Readme.txt」や「Install.txt」などのテキストファイルがある場合は、マニュアルに記 述できなかった重要な情報が記載されている場合があります。忘れずに目を通してくださ い。

また、製品添付のドキュメントだけではなく、Web 上の情報もあわせて確認してください。ベ ンダーの Web サイトからは、次のような情報やプログラムを得ることができます。

- 製品出荷後に判明した問題などの最新情報
- 問題が解決されたドライバやソフトウェアの修正モジュール

弊社の富士通製品情報ページ ([http://www.fmworld.net/biz/fmv/index\\_support.html](http://www.fmworld.net/biz/fmv/index_support.html)) でも、本パ ソコンに関連したサポート情報やドライバを提供しておりますので、ご覧ください。

# <span id="page-195-0"></span>2 トラブル発生時の基本操作

# 本パソコンや周辺機器の電源を確認する

電源が入らない、画面に何も表示されない、ネットワークに接続できない、などのトラブルが 発生したら、まず本パソコンや周辺機器の電源が入っているか確認してください。

- 電源ケーブルや周辺機器との接続ケーブルは正しいコネクタに接続されていますか ? また ゆるんだりしていませんか?
- 雷源コンセント自体に問題はありませんか? 他の電器製品を接続して動作するか確認してください。
- OA タップを使用している場合、OA タップ自体に問題はありませんか? 他の電器製品を接続して動作するか確認してください。
- 使用する装置の電源スイッチはすべて入っていますか? ネットワーク接続ができなくなった場合は、ネットワークを構成する機器(サーバー本体 やハブなど)の接続や電源も確認してください。
- キーボードの上に物をのせていませんか? キーが押され、本パソコンが正常に動作しないことがあります。(キーボードをお使いの場 合)

この他、「起動・終了時[のトラブル」\(→](#page-201-0) P.202)の「電源が入らない」、「画面に何も表示され ない」もあわせてご覧ください。

# <span id="page-195-1"></span>以前の状態に戻す

周辺機器の取り付けやソフトウェアのインストールの直後にトラブルが発生した場合は、いっ たん以前の状態に戻してください。

- 周辺機器を取り付けた場合は、取り外します。
- ソフトウェアをインストールした場合は、アンインストールします。

その後、製品に添付されているマニュアル、「Readme.txt」などの補足説明書、Web 上の情報 を確認し、取り付けやインストールに関して何か問題がなかったか確認してください[\(→](#page-194-0) [P.195](#page-194-0))。

発生したトラブルに該当する記述があれば、ドキュメントの指示に従ってください。

#### ■ 前回起動時の構成に戻す

問題が発生した周辺機器を取り外したにもかかわらず Windows が起動しない場合は、前回起 動時の構成に戻してみてください。

なお、あらかじめ、キーボードを準備する必要があります。

## $P$  POINT

▶ お使いの機種によっては、キーボードは添付されておりません。別売のキーボードをご購 入ください。

- 1 本パソコンの電源を入れます。
- 2 「FUJITSU」ロゴが消えたら、【F8】キーを押します。 「Windows 拡張オプションメニュー」が表示されます。 【F8】キーは軽く押しただけでは認識されない場合があります。しばらくの間押してく ださい。
- 3 「前回正常起動時の構成(正しく動作した最新の設定)」を選択し、【Enter】キー を押します。 画面の指示に従って操作します。

# <span id="page-196-0"></span>セーフモードで起動する

Windows が起動しない場合、セーフモードで起動できるか確認してください。 起動方法は、次のとおりです。 なお、あらかじめ、キーボードを準備する必要があります。

## $P$  POINT

- お使いの機種によっては、キーボードは添付されておりません。別売のキーボードをご購 入ください。
- 1 本パソコンの電源を入れます。
- 2 「FUJITSU」ロゴが消えたら、【F8】キーを押します。 「Windows 拡張オプションメニュー」が表示されます。 【F8】キーは軽く押しただけでは認識されない場合があります。しばらくの間押してく ださい。
- 3 「セーフモード」を選択し、【Enter】キーを押します。 「オペレーティングシステムの選択」が表示されます。
- 4 「Microsoft Windows XP」が選択されていることを確認し、【Enter】キーを押 します。
- 5 管理者権限を持ったユーザーとしてログオンします。 「Administrator パスワード」を設定している場合は、パスワードを入力してログオンし ます。 「Windows はセーフモードで実行されています。」と表示されます。
- 6 「はい」をタップします。 必要に応じて、「ソフトウェア」ー「ドライバ」(→ P.151)をご覧になり、問題がある ドライバを再インストールしてください。

 $8$ 

# <span id="page-197-1"></span>ハードウェアの競合を確認する

周辺機器を正しく取り付けたにもかかわらず動作しない場合、ハードウェア(IRQ)の競合が 起こっていないか確認してください。 確認方法は次のとおりです。

- 1 「スタート」ボタンをタップし、「マイコンピュータ」を右タップして「プロパ ティ」をタップします。 「システムのプロパティ」ウィンドウが表示されます。
- 2 「ハードウェア」タブをタップし、「デバイスマネージャ」をタップします。
- 3 競合しているデバイスを確認します。 競合しているデバイス名にはエクスクラメーションマーク(!)が表示されています。 または、×印が表示されている場合もあります。

#### 4 競合しているデバイスがある場合は、IRQ を変更します。

変更方法については、「スタート」メニューに登録されているヘルプで調べることがで きます。

また、デバイスに添付されているマニュアルもあわせてご覧ください。

# バックアップを行う

ハードディスクの障害などで本パソコンの動作が不安定になった場合は、必要なデータをただ ちにバックアップしてください。

# メッセージなどが表示されたらメモしておく

画面上にメッセージなどが表示されたら、メモしておいてください。マニュアルで該当する障 画面上にメッセージなどが表示されたら、メモしておいて<br>害を検索する場合や、お問い合わせのときに役立ちます。

# 診断/修正プログラムを使用する

本パソコンでは、次のパソコン診断/修正プログラムを用意しています。

- 「UpdateAdvisor[\(本体装置\)」\(→](#page-197-0) P.198)
- $\bullet$  [[FM Advisor](#page-198-0)  $\left(\rightarrow P.199\right)$
- ●「FMV 診断」 $(→ P.199)$
- $\bullet$  [[QT-PC/U](#page-198-2)]  $(\rightarrow P.199)$

#### <span id="page-197-0"></span>■ UpdateAdvisor(本体装置)

適用すべき修正データをダウンロードして適用することができます。

## $P$  POINT

- ▶ 「UpdateAdvisor (本体装置)」を利用するには、Azby Enterprise の会員 ID、または SupportDesk サービス契約ユーザーなどのユーザー ID が必要です。 Azby Enterprise および SupportDesk については、富士通製品情報ページ ([http://](http://www.fmworld.net/biz/fmv/) [www.fmworld.net/biz/fmv/](http://www.fmworld.net/biz/fmv/))をご覧ください。
- 「UpdateAdvisor(本体装置)」を利用するには、インターネットに接続し、「UpdateAdvisor (本体装置)」を最新バージョンにアップデートする必要があります。起動時に、「インター ネットに接続し、インストールされている「UpdateAdvisor(本体装置)」が最新バージョ ンであるか確認を行いますか ?」というメッセージが表示されるので、「はい」をタップし てください。
- 1 「スタート」ボタン→「すべてのプログラム」→「UpdateAdvisor」→ 「UpdateAdvisor (本体装置)」の順にタップします。<br>調査結果が表示されます。 - 調査結果が表示されます。<br>この後は、調査結果に従って操作します。

## <span id="page-198-0"></span>■ FM Advisor

「FM Advisor」で使用環境を調査すると、問題解決のヒントを得ることができます。

1 「スタート」ボタン→「すべてのプログラム」→「FM Advisor」→「FM Advisor」 **の順にタップします。**<br>調査結果が表示されます。

#### <span id="page-198-1"></span>■ FMV 診断

「FMV 診断」でハードウェアの障害箇所を診断できます。

## $P$  POINT

- ▶ 起動中のソフトウェアや常駐プログラムはすべて終了してください。
- ▶ スクリーンセーバーは「なし」に設定してください。
- ▶ DVD-ROM&CD-R/RW ドライブを診断する場合は、お手持ちの CD-ROM をセットしてくだ さい。
- ネットワーク機能の診断を行う場合は、あらかじめ固定 IP を設定しておいてください。

#### 1 「スタート」ボタン→「すべてのプログラム」→「FMV 診断」の順にタップします。

この後はメッセージに従って操作します。

## <span id="page-198-2"></span>■ QT-PC/U

Windows が起動しないために「FMV 診断」が使用できない場合、「ドライバーズディスク」か ら起動できる「QT-PC/U」を使用することで、ハードウェアの障害箇所を診断できます。 診断後にエラーコードが表示された場合は、メモしておき、「富士通ハードウェア修理相談セ ンター」にお問い合わせの際にお知らせください。

診断時間は通常 5 ~ 10 分程度ですが、診断するパソコンの環境によっては長時間かかる場合 があります。

次のものを用意してください。

ドライバーズディスク

- ドッキングステーション、またはポータブル CD/DVD ドライブ (USB)
- キーボード

## $P$  POINT

- ▶ お使いの機種によっては、ドッキングステーション、キーボードは添付されておりません。 別売のドッキングステーション、キーボードをご購入ください。 また、ポータブル CD/DVD ドライブもお使いになれます。 ポータブル CD/DVD ドライブは、「スーパーマルチドライブユニット(FMV-NSM51)」ま たは「DVD-ROM&CD-R/RW ドライブユニット(FMV-NCB52)」をお勧めします。
- 1 AC アダプタを接続します。
- 2 ドッキングステーション、またはポータブル CD/DVD ドライブを接続し、本パ ソコンの電源を入れます。
- 3 「ドライバーズディスク」をセットします。
- 4 本パソコンの電源を一度切り、再び電源を入れます。
- 5 「FUJITSU」ロゴの下に文字が表示されている間に画面の適当な場所をタップ します。

ポップアップメニューが表示されます。

#### $P$ POINT

- ▶ BIOS セットアップで「セキュリティ」メニューの「起動時のパスワード」を使用する設定 にした場合、パスワードを入力後 (指紋を登録した場合は指紋認証後)、認証画面が消え た後、すぐにタップしてください。
- 6 「起動メニュー」をタップします。

「起動メニュー」が表示されます。

### $P$  POINT

 ポップアップメニューの「診断プログラム」からも「QT-PC/U」が起動できます。ただし、 一部の機能がお使いになれません。すべての機能を使用する場合は、ドライバーズディス クから起動してください。

7 「CD/DVD Drive」を選択し、【Enter】キーを押します。

自動的に診断が開始されます。診断は <sup>6</sup> 項目について行われ、各項目の診断結果が画面 の「STATUS」の部分に表示されます。

・診断でエラーが発生した場合は、「STATUS」部に「ERROR」と表示され、画面の 「Message Display」部に <sup>8</sup> 桁のエラーコードが表示されます。

お問い合わせのときは、表示されたエラーコードをお知らせください。

- ・診断でエラーが発生しなかった場合は、「STATUS」部に「NO ERROR」と表示されます。
- 8 診断が終了し、画面の「Message Display」部に次のように表示されたら、「ド ライバーズディスク」を取り出します。

Eject CD-ROM. Press Ctrl+ALT+DEL for power off

### 9 【Ctrl】 + 【Alt】 + 【Delete】 キーを押します。

## 10 次のように表示されたら、【Enter】キーを押します。

[Ctrl+ALT+DEL Push] -> Power off execute ok (ENTER)?

約 5 秒後に電源が切断されます。

状況によっては次のように表示され、自動的に電源が切断されない場合があります。 Please power off manually

この場合は、電源ボタンを 4 秒以上押して電源を切ってください。

# リカバリ

トラブル発生時の基本操作をした後も回復しない場合には、リカバリを行います。リカバリの 方法については、『取扱説明書』をご覧ください。

## ■ リカバリ後も状態が改善されない場合は

リカバリ後も状態が改善されない場合は、「富士通ハードウェア修理相談センター」、またはご 購入元に連絡してください。

# <span id="page-201-0"></span>3 起動・終了時のトラブル

#### □ビープ音が鳴った

雷源を入れた後の自己診断 (POST) 時に、ビープ音が鳴る場合があります。

次のようにビープ音が鳴る場合は、メモリのテストエラーです(画面には何も表示されませ ん)。メモリが正しく取り付けられていない、または本パソコンでサポートしていないメモリ を取り付けている可能性があります。メモリを正しく取り付けてあるか確認してください。正 しく取り付けてもビープ音が鳴る場合は、「富士通ハードウェア修理相談センター」、またはご 購入元に連絡してください。市販のメモリを増設している場合は、製造元/販売元に確認して ください。

ビープ音によるエラー通知は、「ピッ」、「ピッピッ」、「ピッピッピッ」のように 1 回または連 続したビープ音の組み合わせにより行われます。ここではビープ音の回数の組み合わせを、「1- 2-2-3」のように表記します。

- $\bullet$  1-1-1-1
- $\bullet$  1-3-3-1
- $-1-3-3-2$
- $\bullet$  1-3-4-1
- $\bullet$  1-3-4-3
- $\bullet$  1-4-1-1

## 重要

▶ 上記の組み合わせ以外の鳴り方をした場合は、「富士通ハードウェア修理相談センター」、 またはご購入元にご連絡ください。

#### □メッセージが表示された

電源を入れた後の自己診断 (POST)時に、画面にメッセージが表示される場合があります。 メッセージ内容と意味については、「BIOS」-「BIOS [が表示するメッセージ一覧」\(→](#page-181-0) P.182) をご覧ください。

#### □電源が入らない

- AC アダプタは接続されていますか? お買い上げ後最初にお使いになるときなど、バッテリが充電されていない場合は、AC アダ プタを接続してください。また、電源スイッチ付きの AC タップをお使いの場合は、AC タップの電源を ON にしてください。
- バッテリは充電されていますか?(バッテリ運用時) 状態表示 LED でバッテリ残量を確認してください。バッテリが充電されていない場合は、 AC アダプタを接続してお使いください。
- 長期間未使用状態ではありませんでしたか? 長期間お使いにならなかった後でお使いになるときは、AC アダプタを接続してから電源を 入れてください。

#### □画面に何も表示されない

- 状態表示 LED の電源ランプが点灯していますか?
	- ・点灯している場合 ペンで操作面に触れるか、キーボードで【↑】【↓】【←】【→】キーまたは【Shift】キー のいずれかを押してください。
	- TB/S でワイヤレスキーボード(フラットポイント付)をお使いの場合は、【Fn】+【F6】 キー、または【Fn】+【F7】キーを押して明るさを調節してください。
	- ・点滅または消灯している場合 電源ボタンを押して動作状態にしてください。また、バッテリ運用時は、バッテリが充 電されているか確認してください。充電されていないときには、AC アダプタを接続して 充電してください。 AC アダプタをお使いになっている場合は、コンセント、およびパソコン本体に正しく接
- 続されているか確認してください。 ● ペン、キーボードまたはマウスで操作していましたか? 本パソコンには省電力機能が設定されており、一定時間キーを押さないと CPU が停止した り、液晶ディスプレイのバックライトが消灯したりします(何かキーを押すとバックライ
- トが点灯します)。頻繁に停止してしまうときは、「電源オプションのプロパティ」ウィン ドウで、省電力の設定を変更してください。
- 外部ディスプレイ出力に設定されていませんか? 外部ディスプレイだけに表示する設定になっていると、液晶ディスプレイには表示されま せん。

[「機能」-「表示装置の切り替え」\(→](#page-96-0) P.97)をご覧になり、設定を液晶ディスプレイ表示 に切り替えてください。

- 外部ディスプレイを使用している場合(→ [P.97](#page-96-0)、→ [P.100](#page-99-0))、次の項目を確認してください。 ・パソコン本体の電源を入れる前に、外部ディスプレイの電源を入れていますか ?
	- ・セットアップ前に、外部ディスプレイを接続していませんか ? 必ずセットアップ後に接続してください。
- 解像度や走査周波数は、外部ディスプレイに合った設定になっていますか?(外部ディスプ レイに表示している場合) そのまま <sup>15</sup> 秒くらい待っても、液晶ディスプレイ表示に戻らない場合は、本パソコンを強 制終了してください。

その後、外部ディスプレイのケーブルを外してから電源を入れると、液晶ディスプレイに 表示されます。

[「機能」-「外部ディスプレイの走査周波数について」\(→](#page-102-0) P.103) をご覧になり、お使いに なる外部ディスプレイに合わせた設定値に変更してから、外部ディスプレイ表示へ切り替 えてください(→ [P.97](#page-96-0))。

#### □ペンが使えない

● ペンの先を画面に押しつける力が不十分な場合、正しく操作が認識されないことがありま す。添付のペンを用いて、確実に画面を押して操作をしてください。

#### □ペンやマウスが使えないため、Windows を終了できない

- キーボードを使って Windows を終了させることができます。
	- 1.【Windows】キーまたは【Ctrl】+【Esc】キーを押します。 「スタート」メニューが表示されます。

8

2.【↑】【↓】キーで終了メニューの選択、【Enter】キーで決定を行うことで Windows の 終了操作を行います。

ペンやマウスが故障している場合は、「富士通ハードウェア修理相談センター」、またはご 購入元に連絡してください。

#### □Windows が動かなくなってしまい、雷源が切れない

- 次の手順で Windows を終了させてください。
	- 1. パソコン本体のセキュリティボタンを 2 秒以上押すか、キーボードの【Ctrl】+【Alt】 +【Delete】キーを押します。
	- 2. Windows を終了します。 表示されるウィンドウによって手順が異なります。
		- ・「Windows タスクマネージャ」ウィンドウが表示された場合 「シャットダウン」メニュー→「コンピュータの電源を切る」の順にタップします。
		- ・「Windows のセキュリティ」ウィンドウが表示された場合
		- 1.「シャットダウン」をタップします。 「Windows のシャットダウン」ウィンドウが表示されます。
		- 2.「シャットダウン」を選択し、「OK」をタップします。

## **POINT**

- 強制終了した場合、プログラムでの作業内容を保存することはできません。
- ▶ 強制終了した場合は、ハードディスクのチェックをお勧めします(→ [P.212](#page-211-0))。

上記の操作で強制終了されないときは、電源ボタンを 4 秒以上押して電源を切り、10 秒以 上待ってから電源を入れます。

## 重要

- ▶ ハードディスクが動作しているときに電源を切ってしまうと、ファイルが失われたり、ハー ドディスクが壊れる可能性があります。 強制的に電源を切るときは、ハードディスクアクセスランプが点灯している場合は、しば らく待つことをお勧めします。また、ハードディスクが動いていると思われる場合(音が するなど)は、その動作が止まるまでしばらく待つことをお勧めします。
- ▶ ご購入後、初めて電源を入れた直後に電源を切ると、本パソコンをお使いになれなくなる 場合があります。Windows のセットアップが終わるまでは、電源を切らないでください。 画面が映らないなど、画面が確認できない場合は、15 分ほど待ってから電源を切るように してください。
- ▶ 「Checking file system on C:」と表示された場合
	- ・アプリケーションを強制終了した後、または強制終了できずに電源を切った後は、次に Windows を起動したときに「Checking file system on C:」と表示される場合があります。 自動的に Windows やハードディスクの状態がチェックされ、必要に応じて修復が行わ れます。

エラーがない場合はそのままお使いください。エラーが表示された場合は、メッセージ に従って修復してください。

# <span id="page-204-0"></span>4 Windows・ソフトウェア関連のトラブル

ここでは、Windows、ソフトウェアに関連するトラブルを説明します。トラブルに合わせてご 覧ください。

#### □Windows が起動しなくなった

- 周辺機器を取り付けませんでしたか? いったん周辺機器を取り外し、Windows が起動するか確認してください(→ [P.196](#page-195-1))。 もし起動するようであれば、周辺機器の取り付け方法が正しいか、もう一度確認してくだ さい。
- セーフモードで起動できますか? いったんセーフモードで起動し(→ [P.197](#page-196-0))、問題を解決(ドライバの再インストールなど) してください。
- 「ドライバーズディスク」に入っている「QT-PC/U」という診断プログラムで、パソコンの 診断をしてください(→ [P.199](#page-198-2))。 「QT-PC/U」でエラーが発生しなかった場合は、リカバリを実行し、本パソコンをご購入時 の状態に戻してください(→『取扱説明書』)。 それでも解決しない場合は、「富士通ハードウェア修理相談センター」、またはご購入元に ご連絡ください。
- Windowsを正常に終了できなかった場合、次回起動時に自動的にセーフモードになり、「キー ボードの選択」画面が表示されることがあります。この場合、そのままセーフモードで起 動し、起動が完了したら本パソコンを再起動してください。
- スマートカードの作成や、BIOSロック用パスワードを設定せずにBIOSセットアップを次の ように設定すると、Windows の起動ができなくなります。 ・「セキュリティ」メニュー-「スマートカードによるロック」:使用する この場合は、修理が必要となりますので、ご購入元にご連絡ください。

#### □Windows にログオンできない

- セキュリティチップ搭載モデルで、セキュリティチップを使用し、「SMARTACCESS/ Premium」または「SMARTACCESS/Basic」による機器監査機能を使用している場合、ハー ドウェアの構成を変更すると、Windows にログオンできなくなります。この場合、ハード ウェアの構成を登録したときの設定に戻すか、機器構成を登録しなおす必要があります。機 器構成を登録については、『SMARTACCESS ファーストステップガイド(認証デバイスを お使いになる方へ)』をご覧ください。
- セキュリティチップ搭載モデルで、セキュリティチップを使用してWindowsにログオンして いる場合、BIOS セットアップの設定を次のようにすると、Windows にログオンできなくな ります。
	- ・「セキュリティ」メニュー-「セキュリティチップ設定」-「セキュリティチップ」:「使 用しない」

この場合、BIOS セットアップの設定を「使用する」に設定しなおしてください。また、「回 避パスワード」でログオンすることもできます。「回避パスワード」については、 『SMARTACCESS ファーストステップガイド(認証デバイスをお使いになる方へ)』をご覧 ください。

8

#### □プログラムが動かなくなってしまった

- 次の手順でプログラムを終了させてください。
	- 1. パソコン本体のセキュリティボタンを 2 秒以上押すか、キーボードの【Ctrl】+【Shift】 +【Esc】キーを押します。

「Windows タスクマネージャ」ウィンドウが表示されます。

- 2.「アプリケーション」タブをタップします。
- 3. 動かなくなったプログラムを選択し、「タスクの終了」をタップします。 プログラムが強制終了されます。
- 4.「Windows タスクマネージャ」ウィンドウを閉じます。

## $P$  POINT

- ▶ プログラムを強制終了した場合、プログラムでの作業内容を保存することはできません。
- ▶ プログラムを強制終了した場合は、ハードディスクのチェックをお勧めします(→ [P.212](#page-211-0))。

#### □省電力機能が実行されない

●「コントロールパネル」や BIOS の設定を確認してください。 省電力機能の詳細については[、「機能」-「省電力」\(→](#page-112-0) P.113)をご覧ください。

#### □バッテリ運用時に画面がちらつく

● ご購入時の状態で、本パソコンをバッテリ運用すると、液晶ディスプレイの消費電力を節約 するインテル®ディスプレイ省電テクノロジの機能が有効となり、画面がちらついて見えた り、画質が変化しているように見えたりする場合があります。 [「機能」-「液晶ディスプレイの明るさ設定」\(→](#page-87-0)P.88)をご覧になり、設定を変更してください。

#### □周辺機器の動作が不安定になった

● なんらかの理由でドライバが削除されているか破損している場合があります。 「ソフトウェア」- 「ドライバ」(→ P.151) をご覧になり、ドライバを再インストールして ください。

## □「システムのプロパティ」ウィンドウの「ハードウェア」タブの「デバイスマネー ジャ」で、「不明なデバイス」がある

- ●「IndicatorUtility」で使用される「FUJ02B1 デバイスドライバ」がインストールされていない 可能性があります。「デバイスマネージャ」の「システムデバイス」に「Fujitsu FUJ02B1 DeviceDriver」が表示されているかどうかを確認してください。 表示されていない場合は、「ドライバーズディスク」内の「\app\indiuty\fuj02b1.txt」をご覧 になり、「FUJ02B1 デバイスドライバ」をインストールしてください。
- ●「富士通拡張機能ユーティリティ」で使用される「FUJ02E3 デバイスドライバ」がインストー ルされていない可能性があります。「デバイスマネージャ」の「システムデバイス」に 「Fujitsu FUJ02E3 DeviceDriver」が表示されているかどうかを確認してください。 表示されていない場合は、「ドライバーズディスク」内の「\app\fjextuty\fuj02e3.txt」をご 覧になり、「FUJ02E3 デバイスドライバ」をインストールしてください。

## □ソフトウェアのインストールが正常に行われない

● ウイルス検索ソフトを起動している場合、その影響が考えられます。 ウイルス検索ソフトを終了させ、ソフトウェアのインストールができるか試してください。 ウイルス検索ソフトを終了させてもインストールが正常に行われないときは、各ソフト ウェアのサポート窓口にお問い合わせください。

#### □画面右下の通知領域にソフトウェアのアイコンが表示されない

- Windowsを起動したあと、通知領域に表示されるはずのソフトウェアのアイコンが表示され ないことがあります。 通知領域にアイコンが表示されなかったソフトウェアをお使いになる場合は、次のいずれ
	- かの方法を実行してください。 ・「スタート」ボタン→「すべてのプログラム」の順にタップし、表示されるメニューから ソフトウェアを選択する
	- ・「スタート」ボタン→「終了オプション」→「再起動」の順にタップし、Windowsを再起動する

## $P$  POINT

▶ Windows を起動したあと、通知領域にアイコンが表示されなかった場合、ソフトウェアに よっては起動できなかったことを通知するメッセージが表示されることがあります。 この場合、メッセージに従って、Windows を再起動してください。

# <span id="page-207-0"></span>5 ハードウェア関連のトラブル

# ハードウェア関連のトラブル一覧

- BIOS [の「管理者用パスワードを忘れてしまった」\(→](#page-208-0) P.209)
- BIOS [の「ユーザー用パスワードを忘れてしまった」\(→](#page-208-1) P.209)
- パソコン本体起動時に[「エラーメッセージが表示された」\(→](#page-208-2) P.209)
- 「BIOS [セットアップが起動しなくなった」\(→](#page-208-3) P.209) [「仮想メモリが](#page-209-0)足[りない」\(→](#page-209-0) P.210)
- 
- [「ネットワークに接続できない」\(→](#page-210-0) P.211)
- [「ネットワークリソースに接続できない」\(→](#page-211-1) P.212)
- 内蔵モデムで[「通信ができない」\(→](#page-211-2) P.212)
- [「ハードディスクが使えない」\(→](#page-211-3) P.212)
- [「ハードディスクからカシャカシャ音がする」\(→](#page-211-4) P.212)
- ●[「頻繁にフリーズするなど動作が不安定」\(→](#page-211-0) P.212)
- 次の[「機器が使用できない」\(→](#page-212-0) P.213)
- ・USB
	- ・IEEE 1394
	- ・CD/DVD
	- ・フロッピーディスク
	- ・PC カード
	- ・SD メモリーカード
- ・メモリースティック
- ・赤外線通信
- (CD/DVD[\)「ディスクからデータの読み出しができない」\(→](#page-212-1) P.213)
- (CD/DVD[\)「ディスクが取り出せない」\(→](#page-213-1) P.214)
- ●「WinDVD が起動しない」(→ P.214)
- ●「DVD [の再生が](#page-213-2)[円](#page-213-5)[滑に行われない」\(→](#page-213-2)P.214)
- (CD/DVD[\)「外部ディスプレイに再生画面が表示されない」\(→](#page-213-3) P.214)
- 「DVD [の再生音が小さい」\(→](#page-213-4) P.214)
- (CD/DVD[\)「ディスクへの書き込み速度が遅い」\(→](#page-213-0) P.214)
- [「フロッピーディスクが使えない」\(→](#page-214-0) P.215)
- 「PC カードが使えない」 (→ P.215)
- [「スマートカードが使えない」\(→](#page-215-0) P.216)
- スマートカード使用時に[「エラーメッセージが表示された」\(→](#page-215-4) P.216)
- ●[「バッテリ残量表示の点滅\(赤色\)が止まらない」\(→](#page-215-1) P.216)
- [「バッテリが充電されない」\(→](#page-215-2) P.216)
- ●[「画面に何も表示されない」\(→](#page-215-3) P.216)
- ●[「ディスプレイの表示が見にくい」\(→](#page-216-0) P.217)
- [「表示が乱れる」\(→](#page-216-1) P.217)
- [「スピーカーから音が出ない、音が小さい、または音が割れる」\(→](#page-216-2) P.217)
- [「マイクからうまく録音ができない」\(→](#page-217-0) P.218)
- [「押したキーと違う文字が入力される」\(→](#page-217-1) P.218)
- [「タブレットのポインタ位置がずれる」\(→](#page-217-2) P.218)
- [「マウスカーソルが動かない」\(→](#page-217-3) P.218)
- ●[「マウスカーソルが正しく動作しない\(](#page-217-4)USB マウス (光学式)場合)」(→ P.218)
- [「ペン/マウスが使えないため、](#page-217-5)Windows を終了できない」(→ P.218)
- **●「USB**[デバイスが認識されない」\(→](#page-218-0) P.219)
- 「USB デバイスが使えない」 (→ P.219)
- 「USB [デバイスが使えず、「デバイスマネージャ」で確認するとエクスクラメーションマー](#page-218-2) ク (!) が表示される」(→ P.219)
- 「IEEE1394 [デバイスが使えない」\(→](#page-219-2) P.220)
- 「IEEE1394 [デバイスが使えず、「デバイスマネージャ」で確認するとエクスクラメーション](#page-219-3) マーク (!) が表示される」(→ P.220)
- [「プリンタを使用できない」\(→](#page-219-0) P.220)
- ●[「使用中の製品に関する最新情報を知りたい」\(→](#page-219-1) P.220)

## BIOS

#### <span id="page-208-0"></span>□管理者用パスワードを忘れてしまった

管理者用パスワードを忘れると、BIOS セットアップを管理者権限で起動することができなく なり、項目の変更やパスワード解除ができなくなります。この場合は、修理が必要となります ので「富士通ハードウェア修理相談センター」、またはご購入元にご連絡ください。なお、保 証期間にかかわらず修理は有償となります。

#### <span id="page-208-1"></span>□ユーザー用パスワードを忘れてしまった

ユーザー用パスワードを忘れた場合は、修理の必要はありません。パソコンの管理者に管理者 用パスワードをいったん削除してもらった後、管理者用パスワード、ユーザー用パスワードの 順にパスワードを設定し直してください。パスワードの設定方法については、「[BIOS](#page-169-0)」-「BIOS [のパスワード機能を使う」\(→](#page-169-0) P.170)をご覧ください。

#### <span id="page-208-2"></span>□エラーメッセージが表示された

パソコン本体起動時に、画面にエラーメッセージが表示される場合があります。 エラーメッセージの内容と意味については、「BIOS」- 「BIOS [が表示するメッセージ一覧」](#page-181-0) (→ [P.182](#page-181-0))をご覧ください。

#### <span id="page-208-3"></span>□BIOS セットアップが起動しなくなった

スマートカードの作成や、BIOS ロック用パスワードを設定せずに BIOS セットアップを次の ように設定すると、BIOS セットアップの起動ができなくなります。 「セキュリティ」メニュー-「スマートカードによるロック」:使用する この場合は、修理が必要となりますので、ご購入元にご連絡ください。

# メモリ

#### <span id="page-209-0"></span>□仮想メモリが足りない

仮想メモリ(ページングファイル)の設定を行います。

仮想メモリの設定を行うには、仮想メモリの「最大サイズ」分の空き容量がハードディスクに 必要です。本体搭載メモリ容量が大きい場合などに、選択したドライブに充分な空き容量がな いときは、別のドライブに設定してください。

ただし、ブートパーティション以外に設定する場合、あるいはページングファイルサイズが小 さい場合などは、メモリダンプをファイルに出力できなくなります。ダンプファイルを取得す る場合は、システムドライブに最低でも物理メモリ+ 1MB (仮想メモリの容量は含まず)の 空き容量が必要です。

## $P$  POINT

- ▶ 仮想メモリの推奨値は、次のとおりです。 初期サイズ:本体搭載メモリの 1.5 倍 最大サイズ:初期サイズの2倍
- 1 管理者権限を持ったユーザーとしてログオンします。
- 2 「スタート」ボタンをタップし、「マイコンピュータ」を右タップして「プロパ ティ」をタップします。 「システムのプロパティ」ウィンドウが表示されます。
- 3 「詳細設定」タブをタップし、「パフォーマンス」の「設定」をタップします。 「パフォーマンスオプション」ウィンドウが表示されます。
- 4 「詳細設定」タブをタップし、「仮想メモリ」の「変更」をタップします。 「仮想メモリ」ウィンドウが表示されます。
- 5 ページングファイルが保存されているドライブを変更する場合は、「ドライブ」 の一覧で変更するドライブをタップします。 システムドライブに充分な空き容量がある場合は、ドライブの変更は必要ありません。
- 6 「選択したドライブのページングファイルサイズ」の「初期サイズ」または「最 大サイズ」を適切な値に変更し、「設定」をタップします。
- 7 「OK」をタップし、すべてのウィンドウを閉じます。
- 8 本パソコンを再起動します。

## 内蔵 LAN

### <span id="page-210-0"></span>□ネットワークに接続できない

- ネットワークケーブルは正しく接続されていますか? パソコン本体との接続、ハブとの接続を確認してください。
- ネットワークケーブルに関して、次の項目を確認してください。
	- ・ケーブルのコネクタやケーブルは損傷していませんか ?
	- ・1000Mbps で通信している場合、エンハンスドカテゴリ 5 (カテゴリ 5E) 以上のケーブル を使用してください。
	- ・100Mbps で通信している場合、カテゴリ 5 以上のケーブルを使用してください。
- 内蔵 LAN に関して、次の項目を確認してください。
	- ・無線 LAN 設定が正しく設定されていますか ? 必要に応じて、『IEEE 802.11a/g 準拠 内蔵無線 LAN をお使いになる方へ』をご覧になり、 再度設定等を確認してください。 無線 LAN と有線 LAN で、同じ設定にはできません。
	- ・ハードウェアの競合が起こっていませんか?(→ [P.198](#page-197-1))
	- ・LAN ドライバは正しくインストールされていますか ? 必要に応じて[、「ソフトウェア」-「ドライバ」\(→](#page-150-0) P.151)をご覧になり、再インストー ルしてください。
- TCP/IP プロトコルをお使いの場合は、コマンドプロンプトで次のように入力し、「Reply from ~」という応答が表示されるか確認してください。

#### ping nnn.nnn.nnn.nnn

(nnn には通信相手の IP アドレスを入力します)

- ハブに関して、次の項目を確認してください。
	- ・電源は入っていますか ?
	- ・ACT/LNK ランプは点灯していますか ?
	- ・Speed(1000Mbps/100Mbps/10Mbps/Auto)、Duplex(Full/Half/Auto)の設定は、パソコン 側の設定と合っていますか ?
- 画面右下の通知領域に LAN の接続状況が表示されますので、確認してください。
- スタンバイや休止状態にしませんでしたか? LAN 機能を使ってネットワークに接続中は、スタンバイや休止状態にしないことをお勧めし ます。お使いの環境によっては、ネットワークへの接続が正常に行われない場合があります。
- LAN に接続後、休止状態にしてネットワークケーブルを取り外しませんでしたか? この状態で、AC アダプタを接続しないままレジュームすると、正常に動作しないことがあ ります。この場合、いったん電源を切り、AC アダプタを接続し、ネットワークケーブルを 接続してから起動してください。
- ネットワークケーブルおよび AC アダプタを接続していない状態で起動しませんでしたか? ご購入時の設定では、ネットワークケーブルおよび AC アダプタを接続していない状態で 起動すると、LAN 機能は使えません。いったん電源を切り、ネットワークケーブルを接続 してから起動してください。

<span id="page-211-1"></span>□ネットワークリソースに接続できない

各種サーバーに接続できない場合は、ネットワーク管理者に原因を確認してください。一般的 に、次の点を確認します。

- お使いのネットワークに適したコンポーネント(クライアント/サービス/プロトコル)をイ ンストールしていますか ?
- 各コンポーネントの設定は、正しいですか?
- サーバーにアクセスするためのユーザー名やパスワードは正しいですか?
- サーバーにアクセスする権限を与えられていますか?
- サーバーがなんらかの理由で停止していませんか?

# 内蔵モデム

#### <span id="page-211-2"></span>□通信ができない

- モジュラーケーブルは正しく接続されていますか?<br>- パソコン本体との接続、電話回線の接続を確認してください。
- モジュラーケーブルのコネクタやケーブルは損傷していませんか?
- 内蔵モデムに関して、次の項目を確認してください。
	- ハードウェアの競合が起こっていませんか? (→ [P.198](#page-197-1))
	- ・モデムドライバは正しくインストールされていますか ? 必要に応じて[、「ソフトウェア」-「ドライバ」\(→](#page-150-0) P.151)をご覧になり、再インストー ルしてください。
	- 外線発信番号、回線種類(トーン、パルス)などの設定は正しいですか?

# ハードディスク

#### <span id="page-211-3"></span>□ハードディスクが使えない

● エラーメッセージは出ていませんか? 「BIOS」-「BIOS [が表示するメッセージ一覧」\(→](#page-181-0) P.182)をご覧ください。

#### <span id="page-211-4"></span>□ハードディスクからカシャカシャ音がする

- 次のような場合に、ハードディスクからカシャカシャという音がすることがあります。
	- ・Windows を終了した直後
	- ・スタンバイや休止状態にした直後
	- ・パソコンの操作を一時中断した場合(ハードディスクアクセスが数秒間なかった場合)
	- ・中断した状態から再度パソコンを操作させた場合
	- ・パソコンを操作しない場合でも、常駐しているソフトウェアなどが動作した場合(ハー ドディスクアクセスされた場合)

これはハードディスクの特性です。故障ではありませんので、そのままお使いください。

#### <span id="page-211-0"></span>□頻繁にフリーズするなど動作が不安定

● 次の手順でハードディスクをチェックしてください。 1. 実行中のプログラムをすべて終了します。

- 2.「スタート」ボタン→「マイコンピュータ」の順にタップします。
- 3. プログラムをインストールしてあるディスクを右タップし、「プロパティ」をタップし ます。
- 4.「ツール」タブをタップし、「エラーチェック」の「チェックする」をタップします。
- 5.「チェックディスクのオプション」内の項目をチェックし、「開始」をタップします。 「ファイルシステムエラーを自動的に修復する」をチェックして C ドライブを検査する 場合は、「次回のコンピュータの再起動後に、このディスクの検査を実行しますか ?」 と表示されます。「はい」をタップすると、次回 Windows 起動時にエラーのチェック が行われます。それ以外の場合は、ディスクのチェックが開始されます。終了すると 「ディスクの検査が完了しました。」と表示されます。
- 6.「OK」をタップします。

修復してもトラブルが頻繁に発生する場合は、リカバリしてください(→『取扱説明書』)。

# デバイス

#### <span id="page-212-0"></span>□機器が使用できない

- ●「Portshutter」のポート設定は、有効になっていますか? 次の機器が使用できない場合は、システム管理者に「Portshutter」のポート設定が有効に なっているか確認してください。 情報漏洩や不正プログラムの導入を防ぐために、「Portshutter」を使用して接続ポートを無 効に設定している場合があります。 ・USB
	- ・IEEE 1394
	-
	- ・CD/DVD
	- ・フロッピーディスク
	- ・PC カード
	- ・SD メモリーカード
	- ・メモリースティック
	- ・赤外線通信

## CD / DVD

#### <span id="page-212-1"></span>□ディスクからデータの読み出しができない

- ディスクが正しくセットされていますか? ディスクの表裏を間違えないよう、正しくセットしてください。
- ディスクが汚れていたり、水滴がついたりしていませんか? 汚れたり水滴がついたりしたときは、少し湿らせた布で中央から外側へ向かって拭いた後、 乾いた布で拭き取ってください。
- ディスクが傷ついていたり、極端に反っていたりしませんか? ディスクを交換してください。
- 規格外のディスクを使用していませんか? 規格に合ったディスクをお使いください。

#### <span id="page-213-1"></span>□ディスクが取り出せない

● パソコン本体は動作状態になっていますか? ドッキングステーションに内蔵の DVD-ROM&CD-R/RW ドライブは電子ロックのため、パ ソコン本体が動作状態の場合のみディスクのセット/取り出しが可能です。 なお、何らかの原因でトレーが出ない場合は、「マイコンピュータ」ウィンドウのディスク アイコンを右タップし、「取り出し」をタップしてください。それでも出ない場合は、内蔵 ドライブユニット前面のディスク取り出しボタン横にある穴を、曲がりにくい針金(大き なクリップをのばしたものなど)でつついてください。

#### <span id="page-213-5"></span>□WinDVD が起動しない

- 市販されているアンチウイルスソフトを起動していませんか? 市販されているアンチウイルスソフトと「WinDVD」を同時に起動することはできません。 アンチウイルスソフトを終了してから、「WinDVD」を起動してください。なお、本パソコ ンに添付の「Norton AntiVirus」は問題ありません。
- 自動検索機能付きのアンチウイルスソフト(市販)をインストールしていませんか? 自動検索機能付きのアンチウイルスソフトをインストールしていると、「WinDVD」を起動 することはできません。 アンチウイルスソフトをアンインストールしてから「WinDVD」を起動してください。な お、本パソコンに添付の「Norton AntiVirus」は問題ありません。

#### <span id="page-213-2"></span>□DVD の再生が円滑に行われない

- ●「WinDVD」を正しくインストールしましたか? 「WinDVD」を再インストールしてください。
- 管理者権限を持ったユーザーとしてログオンしてからインストールしましたか? 一度アンインストールしてから管理者権限を持ったユーザーとしてログオンし直し、 「[WinDVD](#page-148-0)」(→ P.149)のインストールの手順に従って再インストールしてください。
- Wave 音源の再生または AVI ファイルなどの映像再生をしていませんか? Wave 音源、または AVI ファイルなどの映像と同時再生はできません。

#### <span id="page-213-3"></span>□外部ディスプレイに再生画面が表示されない

● パソコン本体がマルチモニタ機能を使用していませんか? マルチモニタ機能に設定している場合、再生映像は「プライマリディスプレイ」側にしか 表示できません。

#### <span id="page-213-4"></span>□DVD の再生音が小さい

● パソコン本体のボリュームの設定は正しいですか? DVD ディスクによっては音のレベルが小さく録音されているものがあります。Windows の 「音量の調整」または「ボリュームコントロール」の設定を調節してください。

### <span id="page-213-0"></span>□ディスクへの書き込み速度が遅い

● ウイルス対策ソフトなどを常駐させていませんか? ウイルス対策ソフトなどを常駐し、ファイルアクセスの監視をしている状態でディスクに 書き込むと、書き込み速度が低下する場合があります。

# フロッピーディスク

#### <span id="page-214-0"></span>□フロッピーディスクが使えない

- ディスクは正しくセットされていますか? ディスクのシャッタのある側から、カシャッと音がするまでしっかりと差し込んでくださ **し**い。
- ディスクはフォーマットしてありますか? ディスクをフォーマットしてください。
- ディスクが書き込み禁止になっていませんか? ディスクの書き込み禁止タブを、書き込み可能な位置にしてください。
- 別のディスクは使用できますか? 別のディスクが使用できる場合、使用できないディスクは壊れている可能性があります。
- フロッピーディスクドライブのヘッドが汚れていませんか? クリーニングフロッピーディスクでヘッドの汚れを落としてください。

# PC カード

#### <span id="page-214-1"></span>□PC カードが使えない

- PC カードスロットに正しくセットされていますか? PC カードが正しくセットされているか確認してください。
- 16bit対応のPCカードの場合、カードによってはPCカードが使うIROを予約する必要があり ます。
	- PC カードのマニュアルをご覧ください。
- PC カードのドライバはインストールされていますか? Windows にあらかじめ登録されていない PC カードの場合は、PC カードに添付されている ドライバ (各 OS に対応したもの) をインストールする必要があります。PC カードに添付 されているマニュアルをご覧ください。
- IRO リソースは足りていますか?
	- IRQ リソースが不足する場合があります。次のように操作してください。
		- 1. 管理者権限を持ったユーザーとしてログオンします。
		- 2.「スタート」ボタンをタップし、「マイコンピュータ」を右タップして「プロパティ」を タップします。
			- 「システムのプロパティ」ウィンドウが表示されます。
		- 3.「ハードウェア」タブをタップし、「デバイスマネージャ」をタップします。 「デバイスマネージャ」ウィンドウが表示されます。
		- 4. お使いにならないデバイス(プリンタなら「ポート(COM と LPT)」など)をダブル タップします。
		- 5. お使いにならないデバイス名(プリンタなら「プリンタポート(LPT1)」)を右タップ し、「プロパティ」をタップします。
		- 6.「全般」タブの「デバイスの使用状況」を「このデバイスを使わない(無効)」に設定 します。
		- 7.「OK」をタップします。
		- 8. すべてのウィンドウを閉じます。

8

## スマートカード

## <span id="page-215-0"></span>□スマートカードが使えない

● スマートカードカードスロットに正しくセットされていますか? スマートカードは、専用のスマートカードスロットにセットしてお使いください。

#### <span id="page-215-4"></span>□エラーメッセージが表示された

● スマートカード使用時にエラーメッセージが表示された場合は、「BIOS[」\(→](#page-152-0) P.153) をご覧 ください。

## バッテリ

#### <span id="page-215-1"></span>□バッテリ残量表示の点滅(赤色)が止まらない

● バッテリは正しく取り付けられていますか? バッテリが正しく取り付けられているか確認してください。正しい場合は、バッテリが異 常です。新しいバッテリと交換してください。

#### <span id="page-215-2"></span>□バッテリが充電されない

- AC アダプタは接続されていますか? AC アダプタを接続している場合は、コンセントおよびパソコン本体に正しく接続されてい るか確認してください。
- バッテリが熱くなっていませんか? 状態表示 LED のバッテリ充電表示ランプがオレンジ色に点滅します。 周囲の温度が高いときや使用中にバッテリの温度が上昇すると、バッテリの保護機能が働 いて、充電を止めることがあります。
- パソコン本体が冷えていませんか? 状態表示 LED のバッテリ充電表示ランプがオレンジ色に点滅します。 バッテリの温度が 5 ℃以下になっていると、バッテリの保護機能が働いて、充電を止める ことがあります。
- 充電を涂中で中断させていませんか? 充電を始めてから、状態表示 LED のバッテリ充電表示ランプが緑色に点灯するまでの間に 本パソコンを使用したり、AC アダプタを取り外したりすると、バッテリの特性により充電 が不完全に終わることがあります。この場合は、本パソコンをしばらくの間バッテリで稼 働させ、バッテリ残量が 89% 以下になってから充電してください。また、いったん充電を 開始したら、状態表示 LED のバッテリ充電表示ランプが緑色に点灯するまで AC アダプタ を接続したまま充電を終わらせてください。

# ディスプレイ

#### <span id="page-215-3"></span>□画面に何も表示されない

●[「起動・終了時のトラブル」\(→](#page-201-0) P.202)の「電源が入らない」、「画面に何も表示されない」 もご覧ください。
#### □ディスプレイの表示が見にくい

● 明るさなどを調節しましたか? 「機能」- 「液晶[ディスプレイの明るさ設定」\(→](#page-87-0) P.88) をご覧になり、明るさを調節して ください。

#### □表示が乱れる

● Windows の画面が正常に表示されない場合は、次のように操作してください。

[「ソフトウェア」-「ドライバ」\(→](#page-150-0) P.151)をご覧になり、ディスプレイドライバを再イン ストールしてください。

Windows が起動しないときは、セーフモードで起動してからインストールしてください[\(→](#page-196-0)  $P.197)$  $P.197)$ 

● ソフトウェアを使用中に、アイコンやウィンドウの一部が画面に残ってしまった場合は、次 の手順でウィンドウを再表示してください。

1. ウィンドウの右上にある「最小化」をタップし、アプリケーションを最小化します。

2. タスクバーに最小化されたアプリケーションのボタンをタップします。

#### $P$  POINT

- 次のような場合に表示が乱れることがありますが、動作上は問題ありません。
	- ・Windows 起動時および画面の切り替え時
	- ・DirectX を使用した一部のアプリケーション使用時
- 近くにテレビなどの強い磁界が発生するものがありませんか? 強い磁界が発生するものは、ディスプレイやパソコン本体から離して置いてください[\(→](#page-193-0) [P.194](#page-193-0))。
- 外部ディスプレイに出力していますか? 外部ディスプレイによっては、対応している解像度や走査周波数が異なるため、正常に表 示されないことがあります。その場合は、外部ディスプレイのマニュアルで外部ディスプ レイが対応しているリフレッシュレートを確認し、設定を変更してください(→ [P.103](#page-102-0))。

## サウンド

#### □スピーカーから音が出ない、音が小さい、または音が割れる

- 内蔵スピーカーに関して、次の項目を確認してください。(TB/S でワイヤレスキーボード (フラットポイント付)をお使いの場合)
	- ・スピーカーの出力は ON になっていますか ?
	- 【Fn】+【F3】キーを押して、スピーカーの出力を確認してください。
	- ・音量は正しく調節されていますか ?
	- 【Fn】+【F8】キー、または【Fn】+【F9】キーを押して、適正な音量にしてください。
- ●音量を設定するウィンドウで、ミュートや音量などを確認してください。詳細については、 [「機能」-「音](#page-104-0)量の設定」(→ P.105)をご覧ください。
- 音が割れる場合は、音量を小さくしてください。
- ハードウェアの競合が起こっていませんか? (→ [P.198](#page-197-0))
- サウンドドライバが正しくインストールされていますか? 必要に応じて[、「ソフトウェア」-「ドライバ」\(→](#page-150-0) P.151)をご覧になり、再インストール してください。

□マイクからうまく録音ができない

● 音量は調節されていますか? 音量を設定するウィンドウで録音の項目を有効にし、音量を調節してください。詳細につ いては[、「機能」-「音](#page-104-0)量の設定」(→ P.105)をご覧ください。

## キーボード

#### □押したキーと違う文字が入力される

- [NumLk] キーや [CapsLock] キーが有効になっていませんか?
- ●「コントロールパネル」の「キーボード」の設定は正しいですか? 次の手順で確認してください。
	- 1.「スタート」ボタン→「コントロールパネル」の順にタップします。 「コントロールパネル」ウィンドウが表示されます。
	- 2.「プリンタとその他のハードウェア」をタップします。
	- 3.「キーボード」アイコンをタップします。 「キーボードのプロパティ」ウィンドウが表示されます。
	- 4.「ハードウェア」タブの「デバイス」で、正しい日本語キーボードが設定されているか 確認します。
	- 5.「OK」をタップして、すべてのウィンドウを閉じます。

#### ペン/マウス

#### □タブレットのポインタ位置がずれる

● タブレットを調整してください。調整方法については『取扱説明書』の「セットアップ」-「タブレットの調整」をご覧ください。

#### □マウスカーソルが動かない

- マウスは正しく接続されていますか?
- オプティカルセンサー部分が汚れていませんか?(USB マウス (光学式) 場合) オプティカルセンサー部分をクリーニングしてください。

#### □マウスカーソルが正しく動作しない(USB マウス(光学式)場合)

- 次のようなものの上で操作していませんか?
	- ・鏡やガラスなど反射しやすいもの
	- ・光沢のあるもの
	- ・濃淡のはっきりした縞模様や柄のもの(木目調など)
	- ・網点の印刷物など、同じパターンが連続しているもの

マウスパッドをお使いになる場合は、明るい色の無地のマウスパッドをお使いになること をお勧めします。

#### □ペン/マウスが使えないため、Windows を終了できない

● キーボードを使用して Windows を終了してください (→ [P.203](#page-202-0))。

#### □USB デバイスが認識されない

起動中にパソコン本体にドッキングステーションを取り付けた場合、ドッキングステーション 側の USB デバイスを認識するまでに、10 秒程度時間がかかります。

#### □USB デバイスが使えない

- ケーブルは正しく接続されていますか? ケーブルが正しく接続されているか確認してください。
- USB デバイスがルートハブ以外に接続されていませんか? USB デバイスはルートハブに直接接続してください。
- USB デバイスに不具合はありませんか? USB デバイスに不具合がある場合、Windows が動かなくなります。 パソコンを再起動して、USB デバイスを接続し直してみてください。それでも正常に動作 しない場合は、USB デバイスのご購入元にご連絡ください。

#### □USB デバイスが使えず、「デバイスマネージャ」で確認するとエクスクラメー ションマーク(!)が表示される

- デバイスドライバに問題はありませんか ? インストールされていますか ? 必要なドライバをインストールしてください。
- 外部から電源を取らない USB デバイスの場合、消費電力に問題はありませんか? 次の手順で USB コネクタの電力使用状況を確認してください。
	- 1.「スタート」ボタンをタップし、「マイコンピュータ」を右タップして「プロパティ」を タップします。

「システムのプロパティ」ウィンドウが表示されます。

- 2.「ハードウェア」タブをタップし、「デバイスマネージャ」をタップします。 「デバイスマネージャ」ウィンドウが表示されます。
- 3.「USB(Universal Serial Bus)コントローラ」をダブルタップして「USB ルートハブ」を ダブルタップします。 「USB ルートハブのプロパティ」ウィンドウが表示されます。
- 4.「電力」タブをタップし、USB バスの電力使用状況がデバイスマネージャで使用可能な 電力の合計を超えていないか確認してください。
- 5.「OK」をタップして、すべてのウィンドウを閉じます。

#### IEEE1394

#### □IEEE1394 デバイスが使えない

- 長すぎるケーブルを使用していませんか? 長さ 4.7 メートル以内のケーブルをお使いください。
- IEEE1394 デバイスが表示されていますか? IEEE1394 デバイス接続後、IEEE1394 デバイスがデバイスマネージャに一度表示され、す ぐに表示されなくなることがあります。 この場合、IEEE1394 デバイス側の電源の管理機能がコンピュータに誤って認識されている 可能性があります。IEEE1394 デバイス側の電源設定を変更してください。
- IEEE1394 デバイスに不具合はありませんか? IEEE1394 デバイスに不具合がある場合、Windows が動かなくなります。 パソコンを再起動して、IEEE1394 デバイスを接続し直してみてください。それでも正常に 動作しない場合は、IEEE1394 デバイスのご購入元にご連絡ください。

#### □IEEE1394 デバイスが使えず、「デバイスマネージャ」で確認するとエクスクラ メーションマーク (!) が表示される

● デバイスドライバに問題はありませんか?インストールされていますか? 必要なドライバをインストールしてください。

## プリンタ

#### □プリンタを使用できない

- 次の点を確認してください。
	- ・プリンタケーブルは正しく接続されていますか ?
	- ・ケーブルのコネクタやケーブルは損傷していませんか ?
	- ・プリンタの電源は入っていますか ?
	- ・プリンタドライバは正しくインストールされていますか ?
	- プリンタのマニュアルをご覧になり、再インストールしてください。
	- ・ネットワークプリンタの場合、ネットワーク管理者の指示に従って設定を行いましたか ? • ネットワークプリンタの場合、ネットワーク自体へのアクセスはできていますか?(→ [P.211](#page-210-0))

#### その他

#### □使用中の製品に関する最新情報を知りたい

●製品出荷後に判明した問題などの最新情報は、弊社の富士通製品情報ページ([http://](http://www.fmworld.net/biz/fmv/index_support.html) [www.fmworld.net/biz/fmv/index\\_support.html](http://www.fmworld.net/biz/fmv/index_support.html))で公開しています。必要に応じてご覧ください。

# 6 それでも解決できないときは

## お問い合わせ先

#### ■ 弊社へのお問い合わせ

故障かなと思われたときや、技術的なご質問・ご相談などについては、『取扱説明書』をご覧 になり、弊社までお問い合わせください。

#### ■ ソフトウェアに関するお問い合わせ

本パソコンに添付されている、次のソフトウェアの内容については、各連絡先にお問い合わせ ください。

なお、記載の情報は、2006年10月現在のものです。電話番号などが変更されている場合は、『取 扱説明書』をご覧になり、「富士通パーソナル製品に関するお問合せ窓口」へお問合せください。

● Norton AntiVirus 2006

株式会社シマンテック

シマンテックテクニカルサポートセンター

本センターをご利用いただくためには、ユーザー登録が必要です。また、ご利用期間は登 録日から 90 日間となります。期間経過後のご利用は、有償サポートをご購入いただくか、 またはパッケージ製品へのアップグレードをご検討ください。

URL:<http://www.symantecstore.jp/oem/fujitsu>(ユーザー登録ホームページ)

<sup>電</sup>話・FAX:テクニカルサポートセンターの連絡先は、ご登録された電子メールアドレス 宛に通知いたします。

電話受付時間:10:00 <sup>~</sup> 18:00(土曜・日曜・祝日・年末年始を除く)

#### Adobe Reader 7.0

ソフトウェア提供会社より無償で提供されている製品のため、ユーザーサポートはござい ません。ご了承ください。

Memo

# 索引

## A

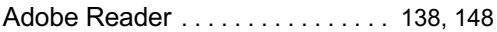

### B

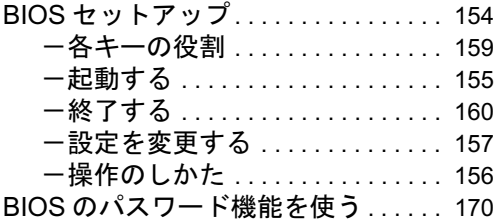

## $\mathcal{C}$

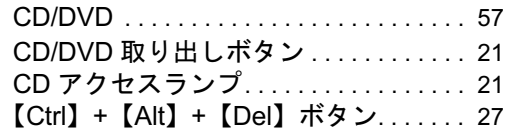

## D

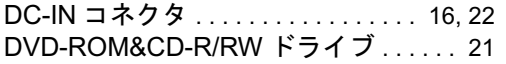

## E

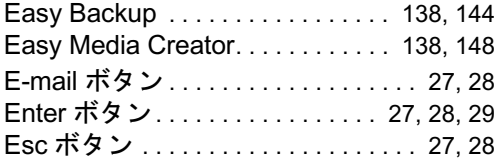

## F

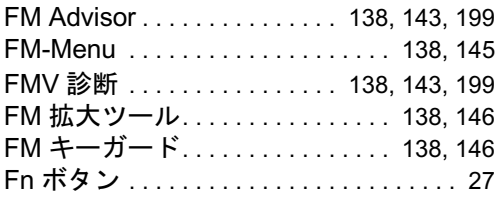

#### I

IEEE1394 端子. . . . . . . . . . . . . . [16,](#page-15-1) [21,](#page-20-3) [192](#page-191-0) IndicatorUtility. . . . . . . . . . . . . . . . . [138,](#page-137-8) [145](#page-144-1)

#### L

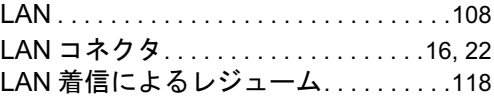

## N

```
Norton AntiVirus. . . . . . . . . . . .124, 138, 140
```
#### P

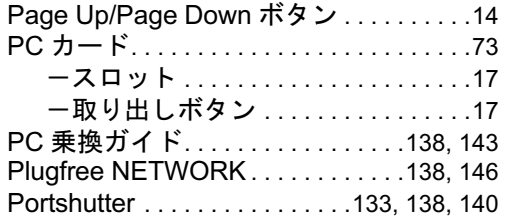

## Q

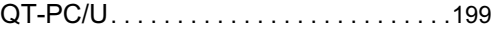

#### S

SD メモリーカードスロット. . . . . . . . . .[18](#page-17-0) SMARTACCESS/Basic. . . . . . . . . .[138](#page-137-13), [140](#page-139-2)

## T

Tablet PC 入力パネル . . . . . . . . . . . . . . . [35](#page-34-0)

### U

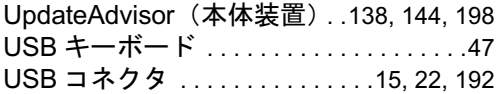

#### W

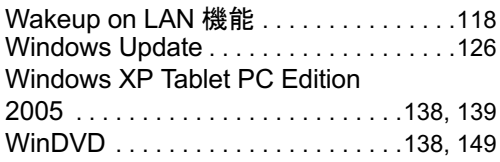

## あ行

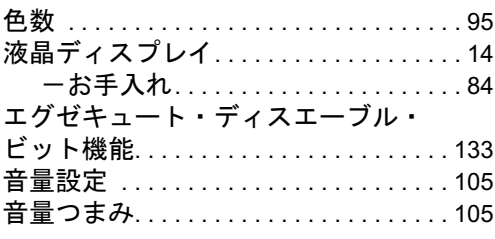

## か行

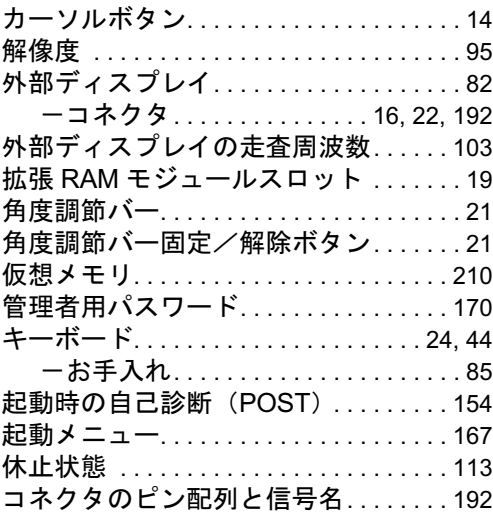

## さ行

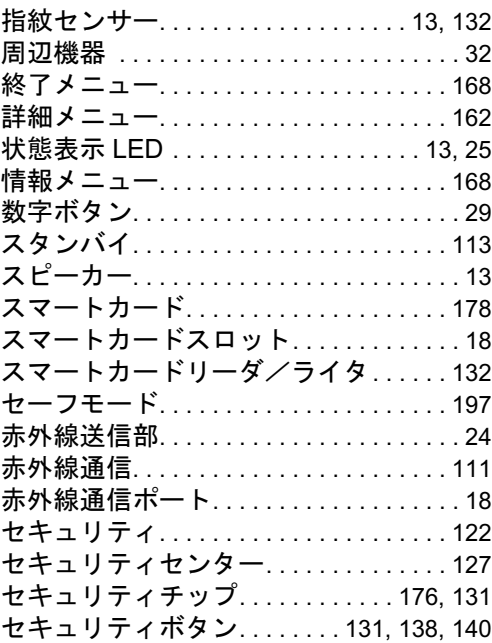

## た行

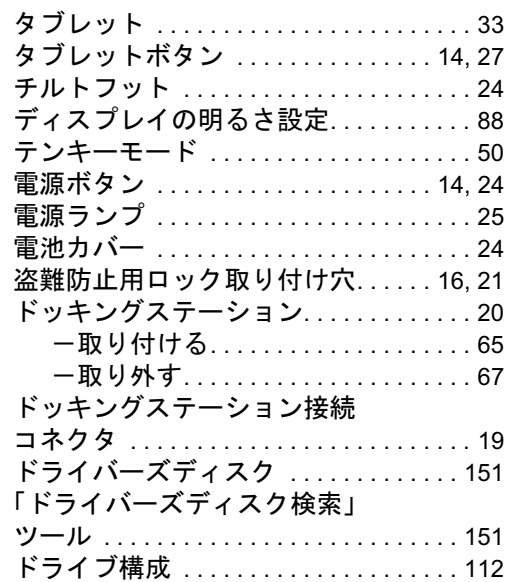

## な行

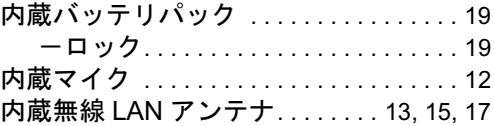

## は行

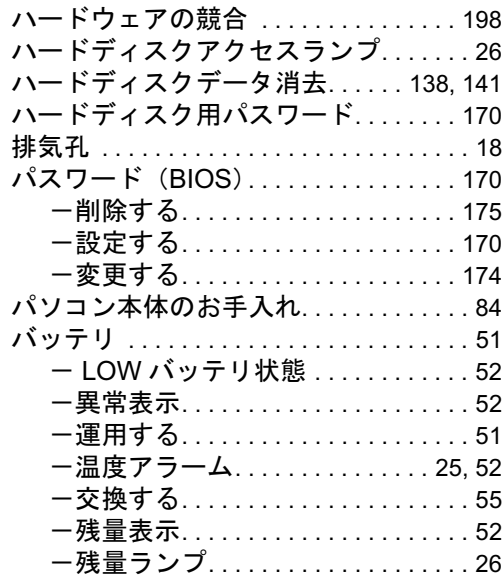

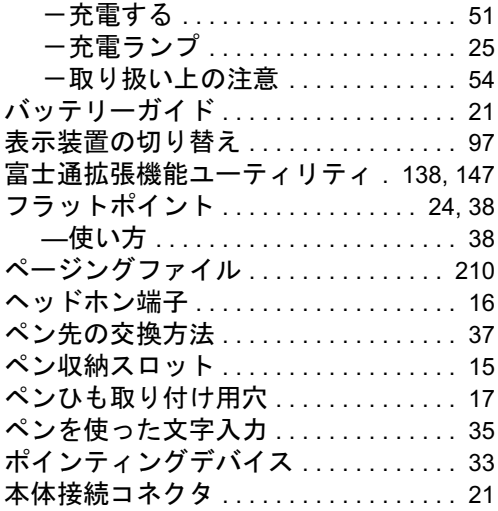

## ま行

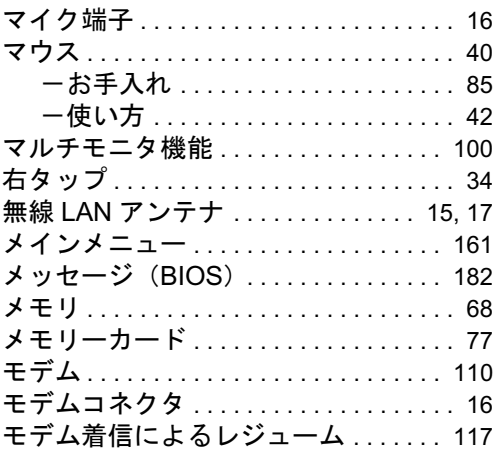

## や行

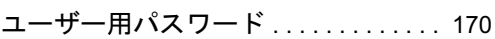

## ら行

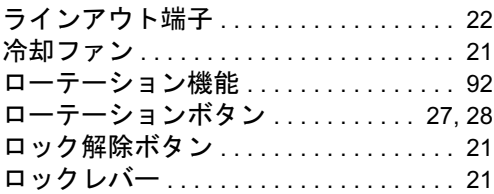

## わ行

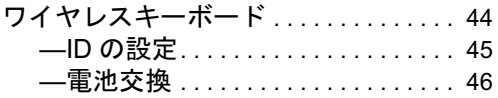

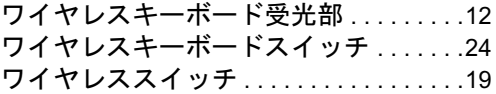

## FMV-STYLISTIC TB13/S、 FMV-STYLISTIC TB13/S、<br>FMV-STYLISTIC TB13/B、 FMV-STYLISTIC TB13/R

#### 製品ガイド B5FJ-0991-01-00 発

B5FJ-0991-01-00<br>発 行 日 2006 年 10 月 富士诵株式会社 発行青任

- ●このマニュアルの内容は、改善のため事前連絡なしに変更することがあり ます。
- ●このマニュアルに記載されたデータの使用に起因する第三者の特許権お よびその他の権利の侵害については、当社はその責を負いません。
- ●無断転載を禁じます。